# MODIS"WItra **User Manual**

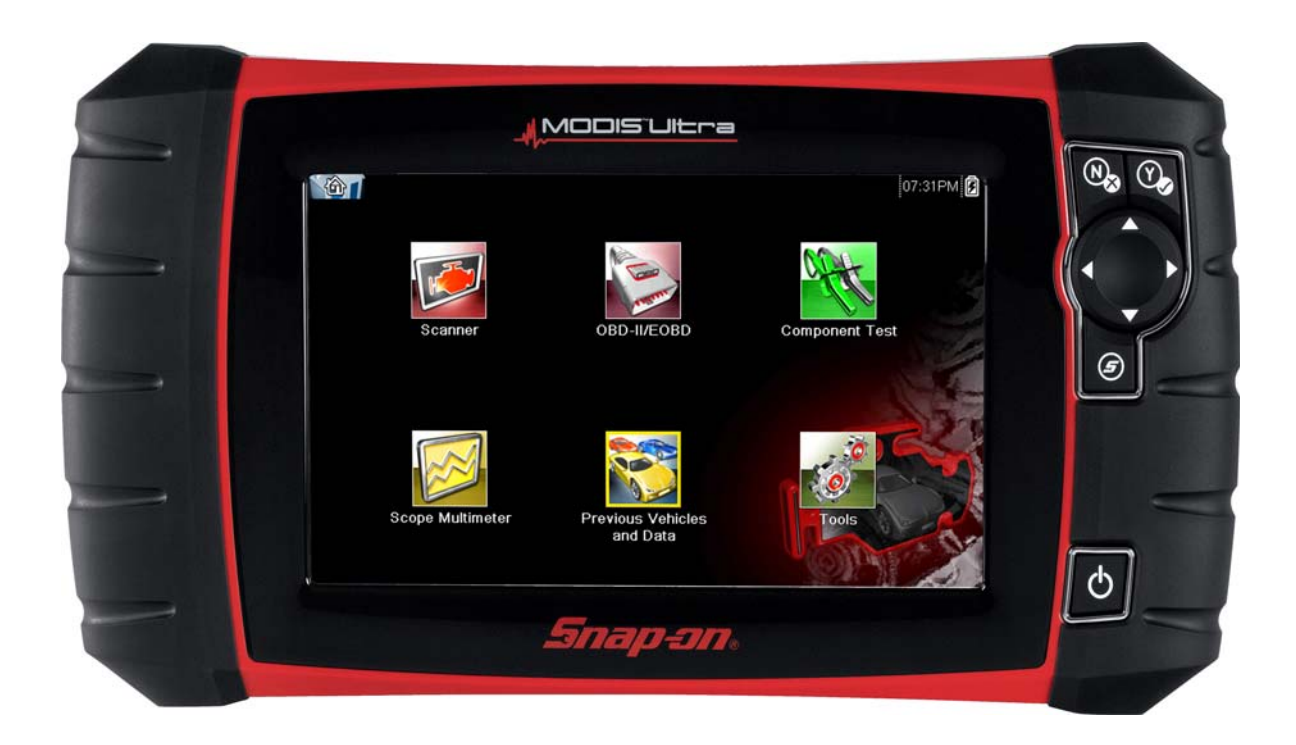

# **Legal Information**

# **Trademarks**

Snap-on is a trademark, registered in the United States and other countries, of Snap-on Incorporated. This publication contains many Snap-on Incorporated trademarks, including but not limited to Snap-on, SureTrack and ShopStream. All other marks are trademarks or registered trademarks of their respective holders.

# **Copyright Information**

© 2018 Snap-on Incorporated. All rights reserved.

# **Disclaimer of Warranties and Limitation of Liabilities**

All pictures and illustrations shown are for reference purposes only. All information, specifications and illustrations in this manual are based on the latest information available at the time of printing and are subject to change without notice. While the authors have taken due care in the preparation of this manual, nothing contained herein:

- **•** Modifies or alters in any way the standard terms and conditions of the purchase, lease, or rental agreement under the terms of which the equipment to which this manual relates was acquired.
- **•** Increases in any way the liability to the customer or to third parties.

Snap-on $<sup>®</sup>$  reserves the right to make changes at any time without notice.</sup>

#### **IMPORTANT:**

Before operating or maintaining this unit, please read this manual carefully paying extra attention to the safety warnings and precautions.

### **Software License Information**

Use of Software is governed by the terms and conditions of the End User License Agreement. The diagnostic tool should not be initially operated until the End User License Agreement is read. Use of the device acknowledges your acceptance of the End User License Agreement. The Snap-on Incorporated Software End User License Agreement may be provided with the diagnostic tool, and is available at: https://eula.snapon.com/diagnostics.

### **Patent Information**

For a listing of Snap-on products that are protected by patents in the United States and elsewhere, visit: https://patents.snapon.com

### **User Manual Information**

This manual includes information and images applicable with diagnostic software version 18.4 and later. Some information within this manual may not be applicable with other diagnostic software versions.

The information in this manual is periodically revised to ensure the latest information is included. The current version of this manual and other technical documentation is available online from Snap-on Diagnostics.

## **FCC Compliance Statement**

This equipment has been tested and found to comply with the limits for a Class B digital device, pursuant to part 15 of the FCC rules. These limits are designed to provide reasonable protection against harmful interference in a residential installation. This equipment generates, uses and can radiate radio frequency energy and, if not installed and used in accordance with the instructions, may cause harmful interference to radio communications. However, there is no guarantee that interference will not occur in a particular installation. If this equipment does cause harmful interference to radio or television reception, which can be determined by turning the equipment off and on, the user is encouraged to try to correct the interference by one or more of the following measures:

- **•** Reorient or relocate the receiving antenna.
- **•** Increase the separation between the equipment and receiver.
- **•** Connect the equipment into an outlet on a circuit different from that to which the receiver is connected.
- **•** Consult the dealer or an experienced radio/TV technician for help.

### **CAUTION**

You are cautioned that changes or modifications not expressly approved by the party responsible for compliance could void your authority to operate the equipment.

#### **FCC RF Radiation Exposure Statement**

- 1. This transmitter must not be co-located or operating in conjunction with any other antenna or transmitter.
- 2. This equipment complies with FCC RF radiation exposure limits set forth for an uncontrolled environment. This device was tested for typical lap held operations with the device contacted directly to the human body to the back side of the Display Unit. To maintain compliance with FCC RF exposure compliance requirements, avoid direct contact to the transmitting antenna during transmitting.
- 3. According to FCC 15.407(e), the device is intended to operate in the frequency band of 5.15GHz to 5.25GHz under all conditions of normal operation. Normal operation of this device is restricted to indoor use only to reduce any potential for harmful interference to co-channel MSS operations.

# **Product Support Information**

### **Phone / E-mail - Technical Assistance**

1-800-424-7226 / diagnostics\_support@snapon.com

or use our online contact form

- **https://www1.snapon.com/diagnostics/us/Contact**

### **Website Links:**

**Snap-on Diagnostics and Information** 

**• http://diagnostics.snapon.com**

**Manuals / Technical Documentation** - This manual is periodically revised to ensure the latest information is included. Download the latest version of this manual and other related technical documentation at:

**• http://diagnostics.snapon.com/usermanuals**

For technical assistance in all other markets, contact your selling agent.

# **Product Training Videos**

Diagnostic tool specific training videos are available on our website. Follow along and learn the basics of diagnostic tool operation with our free training videos.

Videos are product specific and are available at:

**http://diagnostics.snapon.com** - Click on the "Training & Support" tab, select the applicable diagnostic tool, then select "See Training".

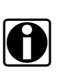

**NOTE:**<br>Sample titles are listed below. Not all titles may be available for all diagnostic tools, and are subject to change.

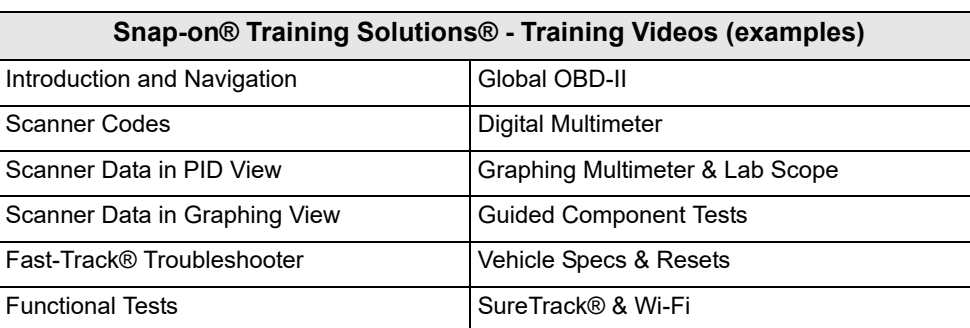

# **Diagnostic Quick Tips - Video Series**

Snap-on Diagnostic Quick Tips videos are available at no charge on our website and on our YouTube channel. These videos are developed from real repair case studies to help professional technicians use diagnostic tools to solve specific vehicle problems (e.g. performing a Ford Relative Injector Flow Test).

Additional videos are also available showing specific diagnostic tool features (e.g. ShopStream Connect - Software Updates).

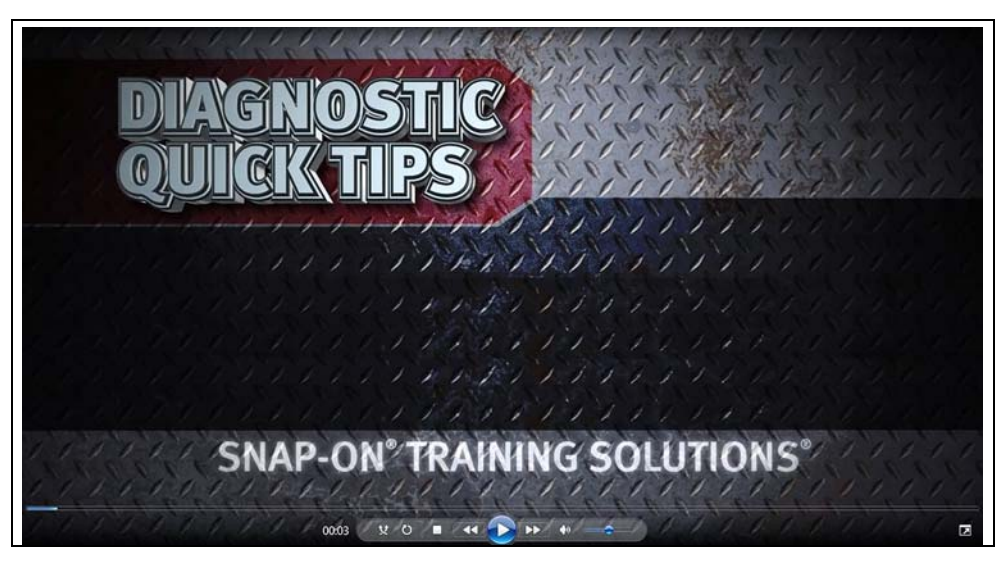

**Figure 1-1** 

Videos are available at:

**http://diagnostics.snapon.com** - Click on the "Training & Support" tab, select the applicable diagnostic tool, then select "See Quick Tips"

**https://www.youtube.com/user/snaponscanner/videos** - Use the search function to find a title, or enter "Diagnostic Quick Tips" in the search field to see a list of all applicable titles.

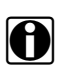

**NOTE:**<br>URL links (above) and titles listed (below) are subject to change and may not be available in all markets.

A sample list of titles are listed below, other titles may be available.

Some videos may not applicable for use with all diagnostic tools.

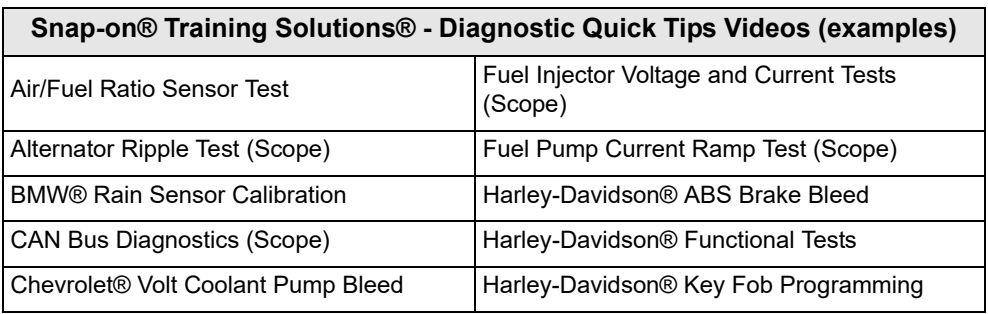

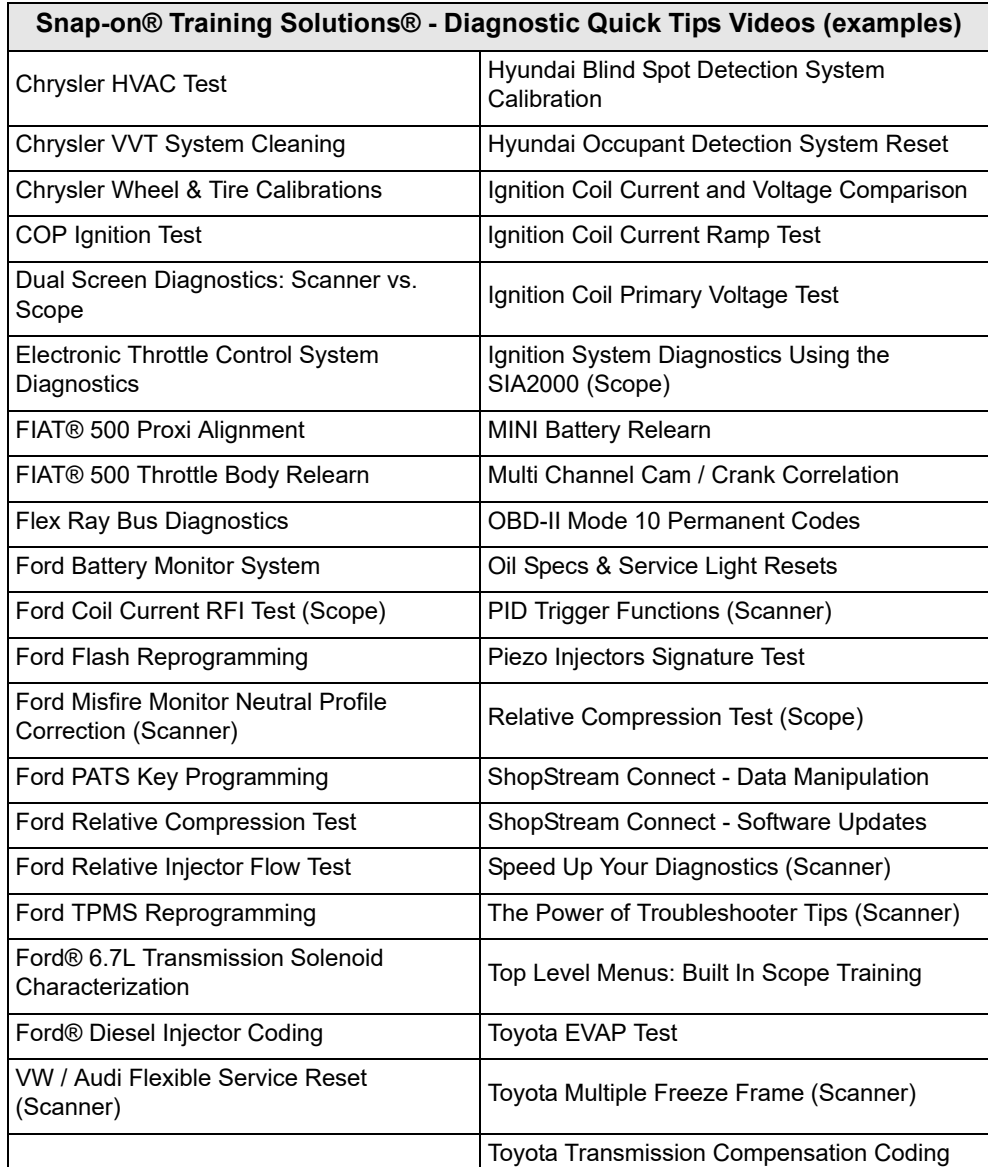

# **Contents**

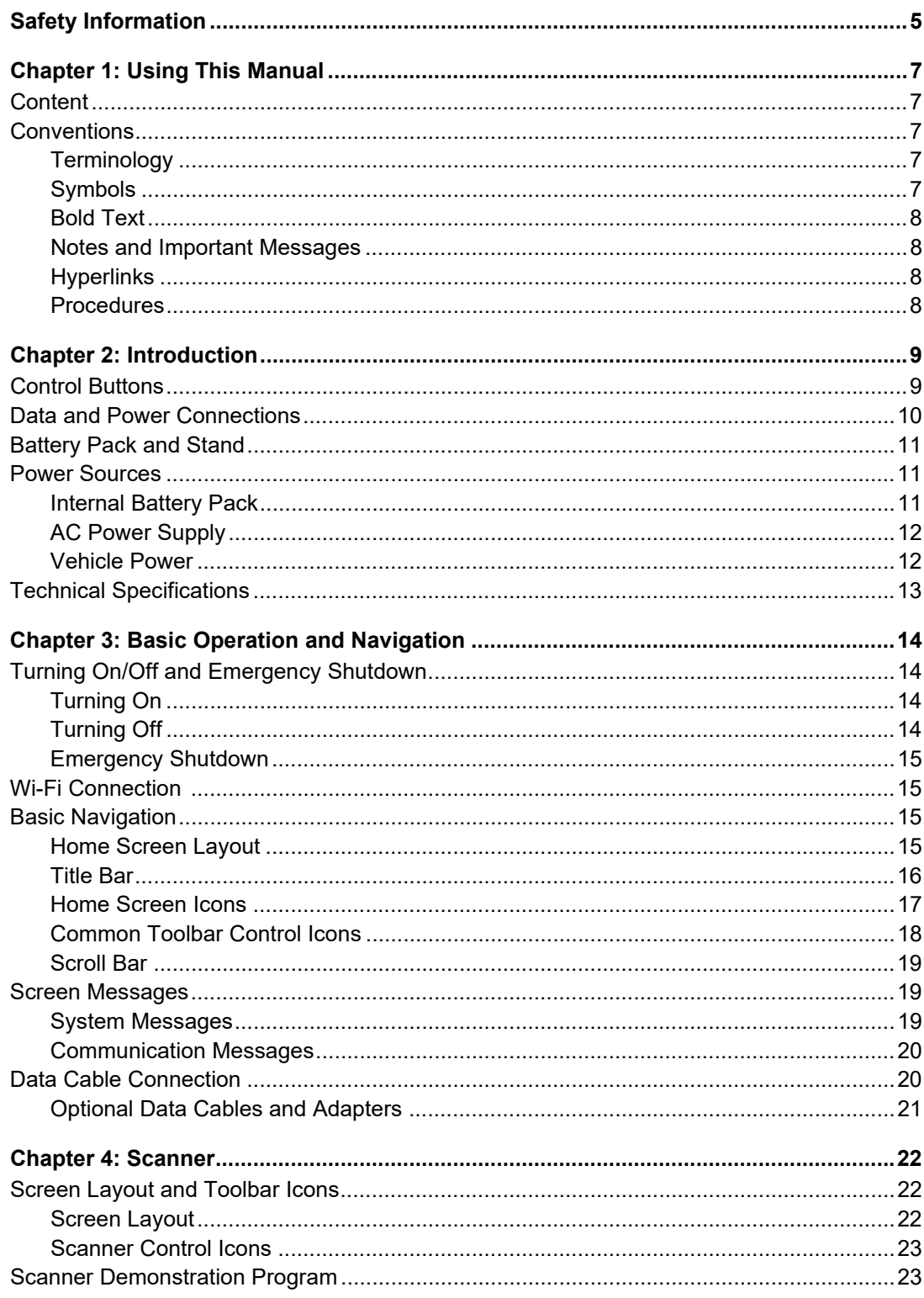

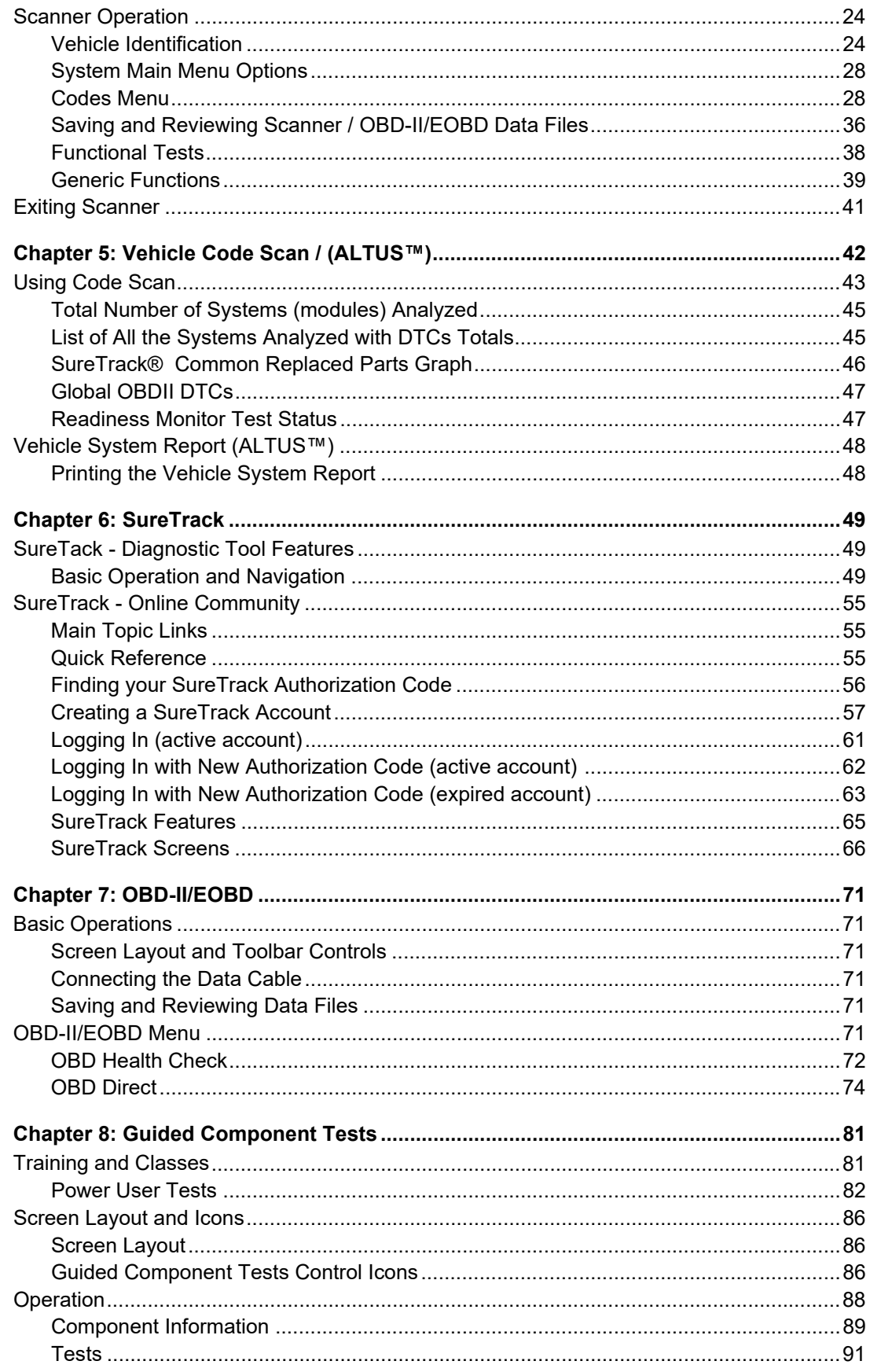

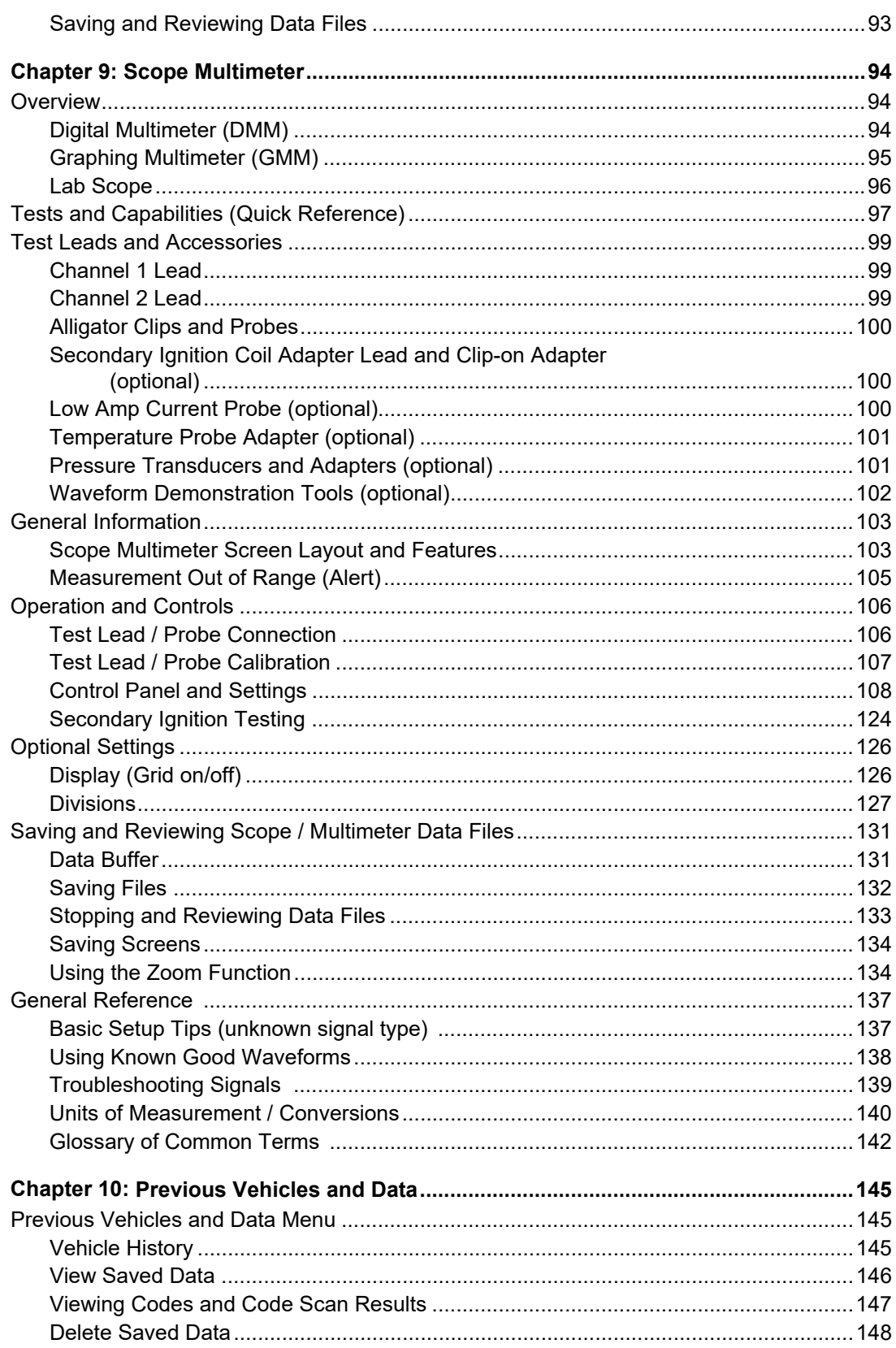

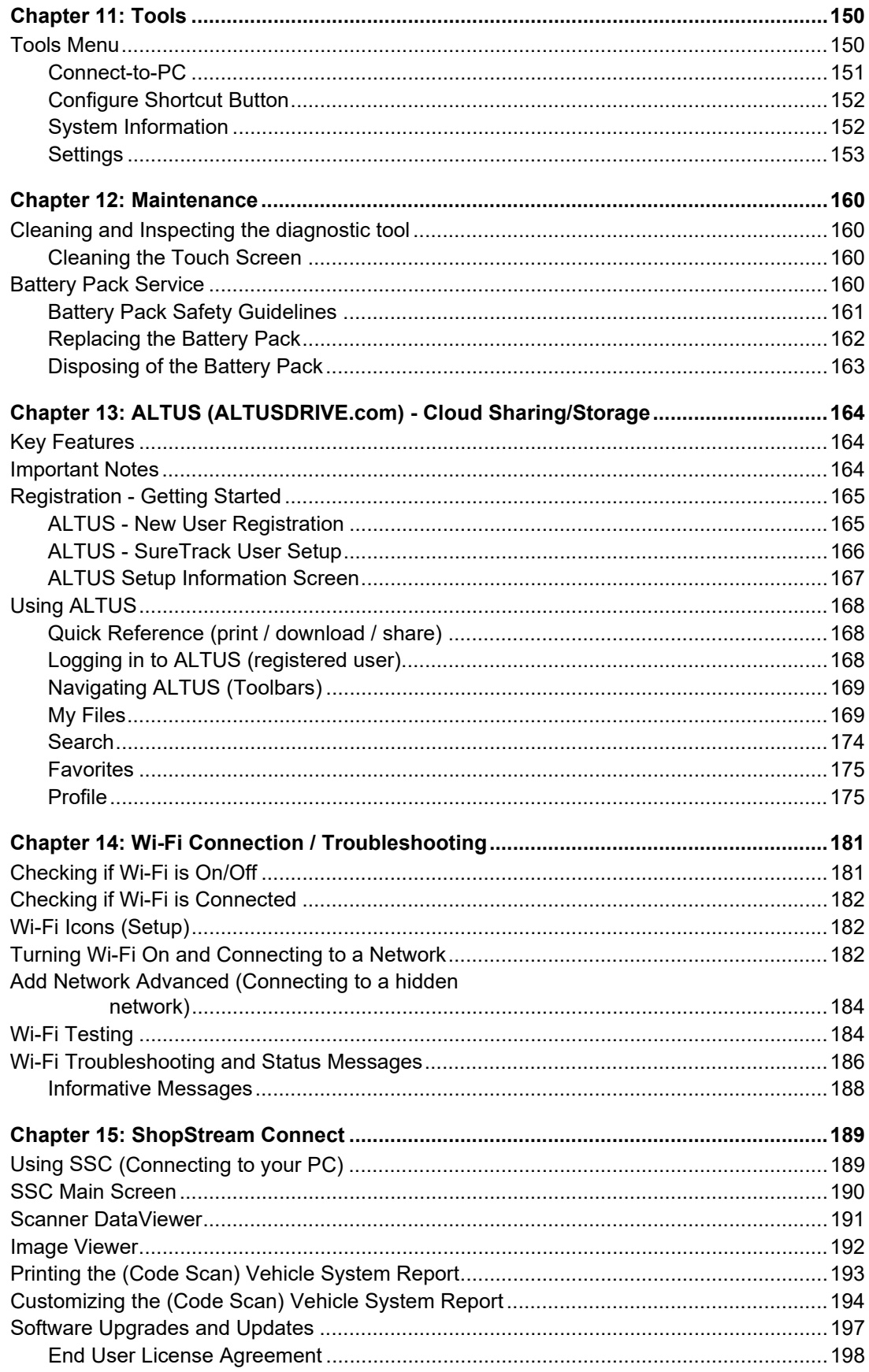

# <span id="page-10-1"></span><span id="page-10-0"></span>**READ ALL INSTRUCTIONS**

For your own safety, the safety of others, and to prevent damage to the product and vehicles upon which it is used, it is important that all instructions and safety messages in this manual and the accompanying *Important Safety Instructions* manual be read and understood by all persons operating, or coming into contact with the product, before operating. We suggest you store a copy of each manual near the product in sight of the operator.

For your safety, read all instructions. Use your diagnostic tools only as described in the tool user's manual. Use only manufacturer recommended parts and accessories with your diagnostic tools.

This product is intended for use by properly trained and skilled professional automotive technicians. The safety messages presented throughout this manual and the accompanying *Important Safety Instructions* manual are reminders to the operator to exercise extreme care when using this product.

There are many variations in procedures, techniques, tools, and parts for servicing vehicles, as well as in the skill of the individual doing the work. Because of the vast number of test applications and variations in the products that can be tested with this instrument, we cannot possibly anticipate or provide advice or safety messages to cover every situation. It is the responsibility of the automotive technician to be knowledgeable of the system being tested. It is essential to use proper service methods and test procedures. It is important to perform tests in an appropriate and acceptable manner that does not endanger your safety, the safety of others in the work area, the equipment being used, or the vehicle being tested.

It is assumed that the operator has a thorough understanding of vehicle systems before using this product. Understanding of these system principles and operating theories is necessary for competent, safe and accurate use of this instrument.

Before using the equipment, always refer to and follow the safety messages and applicable test procedures provided by the manufacturer of the vehicle or equipment being tested. Use the product only as described in it's user manual. Use only manufacturer recommended parts and accessories with your product.

Read, understand and follow all safety messages and instructions in this manual, the accompanying *Important Safety Instructions* manual, and on the test equipment.

#### **Environmental Conditions:**

- **•** This product is intended for indoor use only
- **•** This product is rated for Pollution Degree 2 (normal conditions)

# **Safety Signal Words**

All safety messages contain a safety signal word that indicates the level of the hazard. An icon, when present, gives a graphical description of the hazard. Safety Signal words are.

### **A** DANGER

Indicates an imminently hazardous situation which, if not avoided, will result in death or serious injury to the operator or to bystanders.

### **WARNING**

Indicates a potentially hazardous situation which, if not avoided, could result in death or serious injury to the operator or to bystanders.

# **A** CAUTION

Indicates a potentially hazardous situation which, if not avoided, may result in moderate or minor injury to the operator or to bystanders.

# **Safety Message Conventions**

Safety messages are provided to help prevent personal injury and equipment damage. Safety messages communicate the hazard, hazard avoidance and possible consequences using three different type styles:

- **•** Normal type states the hazard.
- **• Bold type states how to avoid the hazard.**
- **•** *Italic type states the possible consequences of not avoiding the hazard.*

An icon, when present, gives a graphical description of the potential hazard.

# **Safety Message Example**

# **NARNING**

Risk of unexpected vehicle movement.

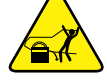

**• Block drive wheels before performing a test with engine running.**

*A moving vehicle can cause injury*.

# **Important Safety Instructions**

For a complete list of safety messages, refer to the accompanying *Important Safety Instructions manual*.

## **SAVE THESE INSTRUCTIONS**

# <span id="page-12-0"></span>**Chapter 1 Using This Manual**

# <span id="page-12-1"></span>**1.1 Content**

This manual contains basic operating instructions and is structured in a manner to help you become familiar with your diagnostic tool features and perform basic operations.

The illustrations in this manual are intended as reference only and may not depict actual screen results, information, functions or standard equipment. Contact your sales representative for availability of other functions and optional equipment.

# <span id="page-12-2"></span>**1.2 Conventions**

The following conventions are used.

### <span id="page-12-3"></span>**1.2.1 Terminology**

The terms "Scanner" and "Scanner function" are used to describe the Scanner Function(s) of the diagnostic tool.

Examples:

- **•** Select **Scanner** from the Home screen.
- **•** From the Scanner main menu select **Continue**.
- **•** The Scanner function provides many diagnostic tests.

The term "select" describes tapping/touching an icon on the touch screen, or highlighting an icon or menu choice and then selecting the confirmation menu choice such as **Continue, Accept**, **OK**, **Yes, or other similar** choice.

Abbreviated example for the following procedure: "Select **Brightness**"

- 1. Navigate to and highlight the **Brightness** selection.
- 2. Select **OK, or similar,** button.

### <span id="page-12-4"></span>**1.2.2 Symbols**

Different types of arrows are used. The "greater than" arrow (**>**) indicates an abbreviated set of selection (navigation) instructions.

Abbreviated example for the following procedure: "Select **Tools > Connect-to-PC**"

- 1. Select **Tools** from the home screen.
- 2. Highlight **Connect-to-PC** on the Tools menu.
- 3. Select **Connect-to-PC**.

The solid arrows ( $\blacktriangleleft, \blacktriangleright, \blacktriangleright, \blacktriangle$ ) are navigational instructions for the four directions of the directional buttons.

Example: Press the down  $\nabla$  arrow.

### <span id="page-13-0"></span>**1.2.3 Bold Text**

Bold emphasis is used in procedures to highlight selectable items such as control buttons, icons and menu options.

Example: Press the **OK** button

### <span id="page-13-1"></span>**1.2.4 Notes and Important Messages**

The following messages are used.

#### **Notes**

A NOTE provides helpful information such as additional explanations, tips, and comments.

Example:

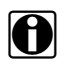

**NOTE: For additional information refer to...** 

#### **Important**

IMPORTANT indicates a situation which, if not avoided, may result in damage to the test equipment or vehicle.

Example:

#### **IMPORTANT:**

Do not disconnect the data cable while the diagnostic tool is communicating with the ECM.

### <span id="page-13-2"></span>**1.2.5 Hyperlinks**

Hyperlinks, or hot links, that take you to other related articles, procedures, and illustrations are available in electronic documents. Blue colored text indicates a selectable hyperlink.

Example:

#### **IMPORTANT:**

Read all applicable [Safety Information](#page-10-1) before using this diagnostic tool!

### <span id="page-13-3"></span>**1.2.6 Procedures**

An arrow icon in the left-margin area indicates a procedure.

Example:

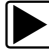

#### To change screen views:

- 1. Select the **Graph** icon. The dropdown menu displays.
- 2. Select an option from the menu. The screen layout changes to the format selected.

# <span id="page-14-0"></span>**Chapter 2 Introduction**

The MODIS™ Ultra is a multi-function tool that combines a diagnostic tool with a two-channel lab scope, graphing multimeter, and the exclusive Snap-on<sup>®</sup> Guided Component Test database into a single hand-held unit.

This chapter introduces the basic features of the diagnostic tool, including the control buttons, data ports, battery pack, and power sources. Technical Specifications are provided at the end of this chapter.

# <span id="page-14-1"></span>**2.1 Control Buttons**

There are four "push type" control buttons and one "thumb pad rocker type" multi-directional button located on the right side of the diagnostic tool. All other diagnostic tool operations are controlled through the touch screen.

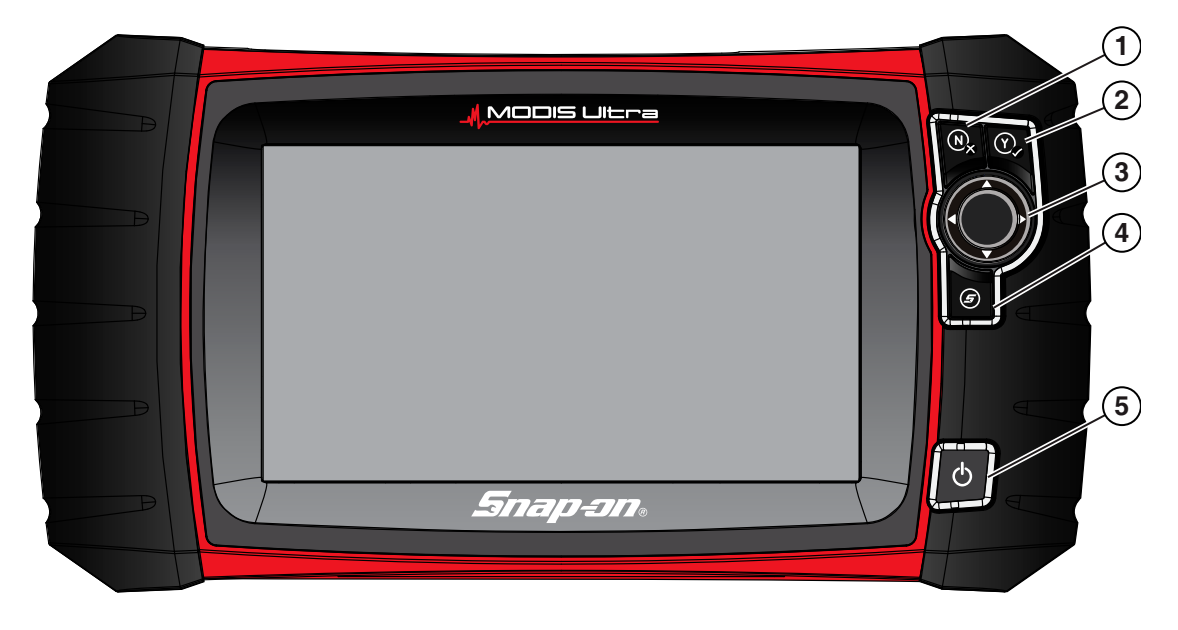

**Figure 2-1** *Front view*

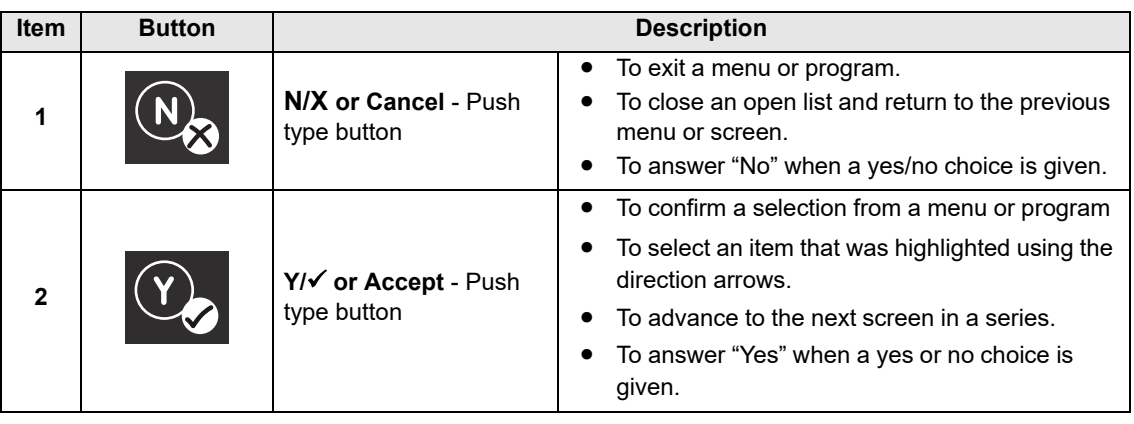

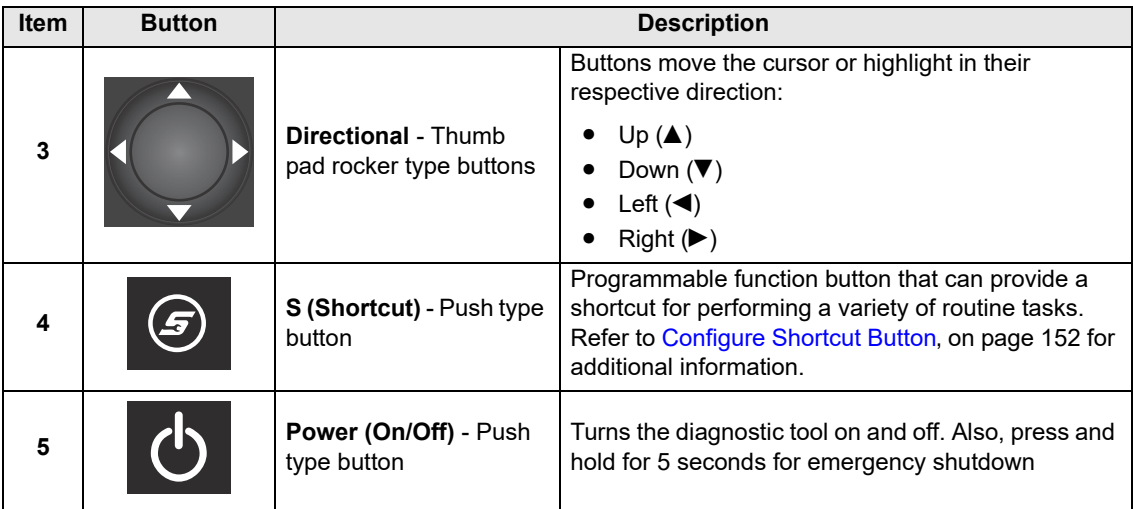

# <span id="page-15-0"></span>**2.2 Data and Power Connections**

Connectors and jacks for the scope multimeter, data communication cables and the AC power supply are located on the top of the diagnostic tool.

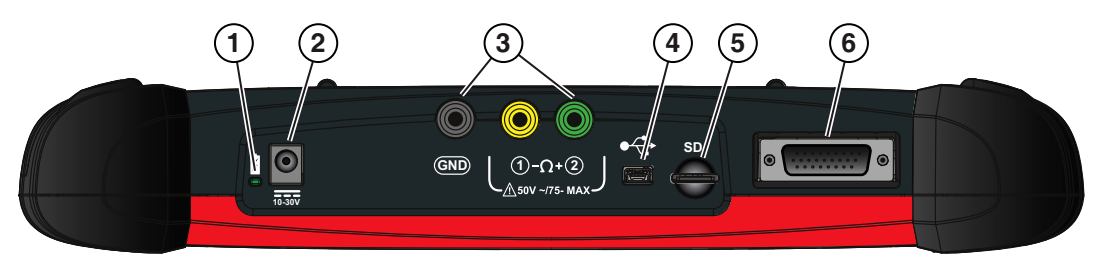

**Figure 2-2** *Top view*

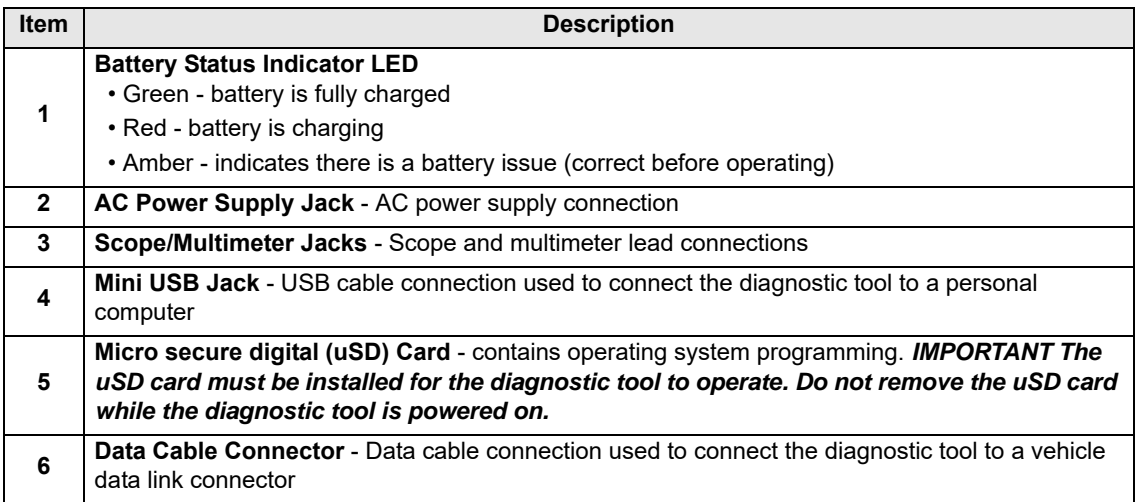

# <span id="page-16-0"></span>**2.3 Battery Pack and Stand**

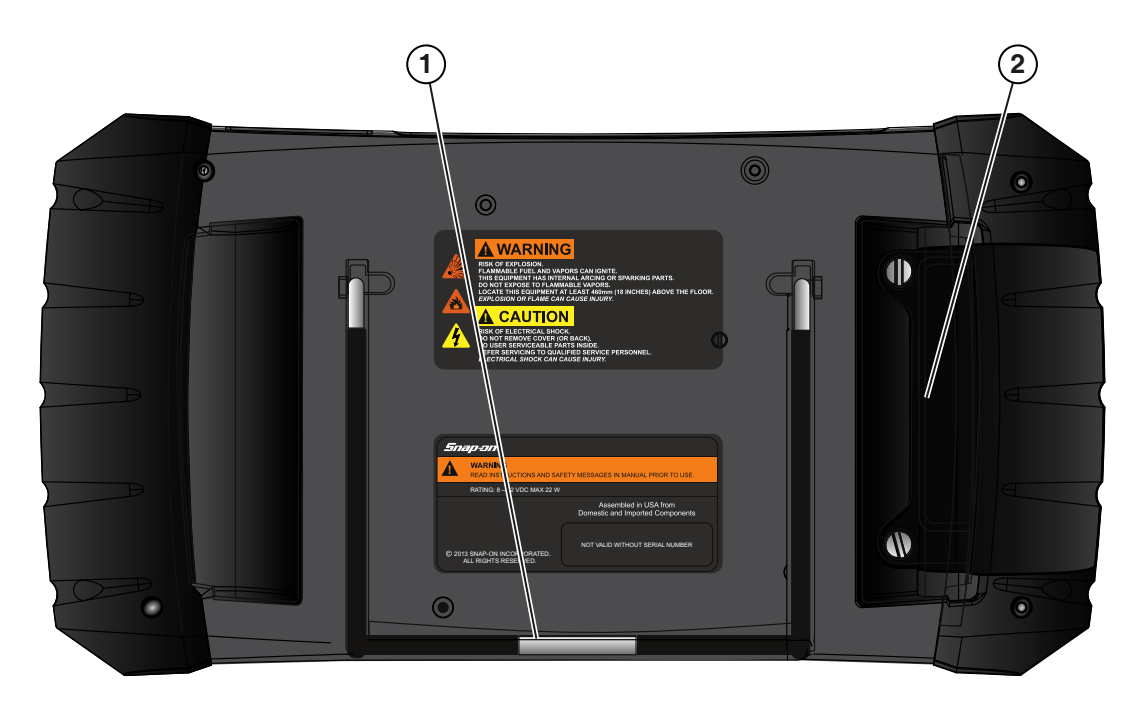

**Figure 2-3** *Rear view*

<span id="page-16-3"></span>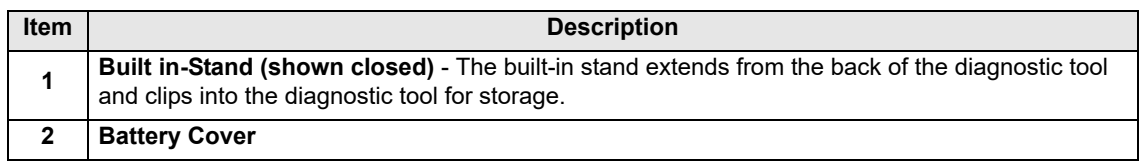

# <span id="page-16-1"></span>**2.4 Power Sources**

Your diagnostic tool can receive power from any of the following sources:

- **•** [Internal Battery Pack](#page-16-2)
- **•** [AC Power Supply](#page-17-0)
- **•** [Vehicle Power](#page-17-1)

### <span id="page-16-2"></span>**2.4.1 Internal Battery Pack**

The diagnostic tool can be powered from the internal rechargeable battery pack. A fully charged battery provides sufficient power for about 3 hours of continuous operation.

Battery charging occurs when the diagnostic tool is connected to the AC Power Supply and to a live AC power source.

The Battery Status Indicator LED (located next to the AC power supply jack) indicates battery status ([Figure 2-3](#page-16-3)).

- **• Green** indicates battery is fully charged
- **• Red** indicates battery is charging
- **• Amber** indicates a battery issue. This is usually caused by excessive battery temperature (above 104°F/40°C), which disables charging. Allow the diagnostic tool to cool down be continuing operation.

### <span id="page-17-0"></span>**2.4.2 AC Power Supply**

The diagnostic tool can be powered from a standard AC outlet using the AC power supply. The connector on the end of the output cable of the AC power supply attaches to the AC power supply input jack on top of the diagnostic tool. Use only the AC power supply provided.

#### **IMPORTANT:**

Never connect the AC power supply to the diagnostic tool when the diagnostic tool is communicating with a vehicle.

### <span id="page-17-1"></span>**2.4.3 Vehicle Power**

<span id="page-17-2"></span>All OBD-II/EOBD vehicles have vehicle battery power (B+) available on the DLC. The diagnostic tool is powered through the Data Cable when connected to the vehicle DLC. A green LED indicator on the DLC end of the data cable, illuminates when power is being supplied to the cable. If the LED fails to illuminate, check that the data cable is properly connected and then check the DLC power circuit. See Data Cable Connection, on page 20 for additional data cable information.

An optional power cable is required when testing non-OBD-II/EOBD models that do not have vehicle battery power (B+) available on the DLC. Contact your sales representative for availability.

#### **IMPORTANT:**

Never connect the optional power cable to the AC power supply to the diagnostic tool when the diagnostic tool is communicating with a vehicle.

# <span id="page-18-0"></span>**2.5 Technical Specifications**

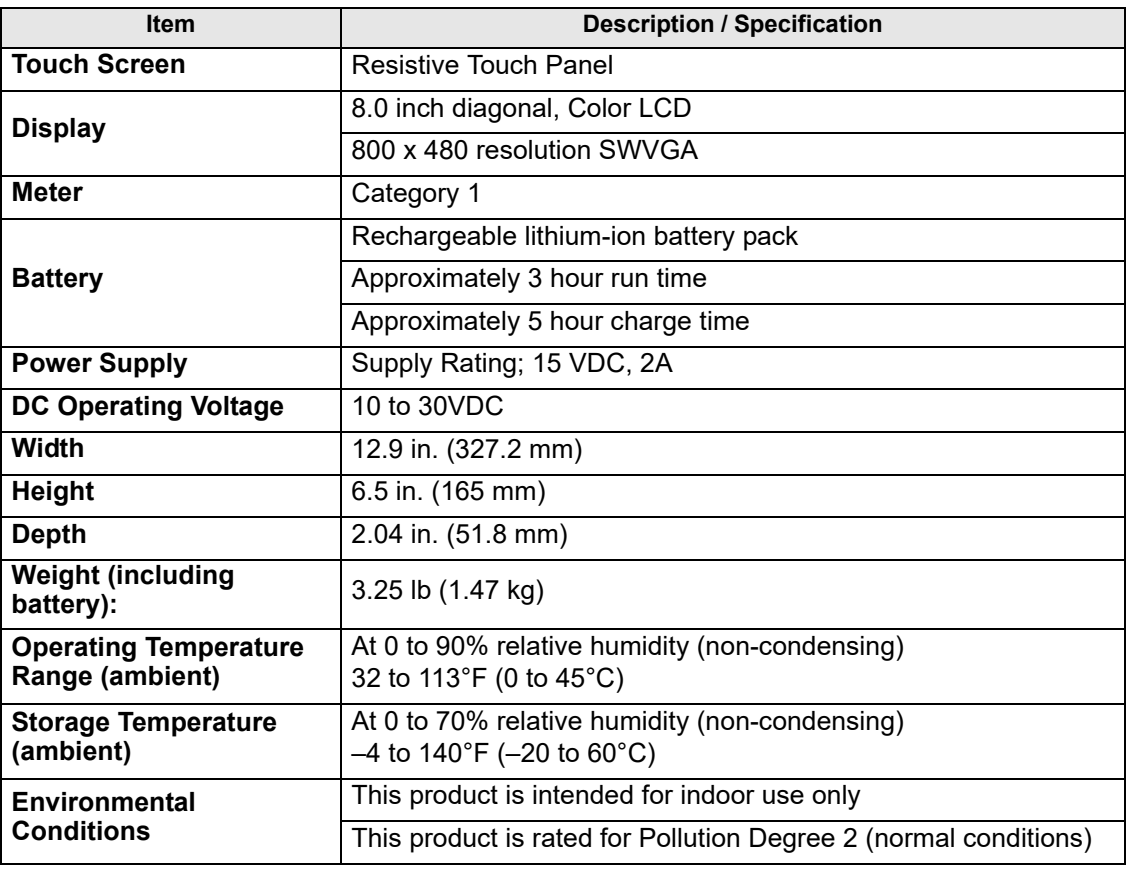

# <span id="page-19-0"></span>**Chapter 3 Basic Operation and Navigation**

This chapter describes basic diagnostic tool operation, navigation, screen layout, icon functions, and screen messages. Before you operate the diagnostic tool, make sure the battery pack is fully charged or the diagnostic tool is powered by the AC power supply.

# <span id="page-19-1"></span>**3.1 Turning On/Off and Emergency Shutdown**

The following sections describe how to turn the diagnostic tool on and off and how to perform an emergency shutdown.

## <span id="page-19-2"></span>**3.1.1 Turning On**

The diagnostic tool will automatically turn on and open the Home screen [\(Figure 3-1\)](#page-20-4) when power is supplied through the Data Cable or by the AC Power Supply. If the diagnostic tool does not automatically turn on, press and release the Power button on the front of the diagnostic tool to turn the diagnostic tool on.

# <span id="page-19-3"></span>**3.1.2 Turning Off**

#### **IMPORTANT:**

All vehicle communication must be terminated **BEFORE** turning off the diagnostic tool. A warning message displays if you attempt to turn the diagnostic tool off while communicating with the vehicle. Forcing a shut down while communicating may lead to ECM problems on some vehicles. Never disconnect the Data Cable when the diagnostic tool is communicating with the vehicle ECM.

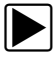

### $\blacktriangleright$  **To turn off the diagnostic tool:**

- 1. Press the **N/X** button or select the **Back** or **Home** icon to navigate to the Home screen. The "stopping communication" message appears briefly before the Home screen displays.
- 2. Disconnect the diagnostic tool Data Cable from the vehicle.
- 3. Press and release the **Power** button.

A confirmation screen displays.

4. Press the Y/ $\checkmark$  button or select **OK** from the menu to turn the diagnostic tool off. To continue operating, press the **N/X** button or select **Cancel** from the menu.

## <span id="page-20-0"></span>**3.1.3 Emergency Shutdown**

#### **IMPORTANT:**

Using the emergency shutdown procedure while communicating with the vehicle ECM may lead to ECM problems on some vehicles.

During normal operation turn the diagnostic tool off using the *Turning Off* procedure above. The emergency shutdown procedure should only be used If the diagnostic tool does not respond to navigation or control buttons or exhibits erratic operation. To force an emergency shutdown, press and hold the **Power** button for five seconds until the diagnostic tool turns off.

# <span id="page-20-1"></span>**3.2 Wi-Fi Connection**

See Wi-Fi Connection / Troubleshooting, on page 182.

# <span id="page-20-2"></span>**3.3 Basic Navigation**

## <span id="page-20-3"></span>**3.3.1 Home Screen Layout**

The Home screen includes a title bar and main body. The Home screen contains icons, one for each of the primary diagnostic tool functions.

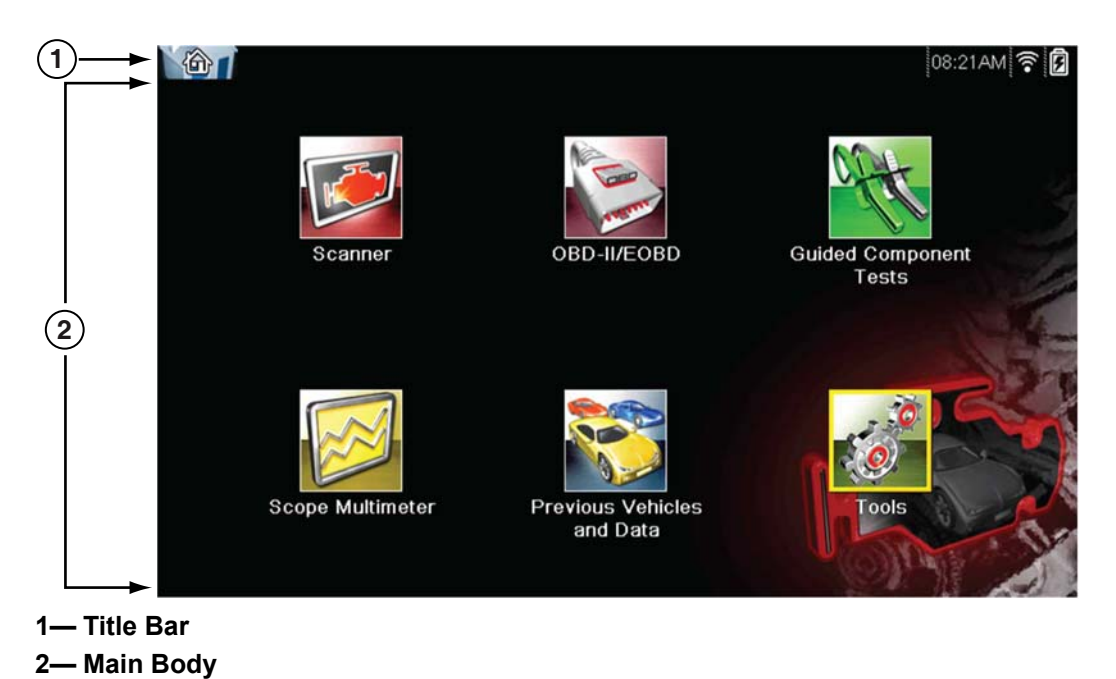

<span id="page-20-4"></span>**Figure 3-1** *Home screen*

### <span id="page-21-0"></span>**3.3.2 Title Bar**

<span id="page-21-1"></span>The title bar at the top of the screen provides basic information about current diagnostic tool operating conditions. Title bar options vary depending upon vehicle make and model, what function is active, what test is being performed, or what menu is selected. The title bar contains information only, there are no selectable items.

Elements of the Title bar let you know at a glance:

- **•** What diagnostic tool function is currently active.
- **•** The current time.
- **•** Wi-Fi signal strength
- **•** The source and status of the power being supplied to the diagnostic tool.

An active function icon is always displayed along the left-hand edge of the Title bar. These icons resemble their Home screen icon counterparts in appearance and color. The name of the function displays to the right of the icon on some screens.

A real time clock displays to the left of the power supply icon. The clock is powered by a dedicated internal battery, so the correct time is maintained even when the main battery pack is discharged. Use the Tools function to set the clock and format how time is displayed. See Clock Settings, on [page 157](#page-162-0) for additional information.

The Title bar displays other information that varies depending upon what functions are being performed. Other information may include:

- **•** The identification (ID) of the test vehicle
- **•** The name of the active menu or function
- **•** The name of the test being performed

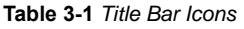

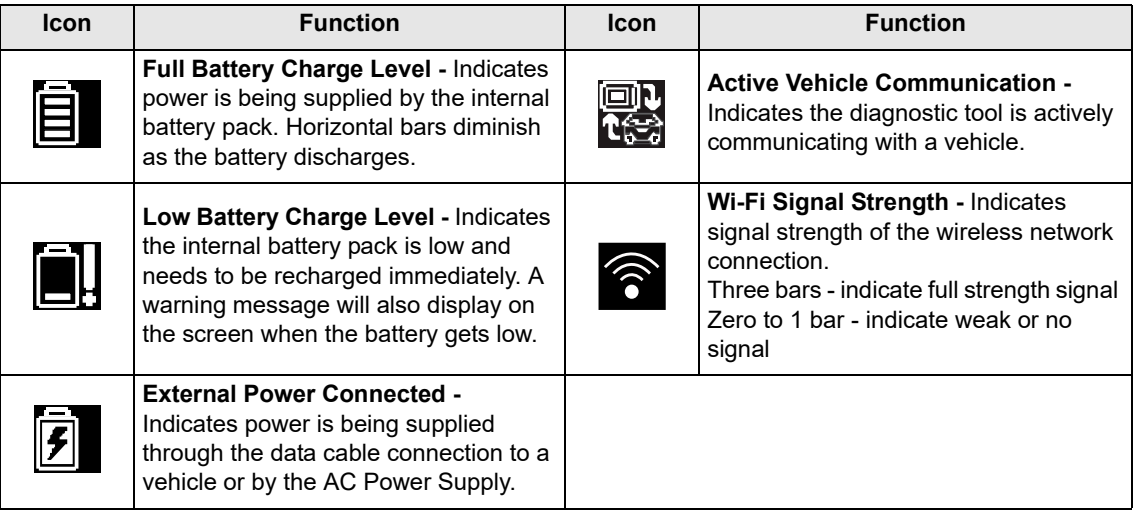

### <span id="page-22-0"></span>**3.3.3 Home Screen Icons**

Each available diagnostic tool function is represented by a icon on the home screen. The table below provides descriptions of the icon functions.

Select an icon from the Home screen to start a function. You can also use the control buttons to activate a function, a yellow border around the icon indicates it is highlighted, or in focus. Use the Directional buttons ( $\blacktriangleleft$ ,  $\blacktriangleright$ ,  $\blacktriangleleft$ ,  $\blacktriangledown$ ) to highlight the desired function and then press the **Y**/ $\checkmark$  button to select it. A "please wait" message may display briefly, then automatically clear once the function is loaded and ready for use.

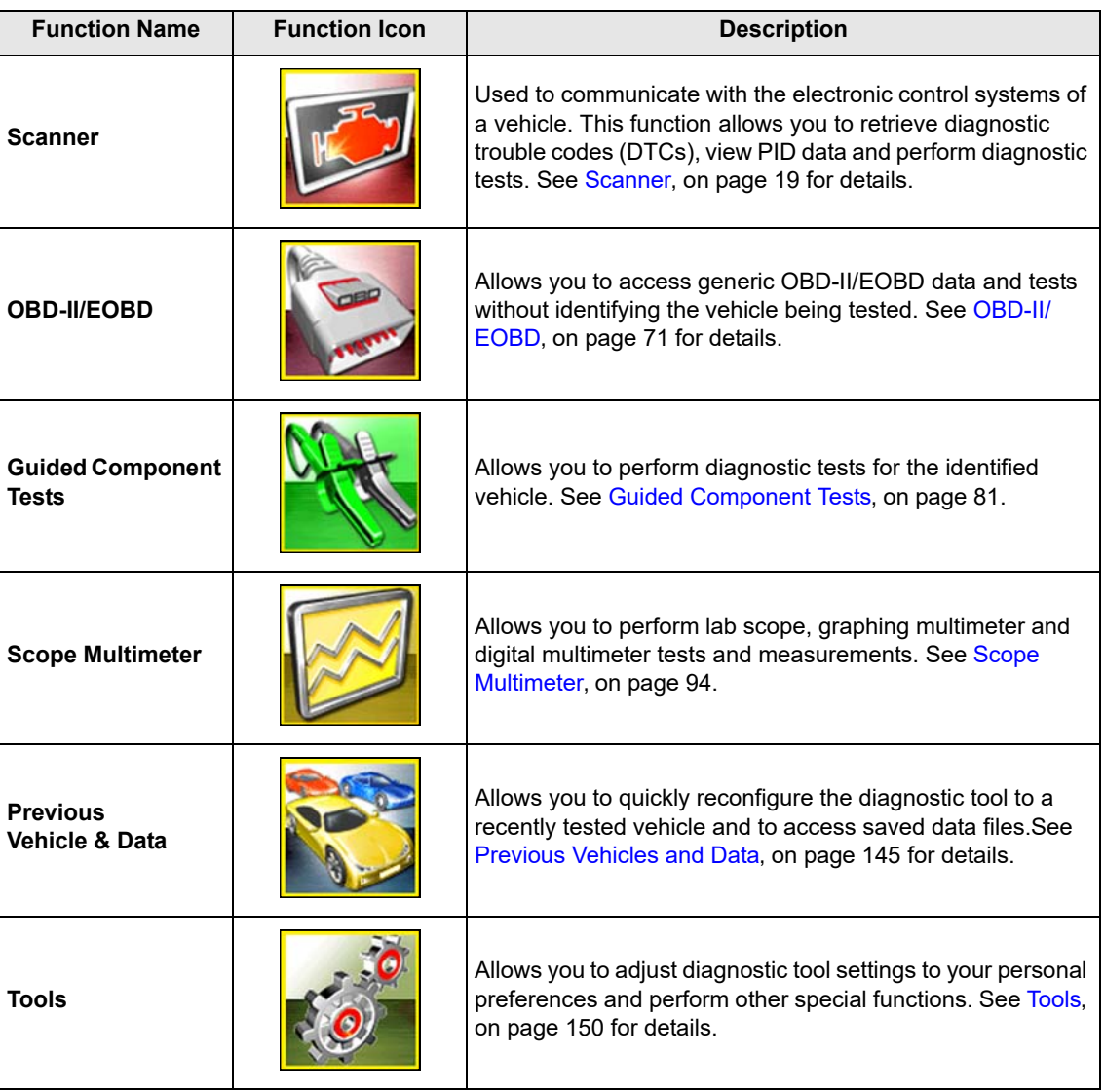

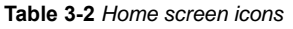

## <span id="page-23-0"></span>**3.3.4 Common Toolbar Control Icons**

<span id="page-23-1"></span>Common control icon functions are described in the following table. Specific function control icons are described in their applicable chapters. Displayed control icons vary depending on the active function or test. Select a control icon on a screen to activate a control function. You can also use the control buttons to activate a function, a yellow border around the icon indicates it is highlighted, or in focus. Use the Directional buttons  $(\blacktriangleleft, \blacktriangleright, \blacktriangle, \blacktriangledown)$  to highlight the desired function and then press the Y/ $\checkmark$  button to select it.

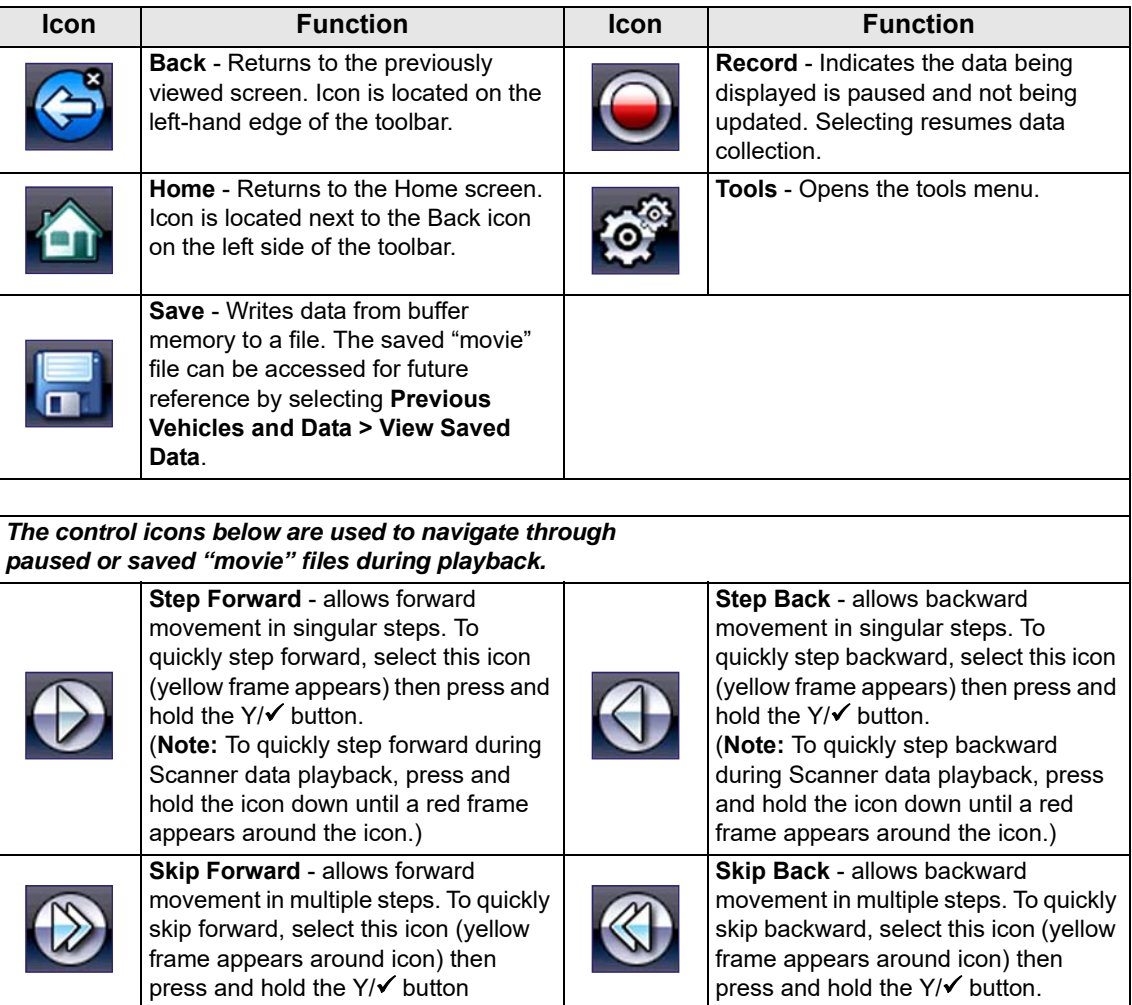

### <span id="page-24-0"></span>**3.3.5 Scroll Bar**

A vertical scroll bar appears along the right-hand edge of the screen when additional data expands above or below what is currently on the screen [\(Figure 3-2\)](#page-24-3).

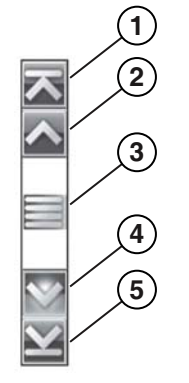

**Figure 3-2** *Scroll bar*

- <span id="page-24-3"></span>**1— Beginning** - Moves to beginning of data displayed
- **2— Step up** Moves up one increment of the data displayed
- **3— Slider (position indicator)** Select and drag the **Slider** to scroll through data. The slider indicates the relative position of the current screen to the total available data.
- **4— Step down** Moves down one increment of the data displayed
- **5— End** Moves to end of data displayed

The Up ( $\blacktriangle$ ) and Down ( $\nabla$ ) directional buttons can also be used to move through the data one line at a time. Press and hold a directional button to rapidly scroll through data.

# <span id="page-24-1"></span>**3.4 Screen Messages**

### <span id="page-24-2"></span>**3.4.1 System Messages**

There are four types of system messages that may be displayed:

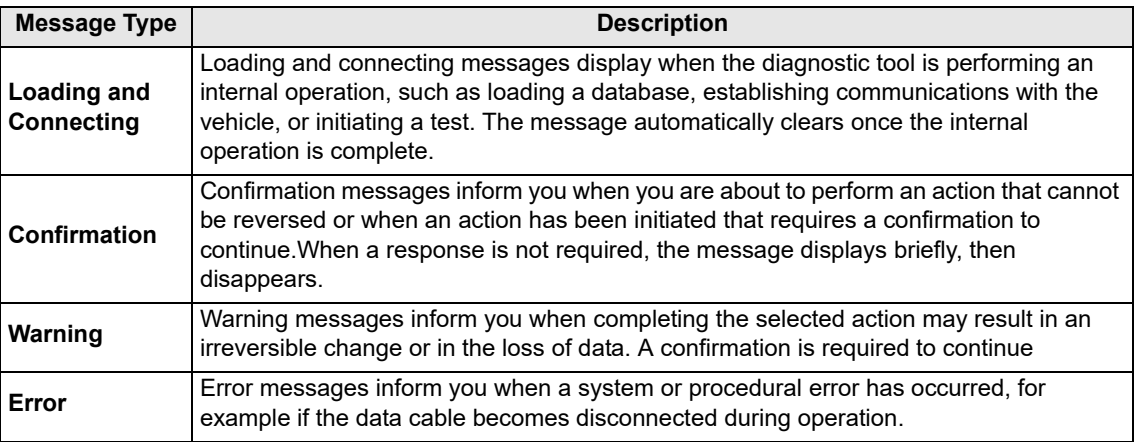

### <span id="page-25-0"></span>**3.4.2 Communication Messages**

When "no communication" messages are displayed, it indicates the diagnostic tool and the vehicle electronic control module are not communicating.

The following conditions cause "no communication" messages to display:

- **•** The diagnostic tool is unable to establish a communication link with the vehicle.
- **•** The vehicle is not equipped with the system that was selected.
- **•** There is a loose connection.
- **•** There is a blown vehicle fuse.
- **•** There is a wiring fault on the vehicle.
- **•** There is a circuit fault in the data cable or adapter.
- **•** Incorrect vehicle identification was entered.

<span id="page-25-2"></span>Refer to the Vehicle Communication Software manuals for manufacturer-specific problems.

# <span id="page-25-1"></span>**3.5 Data Cable Connection**

Connection of the data cable to the diagnostic tool and vehicle DLC is required for Scanner and OBD-II/EOBD testing.

#### **IMPORTANT:**

Use the approved cables and accessories for your diagnostic tool. Cable length must not exceed 114.17 inches (2.9 meters).

Depending on the vehicle, the supplied DA-4 data cable may be used alone or may require optional adapters.

- **• All OBD-II/EOBD compliant vehicles** Use the supplied DA-4 data cable. The 26-pin end of the cable attaches to the data cable connector on the top of the diagnostic tool. The16-pin end connects to the vehicle DLC.
- **• All OBD-I (non-OBD-II/EOBD) compliant vehicles** Use the supplied DA-4 data cable with the optional DA-5 adapter and a manufacturer specific adapter. The 26-pin end of the cable attaches to the data cable connector on the top of the diagnostic tool. The16-pin end connects to the DA-5 adapter, the DA-5 adapter connects to the manufacturer specific adapter and then connects to the vehicle DLC.

On-screen cable and adapter connection instructions are provided while using the Scanner and OBD-II/EOBD functions. The instructions may also include the location of the vehicle DLC [\(Figure 3-3](#page-26-1)). If required, additional connection information can be found in the appropriate vehicle communication software manual for the vehicle. Vehicle communication software manuals are available online, see the website information at the front of this manual

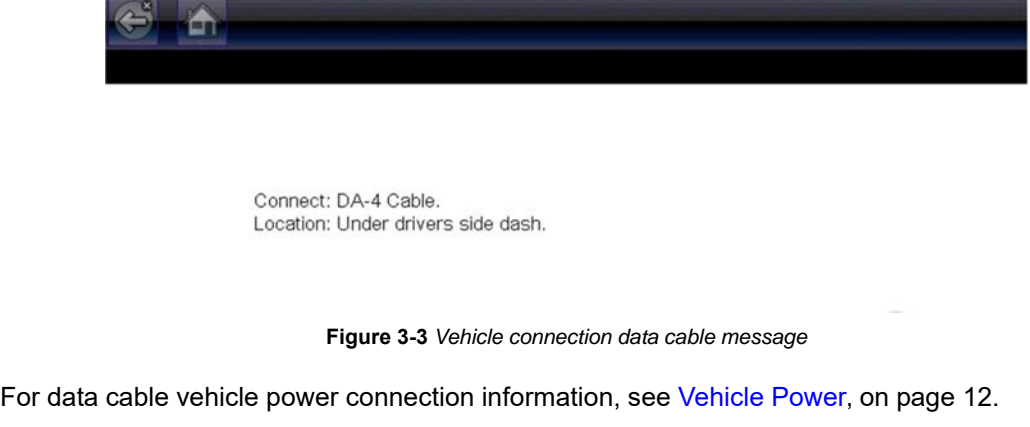

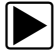

#### <span id="page-26-1"></span>z **To connect the data cable to the vehicle:**

- 1. Follow the on-screen instructions for connecting to the vehicle [\(Figure 3-3\)](#page-26-1).
- 2. Select **Continue** once the data cable is connected.

The diagnostic tool establishes communication then displays a list of available tests. If the diagnostic tool is unable to establish a communications link, a "no communications" message displays.

3. Select from the available tests to open a submenu of test options.

### <span id="page-26-0"></span>**3.5.1 Optional Data Cables and Adapters**

The following optional data cable adapters and cables are available to extend the vehicle communication capabilities of your diagnostic tool:

Contact your sales representative for purchasing information.

- **•** An optional 9 ft. (2.7 m) OBD-II data cable is available, for extended range capabilities.
- **•** An optional OBD-I data cable adapter kit is available for U.S. domestic and Asian vehicles. The kit includes common adapters and cables, providing OBD-I connection capabilities.
- **•** An optional European OBD-II/EOBD data cable adapter kit is available for select European vehicles. The kit includes multiple adapters, cables and personality keys, providing OBD-II/EOBD connection capabilities for vehicles such as Mercedes Benz, VW and BMW. Diagnostic tool communication with European vehicles requires the activation of the optional European vehicle software.

# <span id="page-27-0"></span>**Chapter 4 Scanner**

This chapter describes the basic operation of the Scanner function.

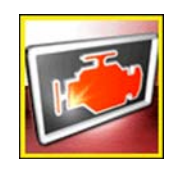

The **Scanner** icon is located on the Home screen.

The Scanner function allows your diagnostic tool to communicate with the electronic control systems of a vehicle. This allows you to retrieve diagnostic trouble codes (DTCs), view PID data and perform diagnostic tests.

# <span id="page-27-1"></span>**4.1 Screen Layout and Toolbar Icons**

The following screen layout and toolbar controls apply to both the Scanner and the OBD-II/EOBD functions.

# <span id="page-27-2"></span>**4.1.1 Screen Layout**

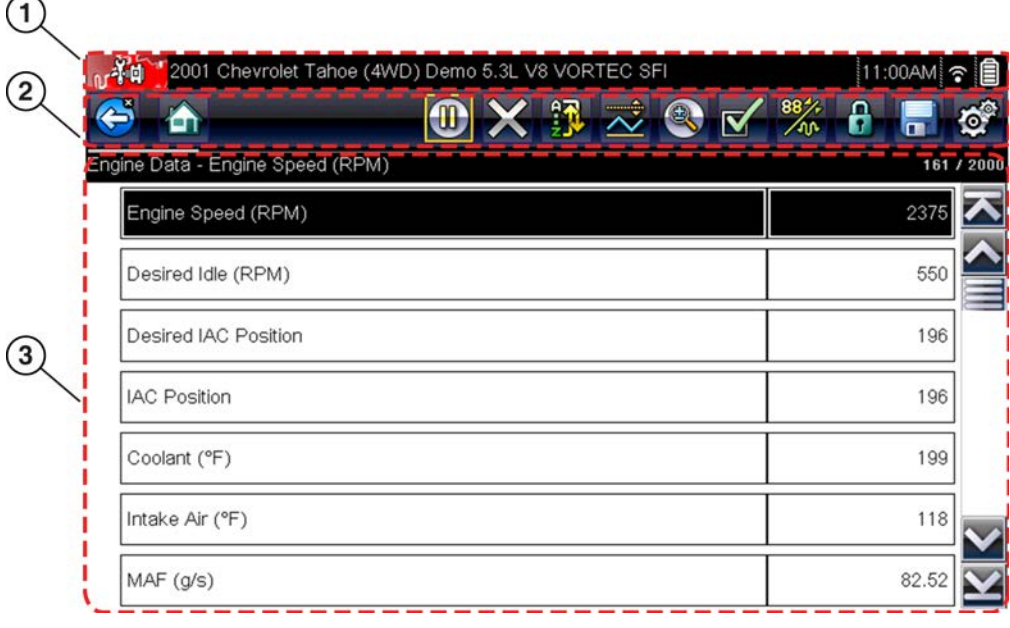

**1— Title bar**—shows active test, vehicle and diagnostic tool status

**2— Toolbar**—contains control icons

**3— Main body**—displays menus, PID and test data

**Figure 4-1** *Screen layout*

The Title bar appears for all functions and displays information only, there are no selectable items. Refer to Title Bar, on page 16 for details.

# <span id="page-28-0"></span>**4.1.2 Scanner Control Icons**

The scanner toolbar contains control icons. Control icons may vary depending on the active function or test. A yellow frame surrounding an icon (highlighted), indicates it is selected. Other control icons (not shown) are described in Common Toolbar Control Icons, on page 18.

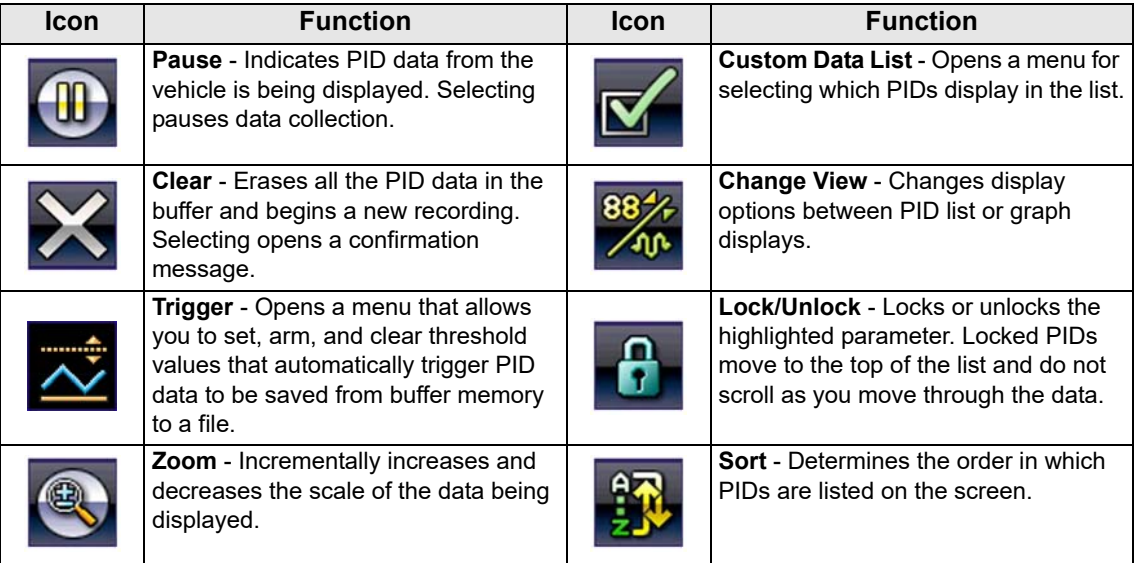

# <span id="page-28-1"></span>**4.2 Scanner Demonstration Program**

The Scanner demonstration program contains actual vehicle data that allows you to navigate and become familiar with the many capabilities of the Scanner function without actually connecting to a vehicle. The following sections in this chapter provide detailed information on navigating through the Scanner function and various menus. As you navigate through the Demonstration program, refer to the applicable section for additional information.

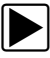

### To start the demonstration program:

- 1. From the Home screen, select the **Scanner** icon. The manufacturer menu displays.
- 2. Select the **Demonstration** icon.

### **IMPORTANT:**

Do not connect a vehicle to the diagnostic tool while using the Demonstration program.

- 3. Follow the on-screen instructions and make the selection as needed until the confirmation screen displays.
- 4. Select **OK** on the confirmation screen to load the demonstration database.
- A message displays "Demo mode: Do not connect to vehicle."
- 5. Select **Continue**. A systems menu, which shows all of the systems available for testing, displays.
- 6. Select a system from the menu, then select submenus as applicable to display the desired demonstration information.

# <span id="page-29-0"></span>**4.3 Scanner Operation**

## <span id="page-29-1"></span>**4.3.1 Vehicle Identification**

The vehicle must be correctly identified for the diagnostic tool to communicate, and display data correctly. Menus and navigation will vary by vehicle.

Depending on the vehicle, the vehicle identification process may require manual entry of the vehicle information, or it may be automated. The following three Scanner functions are available to identify the vehicle:

**Instant ID** - Automatically completes the identification process upon initial communication between diagnostic tool and the vehicle using OBD-II VIN mode \$09. Instant ID requires specific vehicle support and procedures, see Instant ID, on page 27 for additional information.

**Auto ID** - Automatically completes the identification process after the vehicle make and year are manually entered.

**Manual ID** - Allows for manual entry of all required vehicle identification criteria.

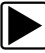

#### Use the following procedure to identify a vehicle.

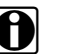

**NOTE:**<br>The following procedure applies to most OBD-II vehicles, and may vary depending on the vehicle. Not all vehicles support the Instant ID and/or Auto ID functions.

- 1. Connect the data cable to the diagnostic tool. See Data Cable Connection, on page 20.
- 2. Turn the vehicle ignition switch on.
- 1. Connect the data cable to the vehicle data link connector (DLC). See Data Cable Connection, [on page 20.](#page-25-2)

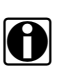

**NOTE:**<br>**if** If the diagnostic tool is off, when the OBD-II data cable is connected to the vehicle DLC, the diagnostic tool should automatically turn on. If the tool did not turn on when the data cable was connected to the vehicle, check the vehicle DLC for power. Most OBD-II vehicles supply power to the DLC, which in-turn supplies power and turns on the diagnostic tool when the cable is connected.

- 2. If required, turn the diagnostic tool on.
- 3. Depending on the vehicle:
	- a. Instant ID may occur, as indicated by an audible "beep" sounded within 5 seconds after the diagnostic tool turns on. Select the **Scanner** icon, then wait for the vehicle confirmation screen [\(Figure 4-2\)](#page-30-0) and select **OK** to continue. Then proceed to **step 6**. See Instant ID, on page 27, for additional information about this function.

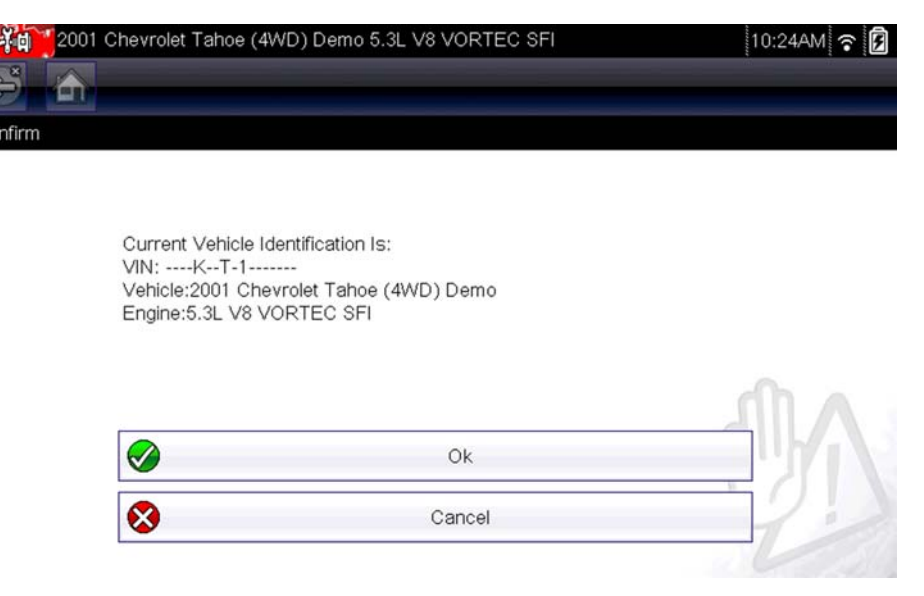

**Figure 4-2** *Vehicle confirmation screen*

- <span id="page-30-0"></span>b. If Instant ID is not supported, you will be prompted to select the vehicle make and year (If needed). Then a menu option is displayed to choose either **Automatic ID** or **Manual ID**.
	- Selecting **Automatic ID** (If supported by the vehicle) will briefly display a communications screen informing you that the diagnostic tool is attempting to establish communication with the vehicle and determine vehicle identification.

Once the vehicle has been identified, the vehicle confirmation screen displays. If the vehicle information is correct, select **OK** to continue, then proceed to step 6.

If the vehicle does not support Auto ID, the diagnostic tool will attempt to identify the vehicle and then display a message indicating that vehicle identification cannot be made. If this occurs, proceed to "**Selecting Manual ID**" next.

- Selecting Manual ID allows you to manually enter all the vehicle information to identify the vehicle.
	- b1.) Follow the screen prompts to enter all the information required to identify the vehicle.
	- b2.) Once the vehicle has been identified, the vehicle confirmation screen displays ([Figure 4-2](#page-30-0)). If the vehicle information is correct, select **OK** to continue, then proceed to step 6.

4. After the vehicle is identified, a menu of available systems, and options are displayed. Select a system or option [\(Figure 4-3\)](#page-31-0).

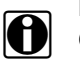

k

**NOTE:**<br>Only the systems and options supported for the vehicle are included in the menu list.

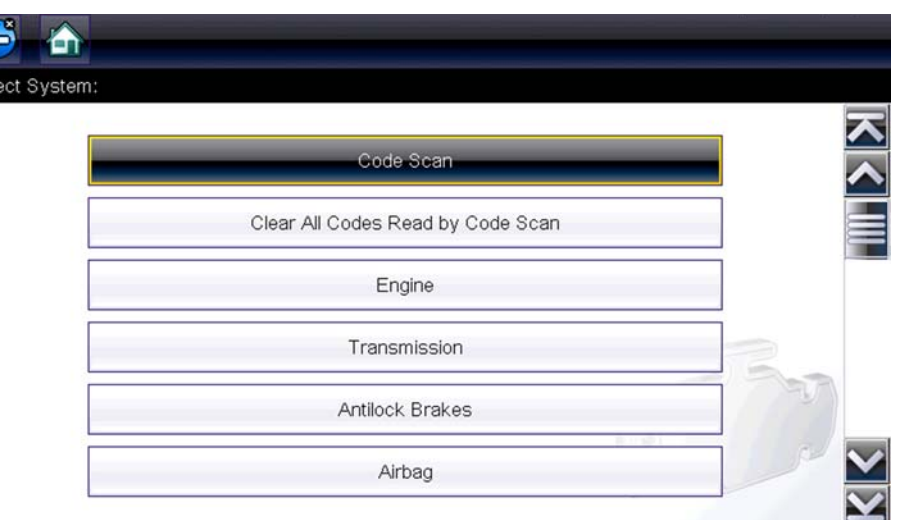

**Figure 4-3** *Typical systems menu*

<span id="page-31-0"></span>If a system (e.g. Engine, Transmission, Antilock Brakes, etc) is selected, the diagnostic tool may establish communication with the vehicle, then display the system main menu (available tests) [\(Figure 4-4\)](#page-31-1). For sub-menu option information, see System Main Menu Options, on [page 28](#page-33-0).

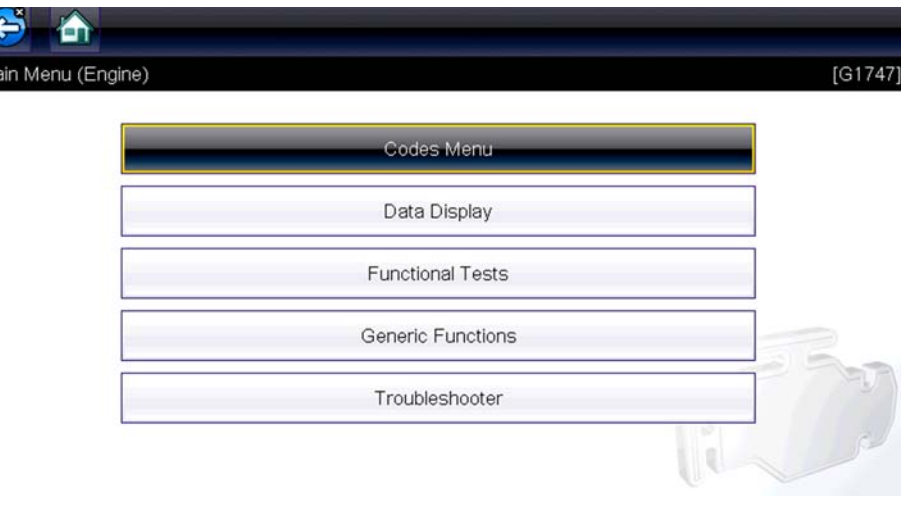

<span id="page-31-1"></span>**Figure 4-4** *System main menu*

### <span id="page-32-0"></span>**Instant ID**

The Instant ID function, can save time when initially identifying a vehicle, by automatically communicating with the vehicle to complete the vehicle identification process.

This function requires specific vehicle support requirements, and connection procedures to operate.

- **• Vehicle requirements**:
	- **–** Vehicle must support Mode \$09 VIN.
		- **Note:** *Mode \$09 VIN is mandated on 2008 and newer vehicles.*
	- **–** Vehicle must be equipped with Hi Speed CAN or J1850 communication protocol.

#### **• Connection procedure requirements:**

- 1.) Turn the vehicle ignition on.
- 2.) Connect the data cable to the diagnostic tool.
- 3.) Connect the data cable to the vehicle data link connector (DLC).
- 4.) The diagnostic tool should turn on automatically. If required, turn the diagnostic tool on.

An audible "beep" will be sounded within 5 seconds of the diagnostic tool being turned on, if the VIN is read.

**Note:** *No visual confirmation is displayed.*

5.) Select **Scanner**.

When Scanner is selected, a screen may briefly appear informing you the diagnostic tool is attempting to automatically complete the vehicle identification process.

6.) After the vehicle has been identified, the vehicle confirmation screen displays. If the vehicle information is correct, select **OK** to continue.

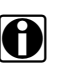

**NOTE:**<br>Depending on the vehicle, Instant ID may occur automatically and only ask you to confirm the vehicle, or additional screen prompts may be displayed to enter vehicle information.

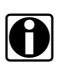

**NOTE:**<br>**if** If the Scanner feature is exited during the session that Instant ID was used, selecting Scanner again, will not ID the vehicle again. To quickly ID the vehicle again, select it from **Previous Vehicles and Data > Vehicle History.**

> If the vehicle is not automatically identified, follow the screen prompts to enter the information required to identify the vehicle.

## <span id="page-33-0"></span>**4.3.2 System Main Menu Options**

Once a System is selected (e.g. Engine, Transmission, Antilock Brakes, etc) is selected, the diagnostic tool may establish communication with the vehicle, then display the System Main Menu (available tests).

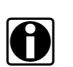

**NOTE: MENTE:** Menus and navigation will vary by vehicle.

The System Main Menu may include:

- **• Codes Menu**—displays diagnostic trouble code (DTC) records from the vehicle electronic control module. Selecting may open a submenu of viewing options.
- **• Clear Codes**—erases DTC records and other data from the ECM. This selection is found on a Codes submenu for some models.
- **• Data Display** displays PID data from the vehicle electronic control module. Selecting may open a submenu of viewing options.
- **• Functional Tests**—provides specific subsystem tests. The tests vary depending on the manufacturer and model.
- **• Actuator Tests**—similar to functional tests, checks the operation of certain actuators, such as solenoid valves and relays.
- **• Memory Resets**—allows you to reprogram adaptive values for certain components after making repairs. Selecting opens a submenu. These options are found on the Functional Tests Menu for some models.
- **• System Tests**—provides specific subsystem testing. Performing these tests is similar to functional tests.
- **• Generic Functions**—lets you access certain available Generic OBD II functions from a proprietary menu (1996 and newer vehicles only).
- **• Troubleshooter**—provides step-by-step procedures, integrating PIDs and retrieving trouble codes when appropriate, for specific symptoms of the identified vehicle.

The following sections, describe some of the System Main Menu items listed above.

### <span id="page-33-1"></span>**4.3.3 Codes Menu**

This selection may appear as Codes, Codes Menu, Codes Only, Codes (No Data), Service Codes or something similar on the menu. Selecting opens a list of viewing options that includes:

- **•** [Display Codes](#page-34-0)
- Clear Codes, on page 30
- Freeze Frame/Failure Records, on page 30

### <span id="page-34-0"></span>*Display Codes*

This function opens either a list of diagnostic trouble codes (DTCs) stored in the selected vehicle electronic control module (ECM), or a submenu of DTC viewing options. The code list includes the DTC and a brief description [\(Figure 4-5\)](#page-34-1).

If SureTrack<sup>®</sup> (optional) is active and data is available for a selected DTC, additional troubleshooting information from SureTrack (e.g. Common Replaced Parts data ([Figure 4-5\)](#page-34-1), Real Fix and Related Fixes) will also be available. For additional information about using SureTrack, see SureTrack, on page 41.

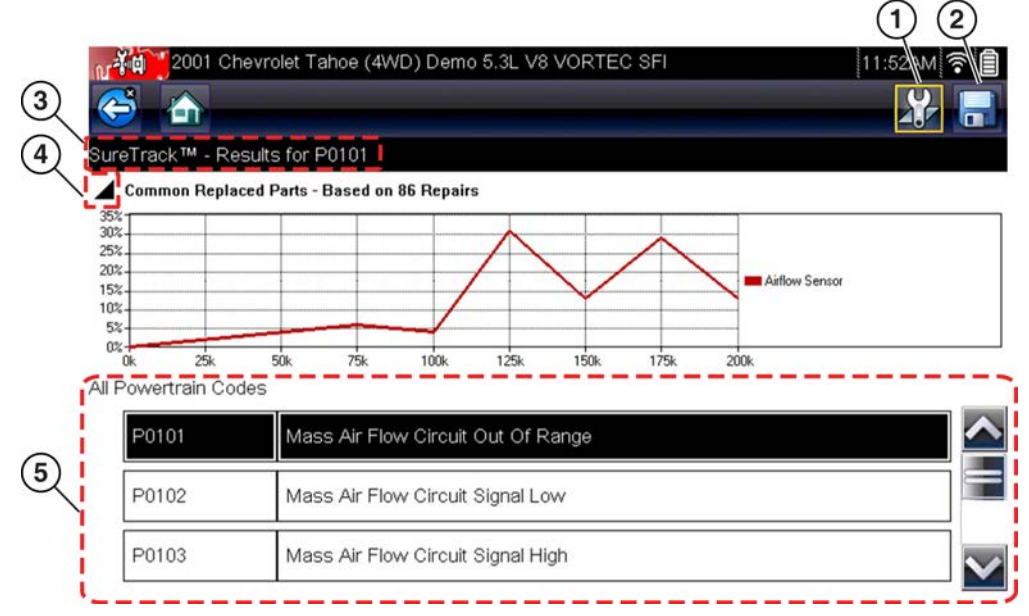

**Figure 4-5** *DTC results*

- <span id="page-34-1"></span>1- Fix It! Icon - opens SureTrack Dashboard
- **2-Save Icon** saves the displayed DTCs to an (.XML) file
- **3- SureTrack Status Bar** displays active SureTrack status or result
- **4— Common Replaced Parts Graph Icon** toggles graph display on/off
- **5— DTC Results List** displays current DTCs

Submenu options may include:

- **• Trouble Code Information**—opens a list of codes in ECM memory
- **• History Codes**—opens a list of codes whose symptoms are not currently present. History codes indicate an intermittently occurring problem.
- **• Failed This Ignition**—opens a list of codes that set during the current ignition cycle.
- **• MIL SVS or Message Requested**—displays ECM requests to turn on the malfunction indicator lamp (MIL) or service vehicle soon (SVS) lamp, or display a driver information alert.
- **• Last Test Failed**—displays a complete list of failed tests.
- **• Test Failed Since Code Cleared**—displays a list of tests that failed since the last time codes were cleared from ECM memory.

### <span id="page-35-0"></span>**Clear Codes**

The diagnostic tool clears codes from the vehicle electronic control module memory on most vehicles. If this function is not available on the test vehicle, Clear Codes does not appear as a menu option.

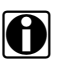

**NOTE:**<br>Clear Codes is also available from OBD-II Health Check (see OBD Health Check, on page 72).

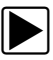

#### To clear codes:

- 1. Select **Clear Codes** from the Codes Menu. A confirmation message displays.
- 2. Make sure any conditions shown on the confirmation message are met, then select **Yes**. A "codes cleared" message displays once the operation is complete.
- 3. Select **Continue** to return to the Codes Menu.

#### **IMPORTANT:**

Clearing codes erases all temporary ECM information, including Freeze Frame/Failure Records. Make sure no vital diagnostic information will be lost before clearing codes.

### **Saving Codes**

When viewing individual system codes (e.g. engine, transmission) selecting the Save icon from the toolbar saves the results as a report formatted file.

When system codes are saved, a confirmation message is displayed indicating that the file was saved.

#### *Message Example:* "Saving A2810005.XML"

The saved file(s) can be viewed on the diagnostic tool - See [Viewing Codes and Code Scan](#page-152-1)  Results, on page 147.

### **Code Scan**

See Vehicle Code Scan / (ALTUS™), on page 34.

### <span id="page-35-1"></span>**Freeze Frame/Failure Records**

This selection displays the DTC that was set, along with corresponding data, when the ECM commanded the malfunction indicator lamp (MIL) to turn on.
## **Data Display**

Select **Data** to view PID data from the vehicle ECM. In data display mode the screen has a toolbar and a main body ([Figure 4-6](#page-36-0)).

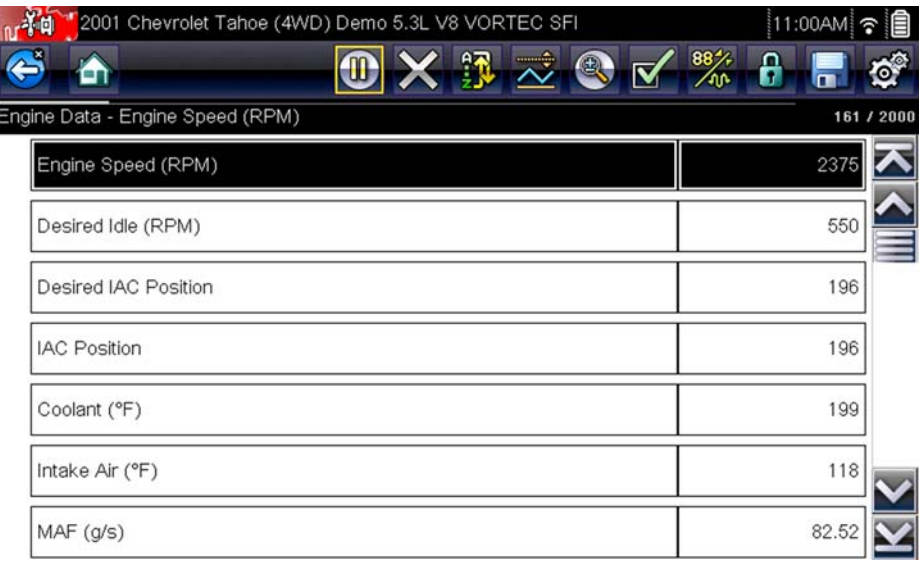

**Figure 4-6** *Data display screen*

<span id="page-36-0"></span>The toolbar control icons are described in Scanner Control Icons, on page 23 and Common Toolbar Control Icons, on page 18.

During data display the main body of the screen is divided into two columns; the left-hand column has a description of the parameter and the right-hand column shows the parameter value or state. Parameters are listed in the order in which they are transmitted by the ECM, so expect variations between years, makes, and models.

Up to three parameters can be locked, or fixed, at the top of the list. Locked parameters do not change as you scroll through the parameter list. The **Lock/Unlock** icon on the toolbar selects which parameters are fixed (see Locking Parameters, on page 33).

Displayed data may also be paused or saved for detailed review and future reference, see [Saving](#page-41-0)  Files, on page 36 and Pausing and Reviewing Data Files, on page 37.

## **Customizing the Data List**

The **Custom Data List** icon on the toolbar is used to determine which specific parameters display. Minimizing the number of parameters on the data list allows you to focus on any suspicious or symptom-specific data parameters. You can add or remove most parameters from the list. Certain vital parameters may not be removed. These appear in gray at the top of the list along with a lock icon, and they cannot be selected.

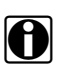

**NOTE:**<br>Limiting the number of parameters that display to those that apply to a particular situation results in a faster data refresh rate, and reduces the amount of memory used for saved files.

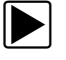

### To create a custom data list:

1. Select the **Custom Data List** icon on the toolbar.

The data selection screen displays and selection icons appear. Check marks to the left of the parameter description indicate which parameters are selected for display. A second smaller check box indicates a parameter that is locked.

The toolbar icons provide options for selecting and deselecting parameters to include or remove from the custom data list:

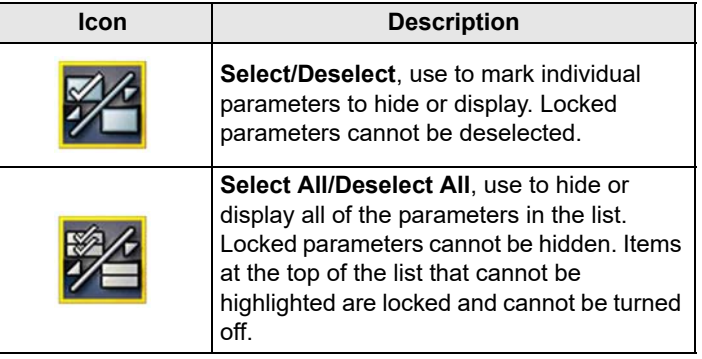

- 2. Create a custom data list by selecting (check mark box by parameter name) the parameters to include.
- 3. Select **Back** to display the updated data list.

## **Changing Screen Views**

Selecting the **View** icon opens a drop-down menu of options:

- **•** PID List
- **•** 1 Graph
- **•** 2 Graph
- **•** 4 Graph

The PID (parameter identification) List view is a 2-column display with the name of the parameters in the left column and their current values in the right column ([Figure 4-6](#page-36-0)).

The 1, 2, and 4 Graph views divide the screen horizontally to simultaneously display data graphs for the indicated number of parameters ([Figure 4-7](#page-38-1)). Use the scroll bar or the up  $(\triangle)$  and **down (** $\nabla$ **)** icons to view other parameters in the list.

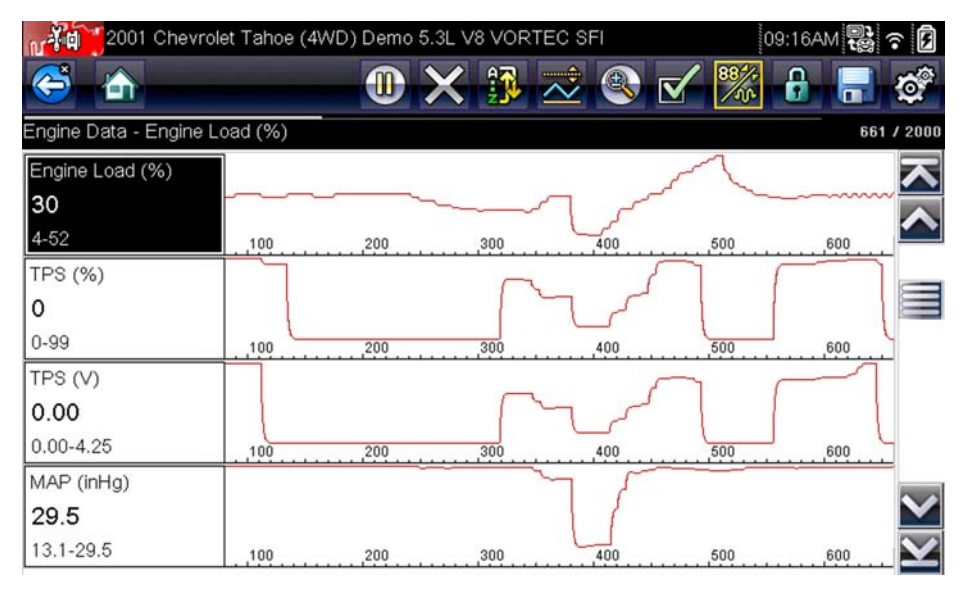

**Figure 4-7** *Four graph view*

<span id="page-38-1"></span>**NOTE:**<br>Any previously set conditions, such as held data or locked lines of data, remain in effect when the screen view is changed.

## <span id="page-38-0"></span>**Locking Parameters**

Use the **Lock/Unlock** icon to hold selected lines of the data in place and prevent them from scrolling, or to release previously locked lines of data. Up to three lines of data may be held at a time. This feature allows you to position related parameters together, making it easier to monitor their values and spot inconsistencies.

Locked parameters display as the top frames on the main body of the display screen, as well as at their usual position within the data list ([Figure 4-8](#page-39-0)). A lock icon appears to the left of the parameter name to indicate it is locked.

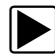

## z **To lock parameters:**

1. Highlight the parameter to be locked.

2. Select the **Lock/Unlock** icon on the toolbar to lock it.

A copy of the locked parameter is now shown at the top of the data list, and a lock icon appears alongside the parameter name.

3. Highlight and select additional parameters to lock.

Up to three parameters can be locked at a time. Once locked, a parameter remains locked until it is manually unlocked, or communication with the vehicle is stopped.

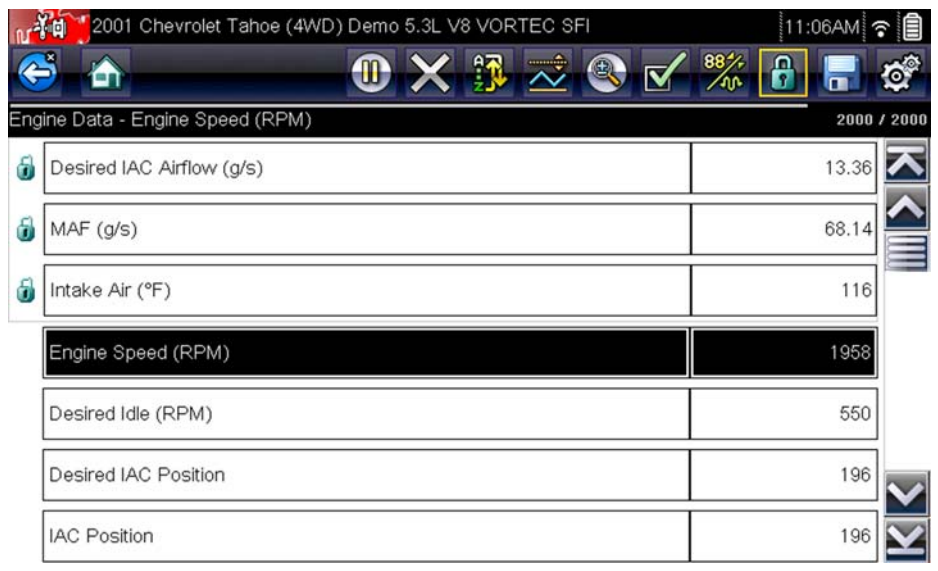

**Figure 4-8** *Locked parameters*

<span id="page-39-0"></span>**NOTE:**<br>If three parameters are locked, one of them must first be unlocked before another parameter can be locked.

## **To unlock parameters:**

- 1. Scroll through the data list and highlight the parameter to be unlocked, or released.
- 2. Select the **Lock/Unlock** icon on the toolbar.

The released parameter and the lock icon disappear from the list at the top of the data list.

3. Repeat Step 1 and Step 2 to release other parameters if needed.

## *Setting Trigger Levels*

The trigger icon allows you to configure the diagnostic tool to automatically save PID data from buffer memory to a file when a parameter value crosses a threshold. When triggering is armed, a "Trigger event" pauses data collection and saves data to a file.

Selecting the **Trigger** icon opens a menu that includes:

- **• Set Trigger**—establishes upper and lower signal values to initiate an event capture for the highlighted parameter.
- **• Arm Trigger**—activates the diagnostic tool to capture an event when the signal crosses a threshold value.

Trigger lines change colors to indicate the trigger is armed.

**• Clear All Triggers**—deletes all previously set trigger levels.

If triggers are set the menu options are:

- **• Clear Trigger**—deletes set trigger levels for the highlighted parameter.
- **• Disarm Trigger**—de-activates event capture capability.

**• Clear All Triggers**—deletes all previously set trigger levels.

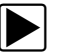

**To set trigger levels:** 

- 1. Highlight the parameter to be used for triggering the recording.
- 2. Select the **Trigger** icon.
- 3. Select **Set Trigger** from the drop-down menu.

A graph of the highlighted parameter with a trigger toolbar above it fills the main body of the screen [\(Figure 4-9\)](#page-40-0).

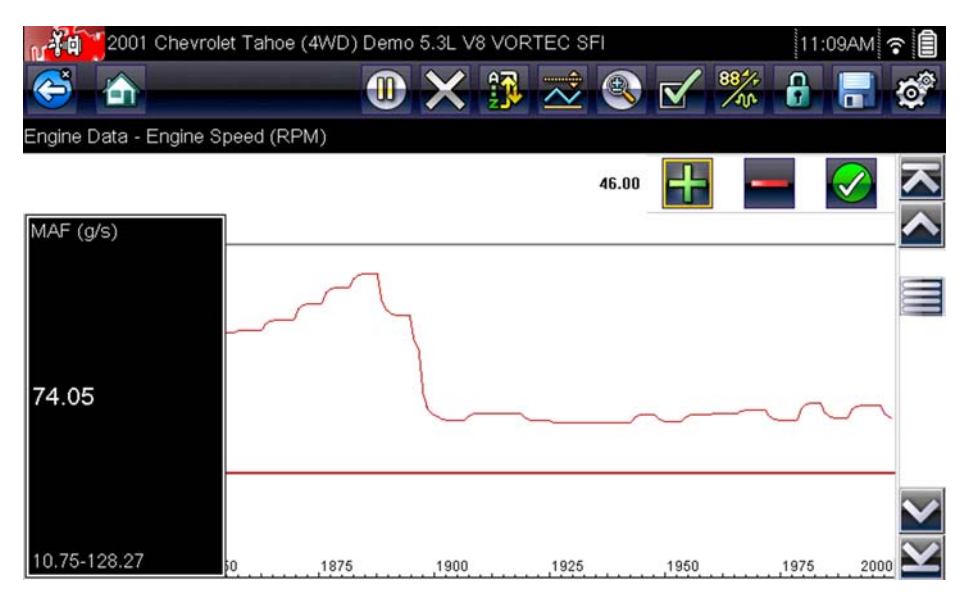

**Figure 4-9** *Trigger set screen*

<span id="page-40-0"></span>The trigger level line displays as a solid line running horizontally across the data graph. An upper and lower trigger level must be set, the upper level is set first.

- 4. Select the plus (**+**) and minus (–) icons on the toolbar, or use the up **▲** and down ▼ arrow buttons to position the upper trigger level to where you want it on the graph.
- 5. Select  $\checkmark$  on the toolbar, or press the **Y**/ $\checkmark$  button, to set the upper threshold.

A lower trigger level line now appears at the mid-point of the graph.

- 6. Select the plus (**+**) and minus (–) icons on the toolbar, or use the up **▲** and down ▼ arrow buttons to position the lower trigger level line to where you want it on the graph.
- 7. Select  $\checkmark$  on the toolbar, or press the **Y**/ $\checkmark$  button, to set the lower threshold.

The display returns to the PID data view and the trigger points appear as horizontal lines across the designated parameter graph. Repeat this procedure to establish trigger points for other parameters if desired. Once armed, any data points that register outside of your set conditions pause data collection and save data to a file.

**NOTE:**<br>
Only three parameters can have trigger levels set at one time, but only one of the conditions needs to be satisfied for triggering to occur.

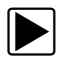

## z **To arm triggers:**

- 1. Select the **Trigger** icon on the toolbar.
- 2. Select **Arm Triggers** from the drop-down menu.

The trigger lines on the data graphs change color to indicate an armed condition.

Triggers for all of the graphs are armed simultaneously. Once triggering is armed, it remains in that state until you switch it off. If trigger settings are modified or are added for other parameters, they are armed as soon as you exit the setting screen.

# **4.3.4 Saving and Reviewing Scanner / OBD-II/EOBD Data Files**

<span id="page-41-1"></span>The following procedures are used when saving and reviewing data files for Scanner and OBD-II/EOBD.

## <span id="page-41-0"></span>*Saving Files*

During normal operation, data from the vehicle's ECM is continuously being stored in buffer memory as it is displayed onscreen. Buffer memory is limited to a predetermined "total" size and is displayed on the counter (located below the toolbar on the right side of the screen) [\(Figure 4-11\)](#page-43-0).

Selecting **Save** writes the stored buffer memory to a file. Saving data is useful when trying to isolate an intermittent problem or to verify a repair during a road test. The saved file can be played back (similar to a movie clip) by selecting **Previous Vehicles and Data > View Saved Data**. See View Saved Data, on page 146 for additional information.

**NOTE:**<br>The **Save icon** performs the same function as "Save Movie" function choice for the programmable **Shortcut** button, see Configure Shortcut Button, on page 152 for details.

The saved data file can also be downloaded to a personal computer (PC) using the Mini USB jack. Once connected to the PC, the data files can be printed, transferred, and copied using ShopStream Connect. ShopStream Connect is an application that creates an interface between the diagnostic tool and a PC. The ShopStream Connect application is available free online, see the ShopStream Connect website information at the front of this manual for additional information.

The toolbar control icons are described in Scanner Control Icons, on page 23 and Common Toolbar Control Icons, on page 18.

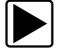

## To save data:

**•** Select **Save**.

A save dialog box displays while data is being saved. The data is saved when the message box disappears.

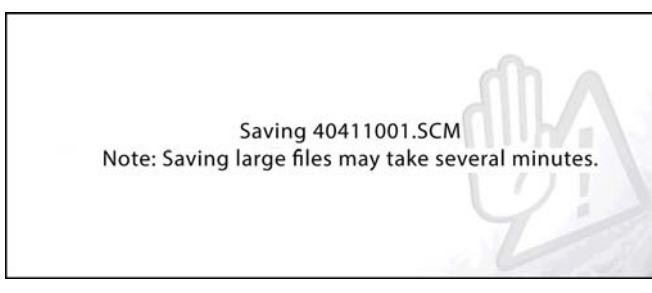

**Figure 4-10** *Save dialog box*

## **Saving Screens**

The **Shortcut** button can be programmed to save a snapshot of a visible screen as a bitmap file, see Configure Shortcut Button, on page 152 for details The saved file can be viewed by selecting **Previous Vehicles and Data > View Saved Data**, see View Saved Data, on page 146 for additional information.

## <span id="page-42-0"></span>*Pausing and Reviewing Data Files*

During normal operation, data from the vehicle's ECM is continuously being stored in buffer memory as it is displayed onscreen. The Pause feature, allows you to temporarily pause data collection to review it in detail.

## **To pause and review data**

Toolbar control icons are described in Scanner Control Icons, on page 23 and Common Toolbar Control Icons, on page 18.

1. While viewing data, select the **Pause** icon.

On the toolbar, the playback control icons are displayed. A counter displays along the righthand edge of the screen between the toolbar and the main body. A bar graph to the left of the counter shows how much data is in the memory buffer. A slider on the bar graph indicates the position of the current screen in relation to the entire contents of the data buffer.

Use the slider to quickly scroll through the data. Use the control icons to accurately position the cursor. The cursor (vertical line), indicates your position when in the graph mode, appears once you begin navigating ([Figure 4-11](#page-43-0)).

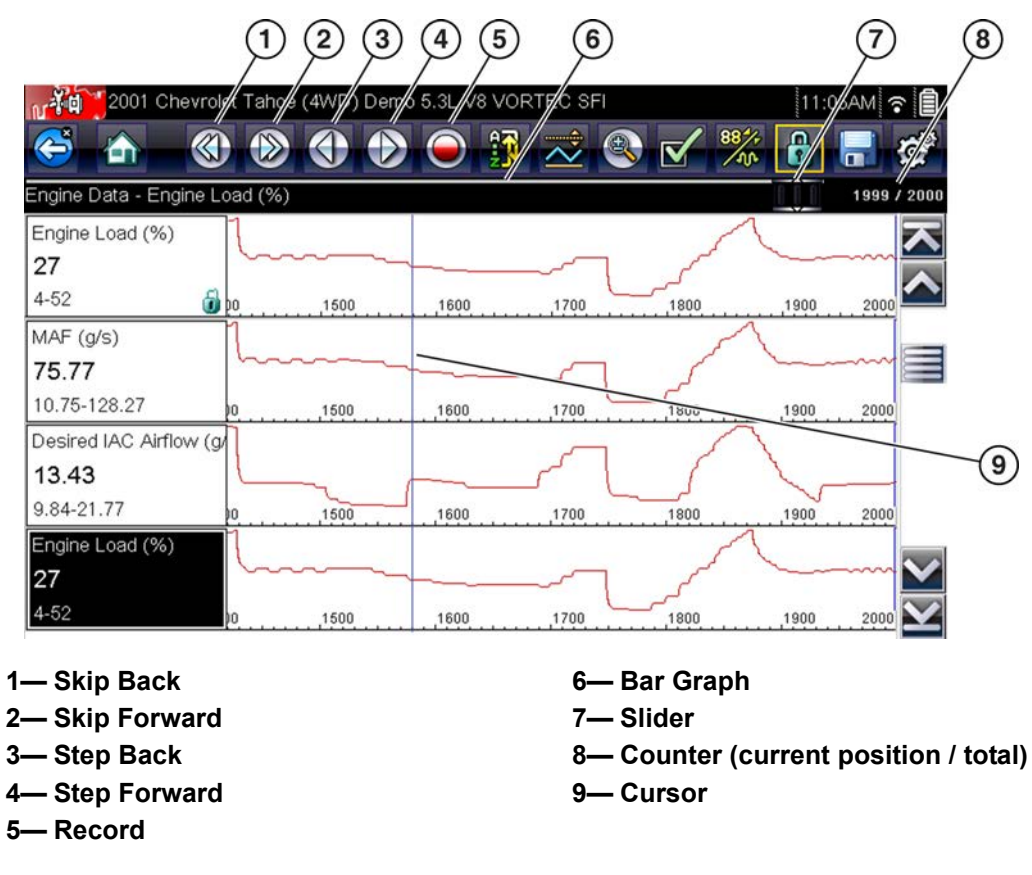

**Figure 4-11** 

- <span id="page-43-0"></span>2. Scroll up or down to review the list of data.
- 3. Select the desired control icon to move forward or back incrementally in the selected direction.

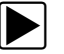

### **To resume:**

**•** Select the **Record** icon.

The display changes back to display data and the **Pause** icon is shown on the toolbar. A vertical rule runs through the data graph to indicate data was paused at that point.

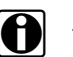

**NOTE:**<br>The **Shortcut** icon can be set to perform the Pause/Play function. See Configure Shortcut Button, [on page 152](#page-157-0) for additional information.

# **4.3.5 Functional Tests**

The **Functional Tests** selection is used to access vehicle-specific subsystem tests. Available tests vary by manufacturer, year, and model. Only the tests available for the identified vehicle display in the menu.

There are several types of functional tests:

**• Information Tests**—these are read-only tests, like selecting "VIN" from a Functional Tests menu to display the VIN of the identified vehicle.

- **• Toggle Tests**—these tests switch a component, such as a solenoid, relay, or switch, between two operating states.
- **• Variable Control Tests**—these tests command a certain value for a system or component, such as varying spark timing in 1° increments or EGR valve duty cycle in 10% increments.
- **• Reset Tests**—these tests reset the adaptive, or learned, values that are stored in the vehicle electronic control module memory.
- **• Scripted Tests**—these tests are software routines that place the vehicle into special operating modes for performing certain repairs, such as bleeding brakes with ABS.

Selecting Functional Tests opens a menu of test options that varies by make, year, and model. Selecting a menu option either activates the test or opens a submenu of additional choices. Follow all screen instructions while performing tests. How and what information is presented on the screen varies according to the type of test being performed and the vehicle being serviced.

Toggle and variable control tests often display functional test controls on the toolbar at the top of the screen with PID data in the main body ([Figure 4-12\)](#page-44-0).

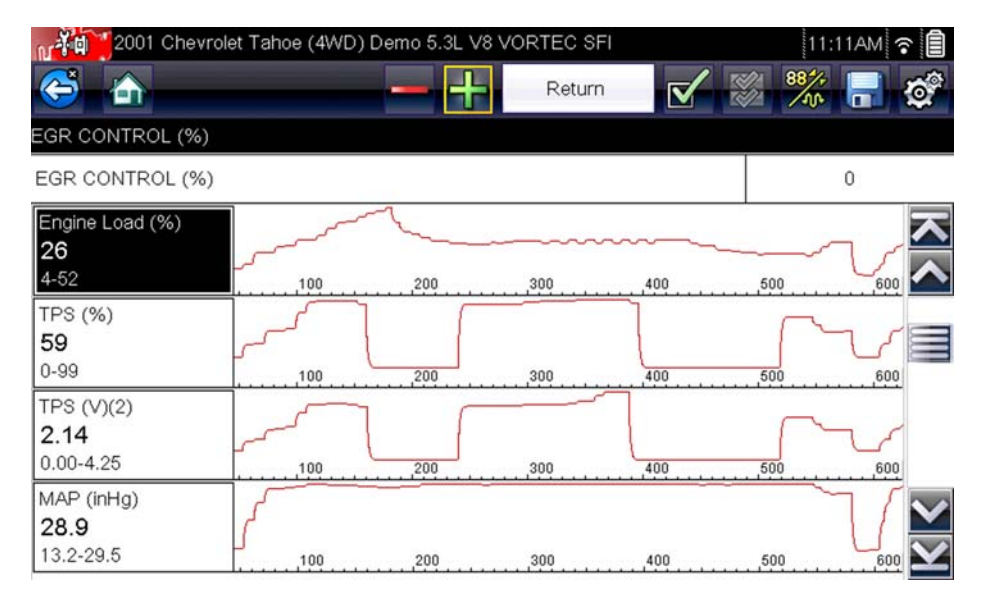

**Figure 4-12** *Functional test screen*

<span id="page-44-0"></span>A Test icon on the toolbar activates the test, and a Return, or similarly named, icon cancels the test. For variable control tests, the variable value displays between the main body and the toolbar. Plus and Minus icons on the toolbar increase and decrease the variable value.

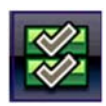

A Data List icon, shown to the left, is available on the toolbar for some tests. This feature allows you to change which data list displays in the main body without exiting the functional test. The icon is only available when the test is inactive.

# **4.3.6 Generic Functions**

Generic Functions are use to perform generic OBD-II/EOBD tests, for additional information see OBD-II/EOBD, on page 71.

## **Troubleshooter (Fast-Track®)**

Fast-Track Troubleshooter is a database of experience-based repair strategies and information, that has been compiled and validated by top-notch technicians. Troubleshooter simplifies the diagnosis process, as it contains information on virtually all common diagnostic trouble code (DTC) problems and driveability symptoms.

Troubleshooter information is organized into a series of diagnostic tips that are designed to quickly lead you to the root cause of a particular problem. The tips are vehicle-specific, which means only tips that relate to the identified vehicle are presented. Selecting opens a menu that may include:

- **• Code Tips**—provides detailed information on setting conditions, testing, and interpreting test results for specific codes.
- **• Symptom Tips**—provides diagnostic tests and procedures based on vehicle operation.
- **• Time Savers**—provides supplemental information, such as firing order and #1 cylinder location, that may be needed to make a diagnosis.
- **• Common Problems**—provides advice and remedies for certain "pattern failures" that have been experienced on vehicles of the same model.
- **• Tests and Procedures**—explains how to perform certain tests on the specific test vehicle. Some tips provide specifications and installation information as well.
- **• Fast-Track Data Scan**—contains information and guidelines on how to validate data readings for certain sensors and actuators, PID data values are provided.
- **• Fast-Track Fixes**—provides actual repair information for related repairs.

**NOTE:**<br>Troubleshooter appears in a Scanner menu only if tips are available for the system selected on the identified vehicle.

Certain PID data parameter values display directly within the tip when performing Troubleshooter tests and procedures ([Figure 4-13](#page-45-0)).

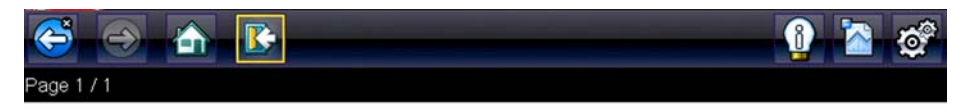

P0325 sets when a malfunction with the KS system within the PCM are faulty. The DTC will set when the knock sensor voltage is too low or too high. If there are any abnormal engine noises present then repair it first. Now measure the resistance of the knock sensor it should be 90k to 110K ohms. If it is not then suspect the knock sensor. If it is okay then check the knock sensor circuit and wiring. Make sure the circuit is not routed near the secondary wires. Now clear the DTC and road test it under the conditions that set the DTC. If the DTC resets then suspect the knock sensor module or the PCM. Use care when installing the knock sensor and always torque to the correct specification. Damage to the sensor may occur if it is over torqued.

### Tech Note:

Drivability Concern - Ensure that the vehicle is reaching factory recommended operating engine temperature. If this is not attained then multiple DTC's could be present along with the chance of miss diagnosing the customer complaint.

<span id="page-45-0"></span>INFO: Select the information icon on the toolbar for more information.

**Figure 4-13** *Troubleshooter tip*

# **4.4 Exiting Scanner**

The Scanner function remains open as long as there is an active communication link with the vehicle. You must interrupt this communication link in order to exit from tests and power down the diagnostic tool. A warning message displays if you attempt to shut down while the diagnostic tool is communicating with the vehicle.

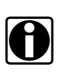

**NOTE:**<br>Damage to the vehicle electronic control module (ECM) may occur if communication is disrupted. Make sure the data cable is properly connected at all times during testing. Exit all tests before disconnecting the data cable or powering down the diagnostic tool.

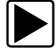

## **To exit the Scanner function:**

- 1. From any active data screen, select the **Back** icon on the toolbar.
	- The "stopping communications" message briefly displays followed by the Data menu.
- 2. From the Data Menu, select **Back** on the toolbar.

The "stopping communications" message displays again, then the Main menu. Once the Main menu is displayed, communication has been terminated and it is safe to return to the Home screen and power down the diagnostic tool.

# **Chapter 5 Vehicle Code Scan / (ALTUS™)**

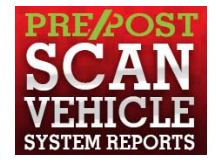

Code Scan allows you to quickly scan all supported vehicle control modules for codes. In addition, Global OBD-II codes and Readiness Monitors are scanned giving you a complete health check of vehicle systems.

One of the benefits of performing a code scan is that you can quickly show your customer diagnostic related issues with a pre scan report, and then after repairing the issues you can use the post scan report to show that the repairs were completed ([Figure 5-1\)](#page-47-0). In addition, by using ALTUS the reports can be given to the customer and also saved for your own records, for more information, see Vehicle System Report (ALTUS™), on page 48.

### **IMPORTANT:**

PRE / POST Scan Importance - As many systems do not turn on the check engine light or other indicator, performing a vehicle code scan before making any repairs may help in troubleshooting, by identifying possible unknown issues that may be related to the present symptoms.

Performing pre and post scans also allows you to record in report format the pre-condition of the vehicle and compare the post scan after work is complete to confirm the repairs were completed properly.

Pre and post scan is required by some manufacturers for pre and post collision work as well as by some insurance companies.

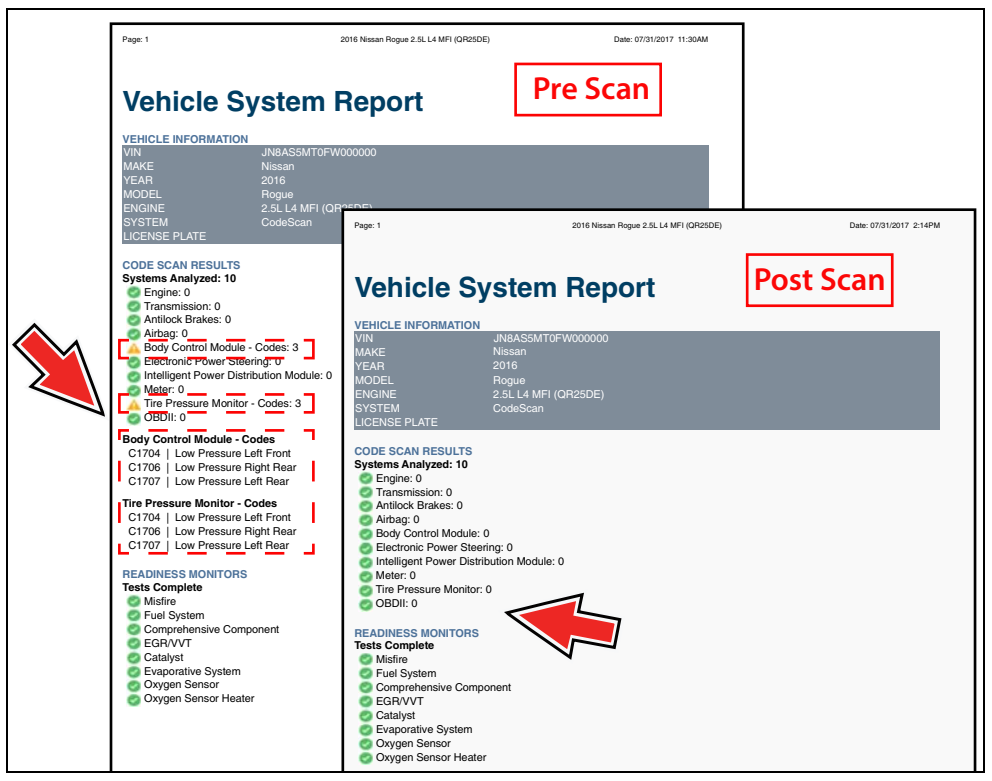

<span id="page-47-0"></span>**Figure 5-1** 

# **5.1 Using Code Scan**

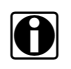

**NOTE:**<br>The Code Scan function and results are dependent upon the vehicle. Not all vehicles may support this function.

After you have connected and identified a vehicle through Scanner, Code Scan is available from the Vehicle System menu.

Selecting **Code Scan** from the Vehicle System menu [\(Figure 5-2\)](#page-48-0) starts an active scan of vehicle control modules, and opens the Code Scan results screen ([Figure 5-3](#page-49-0)).

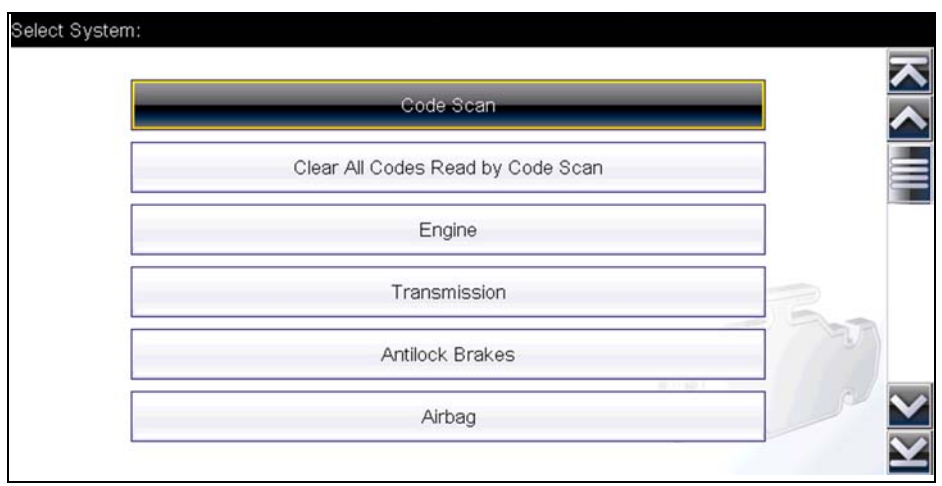

**Figure 5-2** 

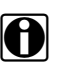

<span id="page-48-0"></span>**NOTE:**<br>
Selecting Clear All Codes Read by Code Scan ([Figure 5-2](#page-48-0)) erases all DTCs from all vehicle system modules that were read by Code Scan. Selecting this function may not clear global OBD-II codes on some vehicles.

When initially opened ([Figure 5-3](#page-49-0)), a progress bar is shown at the top indicating the active scanning progress. Once completed, code results are displayed by system.

The following results are displayed as the modules are scanned and are described in the following sections.

- **•** [Total Number of Systems \(modules\) Analyzed](#page-50-0)
- **•** [List of All the Systems Analyzed with DTCs Totals](#page-50-1)
- **•** [Global OBDII DTCs](#page-52-0)
- **•** [Readiness Monitor Test Status](#page-52-1)

|                                                                          | m                          |                                                     |  |
|--------------------------------------------------------------------------|----------------------------|-----------------------------------------------------|--|
| Code Scan Results                                                        |                            |                                                     |  |
| Code Scan - Systems Analyzed: 7 (28% Detecting: Door Switch - Passenger) |                            |                                                     |  |
| Engine - Codes: 2                                                        |                            |                                                     |  |
|                                                                          | P0300                      | Engine Misfire Detected (Symptom 00)                |  |
|                                                                          | P0121                      | Throttle Position Sensor 1 Performance (Symptom 00) |  |
|                                                                          | Transmission - Codes: 0    |                                                     |  |
|                                                                          | Antilock Brakes - Codes: 0 |                                                     |  |
|                                                                          | Airbag - Codes: 0          |                                                     |  |

**Figure 5-3** *Code Scan in process*

<span id="page-49-0"></span>Code Scan control icons are located on the upper toolbar ([Figure 5-3](#page-49-0)), and provide the following functions.

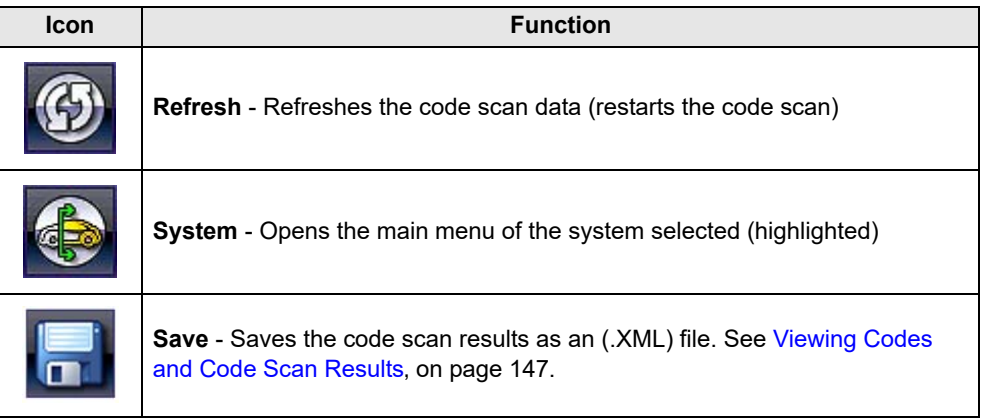

After the code scan has competed it is automatically saved as an .XML file on the diagnostic tool, and is uploaded to your account on ALTUSDRIVE.com (if registered and connected).

A confirmation message is displayed indicating that the file was saved (e.g. *Message Example:* "Saving A2810005.XML").

To view the report on the diagnostic tool, see Viewing Code Results on the Diagnostic Tool, on [page 148.](#page-153-0)

To view/print the report on ALTUS, see Vehicle System Report (ALTUS™), on page 48.

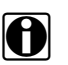

**NOTE: i** The code scan can also be saved manually by selecting the **Save** icon.

# <span id="page-50-0"></span>**5.1.1 Total Number of Systems (modules) Analyzed**

The total number of systems analyzed is actively displayed at the top of the screen as they are scanned.

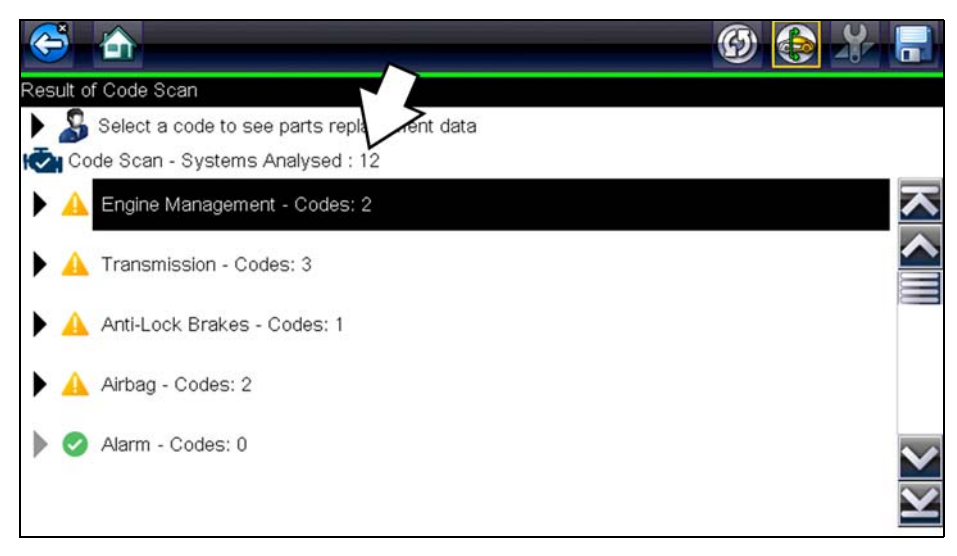

**Figure 5-4** *Code Scan systems analyzed result total*

# <span id="page-50-1"></span>**5.1.2 List of All the Systems Analyzed with DTCs Totals**

 A categorized system list with DTC totals is displayed in the order they are scanned. To view the main menu for a system in the list, select the system, then select the **System** icon ([Figure 5-5](#page-50-2)).

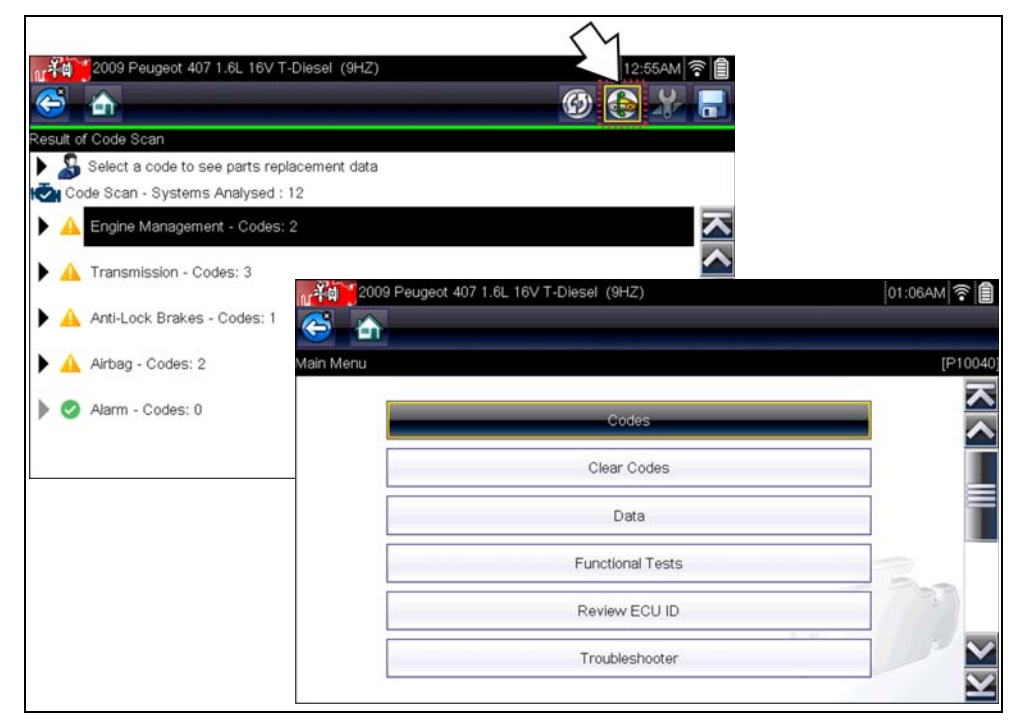

<span id="page-50-2"></span>**Figure 5-5** *System icon (opens Main Menu)*

Select the **expand/collapse** icon [\(Figure 5-6\)](#page-51-0) on the left side of a system category title to expand or collapse a systems' DTC list.

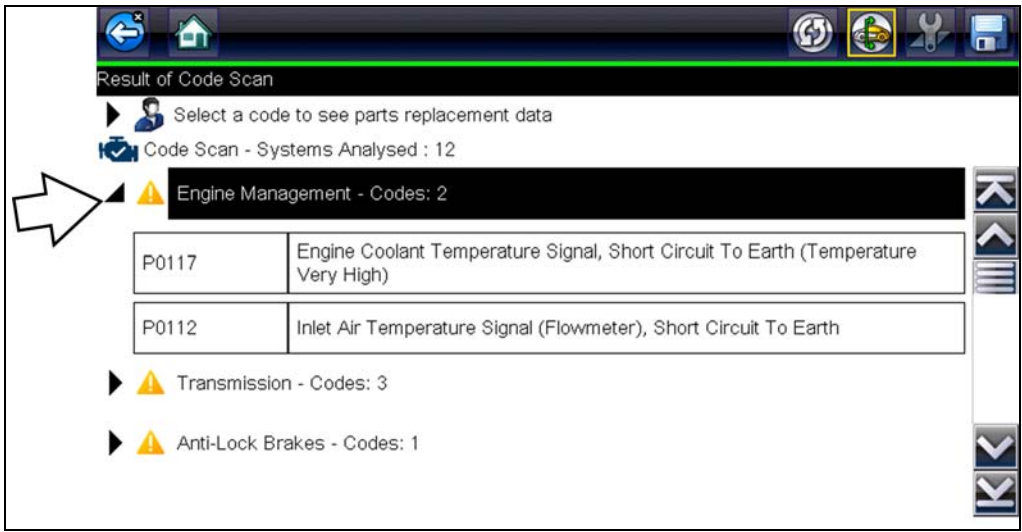

**Figure 5-6** *Expand/Collapse Icon (expanded result)*

# <span id="page-51-0"></span>**5.1.3 SureTrack® Common Replaced Parts Graph**

Selecting a DTC allows you to view available SureTrack Common Replaced Parts and repair information for the DTC. Select the **Common Replaced Parts** graph or the **Fix It!** icon from the toolbar for the code information. For additional information on SureTrack, and common replaced parts graph see SureTrack®, on page 40.

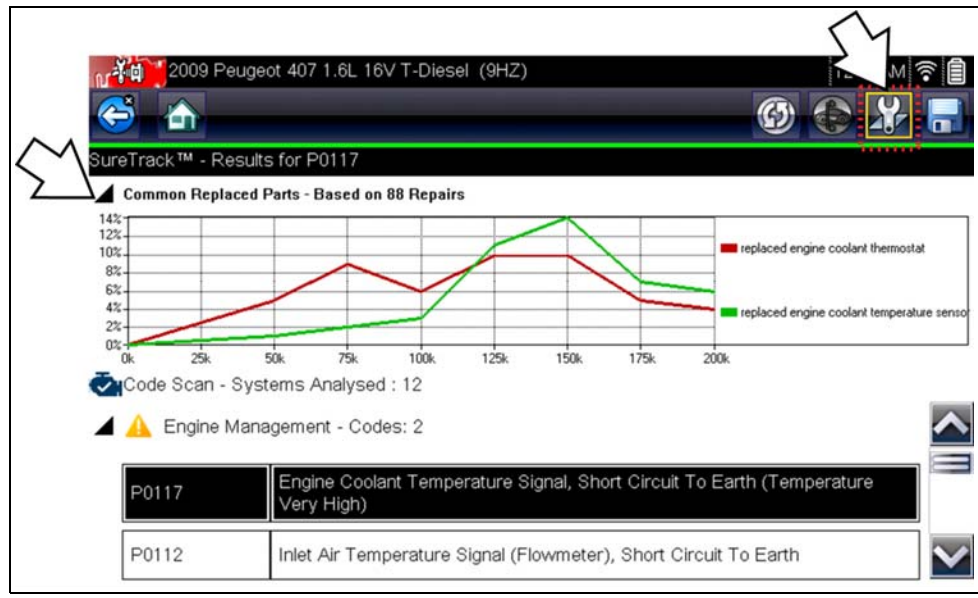

**Figure 5-7** *Common Replaced Parts graph icon and Fix It! icon (in toolbar)*

# <span id="page-52-0"></span>**5.1.4 Global OBDII DTCs**

Towards the end of the Code Scan list Global OBDII DTCs are displayed.

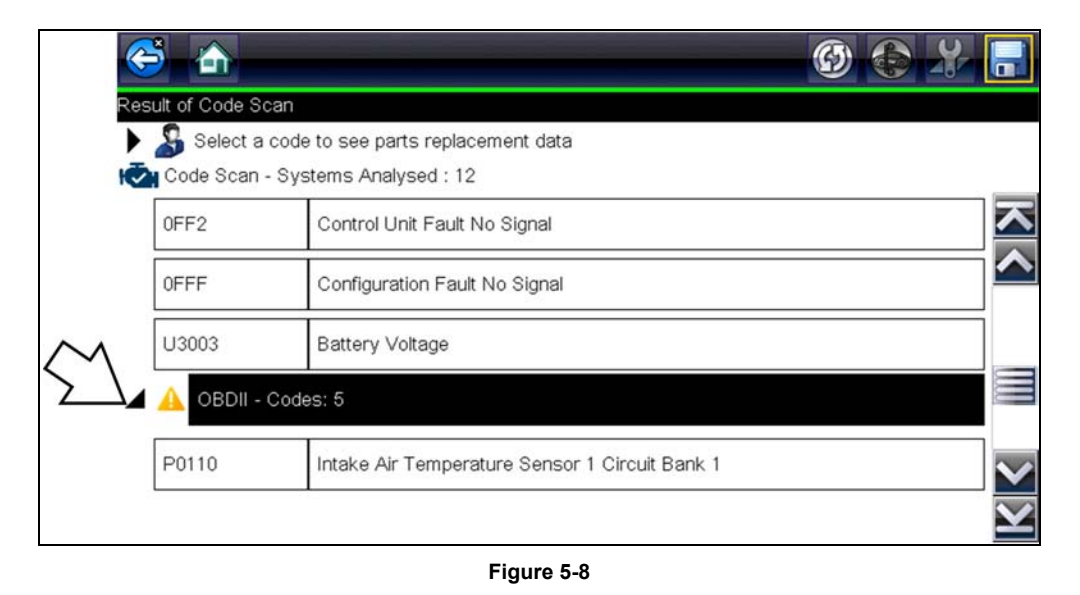

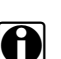

**NOTE:**<br>Some 2005 to 2008 vehicles may not display global OBD-II information in the Code Scan list. A message will be displayed to inform you the OBD-II - codes and monitors for this vehicle may be accessed using the global OBD-II function. See OBD-II/EOBD, on page 71.

# <span id="page-52-1"></span>**5.1.5 Readiness Monitor Test Status**

At the end of the Code Scan list, readiness monitor test results are displayed as "Tests Complete" or "Not Complete".

Quick reference indicators are used to show monitor status.

**Green icon "√" mark** - Monitor test is complete

**• Grey icon "—" mark** - Monitor test is not complete

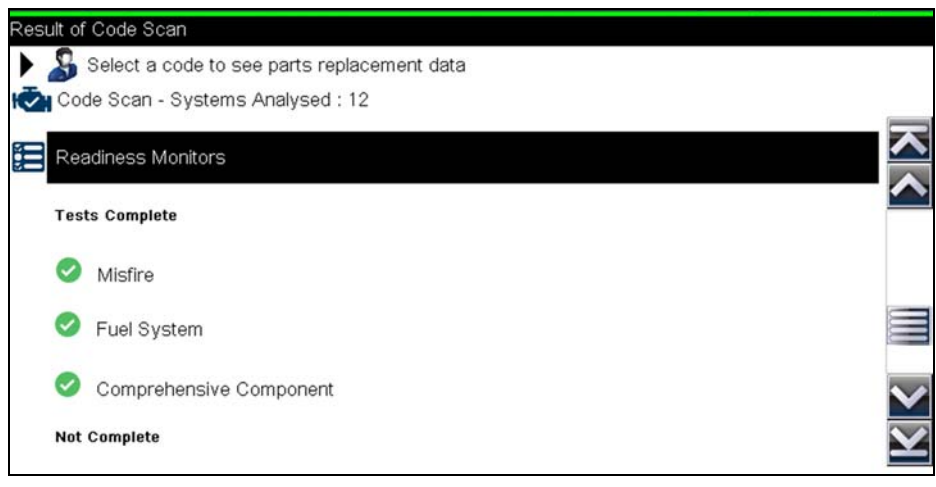

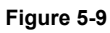

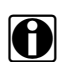

**NOTE:**<br>Monitors that are not supported by the vehicle are not displayed in Code Scan.

# <span id="page-53-0"></span>**5.2 Vehicle System Report (ALTUS™)**

After a code scan is completed the results of the scan are automatically configured into a Vehicle System Report that is uploaded and saved to your ALTUS online account (if registered and connected). Report examples are shown in [Figure 5-1.](#page-47-0)

Using ALTUS the report can be printed, downloaded, attached to an e-mail or other social media app to share with others. For additional information on using ALTUS, see [ALTUS](#page-169-0)  (ALTUSDRIVE.com) - Cloud Sharing/Storage, on page 164.

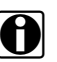

**NOTE:**<br>Code scan reports are automatically saved each time a code scan is performed. If using ALTUS, the report is automatically uploaded to your online ALTUS account on ALTUSDRIVE.com.

The code scan/vehicle system report includes:

- **•** Basic vehicle information
- **•** A list of the code scan results by system
- **•** Individual system DTCs with a brief description
- **•** Global OBD codes
- **•** Readiness monitor test status

# **5.2.1 Printing the Vehicle System Report**

Use ALTUS to print the vehicle system report from your PC or mobile device, see [Quick Reference](#page-173-0)  (print / download / share), on page 168.

The vehicle system report can also be customized and printed using ShopStream Connect - See Printing the (Code Scan) Vehicle System Report, on page 193.

# **Chapter 6 SureTrack**

# **6.1 SureTack - Diagnostic Tool Features**

SureTrack is an integrated Wi-Fi function that provides you expert automotive information directly on your diagnostic tool, via wireless network connection to our Snap-on web services network.

SureTrack includes a comprehensive source of expert automotive knowledge for professional technicians, combining diagnostic experience and detailed vehicle-specific parts replacement records. SureTrack can provide you with vehicle specific part replacement, diagnostic and repair information related to the diagnostic trouble codes (DTCs) found when checking codes with the Scanner. If diagnostic Tips, Fixes or parts information is available for a DTC, simply select the applicable SureTrack icon from the DTC results list to review the information and start the repair.

SureTrack Features:

- **•** Up-to-the-minute diagnostic intelligence based on vehicles currently being serviced by professional shops
- **•** Provides the following diagnostic information (if available) all based on the vehicle ID and diagnostic trouble codes (DTCs) selected
- **•** Common Replaced Parts Graph displays the replacement parts most frequently used to successfully complete repairs based on actual vehicle repairs
- **•** Tips Experience-based diagnostic and repair tips and information for the selected DTC
- **•** Related Tips Additional Tips that may be related to the selected DTC
- **•** Real Fixes Verified successful repair information and/or procedures for the selected DTC
- **•** Related Real Fixes Additional Real Fixes that may be related to the selected DTC.

All information (e.g. replaced parts data, tips and fixes) have been obtained from professional automotive OEM and specialty technicians from a vast range of repair shops.

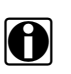

**NOTE:**<br>SureTrack Tips, Fixes, and Common Replaced Parts information may not always be available for every vehicle DTC. Only available information is displayed.

# **6.1.1 Basic Operation and Navigation**

Before you can begin using SureTrack, you must:

- **•** Verify that you have the current software upgrade installed. SureTrack is only active with current software versions. Contact your sales representative for purchasing information.
- **•** Turn the Wi-Fi radio on. For Wi-Fi setup and connection see, Wi-Fi Connection / Troubleshooting, on page 182.

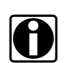

**NOTE:**<br>The diagnostic tool is equipped with the ability to connect to a Wi-Fi network, however the connection is solely dedicated to our Snap-on web services network. Before you begin using an integrated Wi-Fi function you must connect to a wireless network and turn the Wi-Fi radio on.

**•** Connect to a wireless network and the Internet. For Wi-Fi setup and connection see, Wi-Fi Connection / Troubleshooting, on page 182.

## **Icons**

Before you begin using SureTrack, familiarize yourself with the SureTrack icons and their functions:

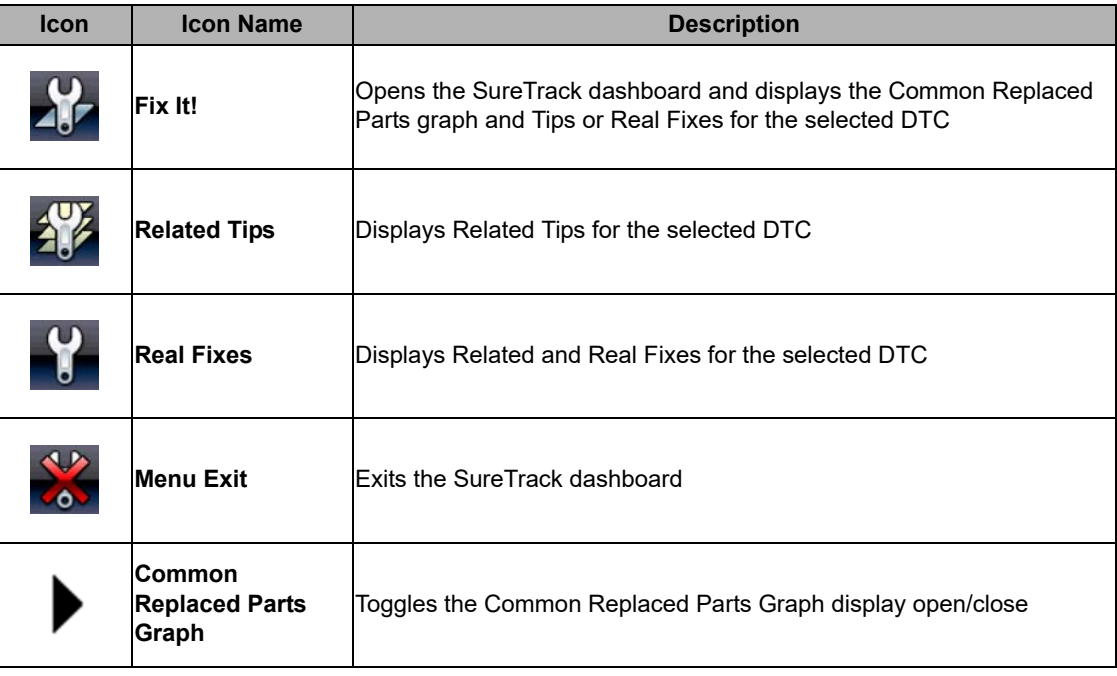

## **Viewing Information**

SureTrack information is accessible (if available) when viewing DTCs within the Scanner function.

As an example, once the diagnostic tool has been connected to the test vehicle and the vehicle has been identified, navigate to **Engine > Codes Menu > Display Codes > All Powertrain Codes or Engine Trouble Code Information** to display the DTC results screen.

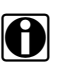

**NOTE:**<br>If SureTrack information is available for a selected DTC, the SureTrack status bar will display "**SureTrack - Results for XXX**" (XXX = the selected DTC).

If a DTC is present, select the DTC from the list to highlight it, then select the **Fix It!** icon [\(Figure 6-1](#page-56-0)) to see if SureTrack information is available. Selecting **Fix It!** opens the SureTrack dashboard. See [Dashboard on page 51](#page-56-1) for additional information.

The Common Replaced Parts graph is displayed on the DTC results screen. If the graph is minimized select the Common Replaced Parts Graph icon, located to the left of Common Replaced Parts Graph title bar ([Figure 6-1](#page-56-0)) to open (maximize) the graph.

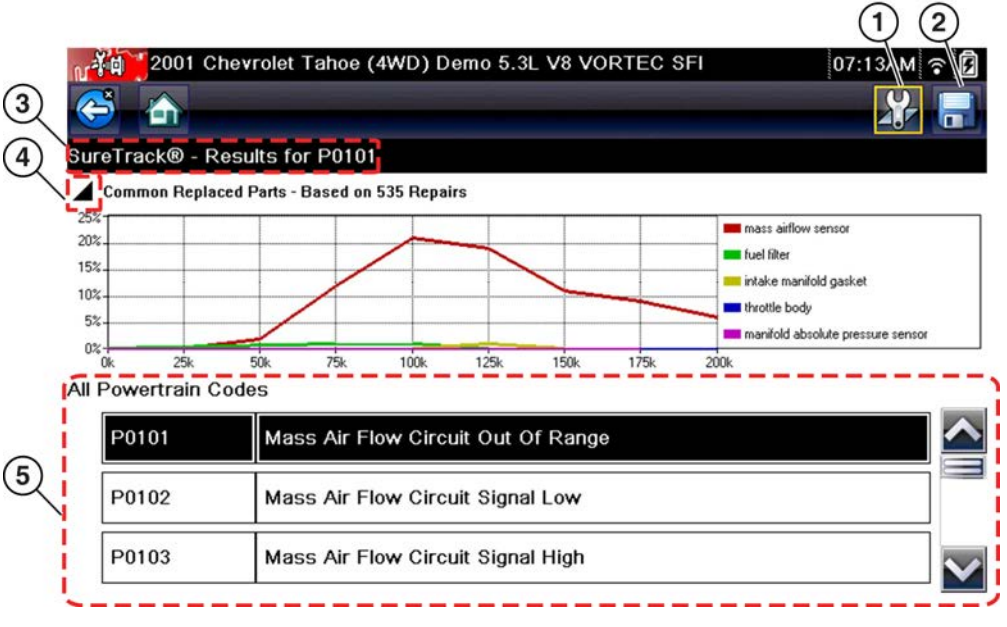

**Figure 6-1** *DTC Results with SureTrack*

- <span id="page-56-0"></span>**1— Fix It! Icon** — opens the SureTrack Dashboard
- **2— Save Icon** saves the DTCs list (see, **[Saving and Reviewing Scanner / OBD-II/EOBD](#page-41-1)  [Data Files on page 36](#page-41-1)**)
- **3-SureTrack Status Bar** displays the active SureTrack status or result
- **4— Common Replaced Parts Graph Icon** toggles the graph display open/close
- **5— DTC Results List** displays the current DTCs

## <span id="page-56-1"></span>**Dashboard**

Selecting the **Fix It!** icon from the DTC results screen opens the SureTrack dashboard. The initial Dashboard screen displays the Common Replaced Parts Graph and either a Tip or Real Fix for the selected DTC (depending on availability). The Related Tips and Real Fixes icons are also available from this screen ([Figure 6-2\)](#page-57-0).

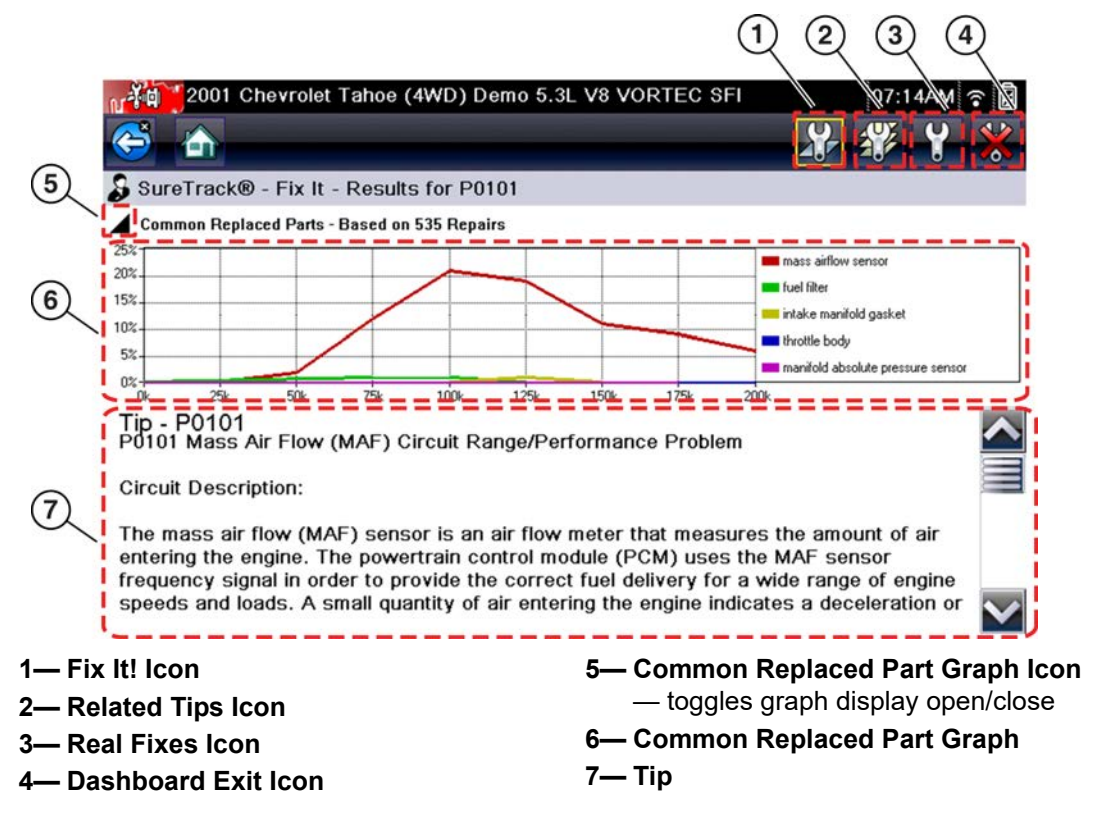

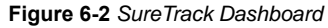

## <span id="page-57-0"></span>**Common Replaced Parts Graph**

The Common Replaced Parts graph (if available) is displayed by selecting the **Fix It!** icon or can be viewed directly from the DTC results screen by selecting the **Common Replaced Parts Graph** icon, located to the left of Common Replaced Parts Graph title bar. The Common Replaced Parts graph shows the percentage of verified fixes (using the parts listed) derived from the total number of repairs by mileage. The graph may display one or more replacement parts based on the captured information.

The example below [\(Figure 6-3](#page-57-1)) shows two common replaced parts used in the repair of DTC P0106. In this example, the PCV valve is the most common replaced part based on 973 repairs involving vehicles with up to 200k miles, 17% of those 973 repairs occurred at 125k miles.

<span id="page-57-1"></span>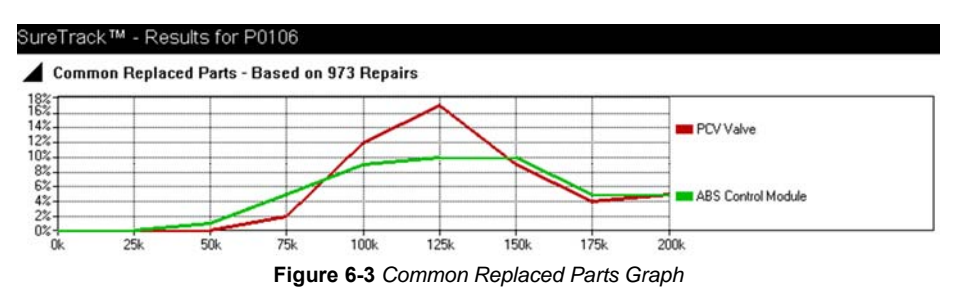

## **Tips and Related Tips**

- **– Tips** Experience-based diagnostic and repair tips and information for the selected DTC
- **– Related Tips** Additional **Tips** that may be related to the selected DTC

Tips have been researched and obtained from professional automotive OEM and specialty technicians from a vast range of repair shops. Tips may not be available for every vehicle and/or DTC.

Tips (if available) can be displayed in two ways:

- **•** Selecting the **Fix It!** icon from the DTC results screen opens the SureTrack dashboard which may include Tip(s) for the selected DTC. If Tips are not available for the DTC, Real Fixes may be displayed.
- **•** Selecting the **Related Tips** icon will display a list of Related Tips. Selecting an item from the list, opens additional details about the Related Tip [\(Figure 6-4\)](#page-58-0).

<span id="page-58-0"></span>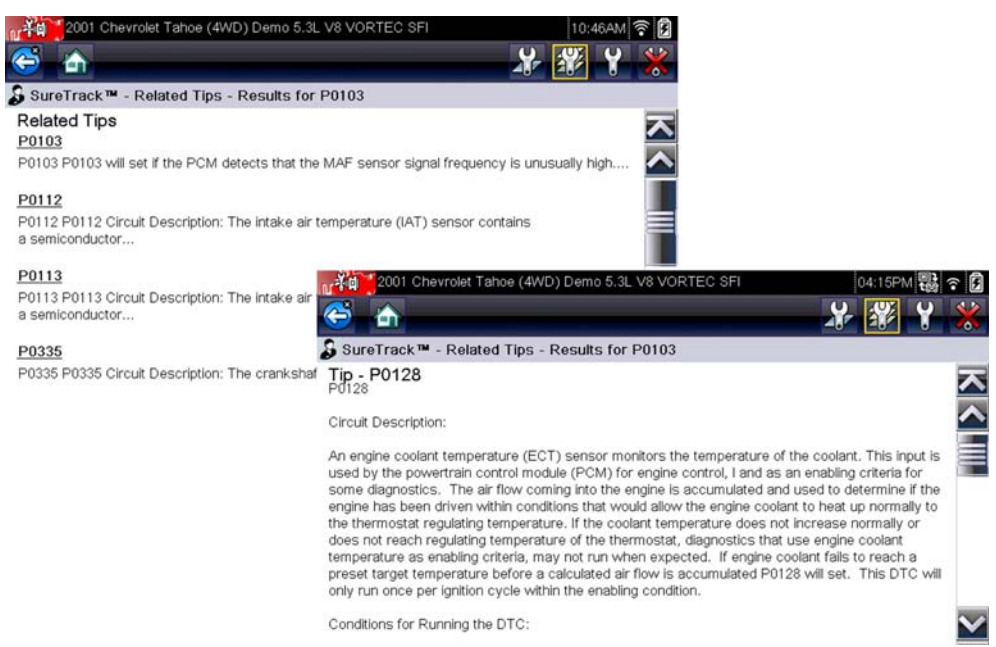

**Figure 6-4** *Tip(s) Screens*

## **Real Fixes and Related Fixes**

- **– Real Fixes** Verified successful repair information and/or procedures for the selected DTC.
- **– Related Real Fixes** Additional **Real Fixes** that may be related to the selected DTC.

Fixes have been researched and obtained from professional automotive OEM and specialty technicians from a vast range of repair shops. Fixes may not be available for every vehicle and/or DTC.

Fixes (if available) can be displayed in two ways:

- **•** Selecting the **Fix It!** icon ([Figure 6-2](#page-57-0)) from the DTC results screen opens the SureTrack dashboard which may include Real Fixes for the selected DTC. If Real Fixes are not available for the DTC, Tips may be displayed.
- **•** Selecting the **Real Fixes** icon ([Figure 6-2](#page-57-0)) displays Related and Real Fixes (if available). Selecting an item from the list opens additional details about the Fix in a Complaint, Cause, Correction format [\(Figure 6-5\)](#page-59-0).

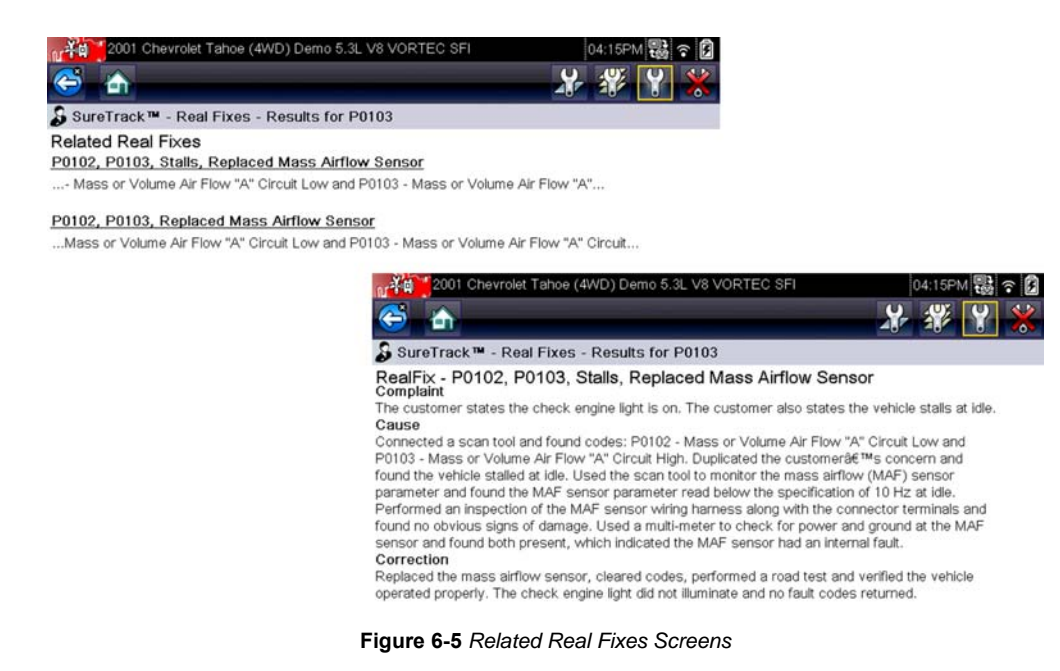

## <span id="page-59-0"></span>**SureTrack Status Messages**

Status messages may be displayed to inform you of pending issues or general status. Depending on your software version and connection status, the following messages may be displayed in the SureTrack status bar:

- **• SureTrack Content May Be Available!** indicates SureTrack content may be available, however you are not currently connected to the SureTrack database. This message may be caused by a Wi-Fi connection issue, or if you do not have the current software upgrade installed. See Wi-Fi Connection / Troubleshooting, on page 182 for SureTrack Troubleshooting information.
- No connection to SureTrack. Please try again later. indicates you are not currently connected to the SureTrack database, except when displayed in the OBD/EOBD function as SureTrack is not accessible in OBD/EOBD mode. If this message is displayed in the Scanner function, it may be caused by a Wi-Fi connection issue, or if you do not have the current

software upgrade installed. See Wi-Fi Connection / Troubleshooting, on page 182 for SureTrack Troubleshooting information.

- **• Loading content from SureTrack** indicates SureTrack information is being accessed from the SureTrack database.
- **• A new diagnostic software upgrade is available. See your sales representative for details -** indicates your access to SureTrack will be expiring soon and you should contact your sales representative to purchase the current software upgrade.
- **• Your SureTrack access has expired. See your Sales representative to renew.** indicates your access to SureTrack has expired and you should contact your sales representative to purchase the current software upgrade.
- **• Verified parts replacement data not available. Tap the wrench icon for more results.**  indicates that Common Replaced Parts information (graph) is not available, however other types of SureTrack information may be (e.g. Real Fixes and Tips). Select the **Fix It!** icon to see if other information is available.

# **6.2 SureTrack - Online Community**

Your diagnostic tool includes access to the online SureTrack Community. You can use your PC to access the latest Real Fixes, Related Tips, and Common Repair Procedures information.

SureTrack is an evolving database of "real-world" automotive repair knowledge based on expert knowledge and millions of actual repair orders. It was designed to help you improve diagnostic accuracy and reduce repair times.

# **6.2.1 Main Topic Links**

- **• [Finding your SureTrack Authorization Code page 56](#page-61-0)**
- **• [Creating a SureTrack Account page 57](#page-62-0)**
- **• [Logging In \(active account\) page 61](#page-66-0)**
- **• [Logging In with New Authorization Code \(active account\) page 62](#page-67-0)**
- **• [SureTrack Features page 65](#page-70-0)**
- **• [SureTrack Screens page 66](#page-71-0)**

# **6.2.2 Quick Reference**

## **SureTrack Community FAQ's**

For the latest SureTrack Community information and answers to frequently asked questions visit: mitchell1.com/support/suretrack-faqs/

## **Using SureTrack for the First Time**

If you have purchased a new diagnostic tool, you will need to create a SureTrack account before you can access SureTrack. See Creating a SureTrack Account, on page 57 for instructions.

## **Login Scenarios**

- **•** I already have an active SureTrack account with username and password - [Logging In](#page-66-0)  (active account), on page 61.
- **•** SureTrack has already expired, but I purchased a qualifying upgrade/plan and have a new SureTrack authorization code (reactivation) - [Logging In with New Authorization Code](#page-68-0)  (expired account), on page 63.
- SureTrack is still active, but I have purchased a qualifying upgrade/plan and have a new SureTrack authorization code (reactivation) - [Logging In with New Authorization Code](#page-67-0)  (active account), on page 62.

# <span id="page-61-0"></span>**6.2.3 Finding your SureTrack Authorization Code**

When you purchase a qualifying upgrade/plan, or platform from your Snap-on Representative, you will receive a SureTrack authorization code. The authorization code is printed on your sales receipt. Authorization codes are 12 digit alpha-numeric codes (e.g. 123ABCAP4-US).

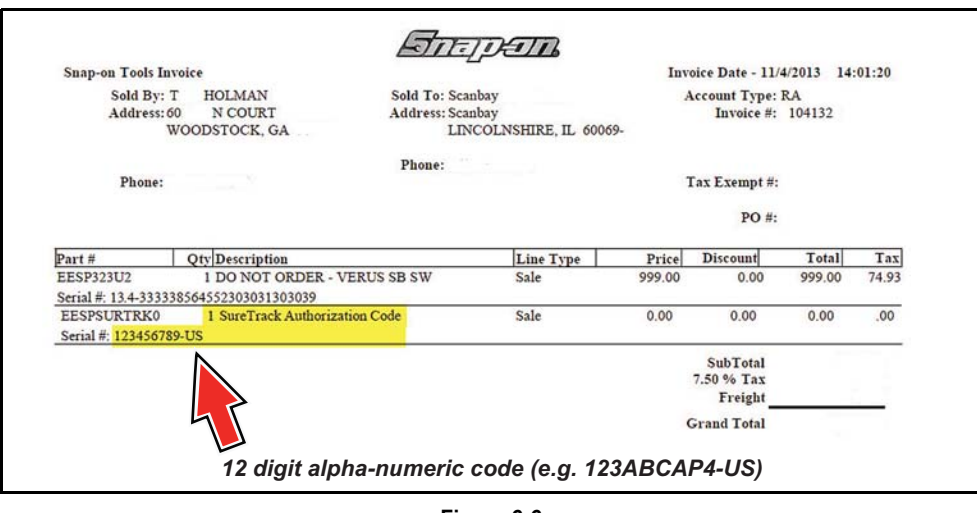

**Figure 6-6** 

*After obtaining a new upgrade/plan you will receive a new SureTrack authorization code.* 

Each time you purchase a qualifying diagnostics upgrade/plan you will be provided a new SureTrack authorization code. The authorization code will expire as noted in the upgrade/plan details. To log in with a new authorization code, see [Logging In with New Authorization Code](#page-68-0)  (expired account), on page 63.

# <span id="page-62-0"></span>**6.2.4 Creating a SureTrack Account**

## **Use Requirements**

To use SureTrack you must:

- Create a SureTrack Account, see Creating an Account, on page 57.
- **•** Have a current SureTrack Authorization Code, see [Finding your SureTrack Authorization](#page-61-0)  Code, on page 56.
- **•** Have access to a PC with an Internet connection.

## <span id="page-62-1"></span>**Creating an Account**

If you are a new member (do not have an existing SureTrack account), you will need to complete the online registration before you can use SureTrack. Use the following procedure to create an account.

1. On your PC visit: https://shopkeypro.com

**2.** To create an account use the following illustrated instructions. Step numbers are provided in each illustration, follow the sequence to completion.

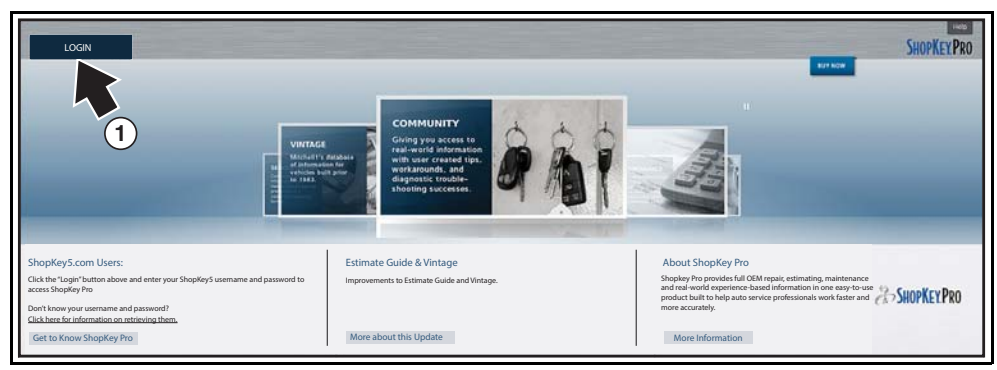

**Figure 6-7** 

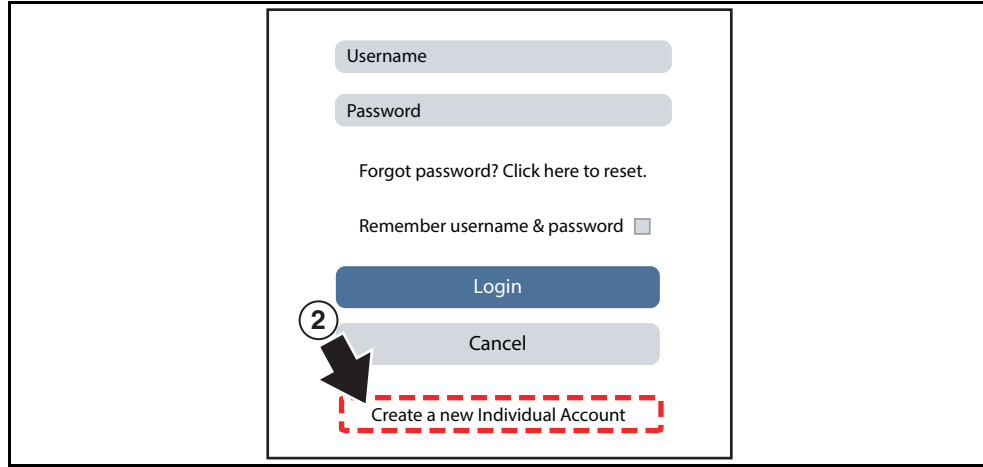

**Figure 6-8** 

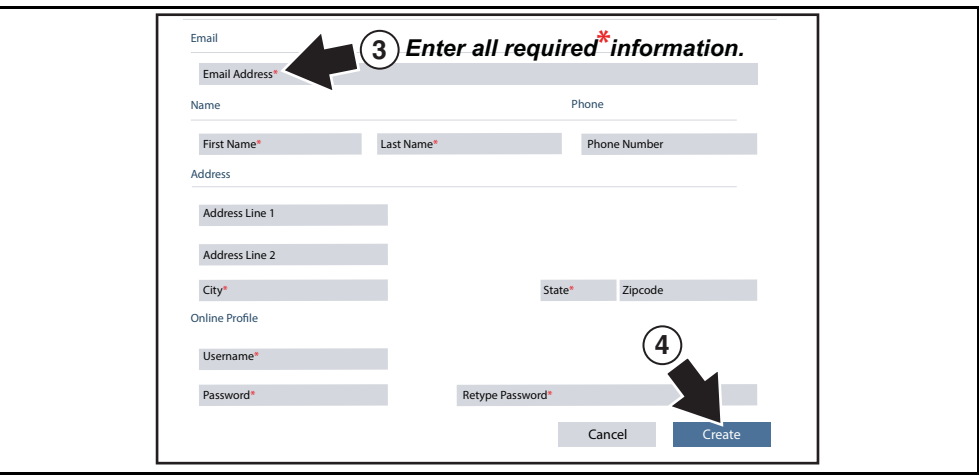

**Figure 6-9** 

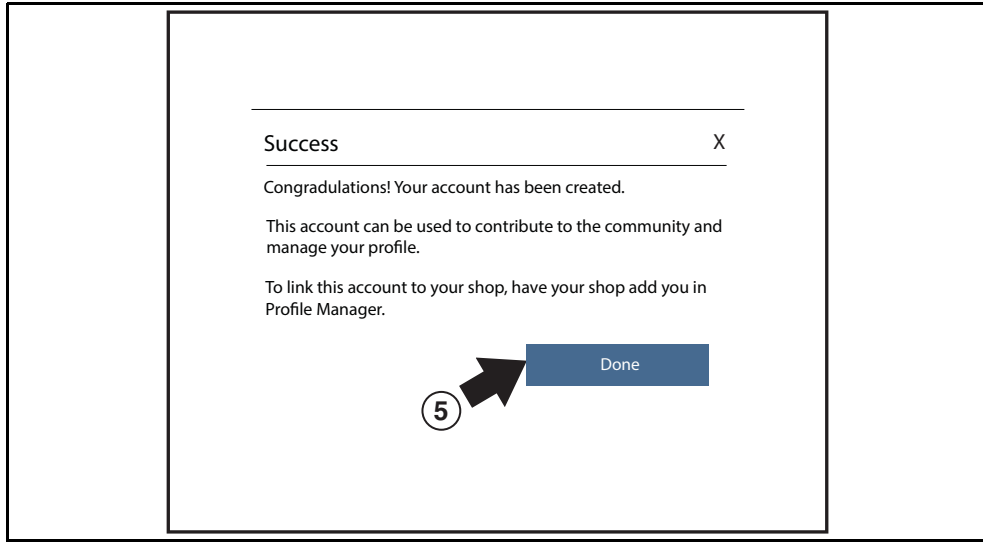

**Figure 6-10** 

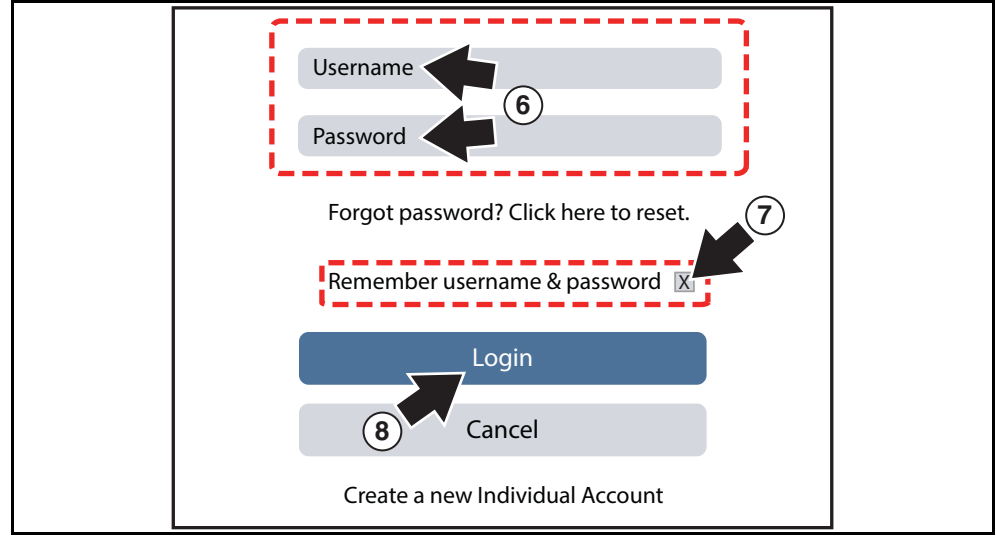

**Figure 6-11** 

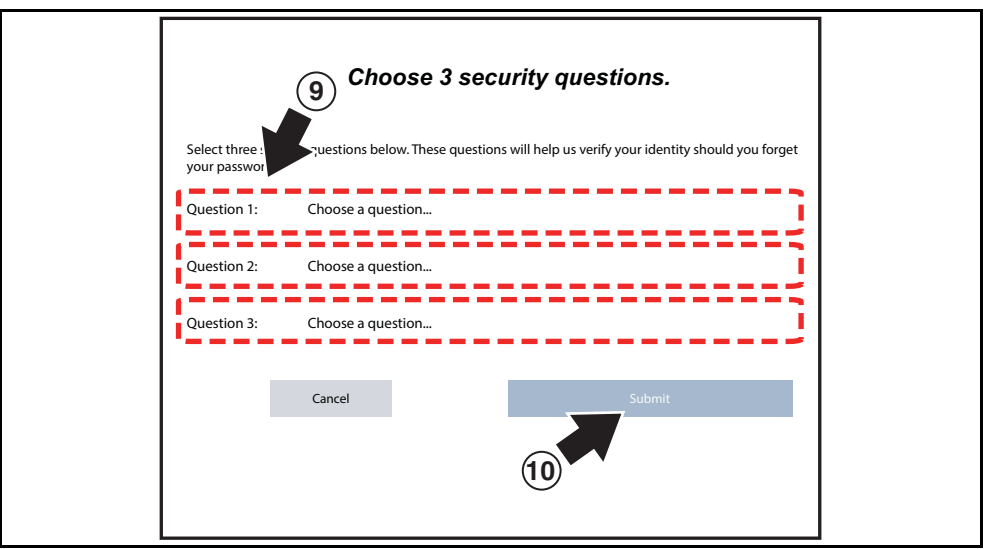

**Figure 6-12** 

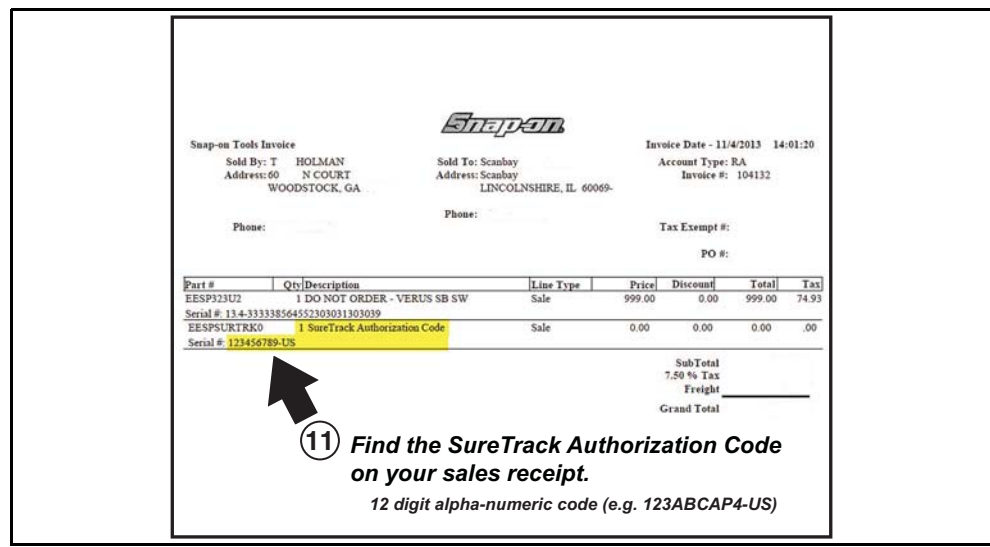

**Figure 6-13** 

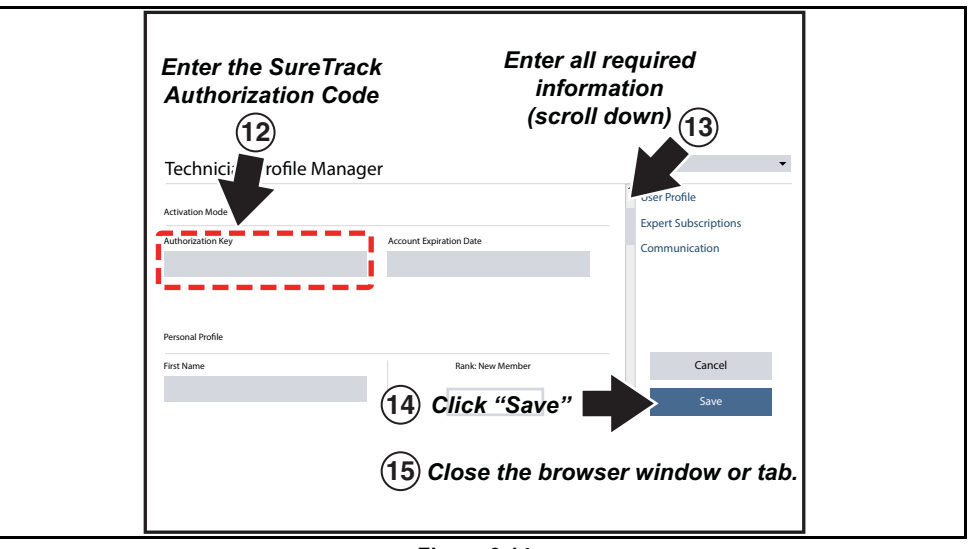

**Figure 6-14** 

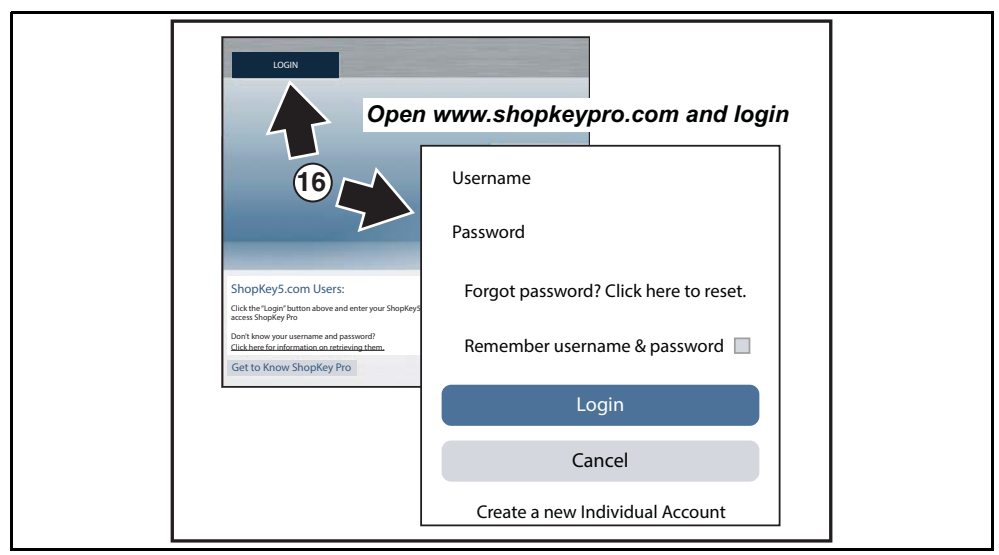

**Figure 6-15** 

# <span id="page-66-0"></span>**6.2.5 Logging In (active account)**

If you have previously created a SureTrack account, and have a valid username and password, select **LOGIN** ([Figure 6-16\)](#page-66-1) from the ShopKey Pro start page, and then complete the login process [\(Figure 6-17](#page-66-2)). Once successfully logged in you will be directed to the 1Search *Limited* results page. See SureTrack Screens, on page 66.

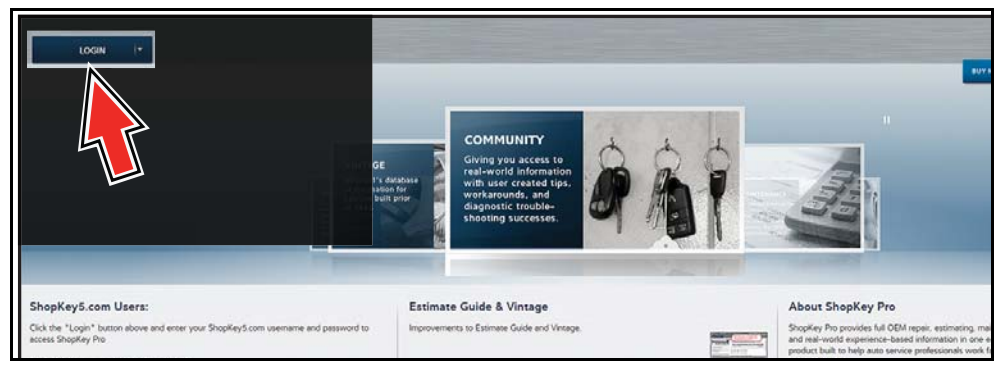

**Figure 6-16** 

<span id="page-66-1"></span>If you have previously selected the "remember me" checkbox in the login screen you will skip the login and be automatically directed to the 1Search Limited results page.

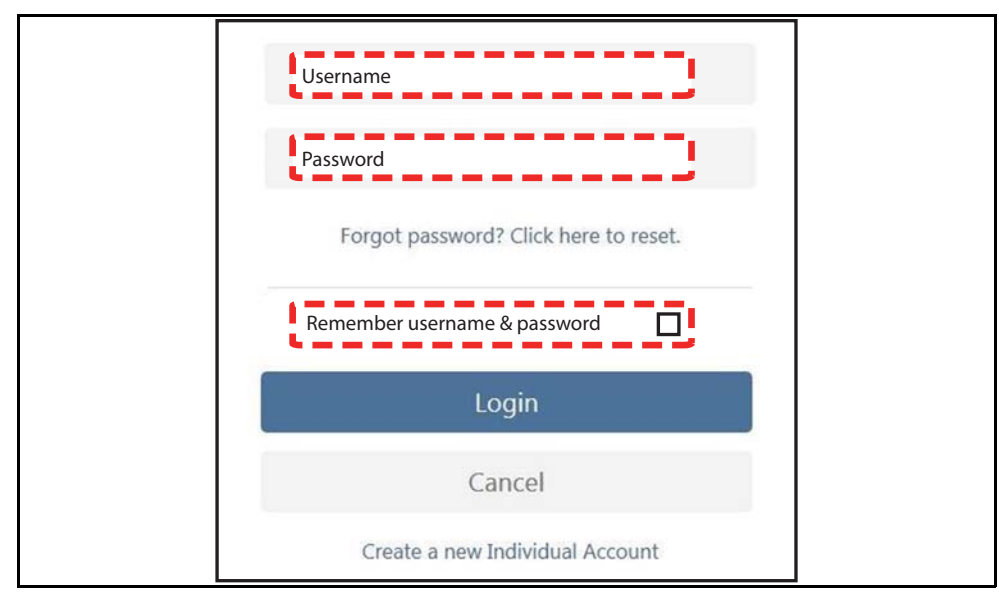

<span id="page-66-2"></span>**Figure 6-17** 

## <span id="page-67-0"></span>**6.2.6 Logging In with New Authorization Code (active account)**

Use the following instructions, if you have purchased a qualifying upgrade/plan and your SureTrack account is active (has not expired). To find your new authorization code, see [Finding](#page-61-0)  your SureTrack Authorization Code, on page 56.

**1.** Log in to ShopKeyPro.com using your current username and password.

**2.** At the ShopKey Pro start page, select your username ([Figure 6-18\)](#page-67-1), then select **Profile Manager** from the dropdown menu.

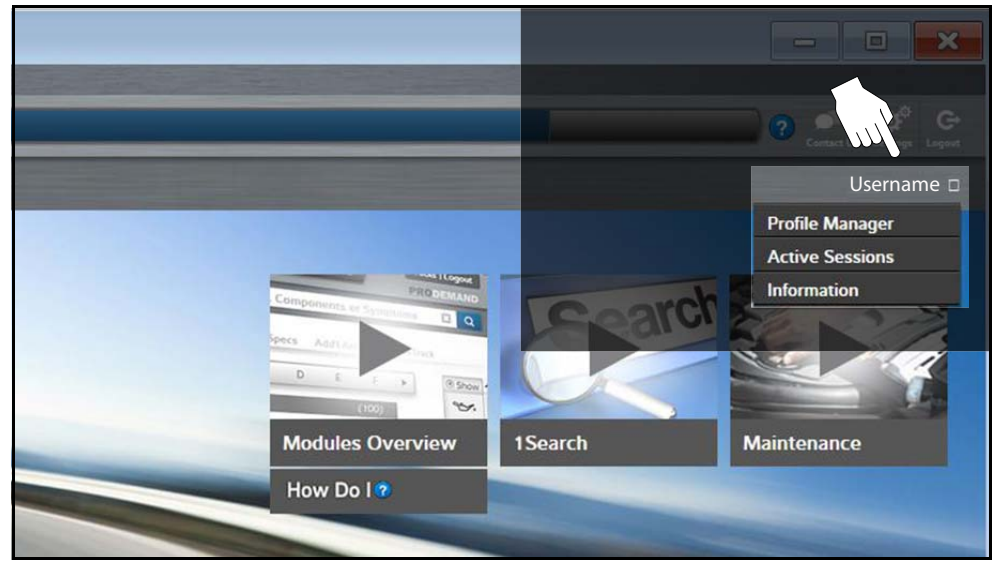

**Figure 6-18** 

- <span id="page-67-1"></span>**3.** Log in to the Profile Manger [\(Figure 6-19](#page-67-2)) using your current username and password.
- **4.** Enter your new **Authorization code** ([Figure 6-19\)](#page-67-2).

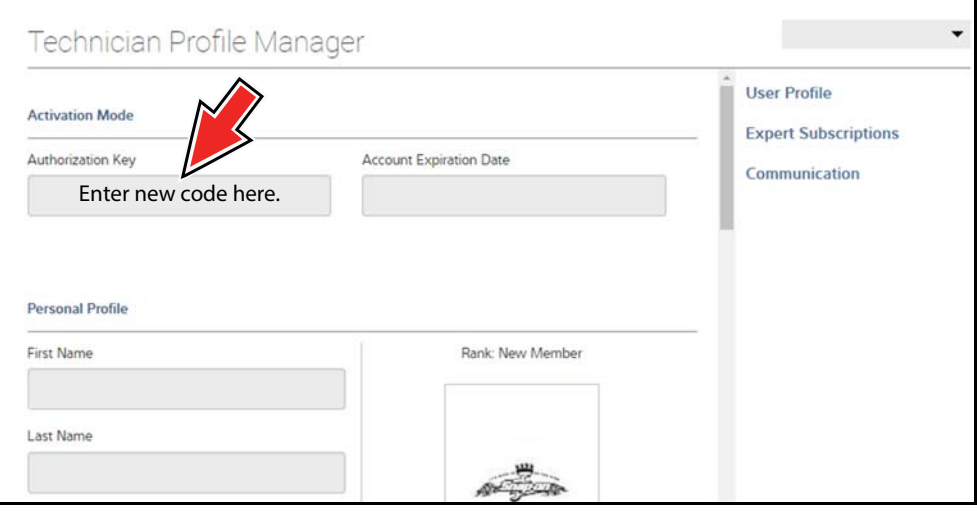

**Figure 6-19** 

- <span id="page-67-2"></span>**5.** Review and update the rest of your profile and make sure all required fields are filled out.
- **6.** Select **Save**.
- **7.** Exit the Profile Manager by selecting your username (near the top right) and select **Logout**.
- **8.** When the login screen displays, login using your current username and password.
- **9.** Confirm the new expiration date by logging back into Profile Manger to check it.

# <span id="page-68-0"></span>**6.2.7 Logging In with New Authorization Code (expired account)**

Use the following instructions, if your SureTrack account has expired, and you have purchased a qualifying upgrade/plan. Your new upgrade/plan comes with a new SureTrack authorization code. To find your new authorization code, see Finding your SureTrack Authorization Code, on page 56.

**1.** Log in to ShopKeyPro.com using your using your current username and password.

When your SureTrack account has expired, and you try to login you are directed to an information window [\(Figure 6-20\)](#page-68-1).

**2.** Scroll down and select the link shown in ([Figure 6-20\)](#page-68-1)

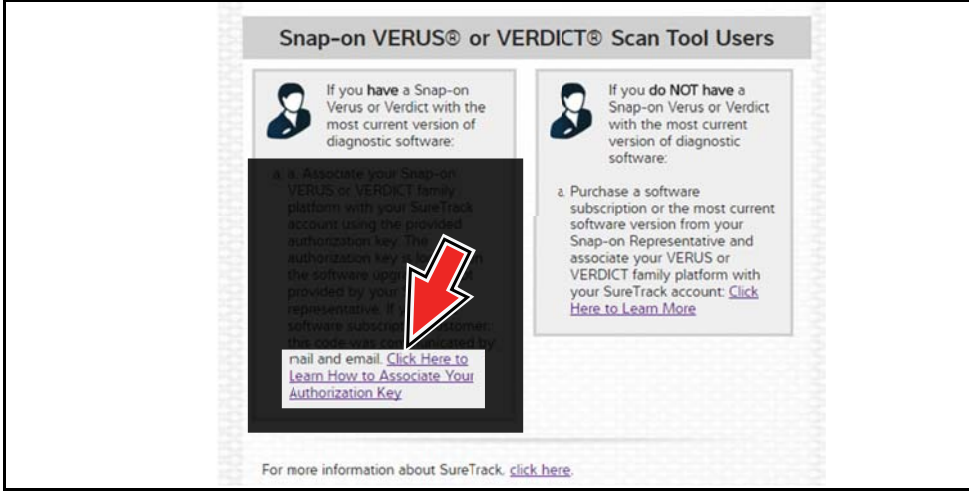

**Figure 6-20** 

<span id="page-68-1"></span>**3.** The SureTrack FAQ webpage opens [\(Figure 6-21](#page-69-0)).

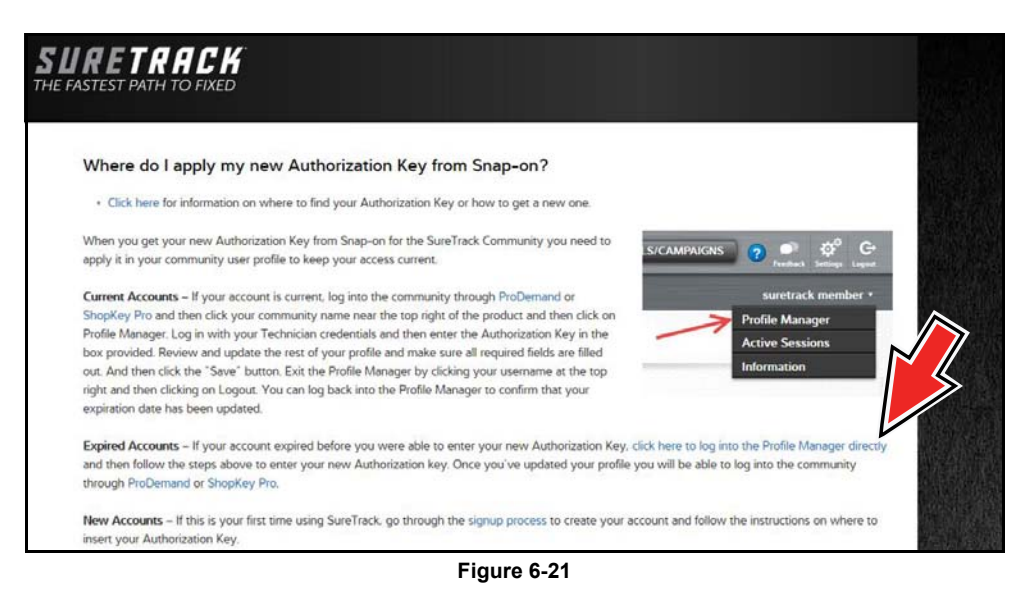

- <span id="page-69-0"></span>**4.** Scroll to the topic "Where do I apply my new Authorization Key from Snap-on?"
- **5.** Select the link "click here to log into the profile manager login window directly".
- **–** URL https://profilemanager.mitchell1.com/technicianprofile/index

The SureTrack renewal window opens.

**6.** Enter your current username and password.

The SureTrack Profile Manager window opens.

**7.** Enter your new **Authorization code** ([Figure 6-22\)](#page-69-1).

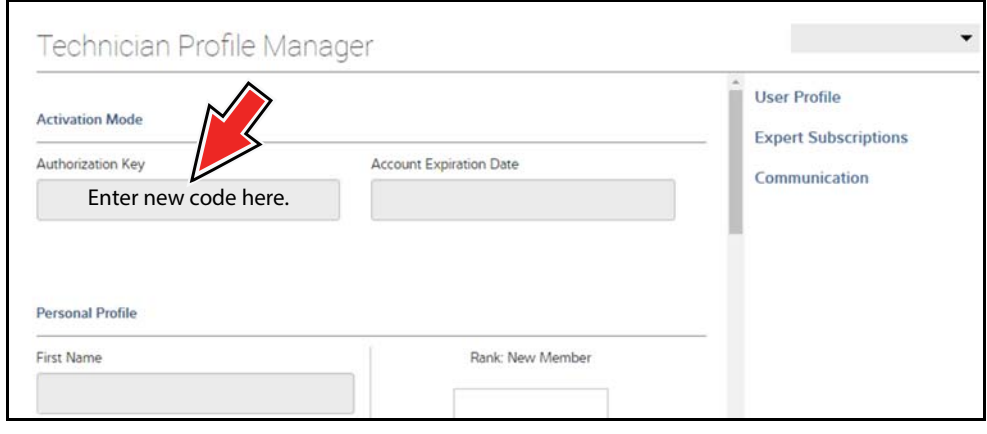

**Figure 6-22** 

<span id="page-69-1"></span>**8.** Review and update the rest of your profile and make sure all required fields are filled out.

- **9.** Select **Save**.
- **10.**Exit the Profile Manager by selecting your username (near the top right) and select **Logout**.
- **11.**When the login screen displays, login using your current username and password.
- **12.**Confirm the new expiration date by logging back into Profile Manger to check it.

# <span id="page-70-0"></span>**6.2.8 SureTrack Features**

SureTrack is an integrated part of ShopKey Pro, and includes two navigation modules providing search and forum capabilities:

- **•** 1Search™ *Limited*
- **•** Sure Track Community.

## **1Search™** *Limited*

The **1Search** *Limited* module includes the following information features**:** 

- **• Real Fixes and Tips** real-world fixes and repair tips captured from actual repair orders and the experiences of professional technicians.
- **• Common Repair Procedures Graph** graphical display of the specific parts and procedures most frequently used to fix the selected code or symptom.
- **• ProView** provides graphical displays showing the direct relationship between a code or symptom to the component used to fix them.
- **• Component Tests** includes instructions on how to test the component, and descriptions of component operation, component locations, test locations, connector end views and even sample waveforms.
- **• TSB's** OEM technical service bulletins.
- **• Safety Recalls and Campaigns** safety recall and service campaign information.

## **SureTrack Community**

The **Sure Track Community** module is a forum-based application that connects you with a community of other professional technicians to find and share information, ask questions, and provide your own tips.

# <span id="page-71-0"></span>**6.2.9 SureTrack Screens**

## **SureTrack Home Page (within ShopKey Pro)**

The SureTrack Home page within ShopKey Pro includes:

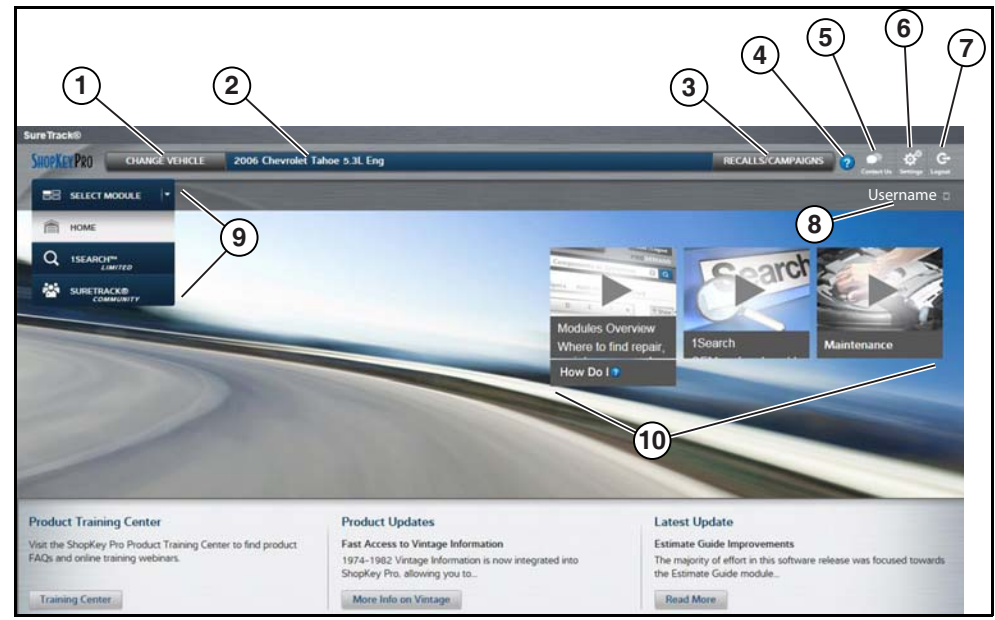

**Figure 6-23** 

- **1. Change Vehicle**\* dropdown menu provides options to change the active vehicle
- **2. Active Vehicle**\* displays active vehicle
- **3. Recall/Campaigns**\* displays available OEM recalls and campaigns
- **4. Help**\* provides SureTrack and ShopKey Pro online help topics
- **5. Contact Us**\* provides options for contacting ShopKey Pro customer service
- **6. Settings**\* provides general setting options and information
- **7. Logout**\* logs you off of ShopKey Pro

**8. User ID** options menu\* - displays username, selecting opens Profile Manager and other options

- **9. Main Menu** (dropdown)\* Options are Home, 1Search *Limited*, and SureTrack Community
- **10.General Training and Information Links** (various)

\* available on all pages
## **1Search** *Limited* **Top 10 Results Page**

Selecting **1Search** *Limited* displays a Top 10 results page which includes:

| <b>SHOPKEYPRO</b>                   |                               |                                                 |                     |                                  |                              |                                           |
|-------------------------------------|-------------------------------|-------------------------------------------------|---------------------|----------------------------------|------------------------------|-------------------------------------------|
| <b>ISEARCH<sup>ON</sup></b><br>ŀ.   |                               | <b>Search</b>                                   |                     | 图图                               |                              |                                           |
|                                     | Index                         |                                                 |                     |                                  |                              |                                           |
| 皀<br><b>A Procs</b>                 | Common Spacs Fluid Capacities | (!)<br>☺<br>Reset<br>Tire Fitment<br>Procedures | 語<br>Service Manual | DTC Index<br>Wirinig<br>Diagrams | ۴×<br>Component<br>Locations | 習<br><b>Technical</b><br><b>Rulletins</b> |
| Based on Analysis of 27,218 Repairs |                               |                                                 |                     |                                  |                              |                                           |
| <b>Commonly Replaced</b>            |                               | Common                                          |                     | Common                           |                              | <b>Top Search</b>                         |
| <b>COMPONENTS</b>                   |                               | <b>DTCs</b>                                     |                     | <b>SYMPTOMS</b>                  |                              | <b>LOOKUPS</b>                            |
| 1. Disc Brake Pad                   | 3,514                         | 1. P0449: Evaporative E                         | 279                 | 1. Coolant Leaks From V.         | 354                          | 1. Fuses And Circuit Bre                  |
| 2. Brake Rotor                      | 2.773                         | 2. P0455; Evaporative E.                        | 207                 | 2. Noise Heard From Bra          | 297                          | 2. Engine Water Pump                      |
| 3. Battery                          | 2,295                         | 3. CO327                                        | 109                 | 3. Engine Does Not Start         | 243                          | 3. Hvac System                            |
| 4. Drive Belt                       | 1,741                         | 4. P0442: Evaporative E                         | 100                 | 4. Fluid Leaks From Vehi         | 239                          | 4. Fuse/Relay Box                         |
| 5. Evap Canister Vent So            | 1,257                         | 5. P0446: Evaporative E.                        | 91                  | 5. Air Conditioning Inope        | 184                          | 5. Transfer Case                          |
| 6. Engine Water Pump                | 1.135                         | 6. P0172: System Too Ri                         | 44                  | 6. Air Bag Light On              | 175                          | 6. Parking Aid System                     |
| 7. Wheel Hub Assembly               | 897                           | 7. P0496: Evaporative E                         | 44                  | 7. Noise Heard                   | 129                          | 7. Door Module                            |
| 8. Hvac Blower Motor R.             | 841                           | 8. P0030                                        | 42                  | 8. 4wd Light On                  | 109                          | 8. Evaporative Emission                   |
| 9. Spark Plug                       | 802                           | 9. P0175: System Too Ri                         | 41                  | 9. Blower Motor Inopera          | 106                          | 9. Fuel Tank                              |
| 10. Tires                           | 796                           | 10. P0053                                       | 34                  | 10. Engine Runs Rough            | 104                          | 10. Drive Belt                            |

**Figure 6-24** 

- **• Search Bar** use the search bar to enter a code, component or symptom to search. For best results keep search terms short (e.g. water pump, not - water pump replacement).
- **• Page Tabs** use the page tabs to navigate to related information (e.g. Index, SureTrack, ProView, etc) varies per application
- **• Quick-links** Technical Service Bulletins (TSBs) is the only available option
- **• Repair Totals indicator** displays the total number of repairs that all displayed data was based on
- **• Top 10 lists** display the most popular repairs and lookups by existing users for the selected vehicle (select an item from any list to view the Results Index, see Results Index Page, on [page 68](#page-73-0))
	- **–** Top 10 Commonly Replaced Components
	- **–** Top 10 Common DTCs
	- **–** Top 10 Common Symptoms
	- **–** Top 10 Top Search Lookups

## <span id="page-73-0"></span>**Results Index Page**

The Results Index page includes:

- **• OEM Plus Results** provides results that best match the exact search criteria, ranked in order with the closest match at the top.
- **• SureTrack Results** provides probable components related to the search criteria, ranked in order from the most likely to the least likely component.

Select an item from either list to view the results, see SureTrack Results Page, on page 69).

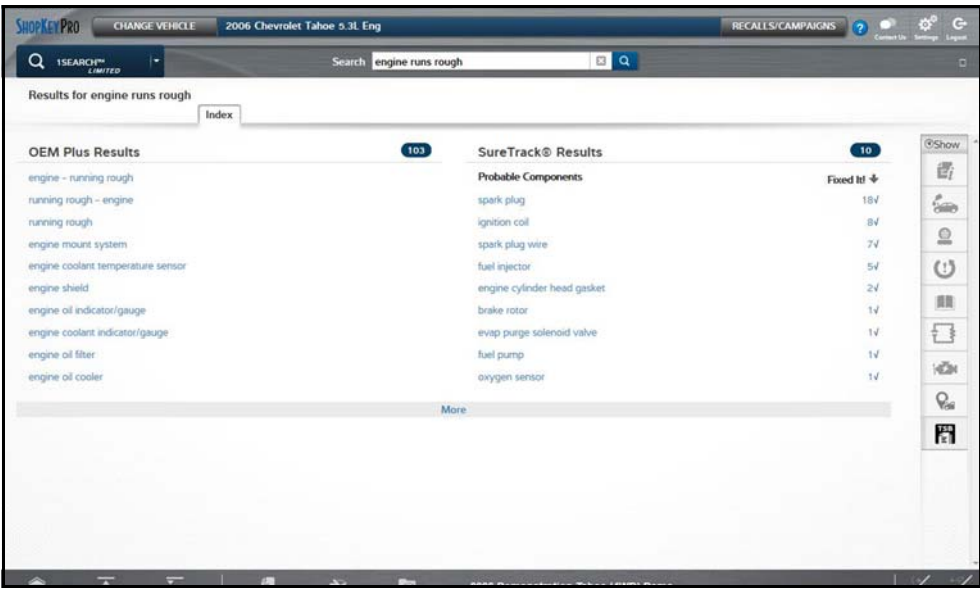

**Figure 6-25** 

# <span id="page-74-0"></span>**SureTrack Results Page**

Selecting an item from the Results Index page displays applicable repair information on the SureTrack results page.

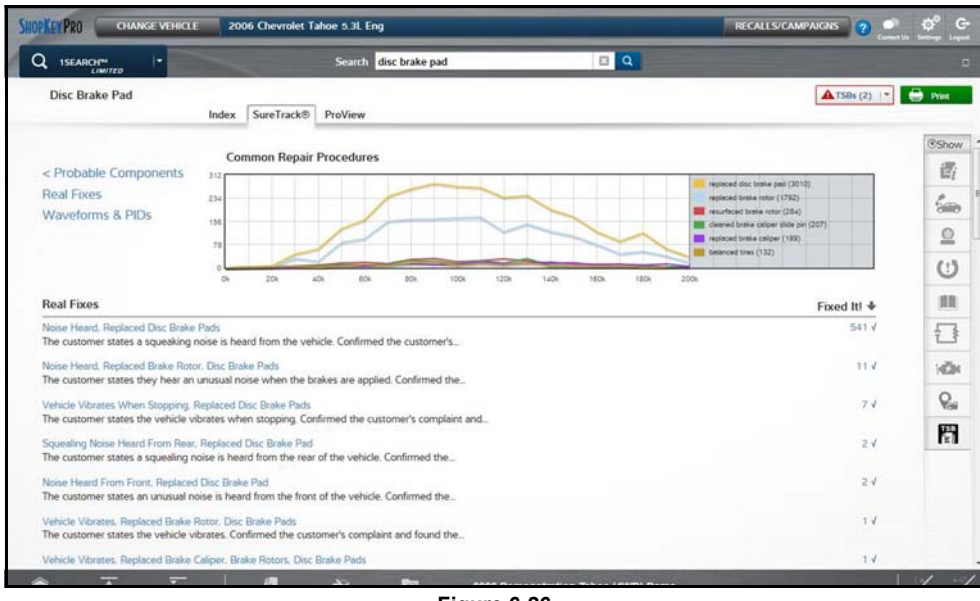

**Figure 6-26** 

Information may include:

- **• Real Fixes and Tips** real-world fixes and repair tips captured from actual repair orders and the experiences of professional technicians.
- **• Common Repair Procedures Graph** graphical display of the specific parts and procedures most frequently used to fix the selected code or symptom.
- **• Component Tests** includes instructions on how to test the component, and descriptions of component operation, component locations, test locations, connector end views and even sample waveforms.
- **• TSB's** OEM technical service bulletins.
- **• Safety Recalls and Campaigns** safety recall and service campaign information.

# **ProView Results Page**

Selecting the **ProView** tab from the SureTrack results page opens ProView. ProView provides graphical displays showing the direct relationship between a code or symptom to the component used to fix them.

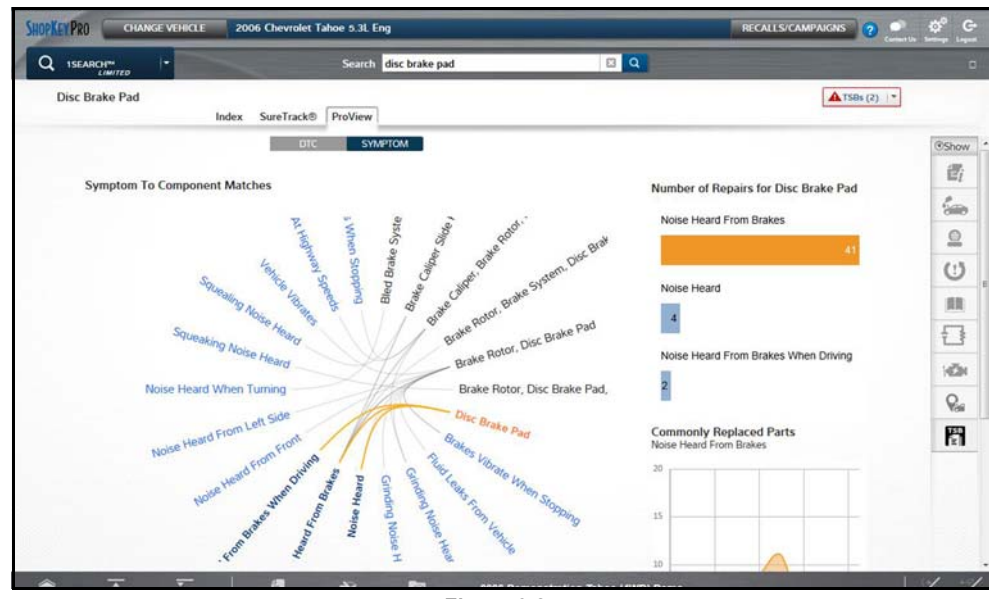

**Figure 6-27** 

Information may include:

- **• Radial Graph** showing the relationship of the code or symptom to possible at fault components.
- **• Component Frequency Graphs -** showing the most commonly replaced component for that code or symptom.
- **• Common Replaced Parts Graphs** showing the mileage at which the most common component is replaced.

# **Chapter 7 OBD-II/EOBD**

This chapter describes the basic operation of the OBD-II/EOBD function.

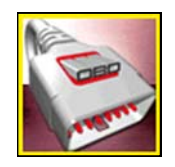

The **OBD-II/EOBD** icon is located on the Home screen.

The OBD-II/EOBD function allows you to access "generic" OBD-II/EOBD data. Generic OBD-II/EOBD data is data limited to emission related diagnostics such as:

- **•** Checking for emissions-related diagnostic trouble codes (DTCs)
- **•** Checking the cause of an illuminated malfunction indicator lamp (MIL)
- **•** Checking monitor status prior to emissions certification testing

To access other available electronic control module (ECM) data for vehicle specific systems, parameters or enhanced diagnostics use the Scanner function, see [Scanner on page 22.](#page-27-0)

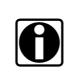

**NOTE:**<br>
The OBD-II/EOBD function can also be used to access "generic" OBD-II/EOBD data for OBD-II/EOBD compliant vehicles that are not included in the Scanner function databases.

# **7.1 Basic Operations**

# **7.1.1 Screen Layout and Toolbar Controls**

Screen layout and toolbar controls are similar to the Scanner function, see Scanner Control Icons, [on page 23.](#page-28-0)

# **7.1.2 Connecting the Data Cable**

Connection of the data cable to the diagnostic tool and vehicle DLC is required for OBD-II/EOBD testing, see Data Cable Connection, on page 20.

# **7.1.3 Saving and Reviewing Data Files**

Save and Pause control icon operation and data review procedures are the same as used for the Scanner function, see Saving and Reviewing Scanner / OBD-II/EOBD Data Files, on page 36.

# **7.2 OBD-II/EOBD Menu**

The following options are available from the OBD-II/EOBD menu:

- **•** [OBD Health Check](#page-77-0)
- **•** [OBD Direct](#page-79-0)

# <span id="page-77-0"></span>**7.2.1 OBD Health Check**

The OBD-II Health Check offers a way to quickly check for and clear emissions-related diagnostic trouble codes (DTCs), and to check readiness monitors for emissions testing. Selecting opens a connection message. Select **Continue** or press the Y/ $\checkmark$  button to open a submenu of test options [\(Figure 7-1](#page-77-1)).

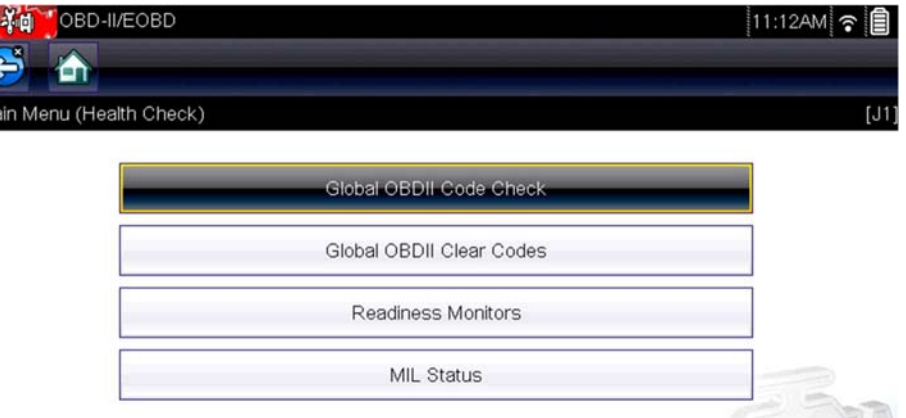

**Figure 7-1** *OBD Health Check menu*

# <span id="page-77-1"></span>**Global OBD II Code Check**

Global OBDII Code Check displays stored emission related generic DTCs reported by the ECM. Selecting opens a submenu with two choices: Codes and Pending Codes. Either option opens a code list ([Figure 7-2](#page-77-2)).

The DTC results screen is similar to the same screen used in the Scanner function, as both display the SureTrack results message below the toolbar. However, SureTrack is not accessible and no information is displayed in OBD-II/EOBD mode. SureTrack is only accessible in the Scanner function where the vehicle has been identified.

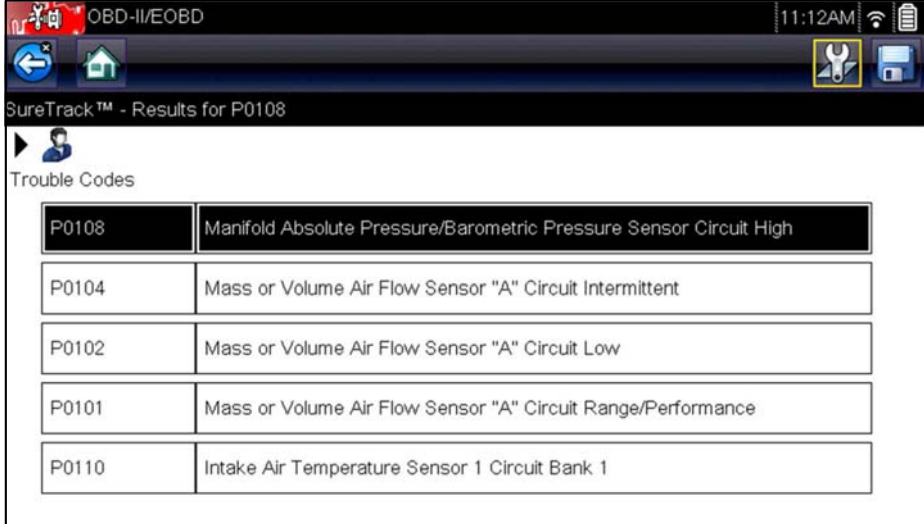

<span id="page-77-2"></span>**Figure 7-2** *DTC Results Screen*

#### *Codes*

The Codes option displays a list of current emission related DTCs.

OBD-II/EOBD Codes have a priority according to their emission severity. The priority of the code determines the illumination of the MIL and the code erase procedure. Vehicle manufacturers have implemented the ranking differently, so there are differences between makes.

#### *Pending Codes*

The purpose of this service is to enable the diagnostic tool to obtain "pending" or maturing diagnostic trouble codes. These are codes whose setting conditions were met during the last drive cycle, but need to be met on two or more consecutive drive cycles before the DTC actually sets.

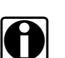

**NOTE:**<br>Save valuable time by using this service to verify test results after a single drive cycle following a vehicle repair and code clearing procedure.

- **•** If a test failed during the drive cycle, the DTC associated with that test is reported. If the pending fault does not occur again within 40 to 80 warm-up cycles, the fault is automatically cleared from memory.
- **•** Test results reported by this service do not necessarily indicate a faulty component or system. If test results indicate another failure after additional driving, then a DTC is set to indicate a faulty component or system, and the MIL is illuminated.

Refer to the *Global OBD Vehicle Communication Software Manual* for additional information.

### **Global OBD II Clear Codes**

This option is used to clear all emission related diagnostic data, such as DTCs, freeze frame data, and test results, from the memory of the selected ECM. Although OBD-II/EOBD displays generic OBD-II/EOBD data only, clearing codes erases all of the stored data, including any enhanced codes and freeze frame information.

A confirmation screen displays when the clear codes option is selected to prevent accidental loss of data. Select to continue from the confirmation screen. Refer to the *Global OBD Vehicle Communication Software Manual* for additional information.

### **Readiness Monitors**

This test checks the status of the readiness monitoring system. An OBD-II /EOBD control system runs continuous and periodic tests to check the status of emission-related subsystems to gauge the integrity of the electronic operations. Two options are available for Readiness Monitors:

- **• Monitors Complete Since DTC Cleared**—displays the status of all monitors that have run since the last time ECM memory was erased.
- **• Monitors Complete This Cycle**—displays the status of the monitors that ran during the current drive cycle only.

Select either option and test results are shown in the data viewer [\(Figure 7-3\)](#page-79-1).

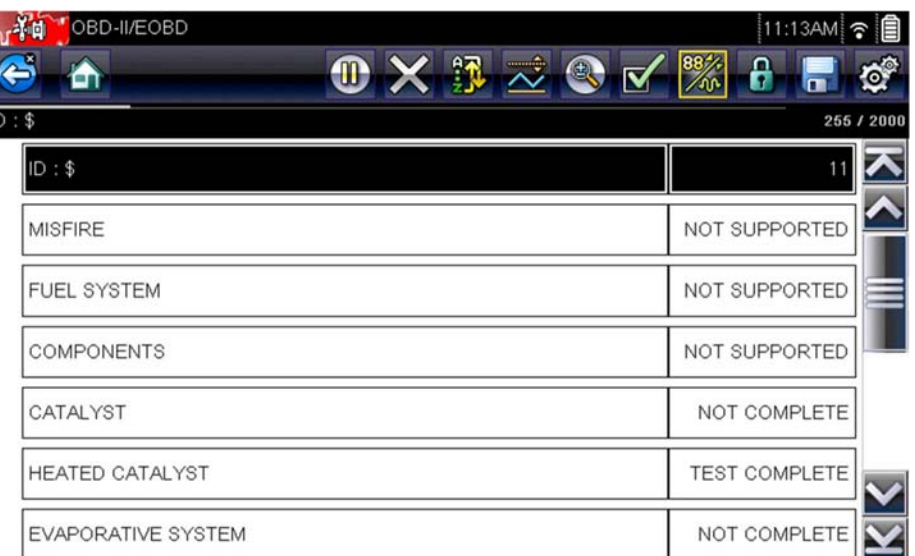

**Figure 7-3** *Readiness monitor test report*

<span id="page-79-1"></span>Scroll to view the entire list of Readiness Monitors to ensure that all tests are complete. Select **Save** from the toolbar and follow the screen prompts to save a copy of the monitor report as part of the vehicle records.

## **MIL Status**

This test checks the ECM commanded state (on or off) if the malfunction indicator lamp.

# <span id="page-79-0"></span>**7.2.2 OBD Direct**

OBD Direct includes the following menu and submenu choices:

- **• OBD Diagnose**
	- **– Start Communication** initiates a test session
	- **– Connector Information** provides DLC location details
	- **– Manual Protocol Selection** provides choices for communication protocol
- **• OBD Training Mode**  allows you to familiarize yourself with the capabilities of OBD-II/EOBD while navigating through menus without being connected to a vehicle.

## **Start Communication**

Use the following procedure to begin an OBD-II/EOBD test session:

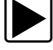

### z **To perform an OBD-II/EOBD Test:**

- 1. Connect the data cable to the test vehicle.
- 2. Select **Start Communications** from the OBD-II/EOBD menu.

A series of messages are displayed indicating automatic detection of vehicle type (12 or 24 V) has occurred and then the detected controllers are displayed.

The diagnostic tool establishes a communication link with the test vehicle, then opens an information screen [\(Figure 7-4\)](#page-80-0).

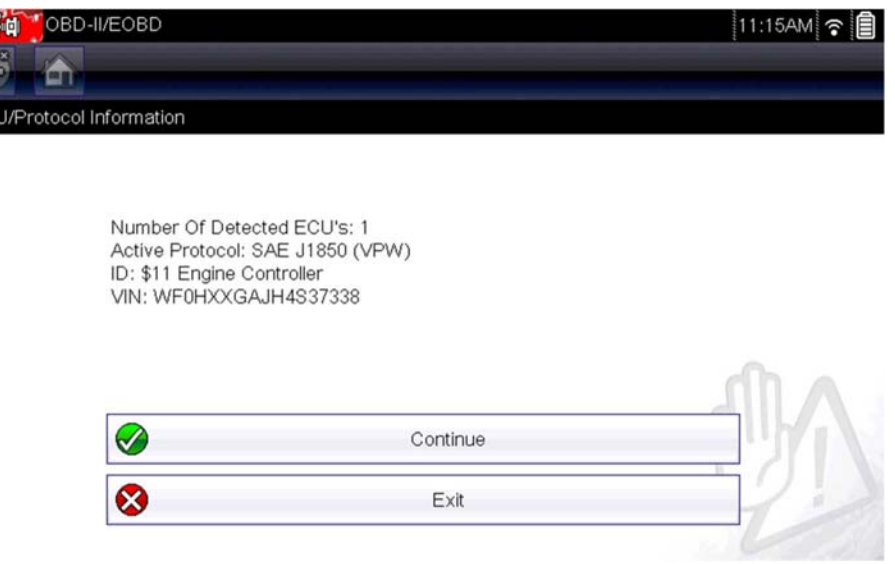

**Figure 7-4** *Protocol information*

<span id="page-80-0"></span>The information screen shows how many control modules were detected, which ECM is communicating, and which communication protocol is being used.

3. Select **Continue**.

A Select Service menu of available tests opens:

- **-** Readiness Monitors, on page 76
- **MIL Status, on page 76**
- **-** Fast-Track Troubleshooter, on page 76
- **–** [\(\\$01\) Display Current Data' on page 77](#page-82-0)
- **–** [\(\\$02\) Display Freeze Frame Data' on page 77](#page-82-1)
- **–** (\$03) Display Trouble Codes, on page 77
- **–** [\(\\$04\) Clear Emissions Related Data' on page 77](#page-82-3)
- **–** [\(\\$05, 06, 07\) Display Test param./Results' on page 78](#page-83-0)
- **–** [\(\\$08\) Request Control of On-board System' on page 79](#page-84-0)
- **–** [\(\\$09\) Read Vehicle Identification' on page 79](#page-84-1)
- **–** [\(\\$09\) In-use Performance Tracking' on page 79](#page-84-2)
- **–** [\(\\$0A\) Emission Related DTC with Permanent Status' on page 79](#page-84-3)

#### **IMPORTANT:**

All service modes are not supported by all vehicles, so the available menu selections will vary.

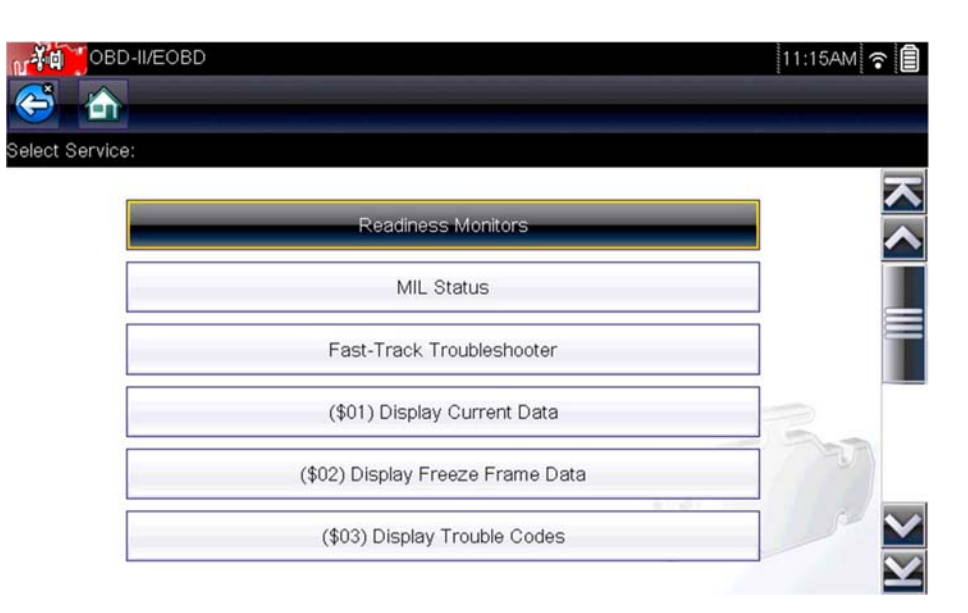

**Figure 7-5** *Service mode menu*

4. Select a test to continue.

#### <span id="page-81-0"></span>*Readiness Monitors*

Use this menu item to check the readiness of the monitoring system. Monitors not supported will display "not supported". Scroll, if needed, to view the entire list of monitors ([Figure 7-3](#page-79-1)). Selecting Readiness Monitors opens a submenu with two choices:

- **• Monitors Complete Since DTC Cleared**—displays the results of all monitor tests that have run since the last time the vehicle electronic control module (ECM) memory was cleared.
- **• Monitors Complete This Cycle**—displays only the results of monitor tests that ran during the current drive cycle, they reset when the ignition is switched off.

#### <span id="page-81-1"></span>*MIL Status*

This item is used to check the current condition of the malfunction indicator lamp (MIL). Additional information, such as which ECM commanded the MIL on and the distance driven while the MIL is on (if supported), can also be displayed. The MIL Status report can also be saved as part of the vehicle records.

#### <span id="page-81-2"></span>*Fast-Track Troubleshooter*

Fast-Track<sup>®</sup> Troubleshooter is a database of experience-based repair strategies and information, that has been compiled and validated by top-notch technicians. The Troubleshooter system simplifies the diagnosis process, as it contains information on virtually all common diagnostic trouble code (DTC) problems and driveability symptoms for most vehicles covered by the vehicle communication software.

### <span id="page-82-0"></span>*(\$01) Display Current Data*

Use this test to display the serial data transmitted by the selected vehicle electronic control module (ECM). The main body of the screen has two columns; the left-hand column is a description of the parameter and the right-hand column is the parameter value or state. Viewing options and operations are the same as the Scanner function, see Data Display, on page 31 for more information.

| $\mathbf{u}$ ( $\mathbf{d}$<br>OBD-II/EOBD | 11:16AM<br>ຈ          |
|--------------------------------------------|-----------------------|
| $0 \times 1 \times 1$<br>G<br>m            | 88%<br><b>Q®</b><br>θ |
| ID: \$                                     | 513 / 2000            |
| ID: \$                                     |                       |
| ENGINE SPEED(1/min)                        | 4128                  |
| ABSOLUTE THROTTLE POSITION(%)              | 50.2                  |
| INTAKE AIR TEMPERATURE (°F)                | 190                   |
| ENGINE COOLANT TEMPERATURE (°F)            | 219                   |
| AIR FLOW RATE(g/s)                         | 11.52                 |
| INTAKE MAP (inHg)                          | 59.6                  |

**Figure 7-6** *Current data display*

## <span id="page-82-1"></span>*(\$02) Display Freeze Frame Data*

Freeze frame data provides a "snapshot" of critical parameter values at the time a DTC set.

This item is used to display freeze fame data for any stored emission related diagnostic trouble codes (DTCs). In most cases the stored frame is the last DTC that occurred. Certain DTCs, those that have a greater impact on vehicle emissions, have a higher priority. In these cases, the highest priority DTC is the one for which the freeze frame records are retained.

#### <span id="page-82-2"></span>*(\$03) Display Trouble Codes*

This is used to display any stored emission related DTCs reported by the ECM. The display is similar to the Scanner function code display (see Display Codes, on page 29 for details). The list does not include enhanced DTCs in this mode.

#### <span id="page-82-3"></span>*(\$04) Clear Emissions Related Data*

This item is used to clear all emission related diagnostic data, such as DTCs, freeze frame data, and test results, from the memory of the selected ECM.

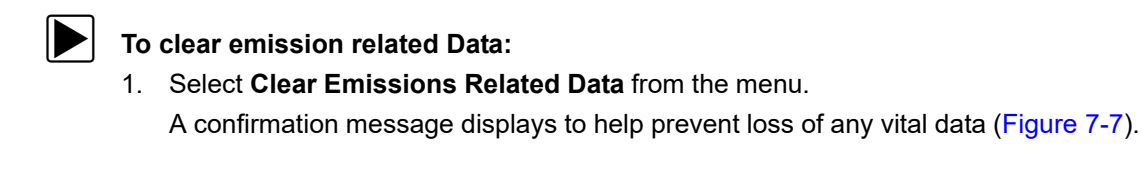

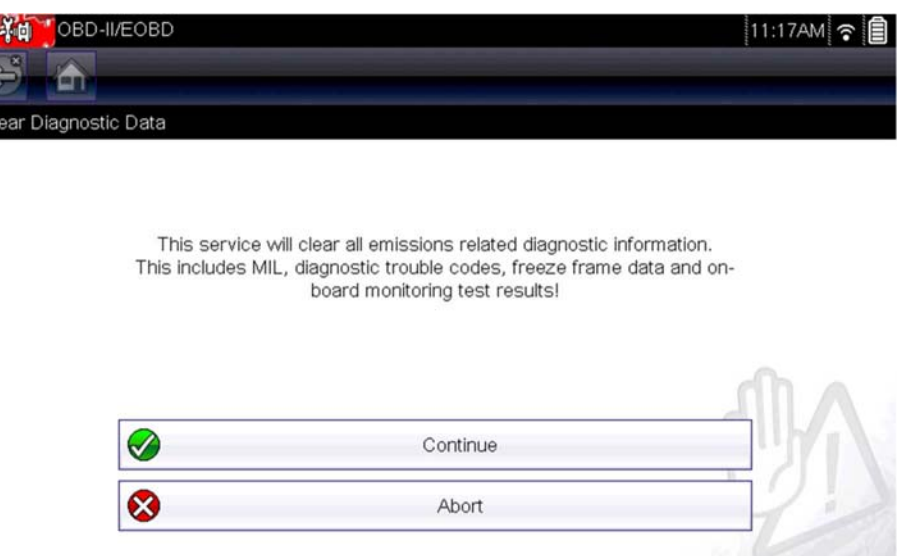

**Figure 7-7** *Clear codes confirmation message*

<span id="page-83-1"></span>2. Continue from the confirmation message.

The screen updates several times as ECM memory is erased, then a "data has been cleared" message displays.

3. Select **Continue** to return to the Select Service menu.

#### <span id="page-83-0"></span>*(\$05, 06, 07) Display Test param./Results*

This option opens a submenu of parameters and test results from various sensors, monitor test results, and a record of DTC setting conditions detected during the last drive cycle. The submenu includes:

- **•** [\(\\$05\) Oxygen Sensor Monitoring](#page-83-2)
- **•** [\(\\$06\) On-board Monitored Systems](#page-83-3)
- **•** [\(\\$07\) DTCs Detected During Last Drive](#page-84-4)

#### <span id="page-83-2"></span>*(\$05) Oxygen Sensor Monitoring*

This option opens a menu of tests available for checking the integrity of the oxygen (O2) sensors. Making a selection displays all of the pertinent O2 sensor parameters for the specific test. The test identification (ID) displays at the top of the data list.

#### <span id="page-83-3"></span>*(\$06) On-board Monitored Systems*

This option opens a menu of tests from the monitored systems. The available data is for specific systems and components that the on-board diagnostic system monitors continuously, such as misfire, or non-continuously, such as the catalyst system. Making a menu selection displays the test results.

#### <span id="page-84-4"></span>*(\$07) DTCs Detected During Last Drive*

This test opens a record of any DTCs that set during the last completed drive cycle. Select to open the DTC list.

#### <span id="page-84-0"></span>*(\$08) Request Control of On-board System*

This service enables bidirectional control of the ECM. This service allows the diagnostic tool to control the operation of an on-board system, test, or component.

#### <span id="page-84-1"></span>*(\$09) Read Vehicle Identification*

The purpose of this service is to enable the diagnostic tool to request and display vehicle-specific information, such as the vehicle identification number (VIN), the calibration identification, and the calibration verification number (CVN), of the test vehicle. Select a menu item to retrieve the information. Select **Return** to go back to the menu.

#### <span id="page-84-2"></span>*(\$09) In-use Performance Tracking*

This option displays the "In-use Performance Tracking" of data. It is a record of the number of times each of the monitor tests have been completed. Select **Return** to go back to the menu.

#### <span id="page-84-3"></span>*(\$0A) Emission Related DTC with Permanent Status*

This option displays a record of any "permanent" codes. A permanent status DTC is one that was severe enough to illuminate the MIL at some point, but the MIL may not be on at the present time.

Whether the MIL was switched off by clearing codes or because the setting conditions did not repeat after a specified number of drive cycles, a record of the DTC is retained by the ECM. Permanent status codes automatically clear after repairs have been made and the related system monitor runs successfully.

#### **Connector Information**

This option opens a database of vehicle diagnostic connector locations that includes most makes and models. The menu driven interface leads you quickly to difficult to find test connectors.

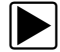

### z **To locate a vehicle diagnostic connector:**

- 1. Select **Connector Information** from the System menu. A list of vehicle manufacturers displays.
- 2. Select a manufacturer from the list.

A list of models available from the selected manufacturer displays.

3. Select a model from the list.

If a cable adapter is needed, which one and how to connect it displays.

4. Select **Continue**.

Information on where to locate the vehicle diagnostic connector displays.

5. Select **Continue** to return to the System menu.

## **Manual Protocol Selection**

Communication protocol is a standardized way of transferring data between an ECM and a diagnostic tool. Global OBD may use the following communication protocols:

- **•** ISO 15765-4 (CAN)
- **•** ISO 27145 (WWHOBD CAN)
- **•** ISO J1939 (CAN)
- **•** ISO 9141-2 (K-LINE)
- **•** SAE J1850 PWM (Pulse Width Modulation)
- **•** SAE J1850 VPW (Variable Pulse Width)
- **•** ISO 14230-4 (Keyword Protocol 2000)
- **•** SAE J2284/ISO 15765-4 (CAN)

When initially attempting to establish communication with the ECM the diagnostic tool attempts to communicate trying each protocol in order to determine which one is being used. During normal operation the communication protocol is automatically detected. If automatic detection fails, communication protocol can be manually selected.

#### **IMPORTANT:**

Using unsupported OBD communication protocols may activate warning lights and can set network related faults. Only use the manual selection option when OBD protocol is already known.

Select **Manual Protocol Selection** to open a menu of options ([Figure 7-8](#page-85-0)).

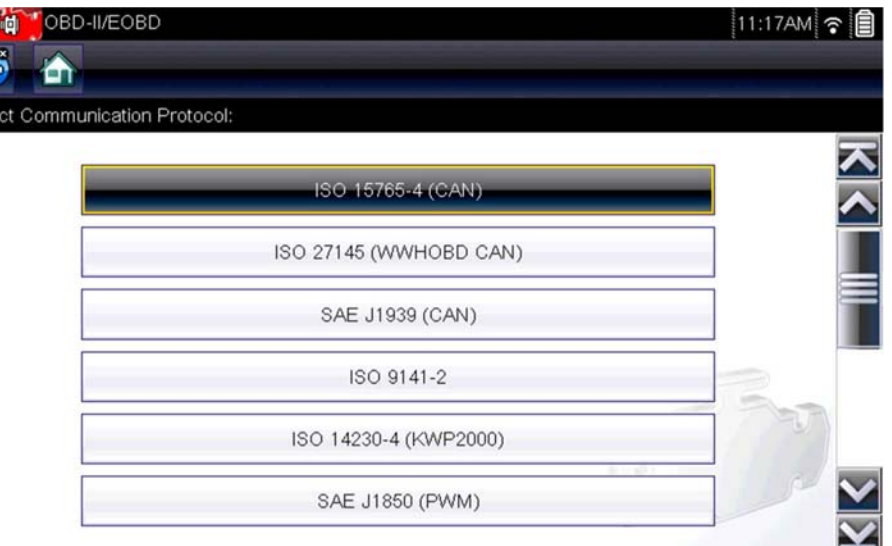

**Figure 7-8** *Manual protocol selection menu*

<span id="page-85-0"></span>Select the **Back** icon or press the **N/X** button to return to the OBD-II/EOBD Main menu.

# **Chapter 8 Guided Component Tests**

The Guided Component Tests function provides you with an extensive collection of vehicle specific component tests and reference information. It is like having access to a complete library of automotive repair manuals for testing multiple vehicle components.

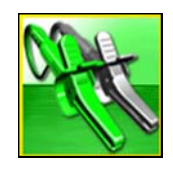

The preconfigured meter tests and reference information provided are vehicle specific and designed to help save you diagnostic time, verify faulty components, and verify the repair.

Detailed instructions and reference information are provided to guide you through the testing process, from locating the component, to selecting the appropriate test, showing test lead connections, and illustrating electrical connector and pin configurations. In addition, test results (including waveform examples), procedures, tips, and specifications may also be provided.

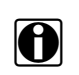

**NOTE: i** Availability of tests and information may vary.

As an added resource, Training and Classes provides even more support by including (nonvehicle specific) tests and resources that allow you to quickly perform common tests, review basic reference information and more.

# **8.1 Training and Classes**

Training and Classes is a companion feature to the Guided Component Tests function. This resource includes a wide collection of common (non-vehicle specific) reference information and tests, such as measuring fuel pump current ramp, and monitoring CKP and CMP signals simultaneously. Also included are, basic component operation and theory information, testing procedures, tips, definitions, illustrations, diagnostic tool feature descriptions and accessory information.

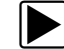

 $\blacktriangleright$  To access Training and Classes:

**1.** Select **Guided Component Tests** from the Home screen.

Select **Training and Classes** from the Vehicle Make menu ([Figure 8-1\)](#page-87-1) to access the menu options.

Each menu option is described in the following sections:

- **•** [Power User Tests](#page-87-0)
- **•** [How To Guide](#page-89-0)
- **•** [Features and Benefits](#page-90-0)

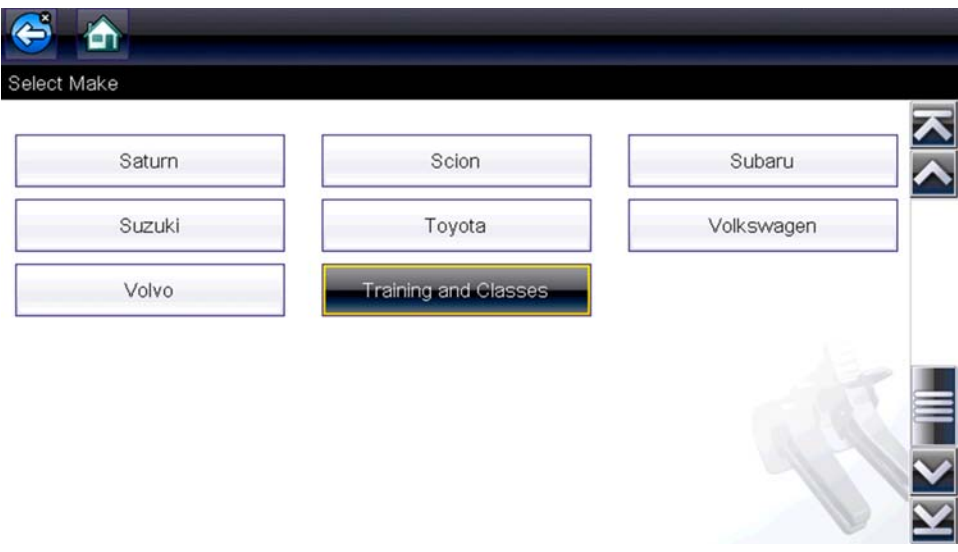

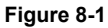

# <span id="page-87-1"></span><span id="page-87-0"></span>**8.1.1 Power User Tests**

**Power User Tests** provide you quick access to preconfigured meter tests for a number of common automotive system tests. Most tests provide onscreen help and testing information along with a description of the test and the expected results, including known good waveforms.

Here is a sample listing of the types and specific tests that may be available within Power User Tests:

- **•** Current Probe Tests provides common tests configured to use the Snap-on Low Amp Current probes or generic Low Amp Current probes. Snap-on Low Amp Current Probe operation information is also provided within the *Snap-on Low Amp Probe Reference Manual* option.
	- Fuel Injector Current Ramp (multiple types)
	- Fuel Pump Current Ramp
	- Fuel Pump RPM Calculation
	- Ignition Coil Current Ramp (multiple types)
	- Parasitic Draw
	- Snap-on Low Amp Probe Reference Manual
- **•** Dual Channel Tests provides common tests configured to measure or compare two signals
	- CAN-BUS High/Low
	- CKP and CMP Relationship
	- EGR Solenoid and Position Sensor
	- EVAP Solenoid and Diagnostic Switch
	- FlexRay Bus
	- Injector and Oxygen Sensor
	- Knock Sensor and EST
	- MC Dwell and Oxygen Sensor
	- Pre and Post Cat Oxygen Sensors
	- Throttle Positions 1 & 2
	- WSS (Hall Effect Type)
- **•** Transducer Tests provides common single and dual channel tests configured to measure various types of pressures, voltage and current. Transducers are available as optional equipment.
	- A/T Line Pressure and Shift Solenoid
	- A/T Line Pressure Test
	- EGR Temperature Sensor and EGR Vacuum
	- Exhaust Back Pressure Test
	- Fuel Pressure and Fuel Pump Current
	- Fuel Pressure and Fuel Pump Voltage
	- Fuel Pressure Test

# <span id="page-89-0"></span>**How To Guide**

The **How To** option provides multiple topics and references ranging from instructional and basic theory to troubleshooting and testing instructions. Menu options may include:

- **• 10-minute Electronic Classes**—provides basic electrical theory and testing information. Topics may include:
	- Ohm's Law
	- Variable Resistors
	- Amperage
	- Diode Continuity
	- Electrical Circuits
	- Guided Voltage Drop Test
	- Other Electrical Measurements
	- Resistance
	- Scientific Notation
	- Voltage
- **• 15-minute Ignition Class**—provides basic introductory ignition system information. Topics may include:
	- Introduction
	- Coil on Plug (COP)
	- Conventional
	- Waste Spark
- **• Illustrated Terms & Definitions**—provides common term definitions, illustrations and tips associated with automotive component testing.
- **• No-Start Basics**—provides basic step-by-step procedures for the diagnosis of a no-start condition on carbureted and fuel injected vehicles.
- **• O2 Sensor & Feedback System Analysis**—provides basic definition and theory information for the following O2 sensor topics:
	- Air Fuel Ratio Sensors
	- Correct PCM Response (includes configured meter test)
	- Heated Oxygen Sensor
	- Non-Heated Oxygen Sensor
	- Open and Closed Loop
	- Oxygen Sensor Types
	- Understanding Oxygen Sensors (includes configured meter test)
- **• Snap-on Automotive Theory—** provides basic theory information on multiple topics including:
	- Air Conditioning
	- Diagnosing Battery Draws
	- Diesel Particulate Filters
	- Electronic Parking Assistance
	- HID Headlights
	- Hybrid Vehicles
	- LIN-BUS
	- Supplemental Restraint Systems
	- Tire Pressure Monitoring (TPMS)
- **• Test Tips**—provides basic testing information, tips and procedures for specific tests and meter operations. Topics may include:
	- Alternator Ripple Test
	- EVP Sensor Test
- Frequency, Pulse Width and Duty Cycle Test
- Graphing AC Voltage
- Injector Pulse Width Test
- Parasitic Draw Test
- Reading Pulsed DTC's
- TPS Sweep Test
- Using Cursors
- Using Pressure Transducers
- Using Triggers
- Wiggle Test
- Zirconia Oxygen Sensor Rise Time
- **• Theory and Operation—**provides basic theory information for the following topics:
	- Oxygen Sensors
	- Relays
- **• 20-minute Current Ramp Classes**—provides an introduction to current ramp testing using the Snap-on Low Amp Current Probes. Snap-on Low Amp Current Probe operation information is also provided within the *Snap-on Low Amp Probe Reference Manual* option. Topics may include:
	- Fuel Injector Current Ramp (multiple types)
	- Fuel Pump Current Ramp
	- Fuel Pump RPM Calculation
	- Ignition Coil Current Ramp (multiple types)
	- Parasitic Draw
	- Snap-on Low Amp Probe Reference Manual
	- Using Fuse Box for Current Test Hard to Reach Wiring

## <span id="page-90-0"></span>**Features and Benefits**

Selecting **Features and Benefits** provides basic feature description and operational information about the diagnostic tool. Additional information is provided for ShopStream Connect, optional waveform demonstration boards and optional accessories. Selections include:

- **• 5-Minute Walk Thru With Demo Board**—provides instructions on the operation of the optional waveform demonstration board(s) to sharpen your Lab Scope and Meter skills. Topics may include:
	- New Demo Board (PN) #EESX306A—provides functionality information and basic step-by-step demonstration information of multiple generated waveforms
	- Old Demo Board (PN) #SSP816—provides functionality information and basic step-by-step demonstration information for multiple generated waveforms

The optional demonstration board(s) generate various waveforms similar to signals commonly found on modern vehicle control systems. The demonstration board(s) not only help you learn how to use the Guided Component Tests software, it allows you to hone your skills and diagnostic techniques without connecting to an actual vehicle. Contact your sales representative for details.

- **• Accessories**—provides descriptions for the optional accessories available for the diagnostic tool. Accessory topics may include:
	- Low Amp Probe
	- Pressure/Vacuum Transducers
	- ShopStream Connect
	- Test Leads and Clips
- **• Product Description**—provides an overview of diagnostic tool capabilities and operations.

# **8.2 Screen Layout and Icons**

This section describes the Guided Component Tests control icon functions and screen layout.

# **8.2.1 Screen Layout**

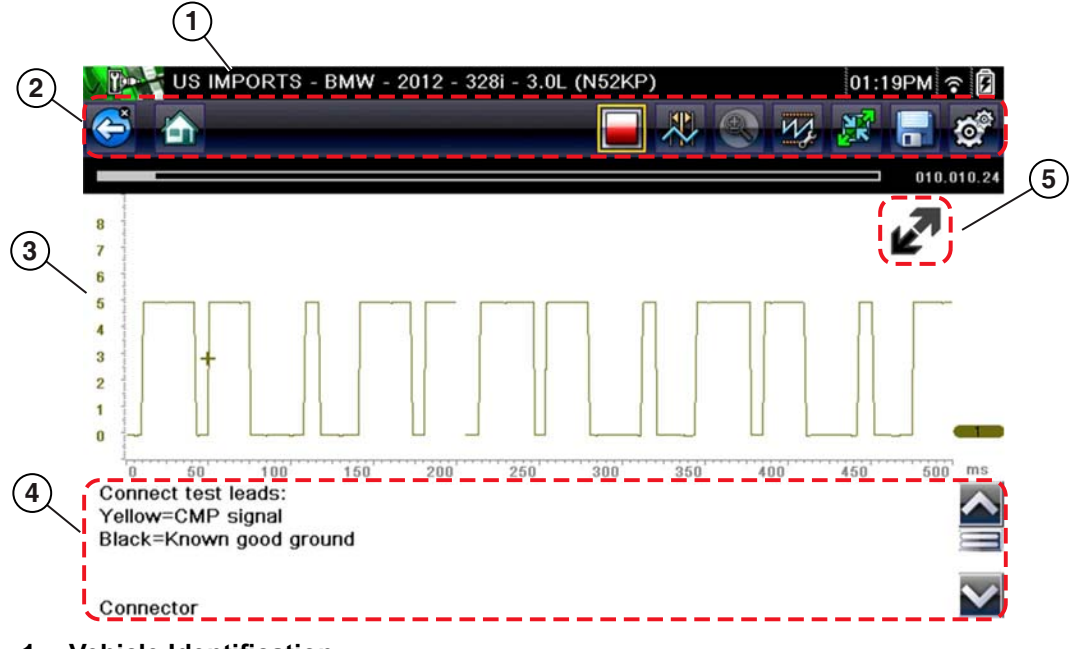

- **1— Vehicle Identification**
- **2— Toolbar—**contains control icons
- **3— Main Body**—displays menus, information, meter scales and signal traces
- **4— Information Panel**—displays test information
- **5— Expand/Collapse icon**—toggles Main body view between full and split views **Figure 8-2** *Test screen*

# **Main Body**

The main body of a Guided Component Test screen may display any of the following:

- **• Selectable Menu** Select menu options using the touch screen or control buttons.
- **• Component Information** Provides information to assist you with testing.
- **• Test Meter** The test meter can display up to two signals, simultaneously. Signal and display adjustments are made through the Control Panel. Signals are displayed using a grid with scales, both vertical (y axis), and horizontal (x axis).

Meter touch screen functionality is limited, however you can adjust the zero baseline position (0 value) of the signal on the horizontal scale by touching and dragging the zero baseline marker.

# **8.2.2 Guided Component Tests Control Icons**

Guided Component Tests toolbar control icons may vary depending on the active function or test. A yellow frame surrounding an icon (highlighted), indicates it is selected. Other control icons (not shown) are described in Common Toolbar Control Icons, on page 18.

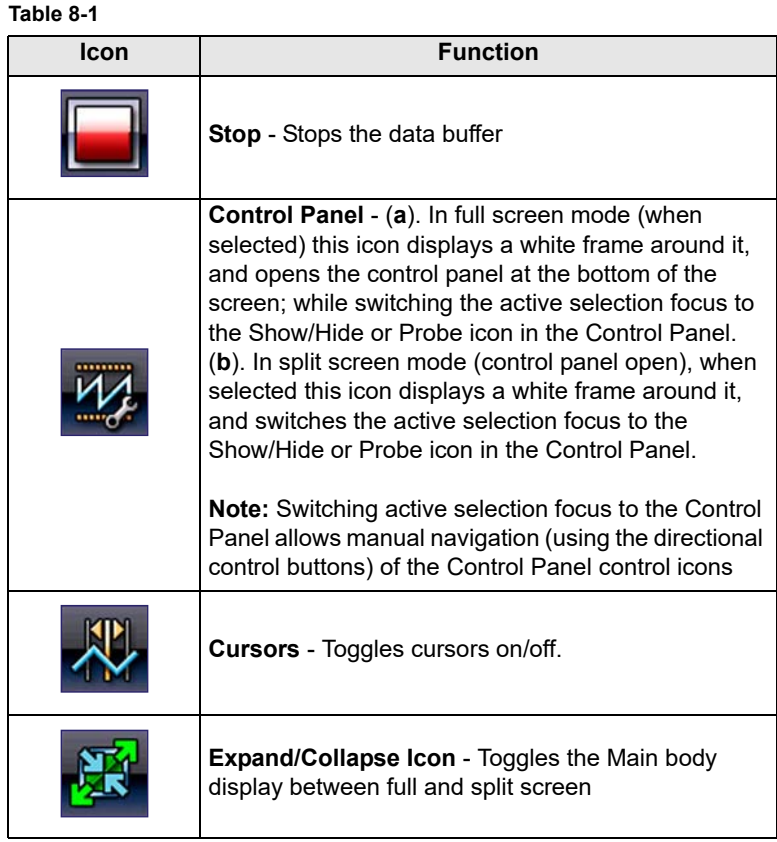

# **8.3 Operation**

As the information and tests provided within the Guided Component Test function is vehicle specific, the vehicle must first be identified in order to retrieve the correct data.

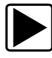

## To identify a vehicle:

İs

The vehicle identification process is the same as the process used for the Scanner function, see Vehicle Identification, on page 24 for additional information. Once the vehicle is identified, a list of Systems is displayed.

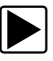

### To select a system and component to test:

1. Select a system from the list [\(Figure 8-3\)](#page-93-0).

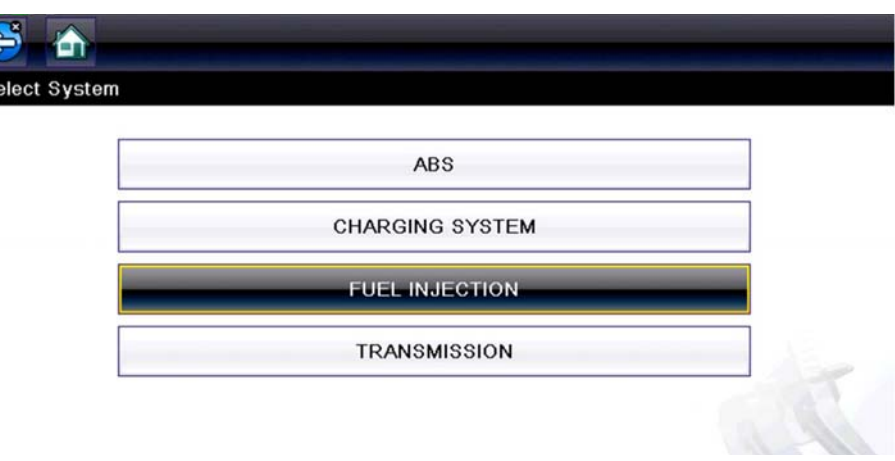

**Figure 8-3** *Systems Menu*

<span id="page-93-0"></span>A list of Components (and / or sub systems, such as Fuel System) is displayed [\(Figure 8-4\)](#page-93-1).

2. Select a Component to continue.

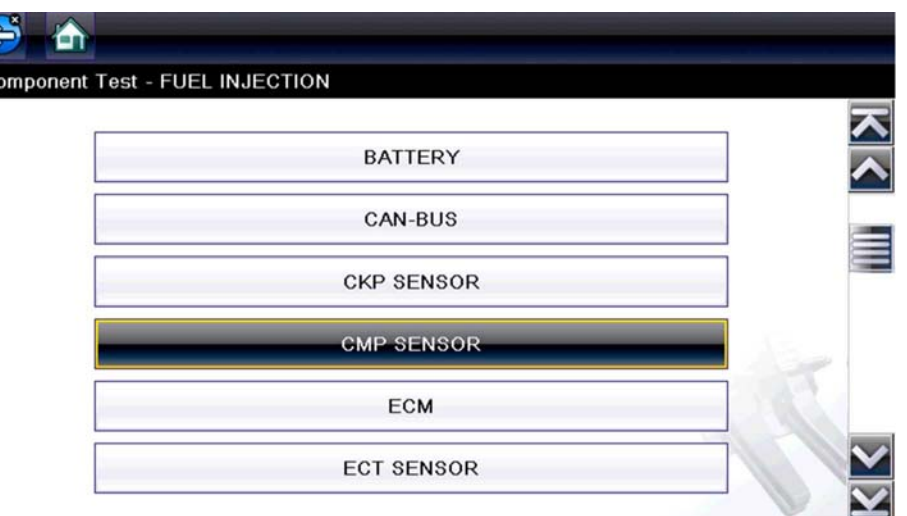

<span id="page-93-1"></span>**Figure 8-4** *Component Menu*

Depending on the vehicle and component selected, different options and sub-menus may be displayed. Information and tests may vary:

- Component Information-see Component Information, on page 89.
- **Tests** see Tests, on page 91.
- **Reference Information**—provides identification of components, connector pin location and functions, and abbreviation reference.

# <span id="page-94-0"></span>**8.3.1 Component Information**

**Component Information** provides (if available) specific operational information on the selected component, and may also include electrical connector and pin location and function details

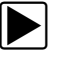

#### **To view component information:**

- 1. Select a component.
- 2. Select **Component Information** from the Component Test menu ([Figure 8-5](#page-94-1)).

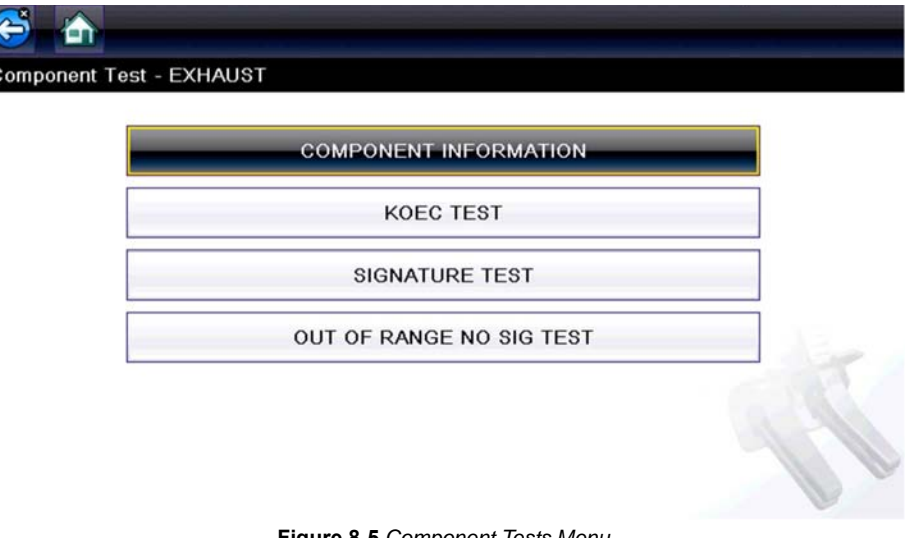

**Figure 8-5 Component Tests Menu** 

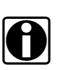

<span id="page-94-1"></span>**NOTE:**<br>An additional selection may be required for some components (e.g. selecting front or rear for an oxygen sensor (O2S).

Component Information is displayed [\(Figure 8-6](#page-95-0) and [Figure 8-7](#page-95-1)).

<span id="page-95-0"></span>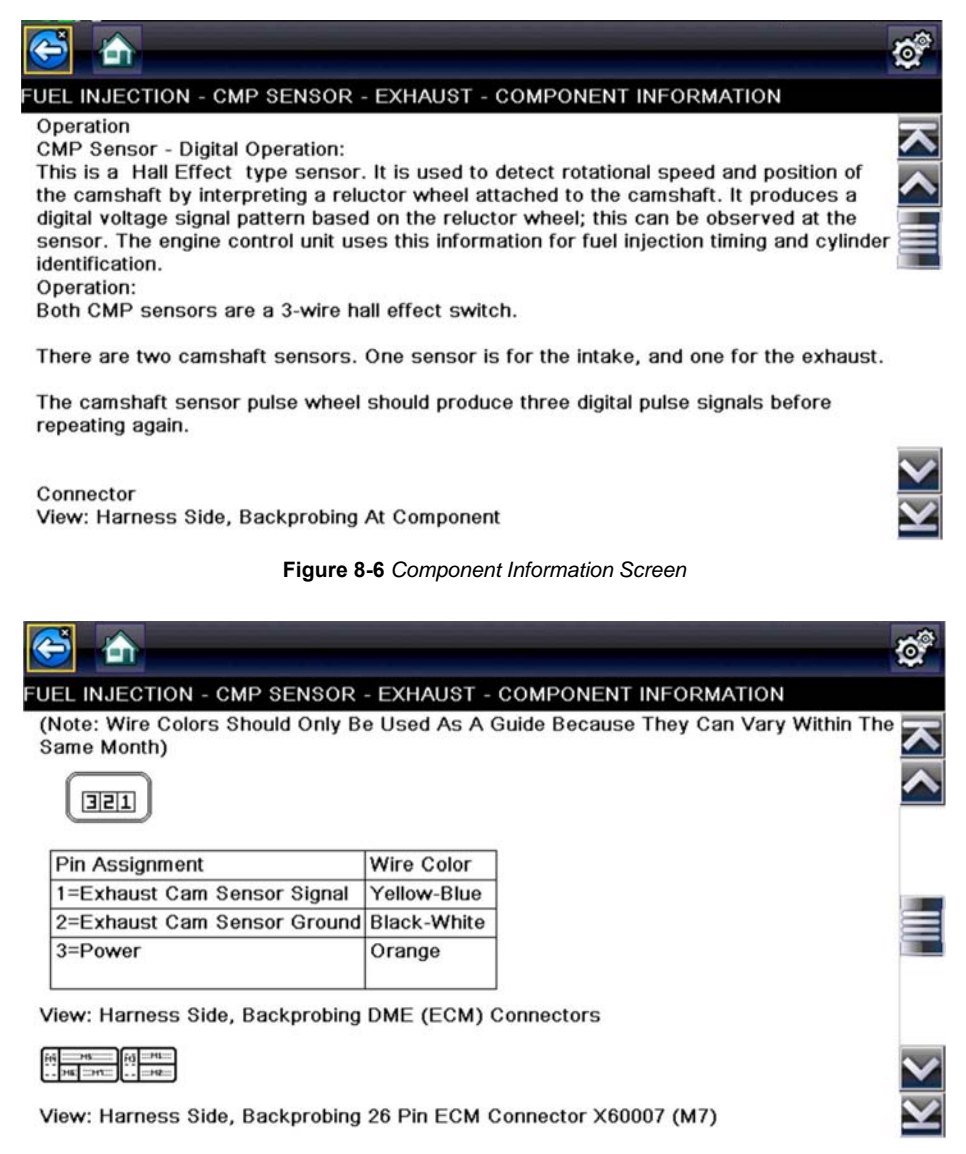

**Figure 8-7** *Component Information Screen - Continued*

<span id="page-95-1"></span>Screens are divided into sections to quickly guide you to the correct information (available sections and information will vary):

- **Operation—**provides a general description of component operation.
- **Tech note**—provides component related tips (e.g. common failures or faults), additional information may include OEM service updates and recall information.
- **Connector—**displays illustrated electrical connectors and socket/pin identification.
- **Location**—provides component locations, testing tips, and alternate testing locations if available.

Use the scroll bar to view additional information.

3. Select **Back** on the Toolbar, or press the **N/X** button, to return to the component menu.

# <span id="page-96-0"></span>**8.3.2 Tests**

**Tests** provides (if available) specific instructions to help you perform tests on components. Selecting a component test opens a preconfigured meter to start the test, and may also provide connection instructions, specifications and testing tips.

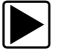

### To select a test:

- 1. Select a component.
- 2. Select a **Test** from the Component Test menu ([Figure 8-8](#page-96-1)).

The component test menu lists all of the tests available for the selected component. Choices vary by the type of component, as well as the make, model, and year of the vehicle.

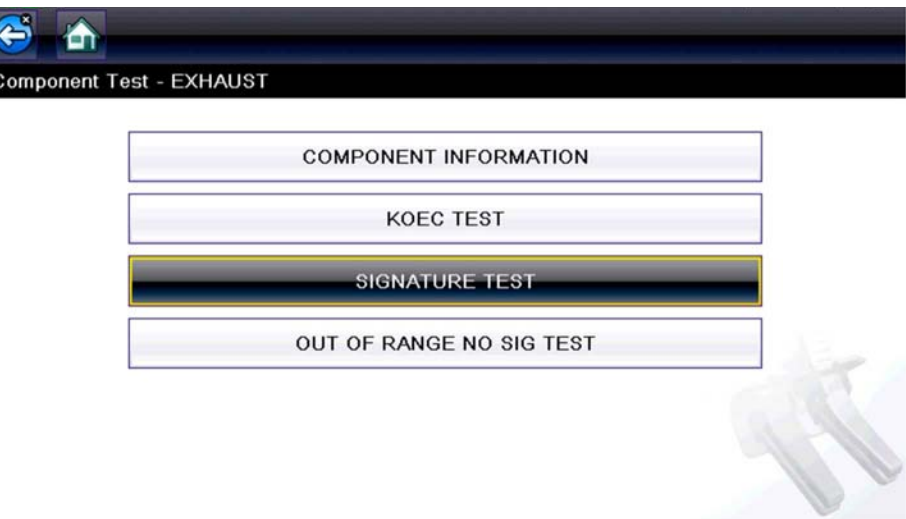

**Figure 8-8** *Component Test Menu*

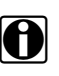

<span id="page-96-1"></span>**NOTE:**<br>An additional selection may be required for some Component Tests (e.g. selecting front or rear for an oxygen sensor.

The test screen displays [\(Figure 8-9](#page-97-0)).

A Guided Component Test screen initially opens with the information panel below the main body. Use the scrollbar to display hidden information.

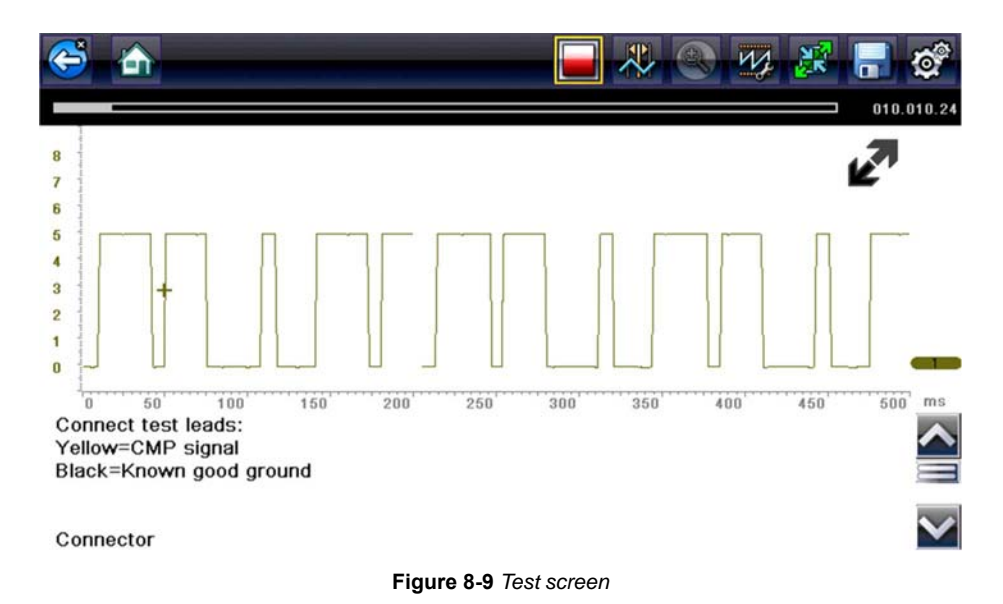

<span id="page-97-0"></span>Tap on the Information Panel once to display the information panel in full screen view. Tap on it again to return to split view. The **Expand/Collapse** icon can also be used to toggle through split and full screen views ([Figure 8-10](#page-97-1)).

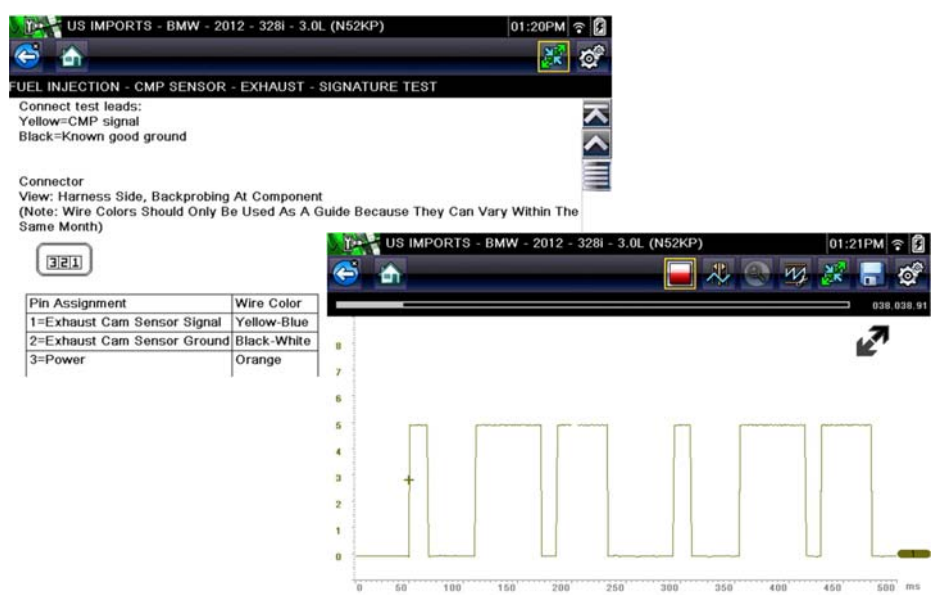

**Figure 8-10** *View Options*

<span id="page-97-1"></span>Some tests (e.g. signature integrity tests) may include waveforms examples within the information panel. These waveform examples allow you to compare your test results for quick diagnosis [\(Figure 8-11\)](#page-98-0).

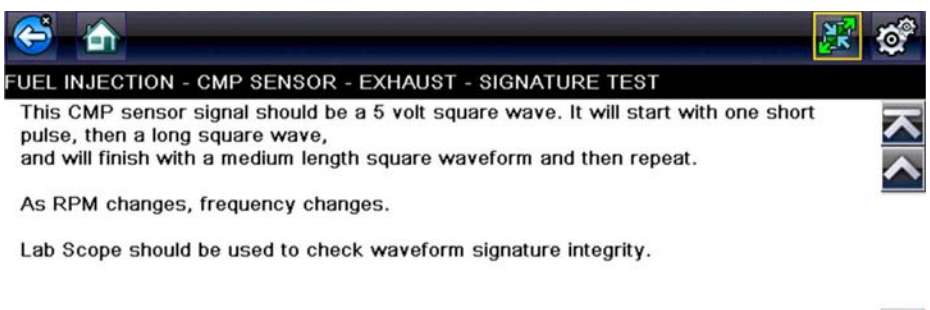

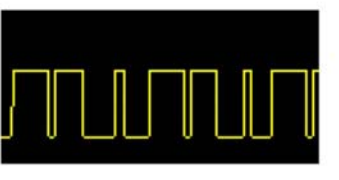

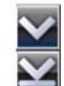

**Figure 8-11** *Waveform Example*

<span id="page-98-0"></span>3. Select **Back** on the toolbar to return to the menu.

## **Channel Settings**

The test meter is preconfigured, for most of the component tests. However, if the need to change channel settings is needed, adjustments can be made by selecting the **Control Panel** icon from the toolbar to display the Control Panel [\(Figure 8-12\)](#page-98-1). For additional information on channel settings, see Control Panel and Settings, on page 108.

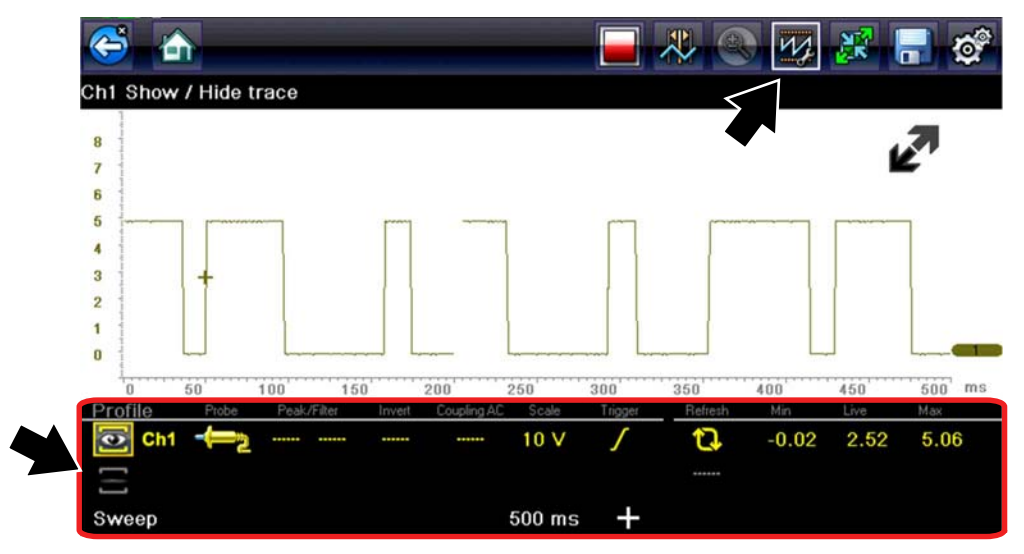

**Figure 8-12** *Control Panel - Channel Controls*

# **8.3.3 Saving and Reviewing Data Files**

<span id="page-98-1"></span>Save and Stop control icon operation and data review procedures are the same as used for the Scope/Multimeter function, see Saving and Reviewing Scope / Multimeter Data Files, on [page 131.](#page-136-0)

# **Chapter 9 Scope Multimeter**

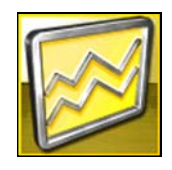

The Scope Multimeter function allows you to perform multiple types of circuit and component measurement tests. This chapter includes general operation procedures, instructions for saving and reviewing test data, optional settings, and general reference information.

# **9.1 Overview**

The Scope Multimeter test functions are:

- **•** Digital Multimeter (DMM)
- **•** Graphing Multimeter (GMM)
- **•** Lab Scope

# **9.1.1 Digital Multimeter (DMM)**

The digital multimeter gives you the ability to quickly make precise common electrical measurements (e.g. DC and AC voltage, resistance and amperage) on circuits and components to verify operation. The meter displays measurements in a digital numerical format, and is typically used for measuring signals that are not rapidly changing.

The DMM is ideal for performing basic tests on most standard automotive circuits, and displays the results in a large easy to see format.

To use the DMM, select the **Scope Multimeter** icon from the home screen then select **Digital Multimeter** from the menu. See Tests and Capabilities (Quick Reference), on page 97 for a list of available testing functions.

#### **Function Range Accuracy/Comments Signal** Signal Ch. 1— (yellow jack) Input is referenced to common ground Measurement Ch. 1— (yellow jack) (GND— (black jack) VDC (Full Scale) 75VDC Do not measure greater than 75VDC VAC (Full Scale) 50VAC Do not measure greater than 50VAC (rms) Signal Measurement Input Impedance 10 MΩ - Ohm Measurement Diode Test Continuity Test Ch.  $1$ — (yellow jack  $(-)$ ) Ch.  $2$ — (green jack  $(+)$ ) Ohms  $40 Ω-4 MΩ$  Fixed scales or auto ranging Glitch Capture  $\vert$  Approximately 50 µS Diode test 2V scale and 2 scale and 2 scale and 2 scale and 2 scale and 2 scale and 2 scale and 2 scale and 2 scale and 2 scale and 2 scale and 2 scale and 2 scale and 2 scale and 2 scale and 2 scale and 2 scale and 2 scal

# **Specifications**

# **9.1.2 Graphing Multimeter (GMM)**

Unlike the DMM, the graphing multimeter provides two channels for testing and plots a visual graphing line of the signal instead of displaying digital values. The GMM displays a signal's measurements over time on a two-dimensional grid. This plotted graph is basically a graphical history (histogram) of the signal's measurements over time.

The GMM uses a higher sample rate (than a DMM) to calculate signal measurements. This characteristic along with the visual graph, make the GMM ideal for finding intermittent dropouts or glitches that may not be obvious when viewing a digital value. A key advantage of the GMM is being able to capture a signal over a long time interval and then review it's graphical history, to visually see if and when dropouts have occurred.

In addition, the GMM uses a combination of filter and peak detect modes to provide a good balance between detecting fast glitches and preventing unwanted noise from displaying.

Unlike the lab scope, the sweep scales used with typical GMM tests are of longer time intervals, and may range from seconds to minutes, compared to the lab scope sweep scales that use relatively short time intervals (e.g. milli and micro seconds). This allows you to monitor a signal over a longer period of time when looking for erratic glitches or dropouts.

To use the GMM, select the **Scope Multimeter** icon from the home screen then select **Graphing Multimeter** from the menu. See Tests and Capabilities (Quick Reference), on page 97 for a list of available testing functions.

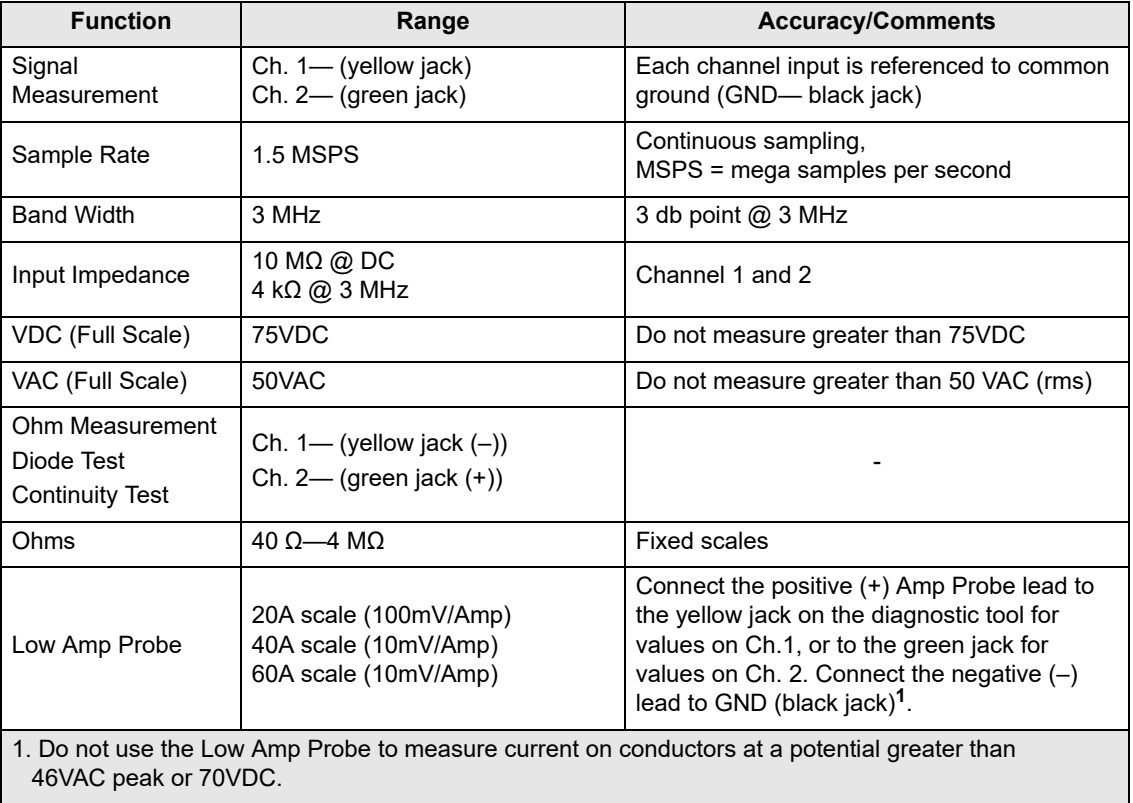

## **Specifications**

# **9.1.3 Lab Scope**

Similar to the GMM, the lab scope (oscilloscope) plots a visual image line of a signal's measurements over time on a two-dimensional grid. The visual line that is displayed is commonly called a trace, and the graphical form created by a signal is called a waveform.

Unlike the DMM, the lab scope allows you to visually see a signals waveform, which in turn allows you to see the strength and shape of the signal, as well as any noise that may be occurring on the circuit. The lab scope also samples signals at a high rate, which allows you to see a higher level of detail in short samples of the signal, especially in signals that change rapidly. In addition, the lab scope also provides more control over the acquisition of the signal and in how it is displayed, through the use of triggers and channel controls. All of these features allow you to analyze signals in great detail when performing diagnostics.

To use the lab scope, select the **Scope Multimeter** icon from the home screen then select **Lab Scope** from the menu. See Tests and Capabilities (Quick Reference), on page 97 for a list of available testing functions.

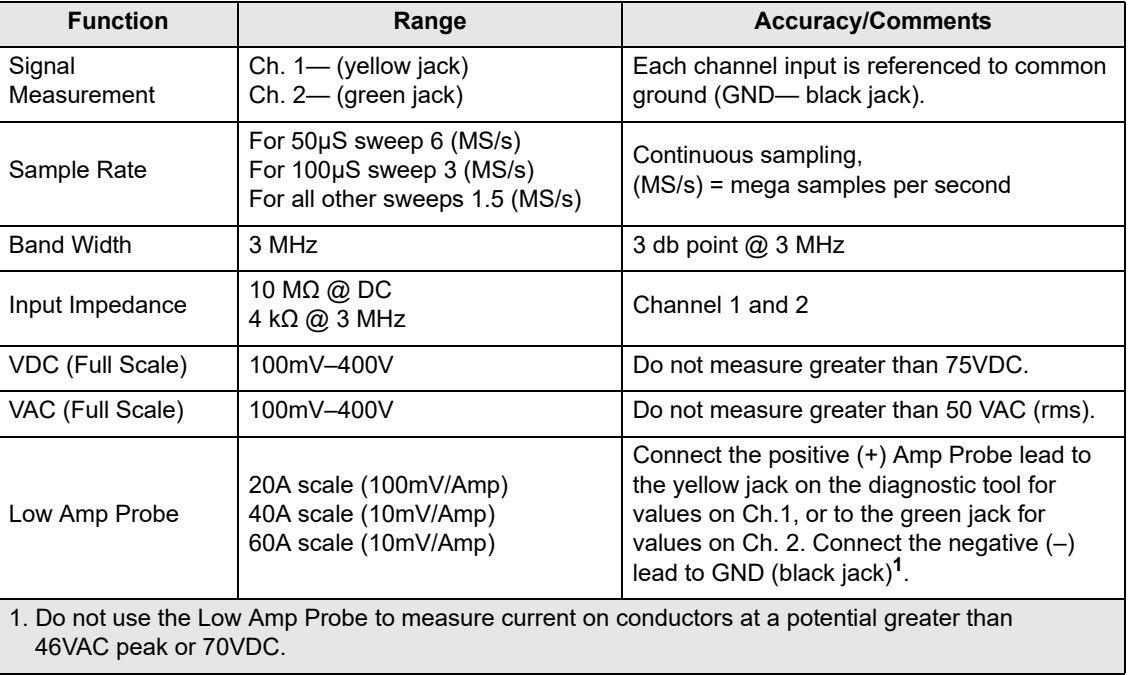

## **Specifications**

# <span id="page-102-0"></span>**9.2 Tests and Capabilities (Quick Reference)**

The following chart identifies and describes available tests by function.

**NOTE:**<br>Not all the tests listed are described in this manual. This list is intended as reference only.

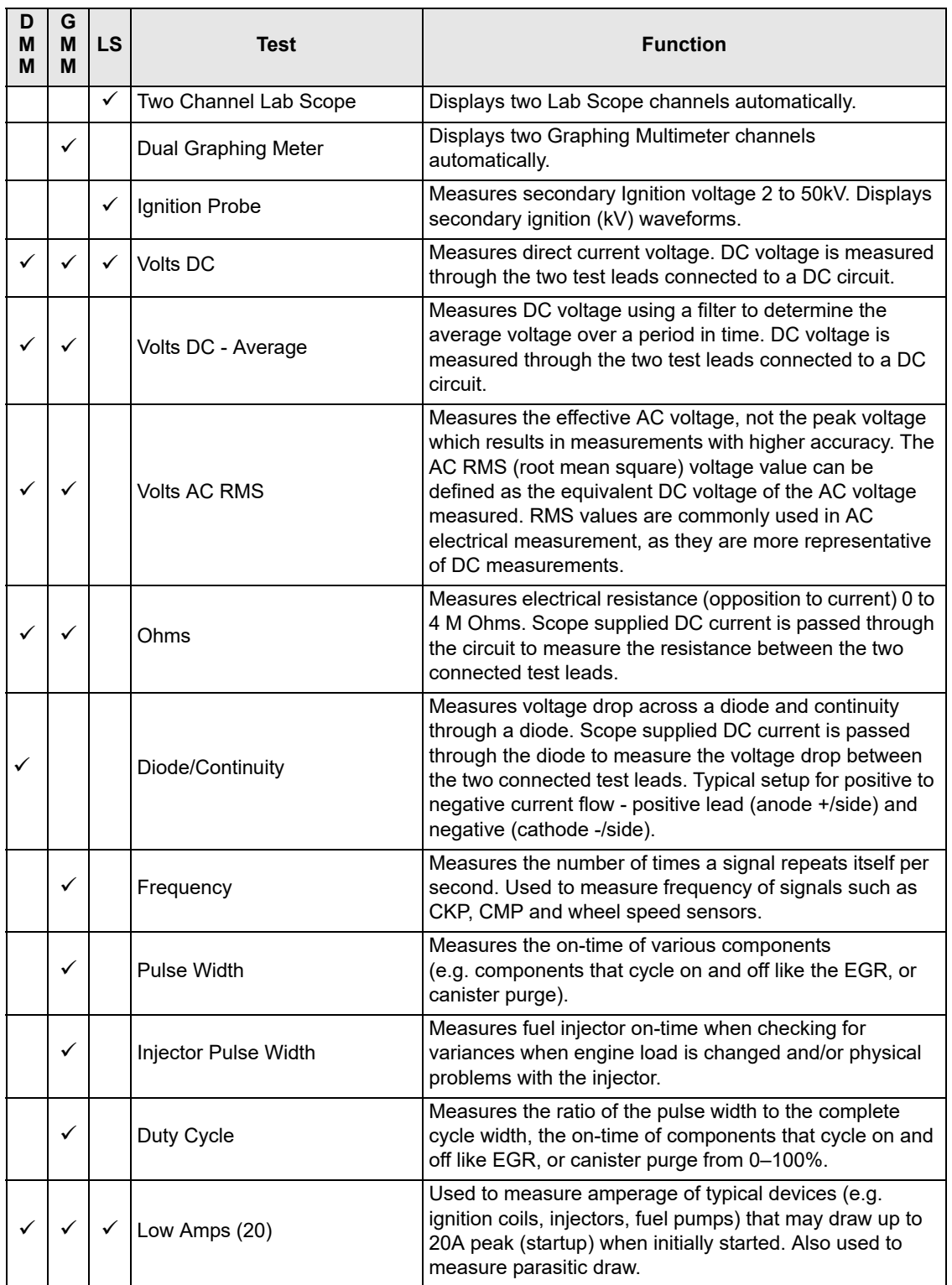

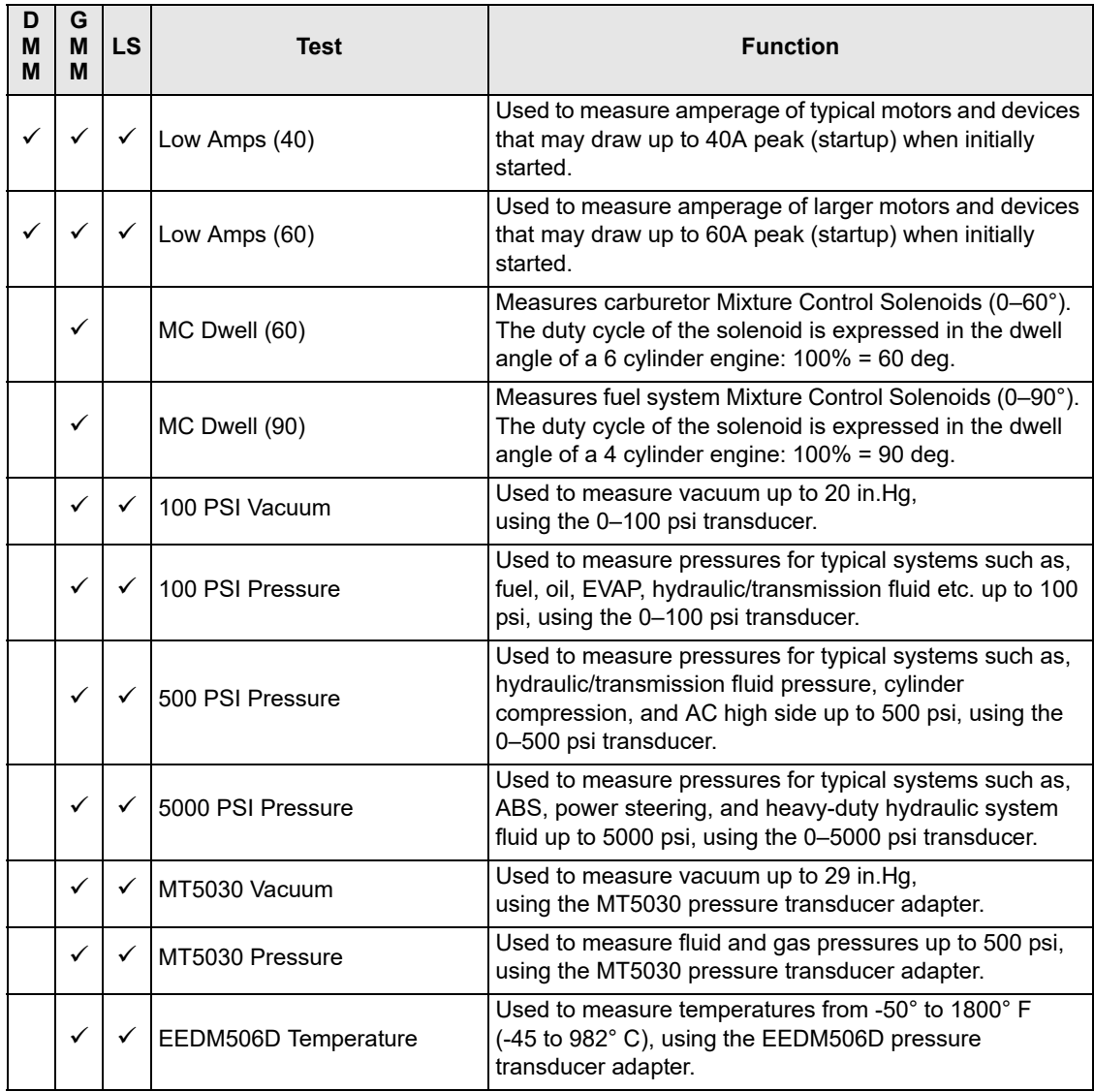

# **9.3 Test Leads and Accessories**

Some of the leads, probes and adapters supplied with or that may be available, are explained in the following section.

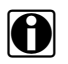

**NOTE:**<br>Not all test leads and/or accessories may be available in all markets. Contact your sales representative for information, or to find out more about these and other available accessories.

#### **IMPORTANT:**

Avoid damaging test leads, do not pull on the wire when removing the leads from their jacks. Pull only on the lead terminal end.

# **9.3.1 Channel 1 Lead**

The shielded yellow lead is used with channel 1, and is color matched with the channel 1 jack on the diagnostic tool.

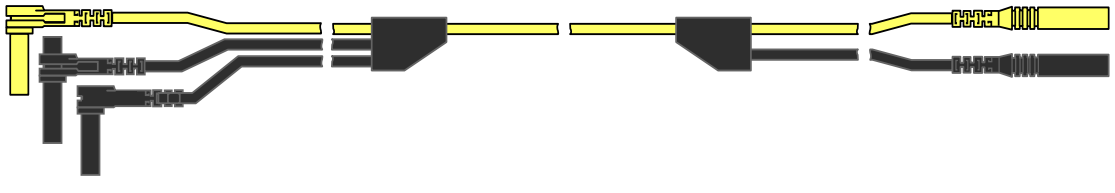

**Figure 9-1** *Yellow Channel 1 Lead*

This lead also includes two black, right-angle common ground plugs. One plug is standard and the other is stackable. The standard ground plug should always be connected to the ground (GND) jack on the diagnostic tool.

The stackable ground plug is used for connecting additional ground leads, such as the Channel 2 or the Secondary Coil Adapter lead grounds. The stackable ground lead is internally connected to the standard ground lead, therefore it does not need to be connected to the diagnostic tool ground jack.

# **9.3.2 Channel 2 Lead**

The shielded green lead is used with channel 2, and is color matched with the channel 2 jack on the diagnostic tool. This lead also includes a black, right-angle stackable ground plug.

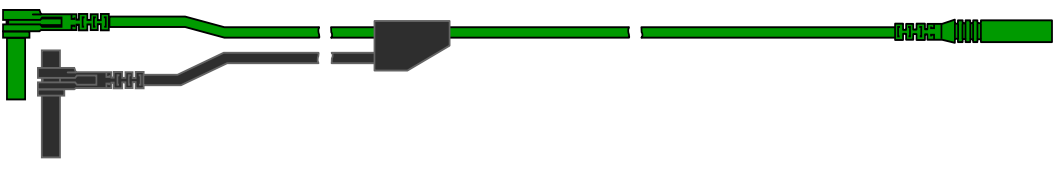

**Figure 9-2** *Green Channel 2 lead*

# **9.3.3 Alligator Clips and Probes**

Insulated alligator clips and probes (pointed type) can be attached to the end of the test leads. Each alligator clip is color matched with a test lead, and the probes are available in red and black.

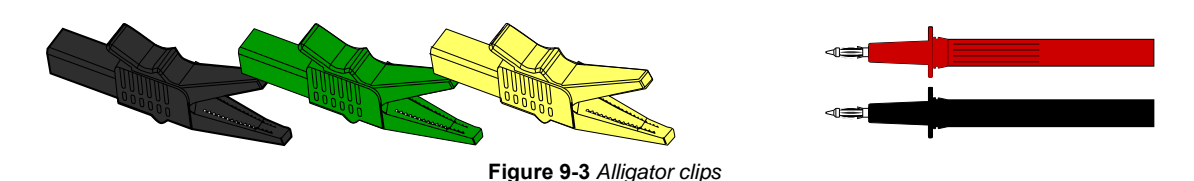

# **9.3.4 Secondary Ignition Coil Adapter Lead and Clip-on Adapter (optional)**

The secondary ignition adapter lead can be used with the secondary ignition clip-on wire adapter, coil-in-cap (CIC), or coil-on-plug (COP) secondary ignition adapters to display secondary ignition signals. The clip-on adapter clips over a secondary ignition wire to pickup a signal, and the CIC and COP adapters attach to the ignition coil. The coil adapter lead includes a black, right-angle stackable ground plug, and a RCA type connector that is used to connect the lead to a secondary ignition adapter. The spring clamp is used to connect to a ground.

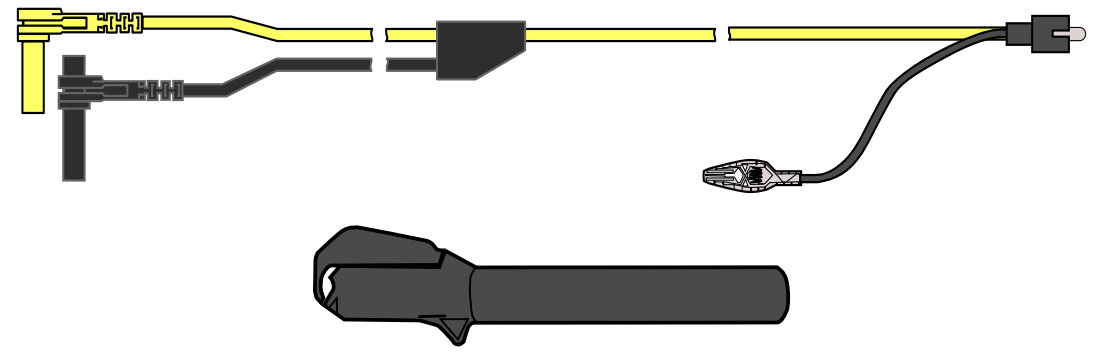

**Figure 9-4** *Secondary Ignition Coil Adapter Lead and Clip-on Wire Adapter*

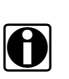

**NOTE:**<br>Contact your sales representative for additional information on OEM specific CIC and COP secondary ignition adapters.

# **9.3.5 Low Amp Current Probe (optional)**

The Low Amp Current Probe is used measure AC or DC current up to 60A. This probe includes two scales (0 to 20A) and (0 to 60A) that can be used to provide accurate and reliable nonintrusive current measurement for components such as, ignition coils, fuel injectors, fuel pumps, relays, and electric motors.

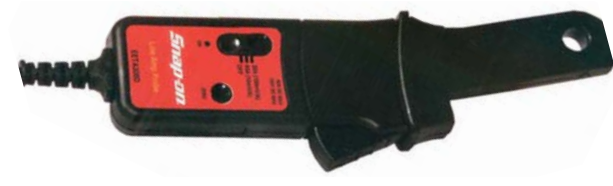

**Figure 9-5** *Low Amp Current Probe*

# **9.3.6 Temperature Probe Adapter (optional)**

The temperature probe adapter can be used to measure temperatures ranging from –50° F to 1,800° F. Different probes are available for surface, fluid and air temperature measurements.

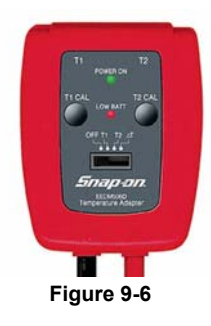

# **9.3.7 Pressure Transducers and Adapters (optional)**

Different pressure transducers and adapters are available for measuring positive and negative gas and liquid pressures. Depending on the adapter, measurement capabilities range from 1 to 5000 psi and up to 29 inHg. Measurement and application capabilities vary per device.

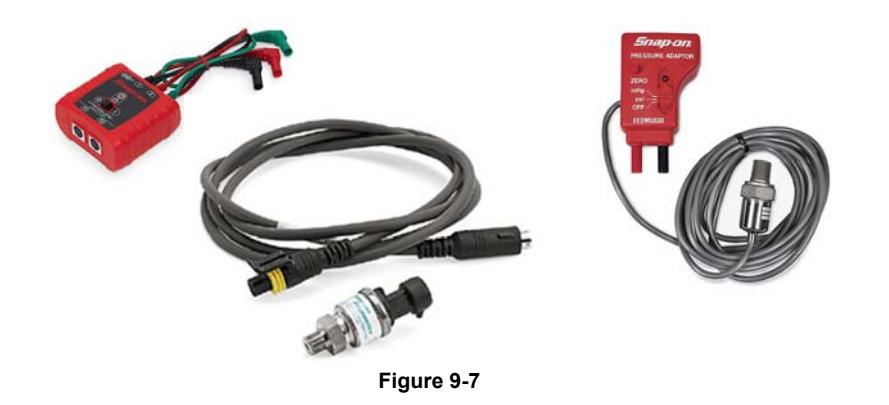

# **9.3.8 Waveform Demonstration Tools (optional)**

To help you sharpen your lab scope and graphing multimeter skills, optional waveform demonstration tools are available as a training aid. These demonstration tools generate common waveforms, and allow you to vary their display characteristics by turning glitches on/off, helping you to become more familiar with the lab scope controls. Common waveforms include, AC sine wave, variable frequency and pulse, secondary ignition, and more. There are two tools currently available, the standard model [\(Figure 9-8](#page-107-0) left) and the vehicle simulator model [\(Figure 9-8](#page-107-0) right) which produces waveforms (e.g. Crankshaft Position Sensor (CKP), Camshaft Position Sensor (CMP), Accelerator Pedal Sensor (APP), Wheel Speed Sensor (WSS) Signals, and more) representative of a 2012 BMW 328i Sedan.

<span id="page-107-0"></span>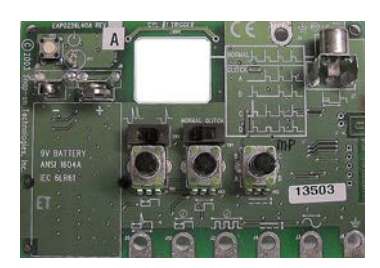

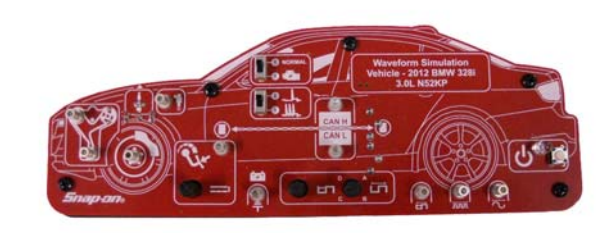

**Figure 9-8**
# **9.4 General Information**

This section describes the general Scope Multimeter control icon functions, screen layout and optional settings. The screen layout and control icon functions are shared between the digital/graphing multimeters and lab scope.

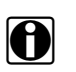

**NOTE:**<br>Scope and Multimeter tests are not vehicle specific, therefore vehicle identification is not required.

# **9.4.1 Scope Multimeter Screen Layout and Features**

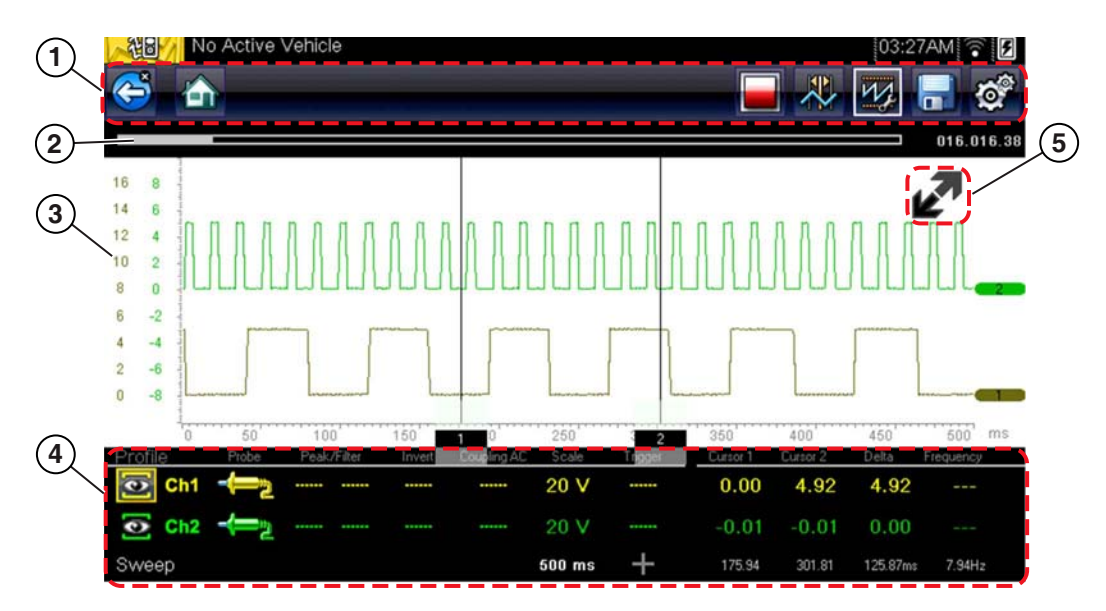

- **1— Toolbar**—contains navigational and control icons
- **2— Data Buffer Position Indicators**—graphical and numerical position indicators
- **3— Main Body**—contains the meter/scope display
- **4— Control Panel**—contains channel/trace controls
- **5— Expand/Collapse icon**—toggles display between split and full screen views

**Figure 9-9** 

### <span id="page-109-0"></span>**Scope Multimeter Control Icons**

The following control icons are common across most Scope Multimeter functions, however use may vary depending on the active function or test. A yellow frame surrounding an icon (highlighted), indicates it is selected. Other control icons (not shown) are described in [Common](#page-23-0)  Toolbar Control Icons, on page 18.

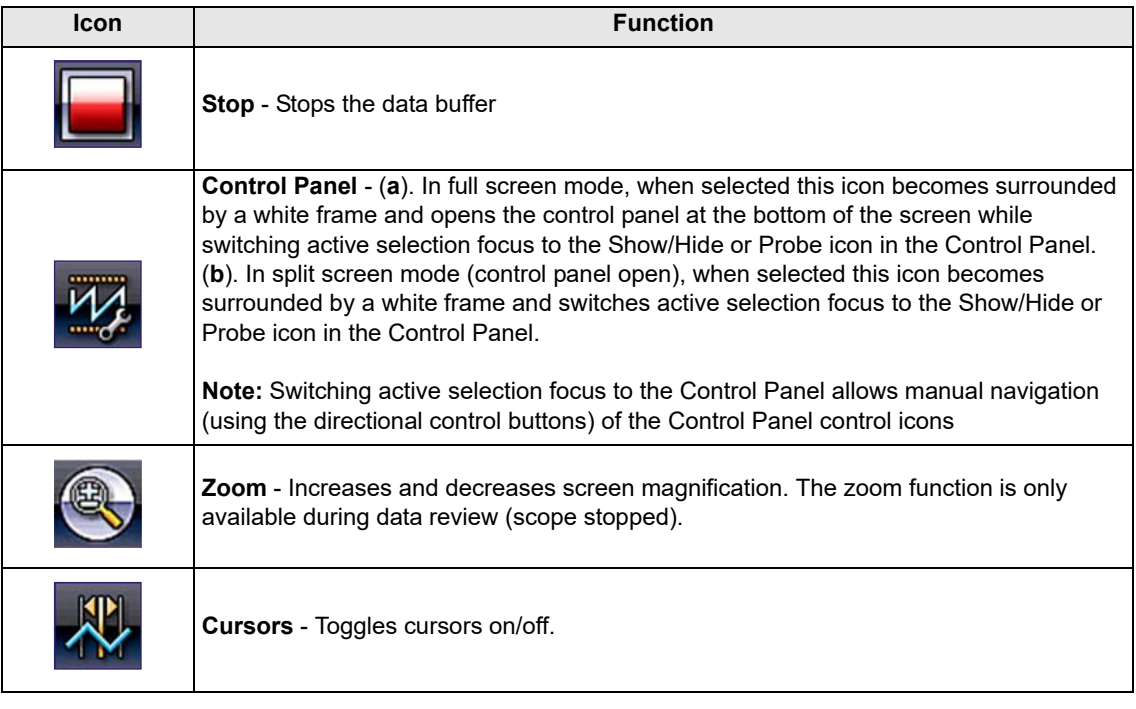

### **Main Body**

The main body may display the following:

- **•** Menu Select from a menu using the touch screen or the control buttons.
- **•** Meter/Scope Display Up to two signal traces can be displayed simultaneously. Each trace is displayed as voltage over time and the voltage level is recorded on the vertical, or "y", axis and time is presented on the horizontal, or "x", axis of the screen.

### **Data Buffer Position Indicators**

The graphing multimeter and lab scope functions have the capability to save, store and playback, data (signals) utilizing internal storage "buffer" memory.

The Data Buffer Position Indicators are used to visually see the overall amount and position of the of stored buffer data during saving and playback.

For additional information on the Data Buffer, Data Buffer Position Indicator and Saving, Storing and Reviewing Data files, see Saving and Reviewing Scope / Multimeter Data Files, on page 131.

# **9.4.2 Measurement Out of Range (Alert)**

When performing a test, if a group of arrows displays onscreen, this indicates that the measurement is out of range for the scale selected.

- **•** Arrows pointing UP—measurement over maximum range
- **•** Arrows pointing DOWN—measurement under minimum range

Voltage measurements also display arrows in place of live values when the voltage exceeds the input rating of the meter.

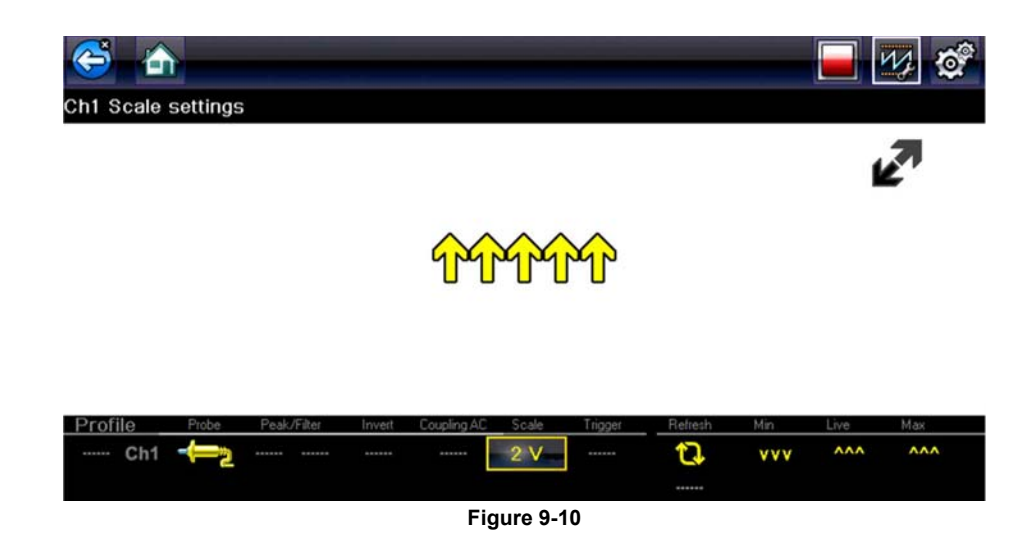

## **WARNING**

Risk of electrical shock.

- **Do not exceed voltage limits between inputs as indicated on the rating label.**
- **Use extreme caution when working with circuits that have greater than 40 volts AC or 24 volts DC.**

*Electrical shock can cause personal injury, equipment damage, or circuit damage.*

#### **IMPORTANT:**

If arrows are displayed in the live voltage values, discontinue circuit testing.

Correct an out-of-range condition by selecting a scale setting appropriate for the signal being sampled. See Scale (Vertical scale adjustment), on page 109 for more information.

# **9.5 Operation and Controls**

This section describes the general operation and controls used to configure the scope or meter to perform testing. All three functions share similar control panel settings, see [Control Panel and](#page-113-0)  Settings, on page 108 for additional information.

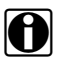

**NOTE:**<br>
The information in the following sections is intended as a guide and general overview of the controls and functions used within the Scope Multimeter. Not all the settings or controls described throughout this section are applicable with all functions.

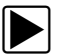

To open a scope multimeter function:

- 1. Select the **Scope Multimeter** icon from the home screen.
- 2. Select either **Lab Scope**, **Graphing Multimeter** or **Digital Multimeter** from the menu.

# **9.5.1 Test Lead / Probe Connection**

Standard "safety type" test lead jacks are located on the top of the diagnostic tool, and are compatible with many test leads and probes. Insert the applicable test lead or probe terminal end into the jack to compete the connection.

### **IMPORTANT:**

To avoid damaging test leads, do not pull on the wire when removing the leads from their jacks. Pull only on the lead terminal end.

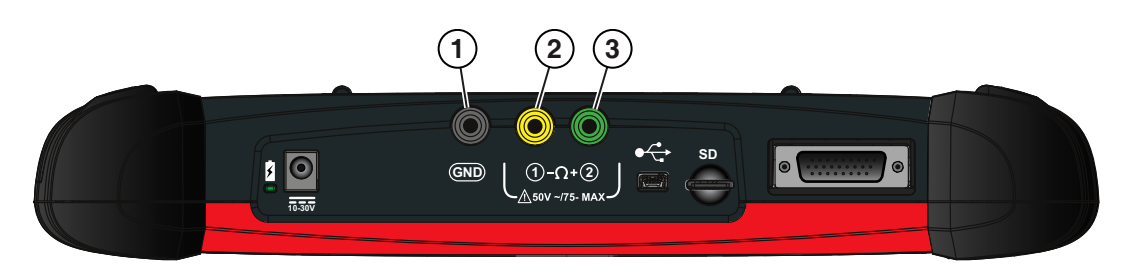

- **1— Ground Jack (Black)**
- **2— Channel 1 Jack (Yellow)**
- **3— Channel 2 Jack (Green)**

**Figure 9-11** *Scope Multimeter Test Lead Jacks*

## <span id="page-112-0"></span>**9.5.2 Test Lead / Probe Calibration**

Certain tests may display a confirmation prompt asking "Do you wish to calibrate this probe?" before continuing with the test. As general practice, it is important to ensure the test probe is calibrated before testing, to ensure accurate results.

Typical resistance, pressure, and vacuum tests will display the calibration message, reminding you to calibrate the probe. To perform the probe calibration, select **Yes** at the prompt and continue to follow the onscreen instructions to complete the calibration.

**Example:** *For the ohms (resistance) calibration process, once completed, zero ohms should be displayed when the leads are connected together. When the leads are separated, the upward arrows on the display indicate infinite resistance or an open circuit.*

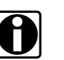

**NOTE:**<br>During an ohms test or a pressure test, a manual probe recalibration can be initiated by selecting the probe icon from the Control Panel to open the probe menu. Then select either the **Ohms** or **Pressure (100, 500, 5000)** items from the probe menu. The menu selections will display a graphic of a balance scale with an "X" through it (on right side) to indicate that probe is not calibrated.

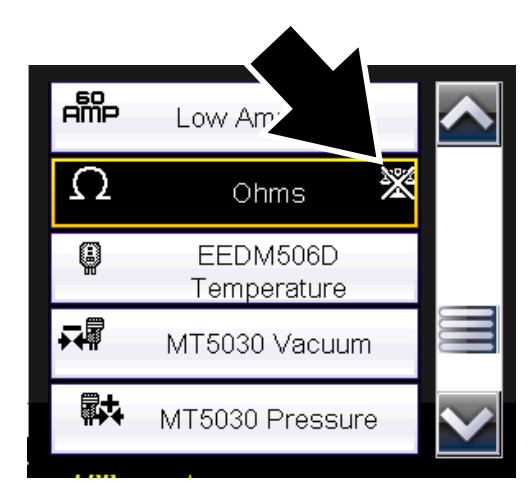

**Figure 9-12** *Probe menu - Ohms with "not calibrated" indicator displayed*

## <span id="page-113-0"></span>**9.5.3 Control Panel and Settings**

The control panel is common to all three Scope Multimeter functions, and contains the channel (or "trace") settings and controls that are used to monitor and adjust the signal being measured. This section provides a general overview of all the channel settings and control features used across all three Scope Multimeter functions.

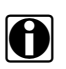

**NOTE:**<br>
This section is intended as a general overview of the channel settings. Not all the settings or controls described in this section are applicable with all functions, some may be "grayed out" or not active (applicable) depending on the function or test. Function availability is noted as applicable.

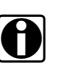

**NOTE:**<br>The control panel can be toggled on/off by selecting the Expand/Collapse Icon to switch the screen between full and split test meter views.

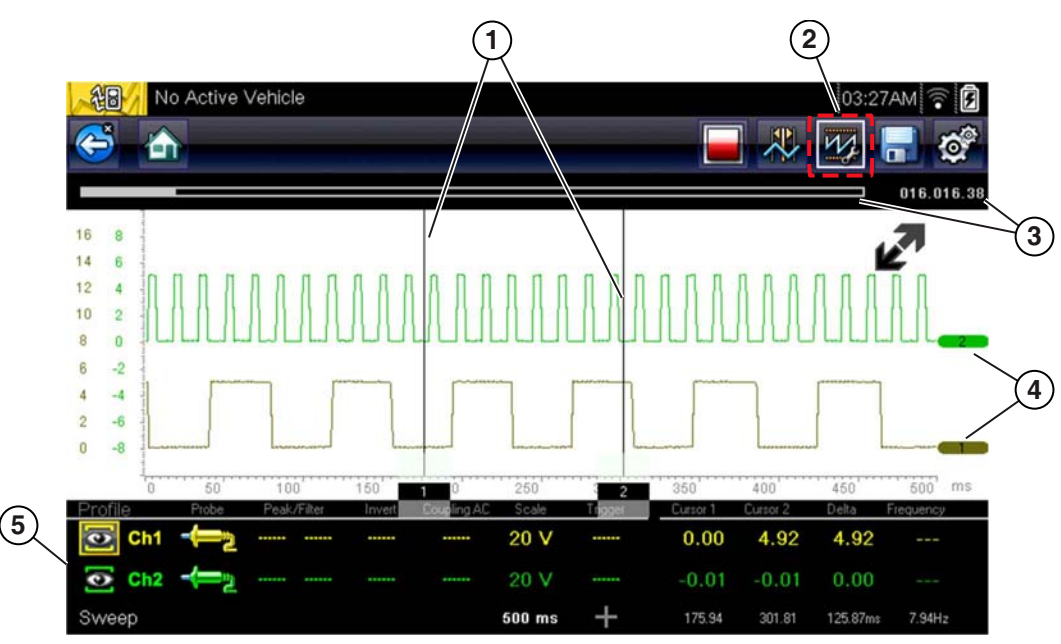

**1— Cursors**

**2— Control Panel Icon**

- **3— Data Buffer Position Indicators**—graphical and numerical position indicators
- **4— Zero Base Line Indicators**
- **5— Control Panel**—contains channel/trace controls and settings

**Figure 9-13** 

### **Scale, Sweep and Probe Settings**

The most common and typically the first adjustments made when performing tests are the setup or adjustment of the scales and selection of a probe. All three of these adjustments are made from the control panel and are described in the following sections.

The following illustration is for reference, and identifies key terms and features used thought the following sections:

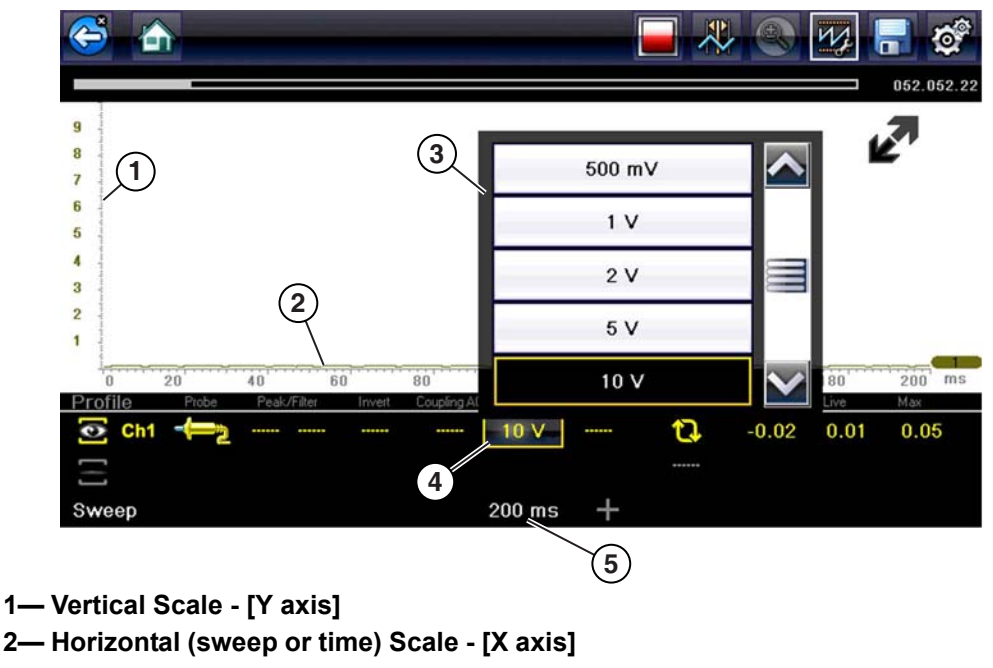

- **3— Vertical Scale Menu**
- **4— Vertical Scale Icon**
- **5— Sweep Scale Icon**

**Figure 9-14** 

### <span id="page-114-0"></span>*Scale (Vertical scale adjustment)*

**NOTE:**<br>Vertical scales (either channel) can be set independently.

The vertical scale (Y-axis) represents what is being measured (voltage, amperage, pressure etc.), and the unit of measurement it is being measured in. The vertical scale is "always" divided into10 major divisions; how these divisions are defined, sets the scale of measurement.

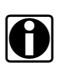

**NOTE:**<br> **i** Optional vertical scale preference settings are available. The Divisions option allow you to change (to your preference) how the vertical scale menu selections are represented, and the type of value that displays in the vertical scale icon. See Divisions, on page 127.

To adjust the vertical scale unit of measurement, select the **Vertical Scale** icon to open the vertical scale menu. Select a value then press the **N/X** button, to exit the menu. The value displayed in the vertical scale icon indicates the active value.

**Example:** *Selecting 10V, changes the vertical scale to a 10V volt scale. The scale is "always" divided by 10, therefore each division is incre*mented by 1V.

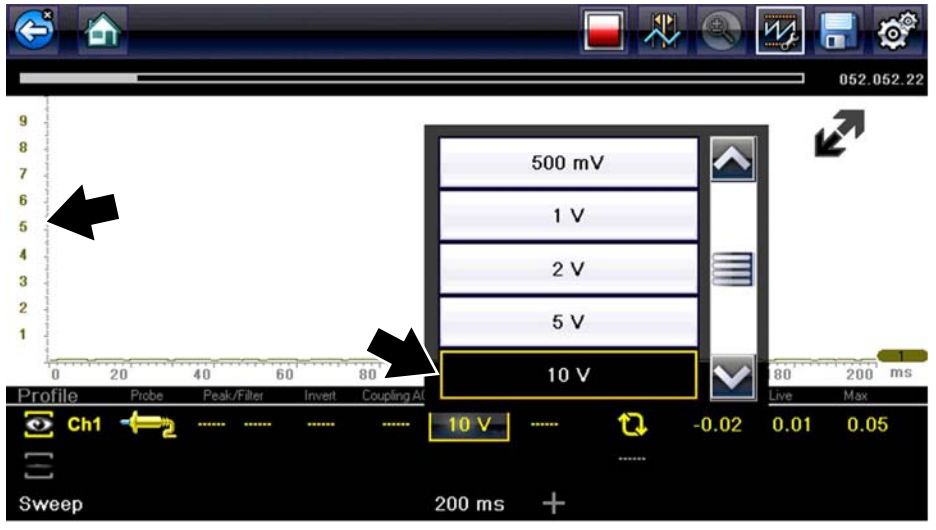

**Figure 9-15** 

**Example:** Selecting 50 psi displays a 50 psi scale that is divided by 10, therefore each division is incremented by 5 psi.

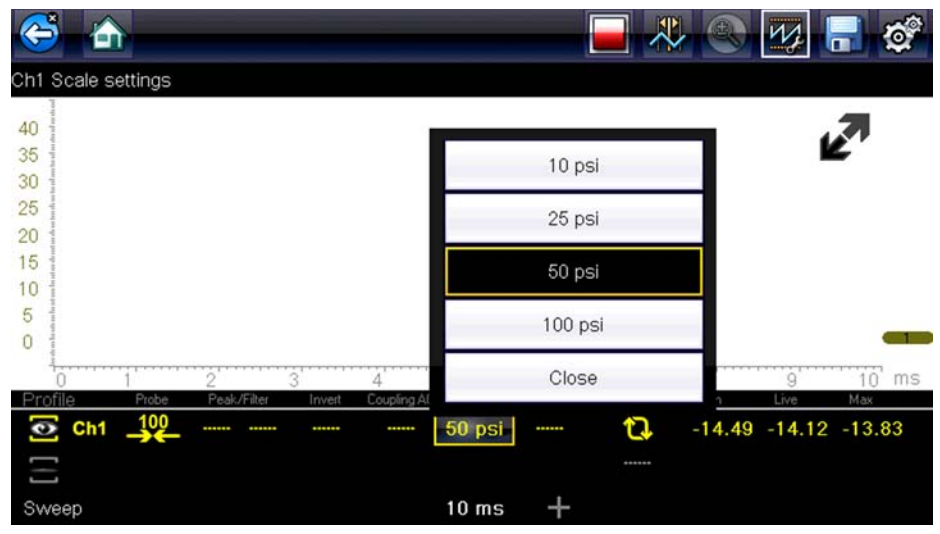

**Figure 9-16** 

### <span id="page-116-0"></span>*Sweep (Horizontal or Time scale adjustment)*

The horizontal scale (X-axis) represents time, and the unit of measurement it is being measured in. The horizontal scale is "always" divided into10 major divisions, how these divisions are defined, sets the scale of measurement. The value displayed in the sweep Scale icon indicates the active sweep setting.

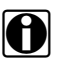

**NOTE:**<br>The sweep setting applies to all channels and cannot be set independently per channel.

To adjust the sweep scale unit of measurement value, select the Sweep Scale icon to open the sweep scale menu. Select a value then press the **N/X** button, to exit the menu.

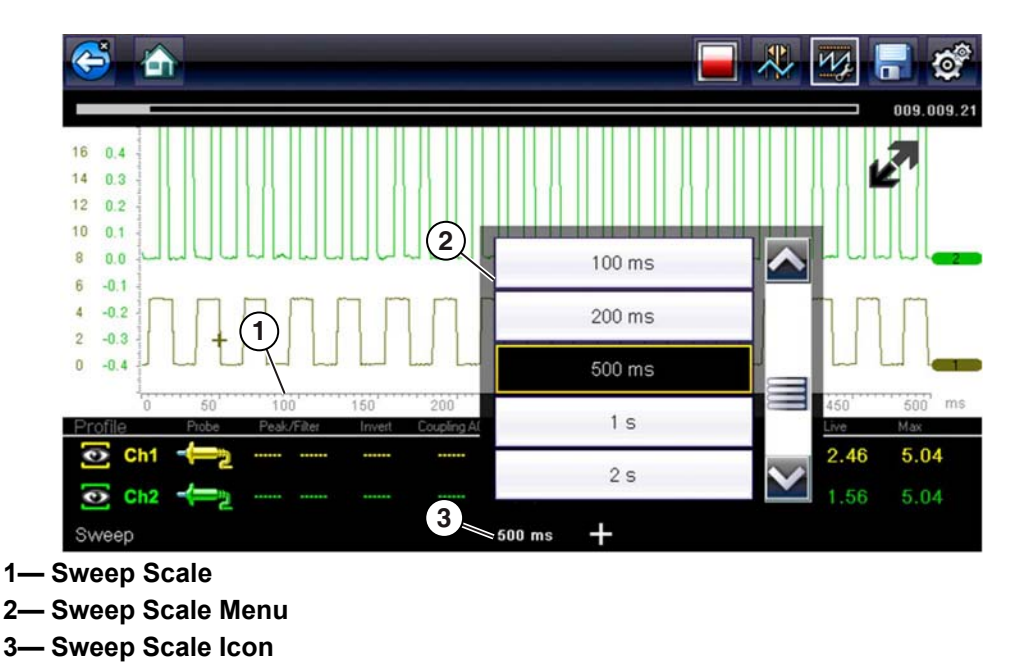

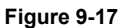

**Example:** *Selecting 500ms, changes the sweep scale to a 500ms scale. The scale is "always" divided by 10, therefore each division is incremented by 50ms*.

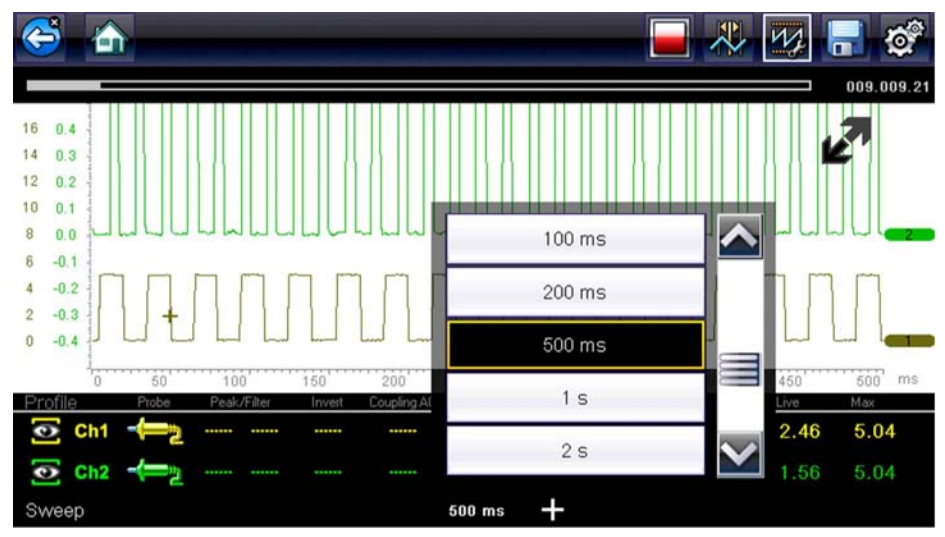

**Figure 9-18** 

### <span id="page-117-0"></span>*Probe (Probe type "test" selection)*

Different types of Probes are available from the probe option menu, depending on which type of test you are performing. Changing the probe selection, also changes the vertical scale to the applicable type of measurement.

To select a Probe type, select the **Probe** icon to open the probe option menu, then select a probe. The probe icon will change to the selected probe. Select **Close** from the menu to close the menu.

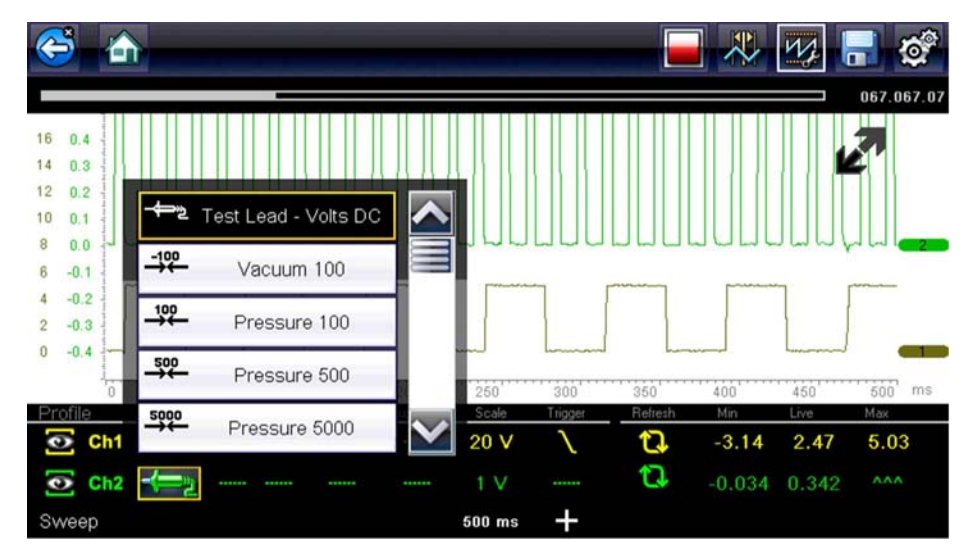

**Figure 9-19** *Probe option menu*

For probe calibration information, see Test Lead / Probe Calibration, on page 107.

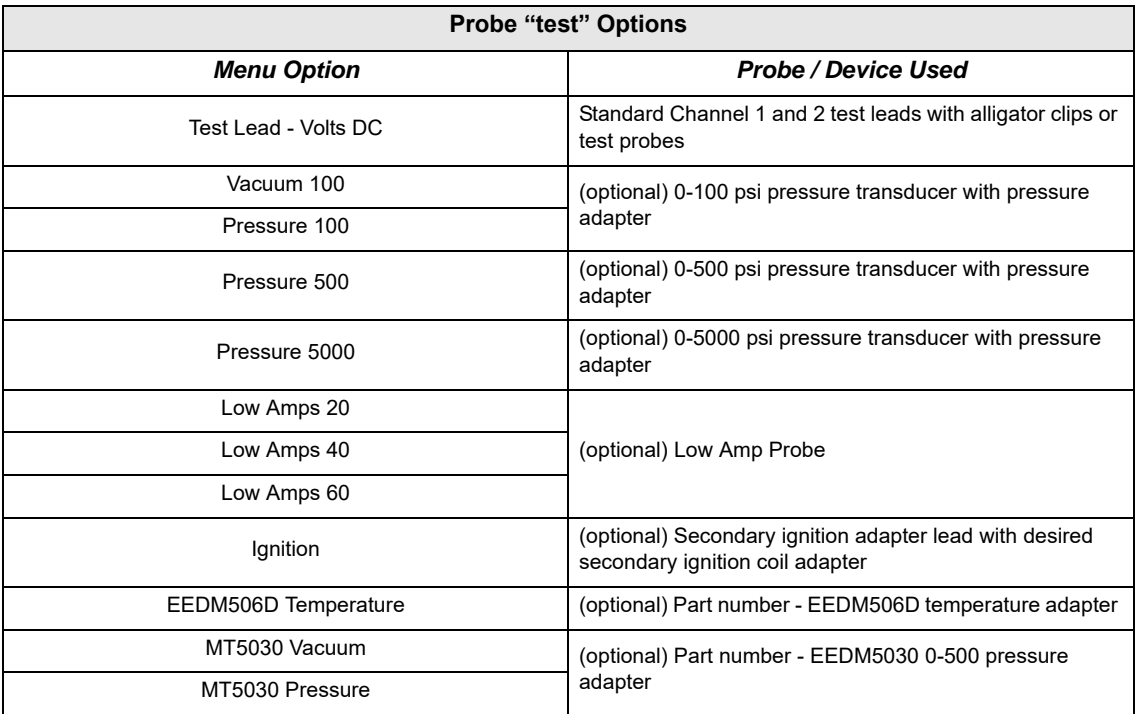

### <span id="page-118-0"></span>**Channel Settings**

The majority of the channel (trace) settings and controls are located in the Control Panel. Each setting is represented by an icon, or a value. Icons are used to make adjustments, and the displayed values represent an individual characteristic. Depending on the test, applicable settings are displayed. The following image shows different views of the control panels to identify the different controls.

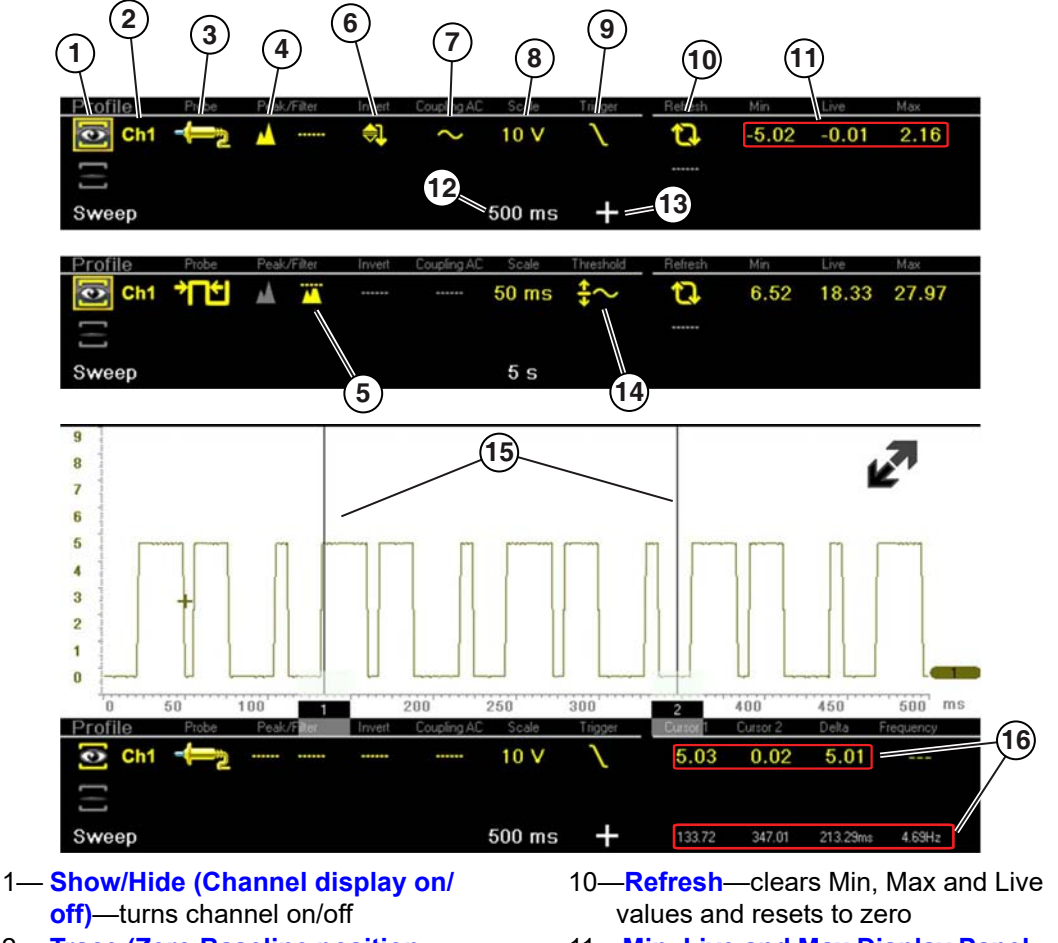

- 2— **[Trace \(Zero Baseline position](#page-119-1)  [adjustment\)](#page-119-1)**—adjusts zero baseline position
- 3— **[Probe \(Probe type "test" selection\)](#page-117-0)** changes test probe function
- 4— **[Peak Detect](#page-119-2)**—maximizes sampling rate
- 5— **[Filter](#page-121-0)**—removes signal noise or interference
- 6— **[Invert](#page-121-1)**—switches signal polarity
- 7— **[Coupling AC](#page-122-1)**—blocks the DC portion of signal
- 8— **[Scale \(Vertical scale adjustment\)](#page-114-0)** adjusts vertical scale
- 9— **[Trigger](#page-122-0)**—turns triggering on/off, and sets direction of trigger slope
- 11—**[Min, Live and Max Display Panel](#page-127-0)** —
- displays lowest, highest and current trace measurements set since the test was activated
- 12—**[Sweep \(Horizontal or Time scale](#page-116-0)  [adjustment\)](#page-116-0)**—adjusts horizontal scale
- 13—**Trigger Position Icon**—opens trigger position control panel
- 14—**[Threshold](#page-125-0)** —turns auto threshold on, to provide a more accurate measurement on select tests where noise is present (GMM only)
- 15—**[Cursors](#page-127-1)**—used to measure time, amplitude and frequency
- 16—**[Cursor Measurements Panel](#page-129-0)** displays signal amplitude at cursor and cursor position in time

#### **Figure 9-20**

#### <span id="page-119-0"></span>*Show/Hide (Channel display on/off)*

The Show/Hide icons allow you to turn the channels on and off.

To turn a channel on and off, select the applicable channel's **Show/Hide** icon.

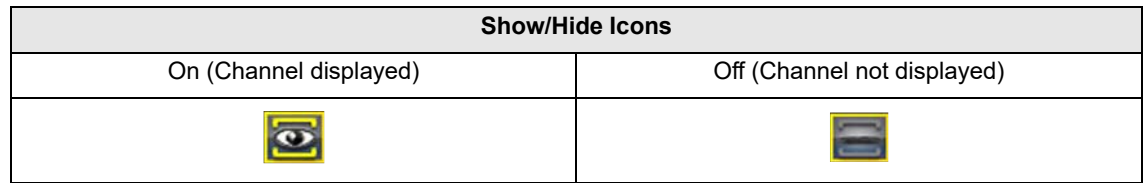

#### <span id="page-119-1"></span>*Trace (Zero Baseline position adjustment)*

The Trace icon identifies the channel number and is used to open the zero baseline adjustment controls.

To adjust the vertical position of the zero baseline (0 value) of a trace (for either channel), select the **Trace** icon or to open the zero baseline adjustment controls. Select the up/down arrows to make adjustments or press the up/down directional buttons. Tap the main body screen section or press the **N/X** button, to exit.

The zero baseline can also be repositioned by touching and dragging the baseline marker up/down on the screen.

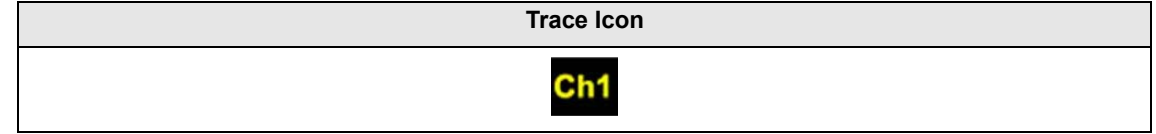

### <span id="page-119-2"></span>*Peak Detect*

#### **Peak Detect Off**

When peak detect is off, the scope samples at a high rate but saves just enough sample points to the data buffer memory to plot a waveform across the screen. No preference is given to any point during the selection process.

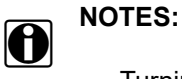

 — Turning peak detect "off" is suitable for basic measurements, and viewing waveforms (e.g. oxygen (O2) or Cam sensor) when capturing fast events is not necessary.

— The longer the time sweep, the greater the chance a glitch could be missed because it occurred in between the sample points saved to the data buffer memory. To increase the chance of capturing a glitch with peak detect "off", a shorter time sweep should be selected.

— Turing peak detect "off" avoids the need for an external filter to decrease the display of unwanted noise, which can make diagnosis more difficult.

**Example:** *With a time sweep of 10 seconds on a screen 100 points wide, the effective sample rate would be 10 times a second. Decreasing the time sweep to 1 second, increases the effective sample rate to 100 times a second. At this time setting, a fast occurring event is more likely to be captured due to the increased rate. This is the standard mode of operation for many scopes.*

#### **Peak Detect On**

When peak detect is "on", all sample points are evaluated. The points stored to the data buffer memory are intelligently selected to capture fast events that might be missed at slower effective sample rates. Peak Detect captures fast events, spikes and glitches for signals going in both positive and negative directions.

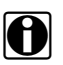

# **D** NOTES:

 — Turn peak detect "on" when capturing fast events (e.g. ignition firing voltage, glitches, and intermittent events).

— Turning peak detect "on" may capture unwanted noise, therefore, using peak detect may not be suitable for some tests (e.g. oxygen (O2) sensor), as the waveform may be more difficult to evaluate due to the additional noise that may be displayed.

— Peak Detect decreases the possibility of waveform aliasing.

To turn peak detect on and off, select the **Peak Detect** icon.

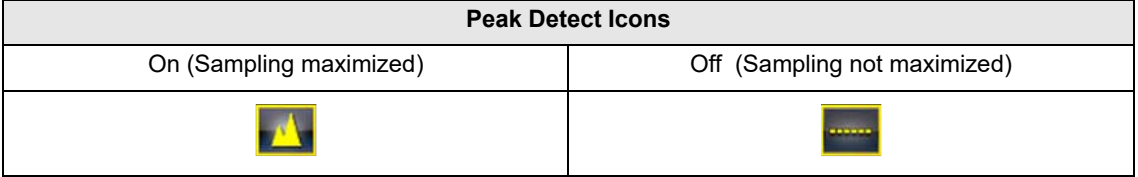

#### <span id="page-121-0"></span>*Filter*

Using the filter feature can minimize or smooth out signal spikes and fast variations, depending on which function is its used with.

#### *Filter - Lab Scope*

Using the filter with the lab scope, smooths out fast spikes, which helps to provide a good balance between noise suppression and signal integrity.

Using the filter is useful when working with scales of 5 volts and below, as the lower the voltage scale, the more likely noise can occur.

**Example:** *Using the filter is helpful when testing components such as, an O2 sensor (1or 2 volt scale), or when performing a throttle position (TP) sensor sweep test (5 volt scale).*

In addition, the filter is also helpful for low amp probe tests, as a low voltage scale is used to measure the output of the probe (due to the conversion factors of the probe).

**Example:** *For a probe with a conversion factor of 100 mV/A connected to a 2 amp load, the scope uses a 200 mV scale to measure the output of the probe. The scope converts the measured output to 2 amps for display on the screen.*

#### *Filter - GMM*

Using the filter with the GMM, the filter minimizes noise by ignoring or smoothing out fast signal spikes.

- **•** For a direct measurement test, such as volts, amps, or pressure, the filter minimizes the display of very fast spikes by averaging the sampled data when filter is active.
- **•** For a calculated measurement test, such as frequency, pulse width, dwell, or duty cycle, extremely fast spikes (20 µS and faster) from sources like the ignition system are ignored when filter is active.

To turn the filter on and off, select the **Filter** icon.

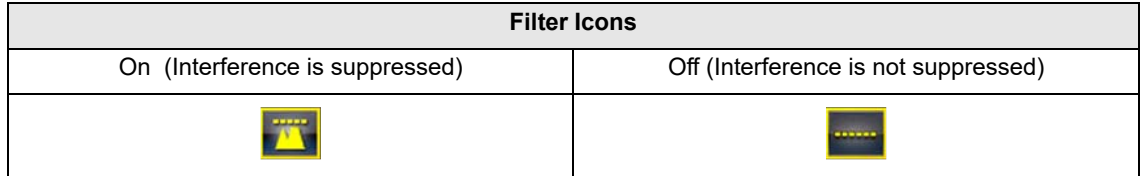

#### <span id="page-121-1"></span>*Invert*

The Invert feature is used to switch signal polarity, so the trace appears upside down (inverted) on the screen. This is typically used when measuring amperage using the low amp probe, or highvoltage signals like, secondary ignition.

**Example:** *A signal that normally rises from 0 to +5 volts, if inverted would show falling from 0 to –5 volts.*

To turn inversion on/off, select the **Invert** icon.

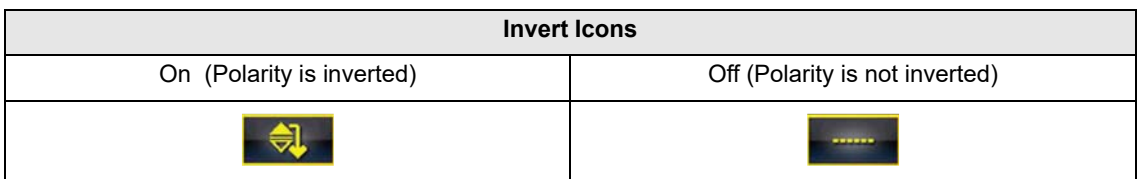

#### <span id="page-122-1"></span>*Coupling AC*

Coupling AC subtracts the average value of a signal so that small variations can be displayed in the waveform. This is accomplished by blocking the direct current (DC) portions of a signal in order to amplify (show) the alternating current (AC) portions of the signal, without driving the trace off of the screen.

Using coupling AC can be helpful when testing and diagnosing alternator ripple or fuel pump amperage, by allowing you to see any abnormal small variations or events.

To turn coupling AC on and off, select the **Coupling AC** icon.

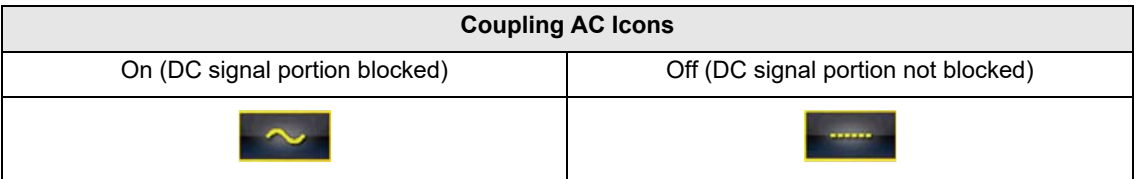

#### <span id="page-122-0"></span>*Trigger*

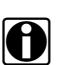

**NOTE:**<br>The Trigger feature is only available in the lab scope function.

A trigger can be used to stabilize a changing or erratic signal (a signal that may flicker or drift as it refreshes), so that it is easier to view or diagnose. This stabilization effect is accomplished by basically displaying the same part of the trace repeatedly from the same starting point, thus the flicker or drift is minimized which makes the trace appear more consistent or static.

A trigger is basically a "specific point" on the display, at which a trace will start to display (start the sweep) if it crosses that point.

The trigger feature allows you to set the conditions of that "specific point" also called a "trigger point". When the trigger conditions are set, and a trace "meets" those conditions (crosses the trigger point), the trace will start.

Trigger conditions:

- **• Vertical scale position (amplitude)**
- **• Sweep position**  the horizontal scale position, or position in time
- **• Slope direction** the direction the trace must be moving (up/rising or positive) or (down/ falling or negative) when crossing the trigger point.

**NOTES:**<br>Triggers can be set on any channel, however only one trigger can be activated (used) at a time.

If a trigger is set outside the range of the scales, a yellow marker (e.g. arrow with plus symbol) will be displayed [\(Figure 9-22](#page-124-0)) indicating the trigger is out of range and a confirmation screen will display.

When a trigger is set on a channel, and more than one channel is active (displayed), trigger conditions must be met for that channel in order to display all the other channels.

#### To turn a trigger on/off:

A trigger is activated by selecting the trigger icon from the control panel, which then automatically initiates trigger slope setup.

1. Select the desired channel's **Trigger** icon.

Each tap of the icon sets the trigger to a different slope setting, or turns the trigger off.

2. Select the desired slope setting, to turn the trigger on.

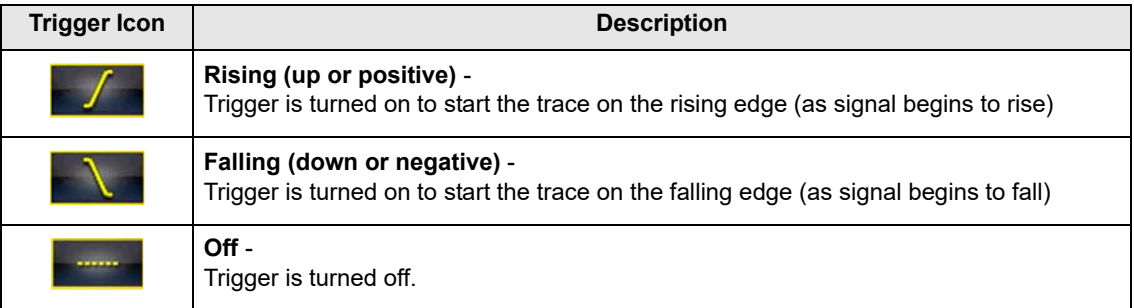

3. Proceed to *"To set trigger position"* next to complete the trigger set up.

## **To set trigger position:**

- Trigger position (also called trigger level) can be adjusted in two ways:
- **–** Dragging the trigger marker [\(Figure 9-21\)](#page-124-1) on the touch screen rough adjustment
- **–** Using the trigger position control panel ([Figure 9-21\)](#page-124-1) fine adjustment

The trigger marker is indicated by a plus symbol (+) on the display [\(Figure 9-22](#page-124-0)). The trigger marker represents the trigger point and is displayed on the screen when the trigger is turned on.

To roughly position the trigger marker, select and drag it into position using the touch screen.

4. To more accurately position the trigger marker, select the **Trigger Position Control** icon [\(Figure 9-22\)](#page-124-0).

The trigger position control panel opens.

5. Use the directional controls provided, or the thumbpad directional controls to move the trigger marker into position ([Figure 9-21\)](#page-124-1). Sweep and vertical scale values are provided in the trigger position control panel, which gives you the precise position of the trigger marker.

6. Press the **N/X** button, to exit.

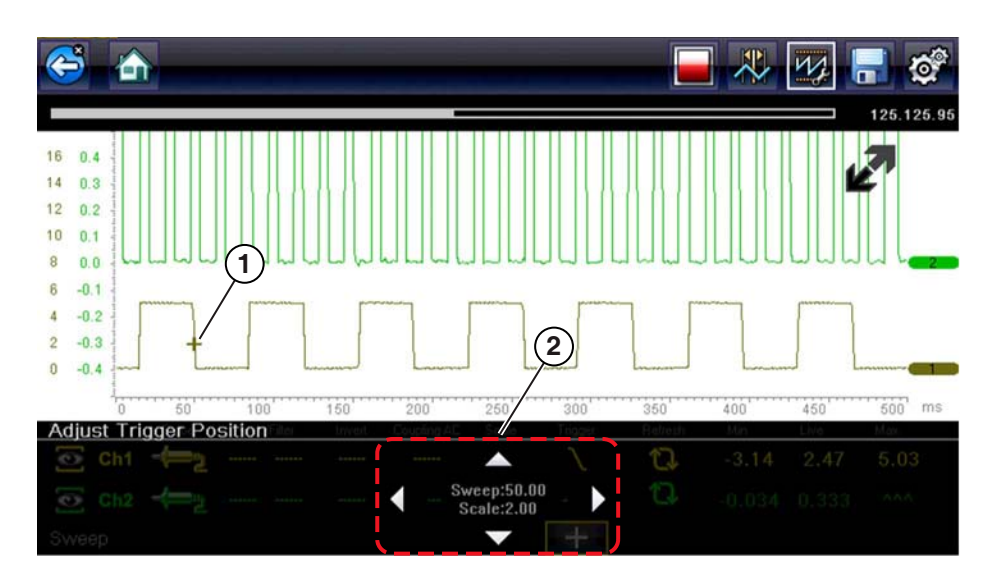

### **1— Trigger Marker**

<span id="page-124-1"></span>**2— Trigger Position Control Panel**

**Figure 9-21** *Trigger marker and position controls*

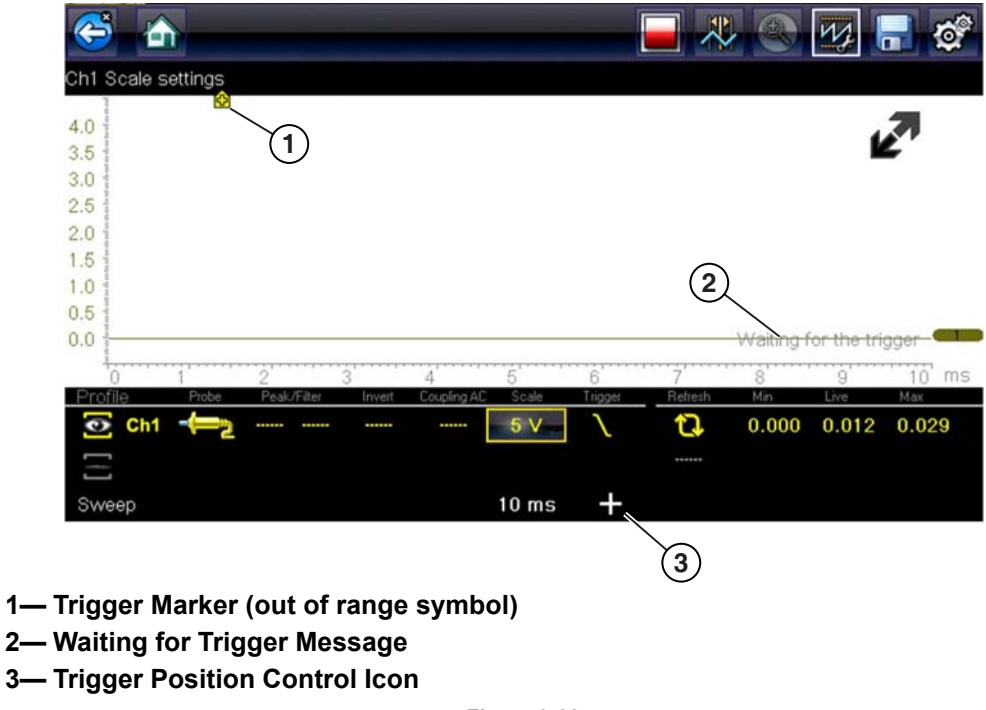

<span id="page-124-0"></span>**Figure 9-22** 

#### <span id="page-125-1"></span>**Trigger Auto/Manual Mode (Optional Setting)**

**NOTE:**<br>The Auto and Manual Trigger modes allow you to set the criteria used to display signals on the screen. To change the trigger mode, the trigger must be set on one of the channels.

In both Auto and Manual Trigger mode the screen is updated when the signal crosses the trigger point in the selected direction (rising or falling), however:

- **• Auto Trigger**—(default mode)
	- **–** when Auto Trigger is on, even if the signal does not cross the trigger point, the screen automatically updates after a short period (allowing you to see the waveform). When this occurs, the message "Waiting for the trigger" ([Figure 9-22\)](#page-124-0) is displayed on the screen. The trigger point can then be set to optimize viewing.
- **• Manual Trigger**
	- **–** when Manual Trigger is on, if the signal does not cross the trigger point the screen will not update. This allows you to capture intermittent events, as the screen only updates when the signal meets your trigger selection.

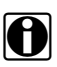

**NOTE:**<br>When using Manual Trigger, it may be easier to initially set the trigger point using Auto Trigger, as the screen will update regardless if the signal crosses the trigger point. Once the trigger point is set, then switch to Manual Trigger mode.

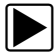

#### z **Selecting Trigger Auto/Manual Mode:**

- 1. From the Control Panel (on the test meter screen), turn the trigger on for the desired channel.
- 2. Select the **Settings** icon from the toolbar.
- 3. Select **Settings > Configure Scope / Meter > Trigger Mode** from the menu selections.
- 4. Select either **Auto Trigger** or **Manual Trigger**.
- 5. Select **Back** or press the **N/X** button to navigate back to the test meter screen.

#### <span id="page-125-0"></span>*Threshold*

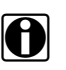

**NOTE:**<br>The Threshold function is only available in the Graphing Meter function for specific tests. This function may also be referred to as Auto Threshold Select (ATS).

The Threshold function can be used, to display and obtain a more accurate measurement when measuring signals (e.g. Frequency, Duty Cycle, MC Dwell and Pulse Width) that may be difficult to display or have noise or other undesirable variations in the signal. When selected, the Threshold function automatically sets a trigger and determines a threshold level in the middle of the signal range (calculated from the Min and Max measurements) to be used as a reference point to calculate the measurement. The falling edge (slope) of the signal is used in determining the threshold level.

To activate the Threshold function, select the **Threshold** icon, then select **Continue** from the confirmation screen ([Figure 9-23\)](#page-126-1). Once selected, the Threshold function remains active until the test is exited.

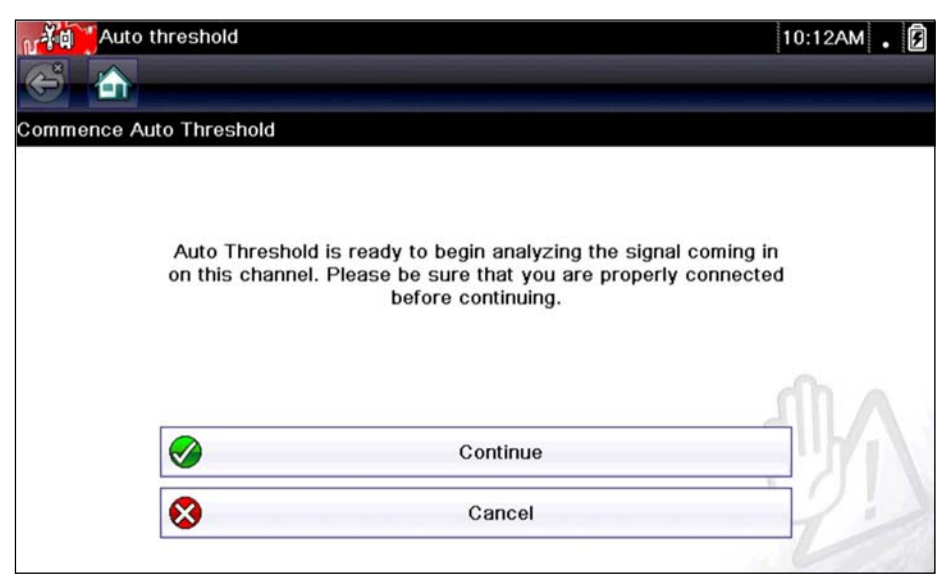

**Figure 9-23** *Auto Threshold Confirmation Screen*

<span id="page-126-1"></span>If after enabling the Threshold function, if the signal is still not displayed, reduce the vertical scale setting. Sometimes a low frequency signal may not display if the vertical scale is set too high. If the signal still seems incorrect use the lab scope to verify the signal integrity and signal spacing. Slow or unequal spacing will display as a band or ragged signal, depending on the sweep setting.

### <span id="page-126-0"></span>*Refresh*

Selecting the **Refresh** icon ([Figure 9-24\)](#page-127-2) clears the active trace(s) displayed and restarts the signal tracking from zero. It also clears the minimum, maximum and live measurements displayed for both channels.

Use the Refresh feature to:

- **•** Track the variation in a component or circuit under a certain condition. If the condition changes, Refresh lets you start tracking again to see the change.
- **•** Verify that a connection problem you found by looking for a dropout or spike in min/max values has been fixed.

#### <span id="page-127-0"></span>*Min, Live and Max Display Panel*

When Cursors are turned off, the Min, Live and Max display panel ([Figure 9-24\)](#page-127-2) is turned on displaying each channel's active signal minimum and maximum recorded measurements and live measurement.

- **• Min** lowest measurement recorded for the signal since the test was activated, or from the last time Refresh was selected
- **• Max** highest measurement recorded for the signal since the test was activated, or from the last time Refresh was selected
- **• Live** represents the "live" running average measurement of the signal being measured

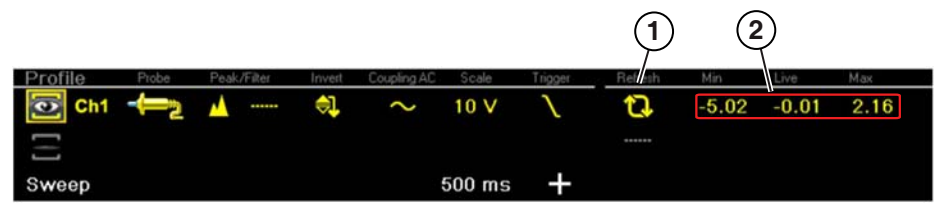

**1— Refresh Icon**

<span id="page-127-2"></span>**2— Min, Live, Max Display Panel**

```
Figure 9-24
```
#### <span id="page-127-1"></span>*Cursors*

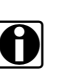

**NOTE:**<br>The Cursors feature is only available in the lab scope and Graphing Meter functions.

Two vertical cursors are provided that allow you to make precise signal measurements, when determining signal characteristics such as, amplitude at specific points, and cycle time (duration) or frequency.

Using cursors can also be helpful when performing certain diagnostic tests, such as:

- **•** O2 sensor rich/lean switch time
- **•** fuel injector pulse width frequency
- **•** secondary ignition spark duration
- **•** crankshaft position sensor frequency

Measurements can quickly be taken between the two cursors, when measuring a single cycle or across multiple cycles by positioning the cursors at the start and end of the cycle or multiple cycles.

The cursor measurements panel is displayed when using the cursors, providing you digital values of the cursor measurements. See Cursor Measurements Panel, on page 124 for additional information on the values displayed in the cursor measurements panel.

#### To turn the cursors on/off:

1. To turn the Cursors on (display), select the **Cursor** icon from the toolbar.

Two cursors are displayed on the test screen, and the Refresh, Min, Live, Max display panel is switched off and replaced by the cursor measurements panel. See [Cursor Measurements](#page-129-0)  Panel, on page 124 for additional information on the cursor measurements panel.

2. To turn the Cursors off, select the **Cursor** icon again from the toolbar.

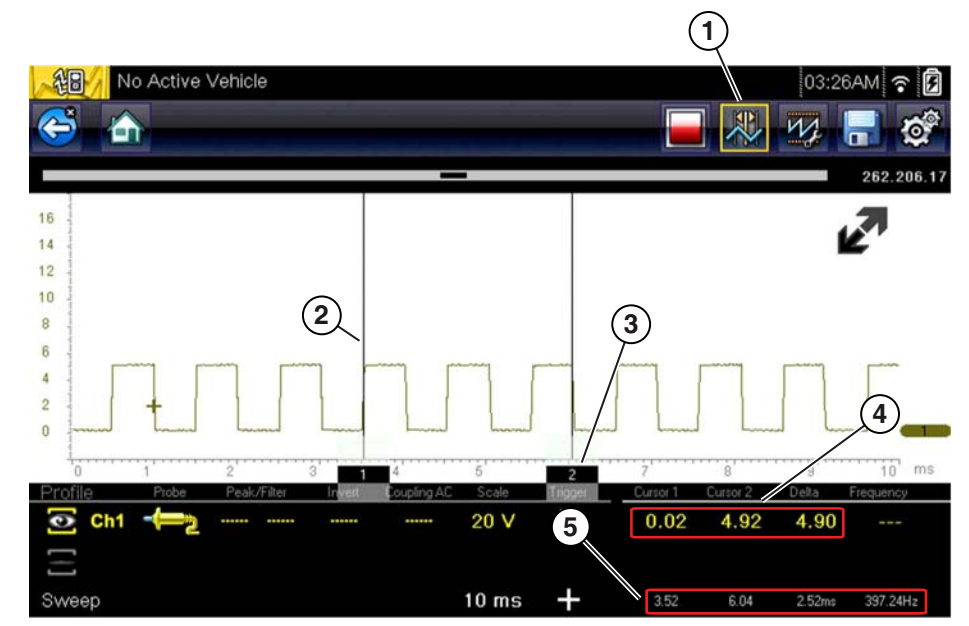

- **1— Cursors Icon**
- **2— Cursor (no. 1)**
- **3— Cursor Marker (no. 2)**
- **4— Cursor Measurement Panel amplitude and delta display**
- **5— Cursor Measurement Panel time and delta display**

**Figure 9-25** 

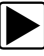

### <span id="page-128-0"></span>**To position the cursors:**

The cursors can be positioned anywhere within the range of the sweep scale [\(Figure 9-25](#page-128-0)).

- 1. Turn the Cursors on.
- 2. Using the touch screen, select either cursor marker (base) and drag it to the desired position.

#### <span id="page-129-0"></span>*Cursor Measurements Panel*

When the cursors are turned on, the Refresh, Min, Live, Max display panel is switched off and replaced by the Cursor Measurements Panel.

The cursor measurements panel displays the following signal and cursor measurements:

- **•** Signal amplitude at two points
- **•** Signal amplitude difference (delta) between two points
- **•** Cursor position in time at two points
- **•** Difference (delta) in time between the cursors
- **•** Frequency frequency of the signal for the time period between cursor 1 and 2

The cursor measurements panel contains values for each channel in two displays.

The amplitude and delta display is provided in the channel specific color and includes:

- **– Cursor 1** signal amplitude at cursor 1 position
- **– Cursor 2** signal amplitude at cursor 2 position
- **– Delta** signal amplitude difference between cursor 1 and 2

The time and delta display is gray in color and includes:

- **– Cursor 1** cursor position in time at cursor 1
- **– Cursor 2** cursor position in time at cursor 2
- **– Delta** difference in time between cursor 1 and 2
- **– Frequency** the frequency value (Hz) of the signal for the time period between cursor 1 and 2

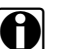

**NOTE:**<br>Frequency is the number of times a signal repeats itself per second and is measured in hertz (Hz).

The frequency value displayed, is the inverse of the Delta value, and can also be calculated as 1 divided by Delta. The frequency value (Hz) shown is automatically calculated by the scope.

 **Example 1**: Delta = 20.46ms, to get frequency divide 1 by .02046 (1/.02046 = 48.87Hz)

 **Example 2**: Delta = 2.53ms, to get frequency divide 1 by .00253 (1/.00253 = 395.27Hz)

Use applicable decimal point placement during division as the Delta value changes.

## **9.5.4 Secondary Ignition Testing**

The lab scope function can be used to display secondary ignition waveforms for conventional and select CIC and COP systems. To display secondary ignition waveforms, optional secondary ignition coil adapter(s) and a coil adapter lead assembly are required.

Contact your sales representative to purchase the optional adapter leads and/or Secondary Ignition Clip-on or COP/CIC Adapters.

- **•** Adapter lead assembly needed:
	- **–** Secondary Coil Adapter Lead Assembly connects the diagnostic tool to a secondary ignition adapter (yellow and black scope connectors and black RCA type adapter connector). See Secondary Ignition Coil Adapter Lead and Clip-on Adapter (optional), on [page 100.](#page-105-0)
- **•** Secondary Ignition Adapters available:

Different secondary ignition coil adapters are available as optional equipment. These adapters attach to either the secondary lead (spark plug lead) or directly to the secondary ignition coil in order to pick up the secondary ignition signal.

- **–** Universal kV Ignition Clip-on adapter clips over a spark plug or coil lead. See [Secondary](#page-105-0)  Ignition Coil Adapter Lead and Clip-on Adapter (optional), on page 100.
- **–** Universal stick and flag type adapters are loosely positioned next to or on a secondary ignition coil.
	- General purpose single flag pick-up.
	- General purpose stick pick-up.
- **–** Vehicle specific Clip-on adapters are directly attached to (or next to) a secondary ignition coil (COP type) or to a distributor cap (CIC type). Secondary ignition coil-on-plug (COP) and coil-in-cap (CIC) adapters are available for universal and engine specific applications. All the adapters listed are available individually.
	- OEM specific COP adapters:
		- *Ford (COP-1)*
		- *Chrysler (COP-2)*
		- *VW/Audi (COP-3)*
		- *Acura/Honda/Isuzu (COP-4)*
		- *Volvo/BMW (COP-5)*
		- *Mercedes-Benz (COP-6)*
		- *Mercedes-Benz Dual Type (COP-7)*
		- *BMW (COP-8)*
		- *Lexus (COP-9)*
		- *Chrysler/Jeep/Lexus/Toyota (COP-11)*
	- OEM specific CIC adapters:
		- *GM HEI (CIC-1)*
		- *Toyota/Honda (CIC-2*)

### z **Connecting the Secondary Coil Adapter Leads:**

- 1. Connect the black (ground) lead into the diagnostic tool test lead ground jack.
- 2. Connect the yellow lead into the diagnostic tool test lead channel 1 jack.
- 3. Connect the adapter lead ground clamp to vehicle ground. If a jumper wire is used to extend the length of the adapter lead ground clamp lead, keep it as short as possible.
- 4. Connect the adapter lead RCA plug into the secondary ignition "clip-on" or COP/CIC coil adapter as needed.
- 5. Clamp the secondary clip-on adapter over a spark plug or coil lead, or attach the applicable COP/CIC coil adapter to the vehicle ignition coil.
- 6. Isolate the leads from other components, to avoid any unwanted noise that could be induced onto the signal.
- 7. From the lab scope function, select the Ignition Probe (probe setting).
- 8. If needed, turn the Invert function on.

Once a signal is displayed, further channel settings may be required to display the pattern characteristics you a looking for.

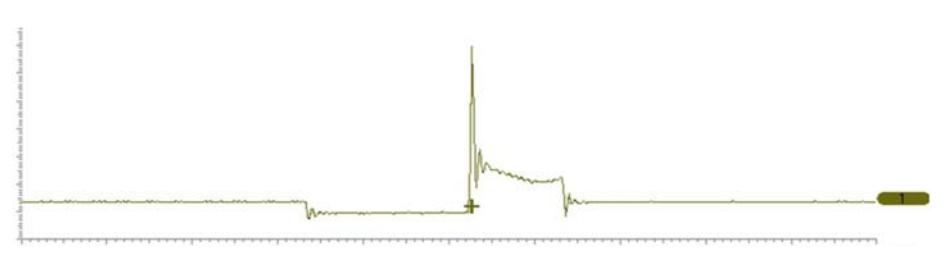

**Figure 9-26** *Typical Secondary Ignition Signal*

# **9.6 Optional Settings**

The following optional Scope/Meter settings are available, and can be set to your preference:

- Trigger Auto/Manual Mode (Optional Setting), on page 120
- Display (Grid on/off), on page 126
- Divisions, on page 127

All optional settings are available from the Tools icon located on the Home screen. Select **Tools > Settings > Configure Scope/Meter** to access the options menu.

# <span id="page-131-0"></span>**9.6.1 Display (Grid on/off)**

The Display option allows you to turn the screen grid on/off.

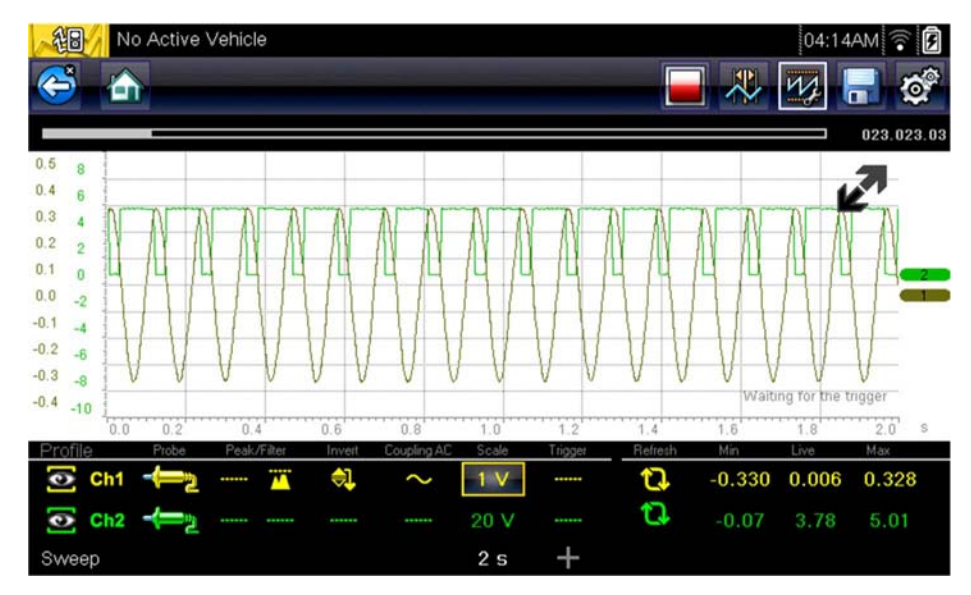

**Figure 9-27** *Grid on*

z **Changing the Display (grid on/off):**

- 1. Select the **Tools** icon from the Home screen.
- 2. Select **Settings > Configure Scope/Meter > Display** from the menu options.
- 3. Select the desired option:
	- **– Show Grid**—turns grid lines on
	- **– Hide Grid**—turns grid lines off
- 4. Select the **Back** icon or press the **N/X** button to return to the Settings menu.

## <span id="page-132-0"></span>**9.6.2 Divisions**

The Divisions options allow you to change (to your preference) how the Vertical Scale Menu selections are represented, and the type of value that displays in the Vertical Scale icon.

This section describes the following settings:

- **• Trace**
	- **–** Trace Full Scale
	- **–** Trace Per Division
- **• Display**
	- **–** Display Full Scale
	- **–** Display Per Division

The following illustration is for reference, and identifies key terms and features used in this manual.

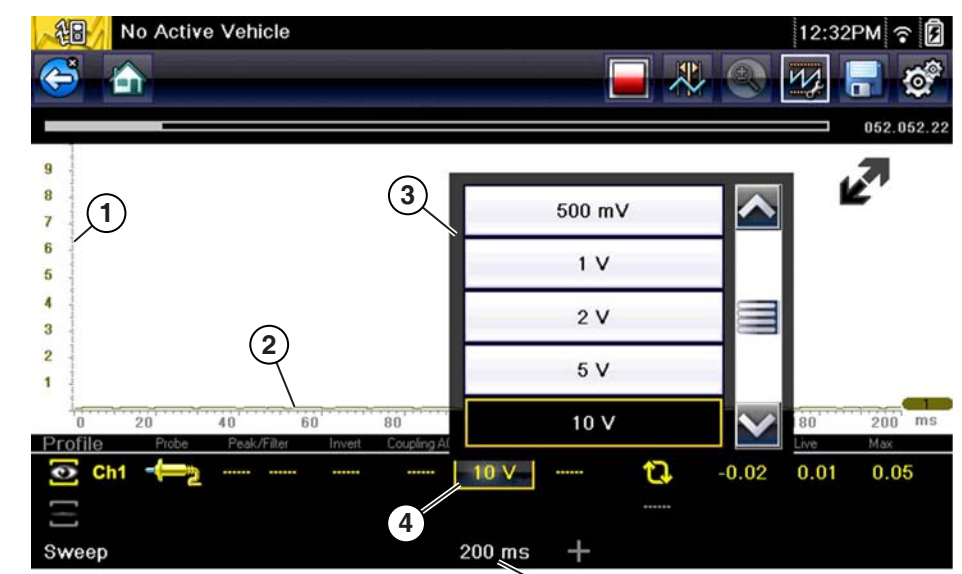

- **1— Vertical Scale**
- **2— Sweep (horizontal or time) Scale**
- **3— Vertical Scale Menu**
- **4— Vertical Scale Icon**

**Figure 9-28** 

To access the divisions option menu:

- 1. Select **Tools** from the Home screen.
- 2. Select **Settings** from the Tools and Setup menu.
- 3. Select **Configure Scope/Meter** from the Settings menu.
- 4. Select **Divisions** from the menu.
- 5. Select either option:
	- **Trace Settings** see Trace Settings, on page 128
	- **– Display Settings** see **[Display Settings](#page-135-0)**' on page 130
- 6. Select the **Back** icon or press the **N/X** button to return to the Settings menu.

### <span id="page-133-0"></span>**Trace Settings**

The Trace Settings option allows you to change how the vertical scale menu selections are represented.

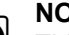

**NOTE:**<br>This setting ONLY changes the vertical scale, the sweep (horizontal) scale is NOT changed.

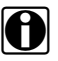

**NOTE:**<br>When adjusting the vertical scale setting, it is important to remember that the vertical scale is divided into 10 major divisions, and all scale adjustments reflect this factor of 10. The division set of 10 cannot be changed, divisions cannot be added or removed.

*Trace Full Scale* - changes the dropdown vertical scale menu selections to full scale mode, which represents the selected unit of measurement over the entire (full) scale.

**Example (**[Figure 9-29](#page-133-1)**):** *Selecting 10V, changes the vertical scale to a 10V volt scale. The vertical scale is "always" divided by 10, therefore each division is incremented by 1V.*

<span id="page-133-1"></span>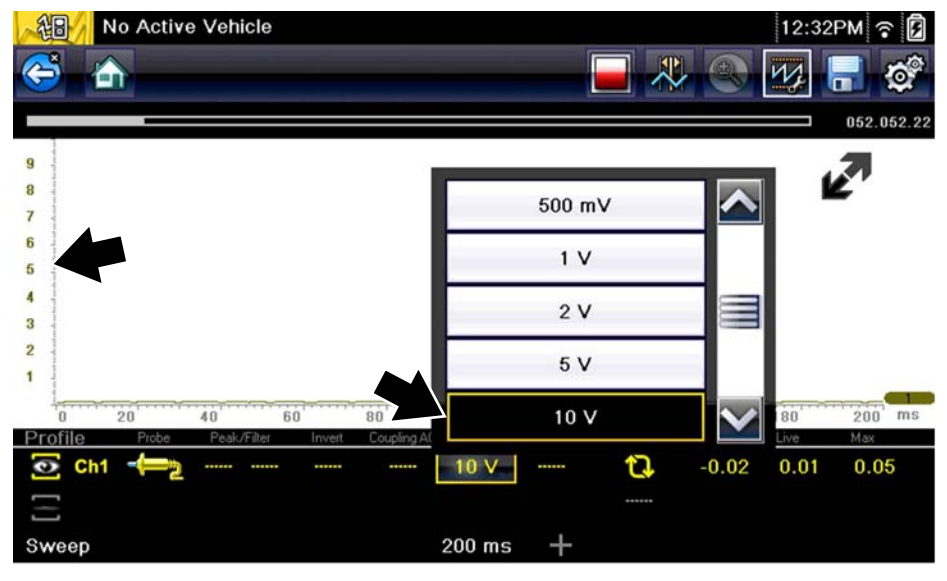

**Figure 9-29** 

*Trace Per Division* - changes the dropdown vertical scale menu selections to **##**/div mode, which in turn changes the vertical scale to represent **##** by division.

**##** - represents (variable) what is being measured (voltage, amperage, pressure etc.)

**Example (**[Figure 9-30](#page-134-0)**):** *Selecting 1.0V/div, displays a vertical scale divided by 10. The vertical scale is "always" divided by 10, therefore each division is incremented by 1.0V, thus a 10V scale.*

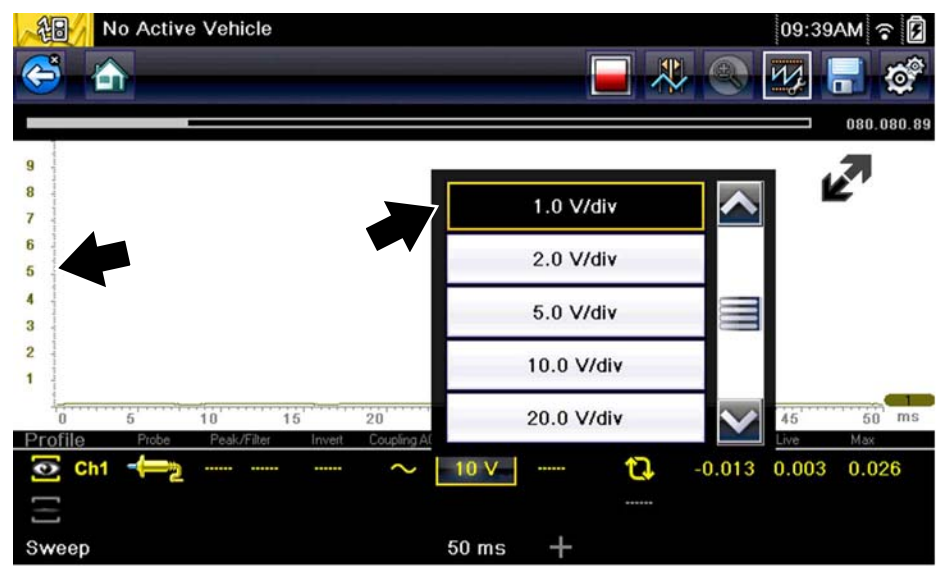

<span id="page-134-0"></span>**Figure 9-30** 

### <span id="page-135-0"></span>**Display Settings**

The Display setting allows you to change the displayed value in the Vertical Scale icon to your preference.

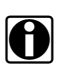

# **NOTE:**<br>
This setting ONLY changes the value displayed in the Vertical Scale icon.

*Display Full Scale* - displays the value of the entire (full) scale

**Example (**[Figure 9-31](#page-135-1)**):** *If the vertical scale is set to 1V, the value displayed is 1V.*

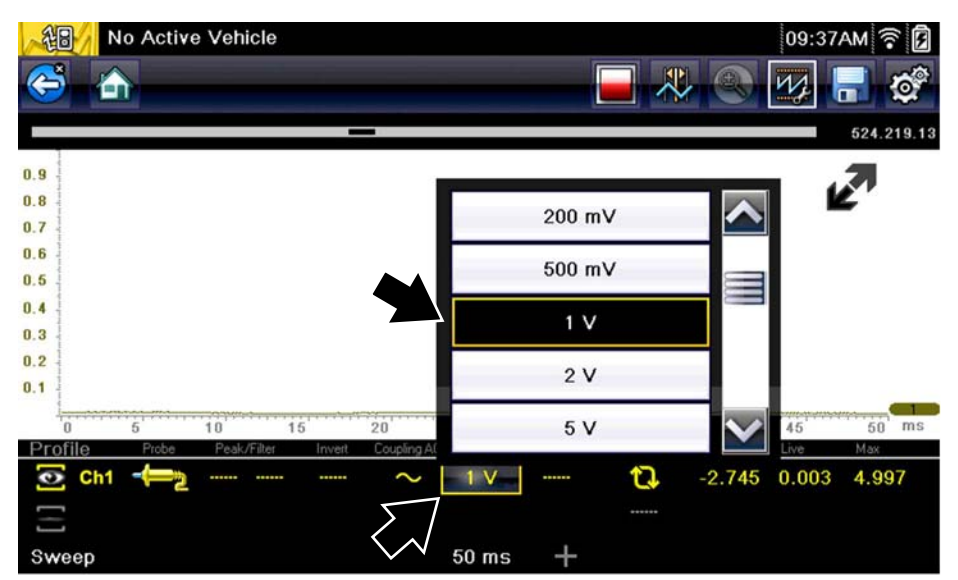

**Figure 9-31** 

<span id="page-135-1"></span>*Display Per Division* - displays the graduation value of the major scale divisions

**Example (**[Figure 9-32](#page-135-2)**):** *If the vertical scale is set to 1V, the value displayed is 0.1V.*

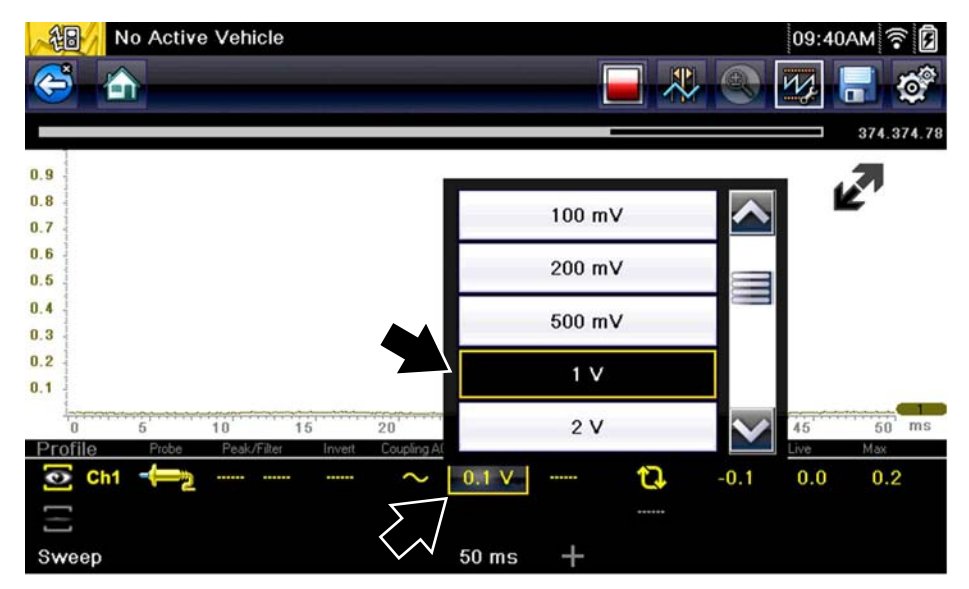

<span id="page-135-2"></span>**Figure 9-32** 

# <span id="page-136-0"></span>**9.7 Saving and Reviewing Scope / Multimeter Data Files**

The following section describes the procedures used to save and review Scope/Multimeter and Guided Component Tests data files.

# **9.7.1 Data Buffer**

The graphing multimeter and lab scope functions have the capability to save, store and playback, data (test signals) utilizing internal storage memory and buffer memory.

When a test function (e.g. Lab Scope > DC Volts) is selected and displays onscreen, a data buffer automatically starts to store data in buffer memory. The data buffer runs continuously (storing data) until the Stop icon is selected.

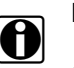

**NOTE:**<br>
The data buffer starts and runs continuously with or without an active input test signal, when a test function is selected.

The Data Buffer Indicator can be used to visually see the amount of stored buffer data. This graphical indicator contains a slider within a bar graph. The bar graph shows how much stored data is in the memory buffer. The slider indicates the position of the current screen in relation to the entire memory buffer contents.

The Data Buffer Position Counter displays a numerical value, indicating the position of the current displayed frame of data within buffer memory.

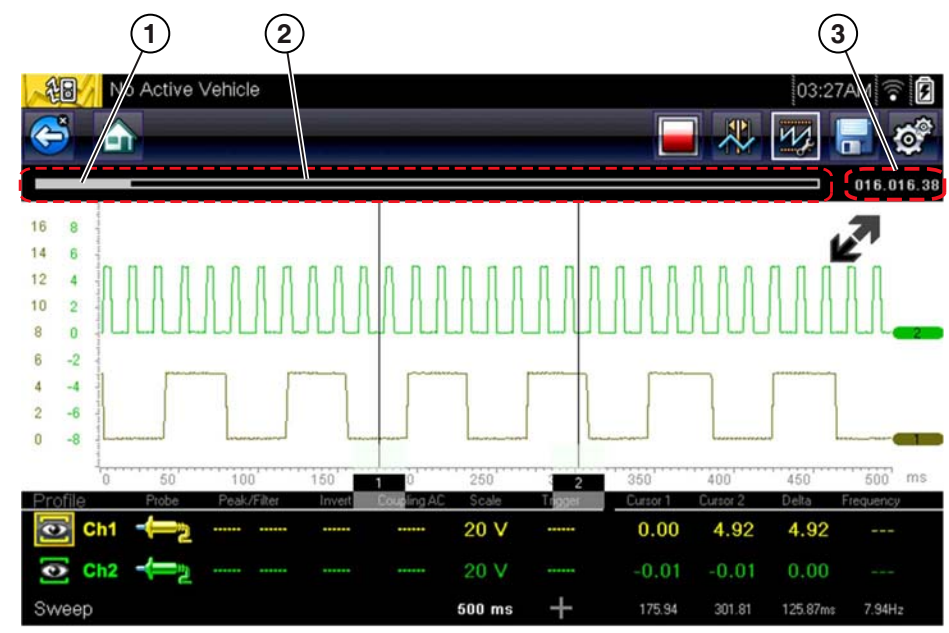

**1— Data Buffer Indicator Slider**

- **2— Data Buffer Indicator Bar Graph**
- **3— Data Buffer Position Counter**

#### **Figure 9-33**

Buffer memory is limited to a predetermined "total" size. When buffer memory reaches it's full capacity, the data buffer will continue to store new data, however earlier stored data will be removed to allow room for the new data being stored.

The most recent data is always available for review when the scope is stopped, and can be reviewed using the toolbar controls.

# **9.7.2 Saving Files**

Selecting the **Save** icon writes the data stored in buffer memory to a file. Saving data files is useful when trying to isolate an intermittent problem or to verify a repair during a road test. The saved file can be played back (similar to a movie clip) by selecting **Previous Vehicles and Data > View Saved Data**. See View Saved Data, on page 146 for additional information.

**NOTE:**<br>
The **Save icon** performs the same function as "Save Movie" function choice for the programmable **Shortcut** button, see Configure Shortcut Button, on page 152 for details.

The saved file can also be downloaded to a personal computer (PC) using the Mini USB jack. Once connected to the PC, the files can be printed, transferred, and copied using ShopStream Connect. ShopStream Connect is a companion application that interfaces the diagnostic tool with a PC. ShopStream Connect is available at no cost, and can be downloaded online. See the ShopStream Connect website information at the front of this manual for additional information.

The toolbar control icons are described in Scope Multimeter Control Icons, on page 104 and Common Toolbar Control Icons, on page 18.

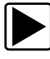

### **To save files:**

**•** Select the **Save** icon from the toolbar.

A save dialog box displays while files are being saved. The file is saved when the message box disappears.

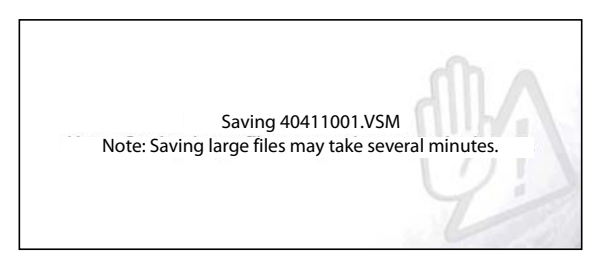

**Figure 9-34** *Save dialog box*

# **9.7.3 Stopping and Reviewing Data Files**

During normal scope multimeter operation, data is continuously being store stored in buffer memory as it is displayed onscreen. The Stop feature, allows you to temporarily stop the waveform (signal) to review it in detail.

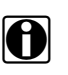

**NOTE:**<br>**i** Glitches may cause drivability problems and may not turn on the MIL or set DTCs. As a general guide when looking for a suspected signal glitch, always try to verify the problem by duplicating the conditions while capturing data. Utilize the GMM to monitor the signal over longer time periods and review the histogram for possible faults.

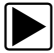

### **To stop and review data files**

Playback control icons are described in Scope Multimeter Control Icons, on page 104 and Common Toolbar Control Icons, on page 18.

- 1. While viewing a waveform (capturing data), select the **Stop** icon. The playback control icons are displayed.
- 2. Select the desired playback control icon to step forward or backward through the data. You can also use the data buffer indicator slider to quickly scroll through the captured data in buffer memory [\(Figure 9-35](#page-138-0)).

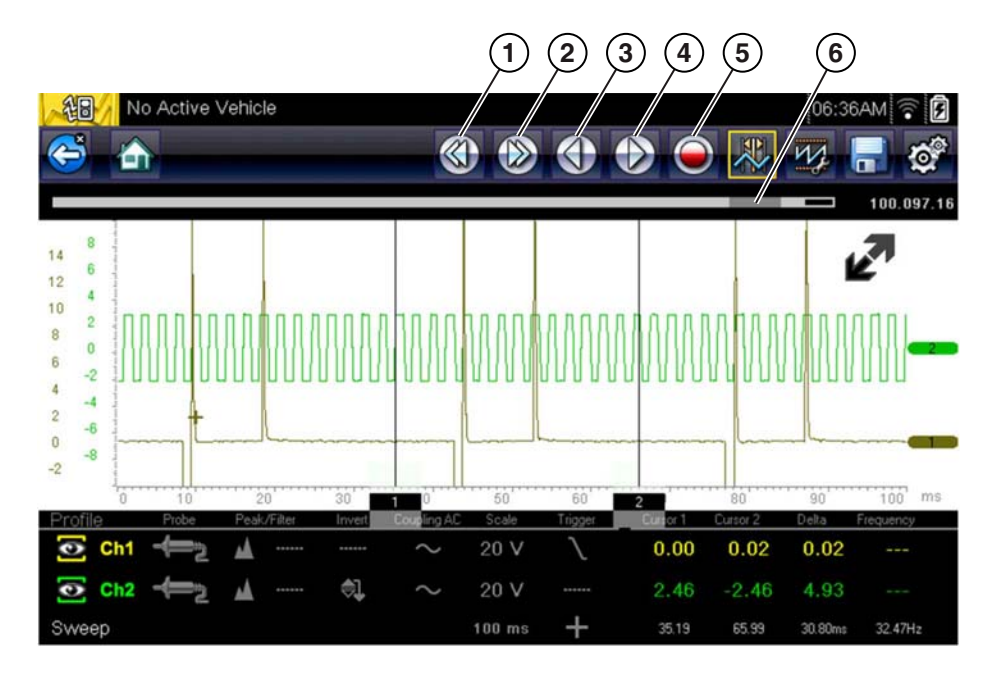

### **1— Skip Back 2— Skip Forward**

<span id="page-138-0"></span>**3— Step Back**

- **4— Step Forward**
- **5— Record**
- **6— Data Buffer Indicator Slider**

**Figure 9-35** 

To resume:

**•** Select the **Record** icon.

The display changes back and the **Stop** icon is shown on the toolbar.

**NOTE:**<br>
The **Shortcut** button can be set to perform the Pause/Play function. See Configure Shortcut Button, on page 152 for additional information.

# **9.7.4 Saving Screens**

The **Shortcut** button can be programmed to save a snapshot (screen shot) of a visible screen as a bitmap file, see Configure Shortcut Button, on page 152 for details The saved file can be viewed by selecting **Previous Vehicles and Data > View Saved Data**, see [View Saved Data' on](#page-151-0)  [page 146](#page-151-0) for additional information.

# **9.7.5 Using the Zoom Function**

The zoom function allows you to change the magnification level of the signal sweep during data review. Changing magnification levels allows you to compress or expand multiple screens of data to quickly find glitches, or signal losses.

**Example:** While monitoring a MAF (Mass Air Flow Sensor) signal, the waveform displays normally. As the signal is being monitored, an erratic "condition" suddenly develops, then goes away, but may have not been observed on the screen. Stopping the data capture (when such an event occurs) allows you to analyze the waveform using a higher zoom level (wider view) to look for a glitch in the signal.

During data capture, the default magnification level is 1x. The zoom function is not available until data capture is stopped by pressing the **Stop** icon [\(Figure 9-37](#page-140-0)).

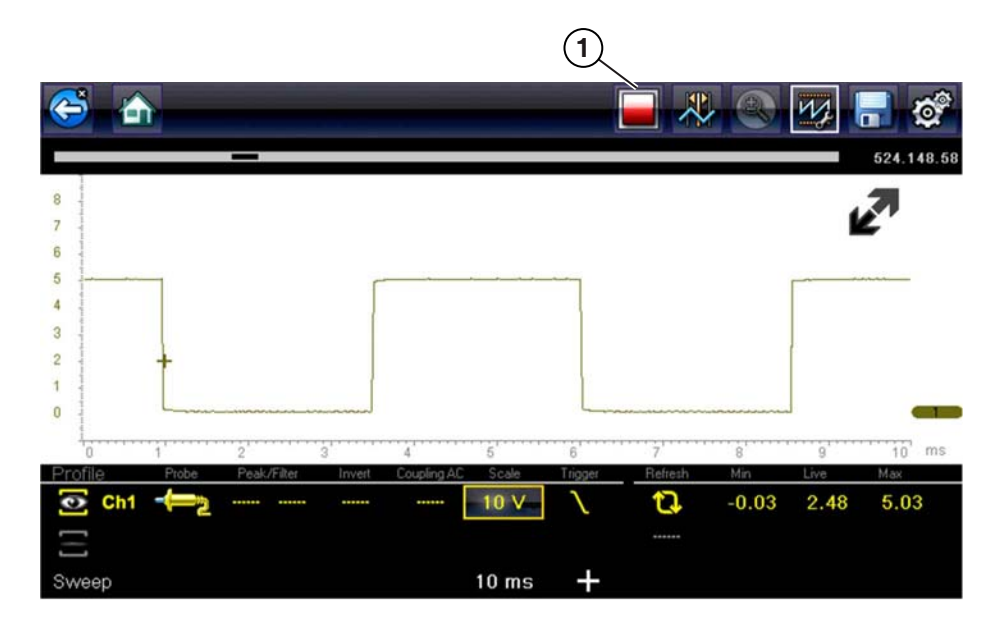

#### **1— Stop Control Icon**

**Figure 9-36** 

**NOTE:**<br>In Zoom playback controls are identical to the standard playback controls used when reviewing data files, with the following exception:

 **Skip Forward / Skip Back control icons** - (press once) moves multiple steps relative to set magnification level (e.g. 2X setting, moves 2 steps; 16X setting, moves 16 steps)

Additional information on playback control icons are described in Scope Multimeter Control Icons, [on page 104](#page-109-0) and Common Toolbar Control Icons, on page 18.

When the **Zoom** icon is selected the display defaults to the "Max" magnification level and a dropdown scroll menu displays. The dropdown menu allows you to select the display magnification level from a range of 1X to 256X. The "Max" (maximum) option displays all data captured on one screen ([Figure 9-37\)](#page-140-0).

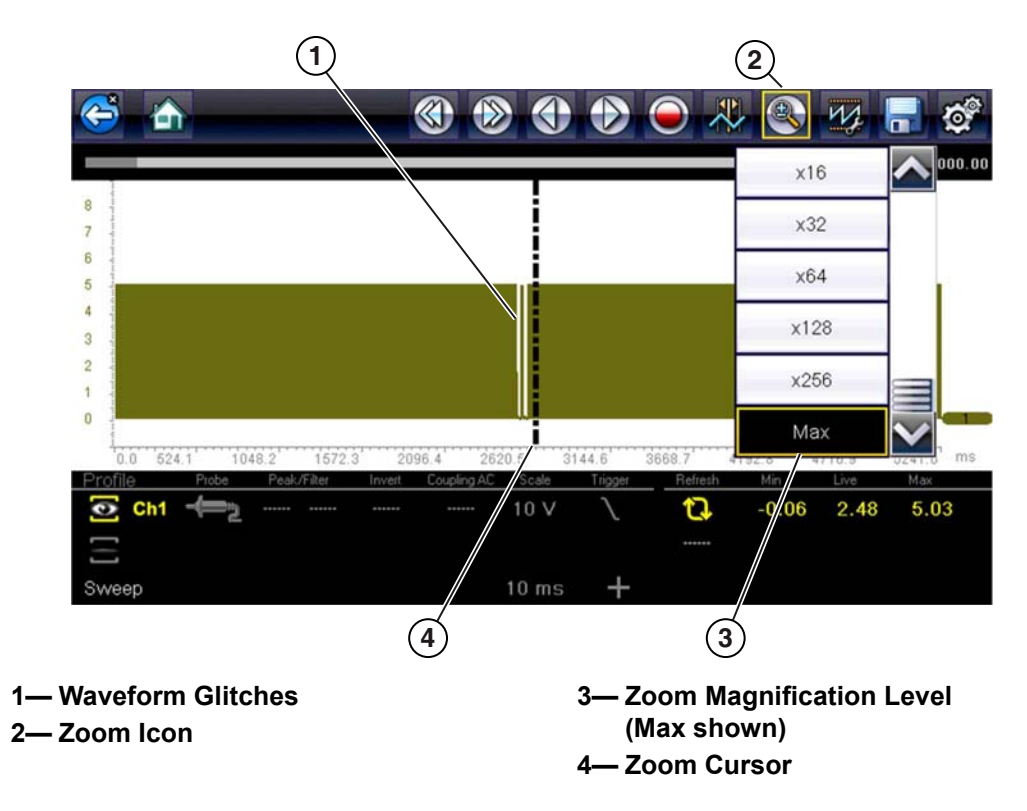

**Figure 9-37** *"Max" Magnification Level - displays all captured data*

<span id="page-140-0"></span>When zoom levels of 2X and higher are selected, a Zoom cursor (vertical dashed line) [\(Figure 9-37\)](#page-140-0) displays onscreen. The cursor is used to quickly mark and navigate to points of interest or glitch in a captured waveform.

The Zoom cursor can be used to mark the approximate position of a glitch and can be manually dragged onscreen to the desired position. The new cursor position will be centered on the screen when a lower magnification level is selected. [Figure 9-38](#page-141-0) shows examples at 32X and 64X with the Zoom cursor positioned in the area of a signal drop glitch.

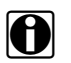

**NOTE:**<br>To quickly identify a glitch in a pattern, it may be easier to initially view the waveform at a higher magnification level (e.g. 256X or "Max") to display the entire captured waveform, then lower the zoom level to 8X or 2X to review in detail.

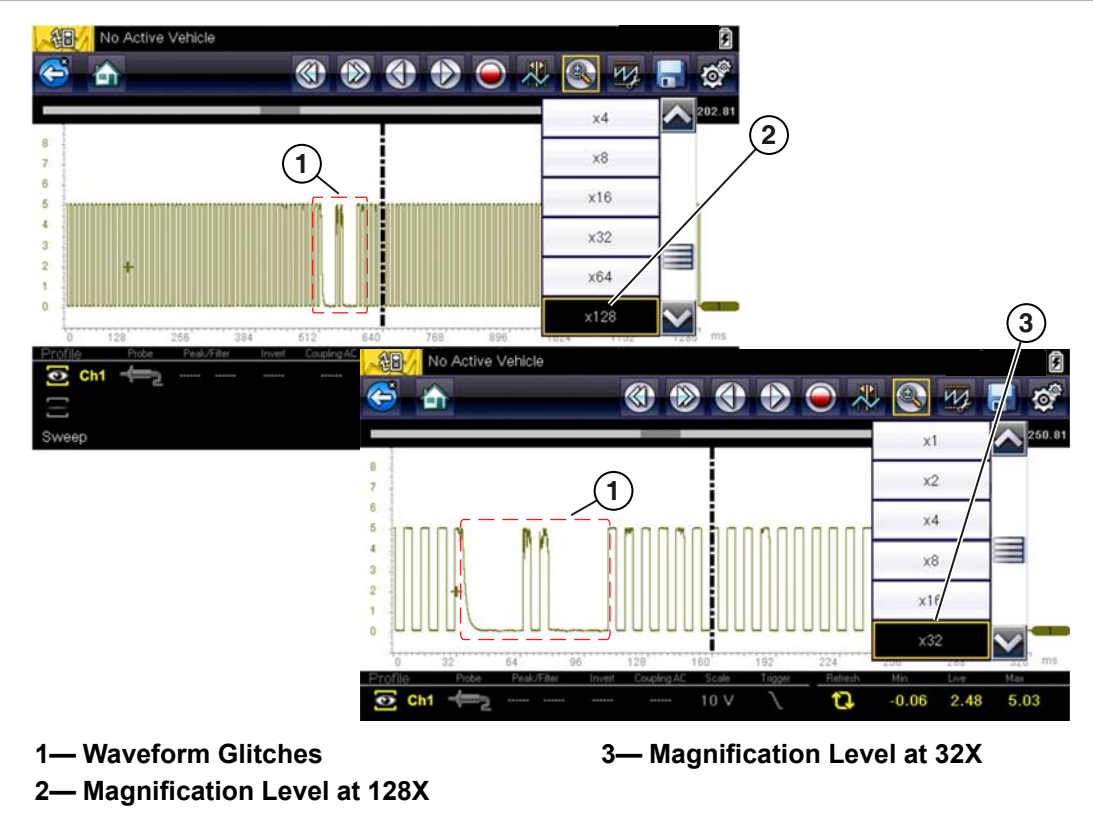

**Figure 9-38** *Examples of Magnification Level at 32X and 128X*

<span id="page-141-0"></span>[Figure 9-39](#page-141-1) shows an example at 16X of the same waveform shown in [Figure 9-37](#page-140-0) and [Figure 9-38](#page-141-0). In [Figure 9-39](#page-141-1) at 16X the glitches are easily seen as compared to higher magnification levels.

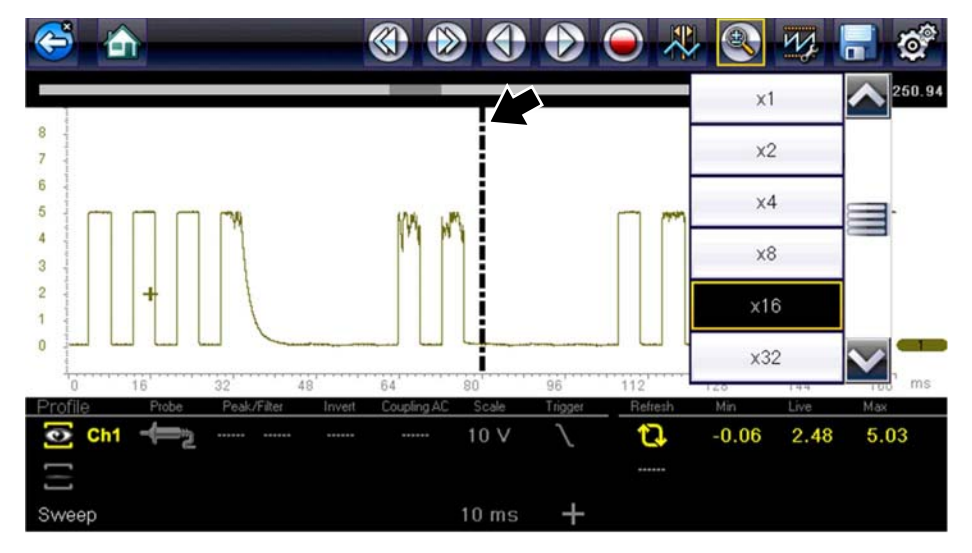

<span id="page-141-1"></span>**Figure 9-39** *Example of Magnification Level at 16X. (For illustration purposes, the Zoom cursor has been positioned in the area near the glitches.)*

# **9.8 General Reference**

# **9.8.1 Basic Setup Tips (unknown signal type)**

When conducting automotive diagnostics, situations may arise when you need to capture and analyze a signal that you are not familiar with, or know what the intended waveform pattern should look like, or even how to set the scope to acquire the signal.

The following tips are intended to provide guidance, at the most basic level to assist you in your lab scope diagnostics.

Testing information and/or procedures for testing certain components may be available in the Guided Component Test function, see Guided Component Tests, on page 81 for additional information. If you have already narrowed down the system and/or component to test, ID the vehicle within the Guided Component Test function, and check the available tests first, as this may save you some time.

If the Guided Component Test function, does not have the test you are looking for, you need to determine are few thing about what you are testing to get the scope / meter set up to capture a signal or make a measurement.

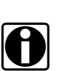

**NOTE:**<br>Testing information and known good waveform libraries may also be available from other sources (e.g. SureTrack, ShopKey Pro or other online sources). Obtaining correct testing reference information can be a key advantage in making sound repair decisions.

Listed below are a few basic questions to help narrow down the testing direction to follow.

- **•** Are you looking to make or test a simple voltage or current level or maybe check resistance or continuity? Then you may want to use the DMM.
- **•** Are you looking to check a circuit/component for an erratic dropout or make a frequency test? You may want to use the GMM.
- **•** Do you need to see signal details (level, shape, frequency etc.)? The lab scope may be the best choice.
- **•** Are you testing a DC or AC signal?
- **•** What is the operating range of the circuit?
- **•** Do you know what type or shape the intended waveform should be?

After answering the questions above (at a minimum), you need to determine which Scope / Multimeter test function you are going to use (e.g. Lab Scope, DMM or GMM). See [Tests and](#page-102-0)  Capabilities (Quick Reference), on page 97.

Once your test function is selected, you can now connect the test leads and select the applicable probe and scales:

Probe (test) type, see Probe (Probe type "test" selection), on page 112

Vertical scale, see Scale (Vertical scale adjustment), on page 109

Sweep scale, see Sweep (Horizontal or Time scale adjustment), on page 111

Connect the test leads or probe, to the applicable test point(s). Always use the correct lead or probe designed for the test and ensure the signal and ground connections are clean and secure.

For the initial setup, you may wish to turn other channel settings off (e.g. Peak, Filter, Invert, AC Coupling, Threshold etc.), as these may affect the signal display. See Channel Settings, on [page 113.](#page-118-0)

As a default setting, trigger is normally off. The scope/meter uses internal circuitry to display a signal if present. However, in certain circumstances additional channel adjustments may be required, or the trigger mode may have to be turned on, for a signal that is present but is not displayed. You may also need to readjust the vertical scale if set to low, in order to bring the signal into the viewable display area.

At this point you should have a visible signal on the screen. An ideal signal should be displayed within the area of the display.

**•** If the signal goes beyond the top and bottom of the display, try and readjust the vertical scale to a higher setting, to bring the signal into the viewable display area.

Use the zero baseline controls or move the zero baseline marker onscreen to move the zero baseline of the signal vertically on the screen to the desired position. See [Trace \(Zero Baseline](#page-119-1)  position adjustment), on page 114.

**•** If the signal cycles are compressed (close to each other), try and readjust the sweep scale (horizontal scale) to a lower setting to display less cycles.

Once you have a usable signal displayed, if needed use the trigger function to stabilize a changing or erratic signal (a signal that may flicker or drift), so that it is easier to view. Try and set the trigger at the mid-point of the signal, and then adjust as needed from there. See Trigger, on page 117.

As all signals are different, and due to other variables, additional adjustments may be needed to get the signal displayed exactly how you need. Review the channel settings section in this manual for additional information on using the settings. See Channel Settings, on page 113.

At this point you should have a signal displayed that will allow you to see the overall signal characteristics, and allow you to begin your diagnosis.

Comparing your captured waveforms to known good waveforms, can be a time saver and provide supporting evidence when trying to determine a fault. See Using Known Good Waveforms, on [page 138](#page-143-0) for additional information.

# <span id="page-143-0"></span>**9.8.2 Using Known Good Waveforms**

In some cases captured waveforms may not provide enough information to determine if a suspected sensor or circuit is at fault. Comparing the test vehicle waveforms to known good waveforms, can help to provide supporting evidence when trying to determine a fault.

Known good waveform examples may be available from different sources including the Guided Component Tests function, information services (e.g. ShopKey Pro) or from other sources.

One of the many resources available within the optional online version of SureTrack is the comprehensive collection of known good component waveform examples gathered through actual vehicle tests. Waveform and PID graph screenshot examples are provided by fellow member technicians and shared with all members in a searchable (vehicle/component specific) database.

As good practice, capturing waveforms before and after the repair will help you to build your own library of waveforms for future troubleshooting.
## **9.8.3 Troubleshooting Signals**

When capturing signals, you may occasionally encounter problems with the way the signal initially displays. Noise, hash, fuzz are some of the terms used to describe, unwanted signals displaying in or on the signal you are trying to capture, basically making the signal unclear. The following tips are intended to provide some basic guidance, to help resolve these types of issues if encountered.

- **•** Make sure you have the correct test leads connected to the applicable test point(s) and test lead jacks on the diagnostic tool.
- **•** Ensure the signal and ground connections are clean and secure, at the test points and diagnostic tool.
- **•** Ensure the polarity of the test leads connections are correct.
- **•** If using stackable connectors, try to isolate or only connect the leads being used to capture the signal.
- **•** Make sure the ground lead is providing a direct ground from the circuit to the diagnostic tool test lead jack.
- **•** Isolate the test leads from other components, leads, or systems that may induce unwanted noise into the signal being tested (e.g. electric motors, secondary ignition components, relays, alternators, etc.)
- **•** Use the shortest test leads possible.
- **•** Try different test leads, to verify the issue. Use the recommended snap-on leads or probes available for the diagnostic tool or equivalent. Shielded test leads are recommended.
- **•** Check the test lead or probes for damage.
- **•** Enable or disable channel controls also to help try and clean the signal:
	- **–** [Peak Detect—](#page-119-1)maximizes sampling rate, but may pickup unwanted noise
	- **–** [Filter](#page-121-0)—removes signal noise or interference
	- **–** [Invert](#page-121-1)—switches signal polarity
	- **–** [Coupling AC](#page-122-1)—blocks the DC portion of signal
	- **–** [Threshold](#page-125-0) —provides a more accurate measurement on select GMM tests where noise is present
	- **–** [Scale \(Vertical scale adjustment\)](#page-114-0)—adjusts vertical scale. Using a higher setting may provide a cleaner signal in some situations.

For signals that do not display or display off the screen, erratic, compressed etc.:

- **•** Use a trigger to help stabilize the signal. Try and set the trigger at the mid-point of the signal, and then adjust as needed from there. See Trigger, on page 117.
- **•** If the signal wraps off the top and bottom of the display, try and readjust the vertical scale to a higher setting, to bring the signal into the viewable display area. See [Scale \(Vertical scale](#page-114-0)  [adjustment\)](#page-114-0).
- **•** If the signal cycles are compressed (close to each other), try and readjust the sweep scale (horizontal scale) to a lower setting to display less cycles. Try a higher setting if the cycles are spread too far across the screen and seem flat. See [Sweep \(Horizontal or Time scale](#page-116-0)  adjustment), on page 111.
- **•** Move the zero baseline marker to move the zero baseline of the signal vertically on the screen to the desired position. See Trace (Zero Baseline position adjustment), on page 114.
- Check calibration of test leads or probe(s) if applicable. See Test Lead / Probe Calibration, on [page 107.](#page-112-0)

# **9.8.4 Units of Measurement / Conversions**

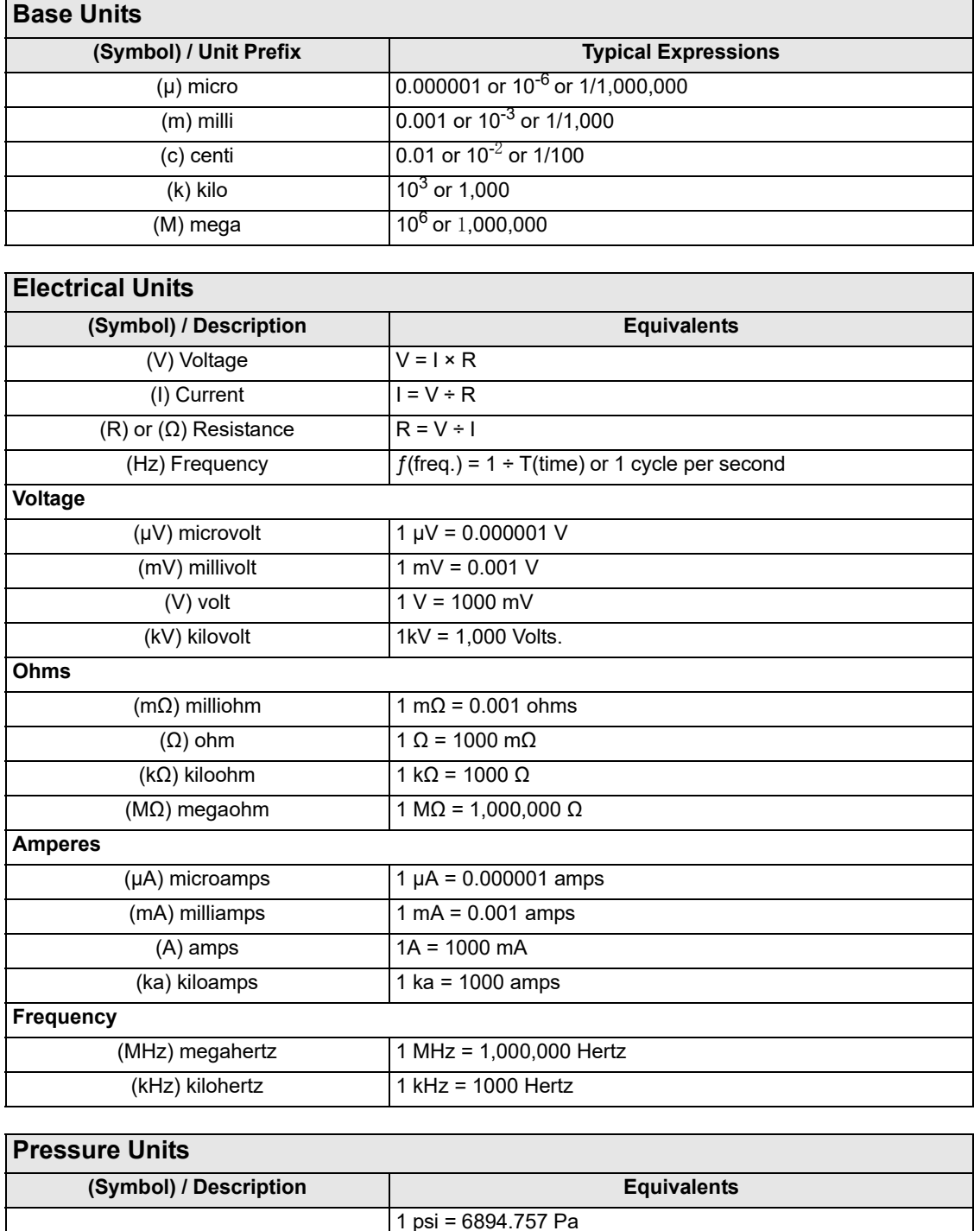

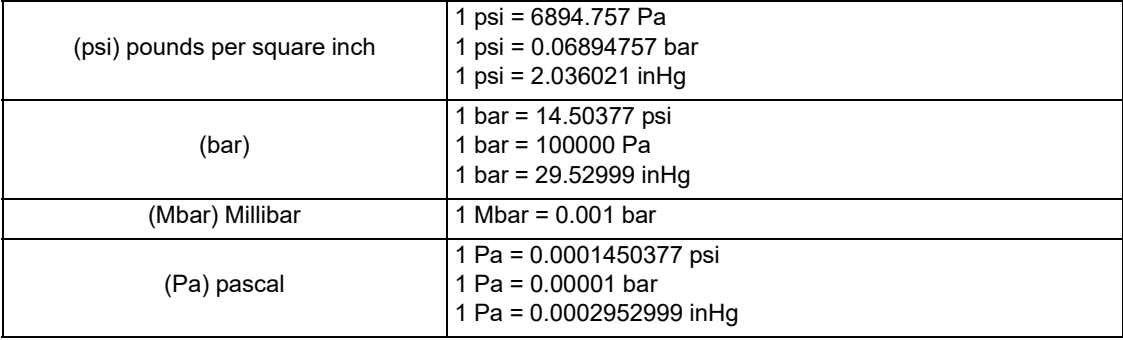

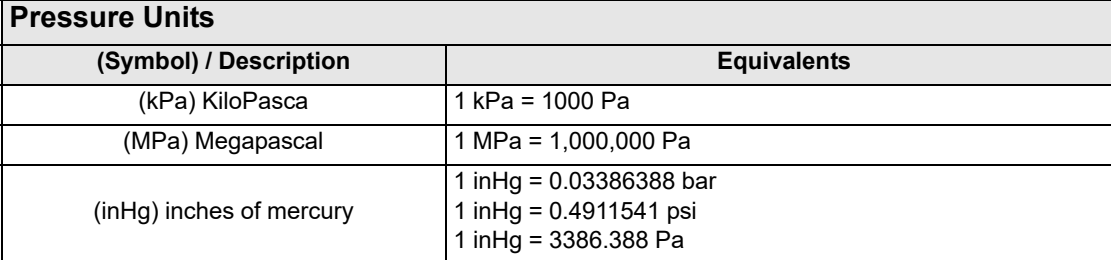

### **Pressure Conversions**

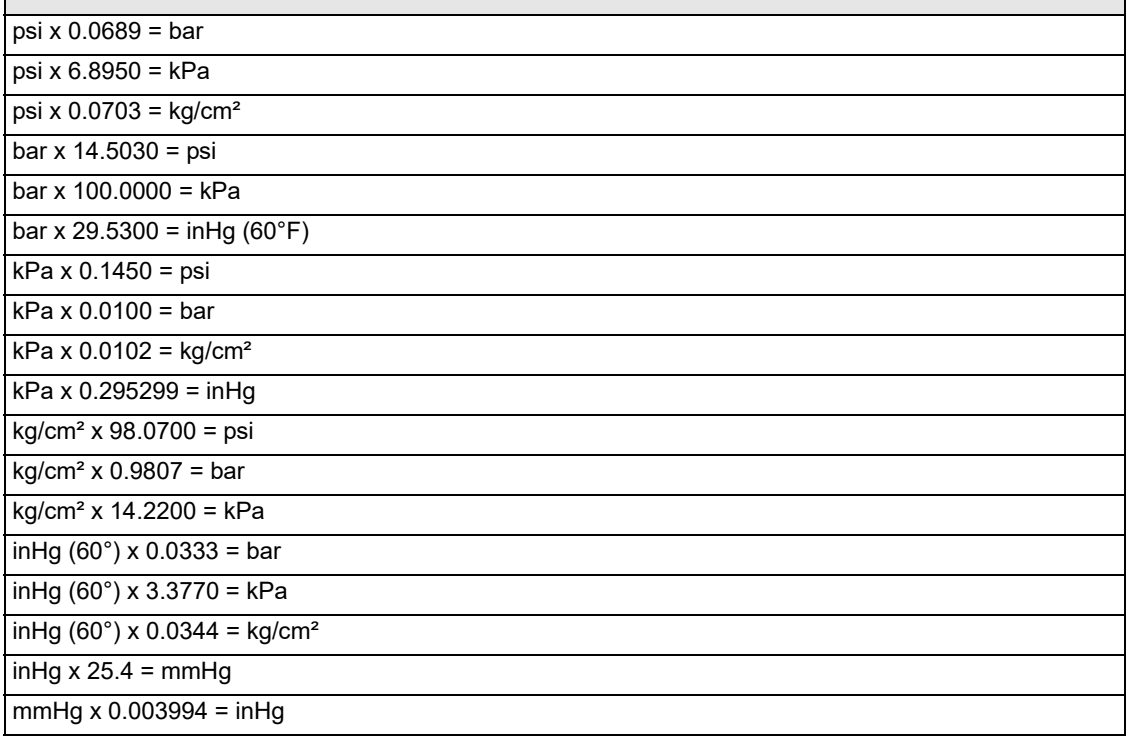

#### **Temperature Units**

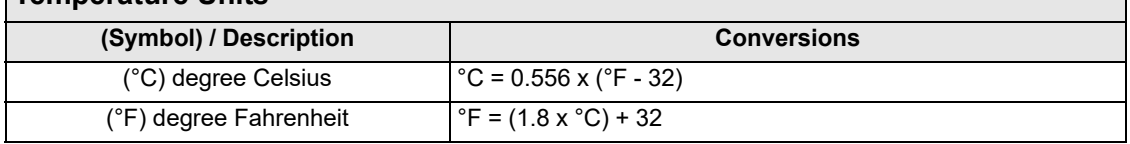

## **Time Units (Symbol) / Description Equivalents** ( $\mu$ s) microsecond 1  $\mu$ s = 0.000001 of a second  $(ms)$  millisecond  $1 ms = 0.001$  of a second  $(s)$  second  $1 s = 1000$  ms

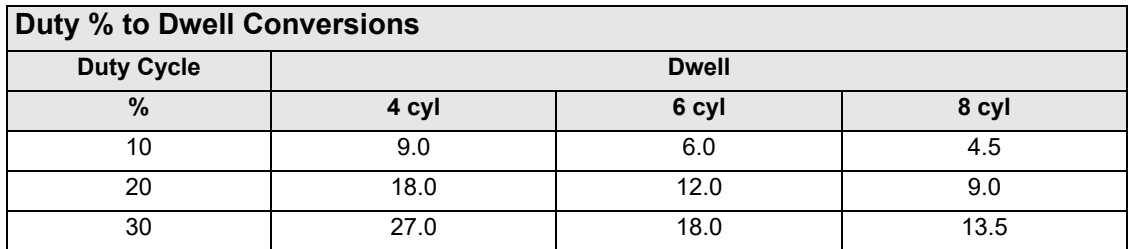

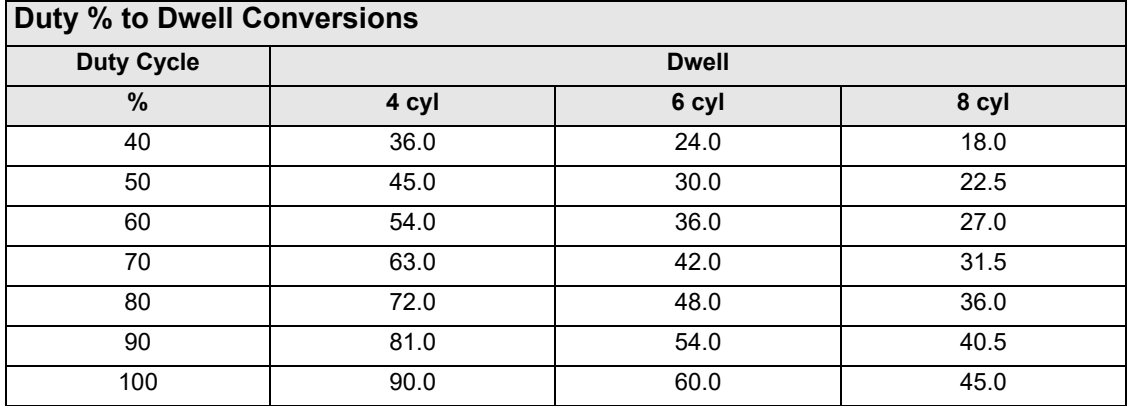

# **9.8.5 Glossary of Common Terms**

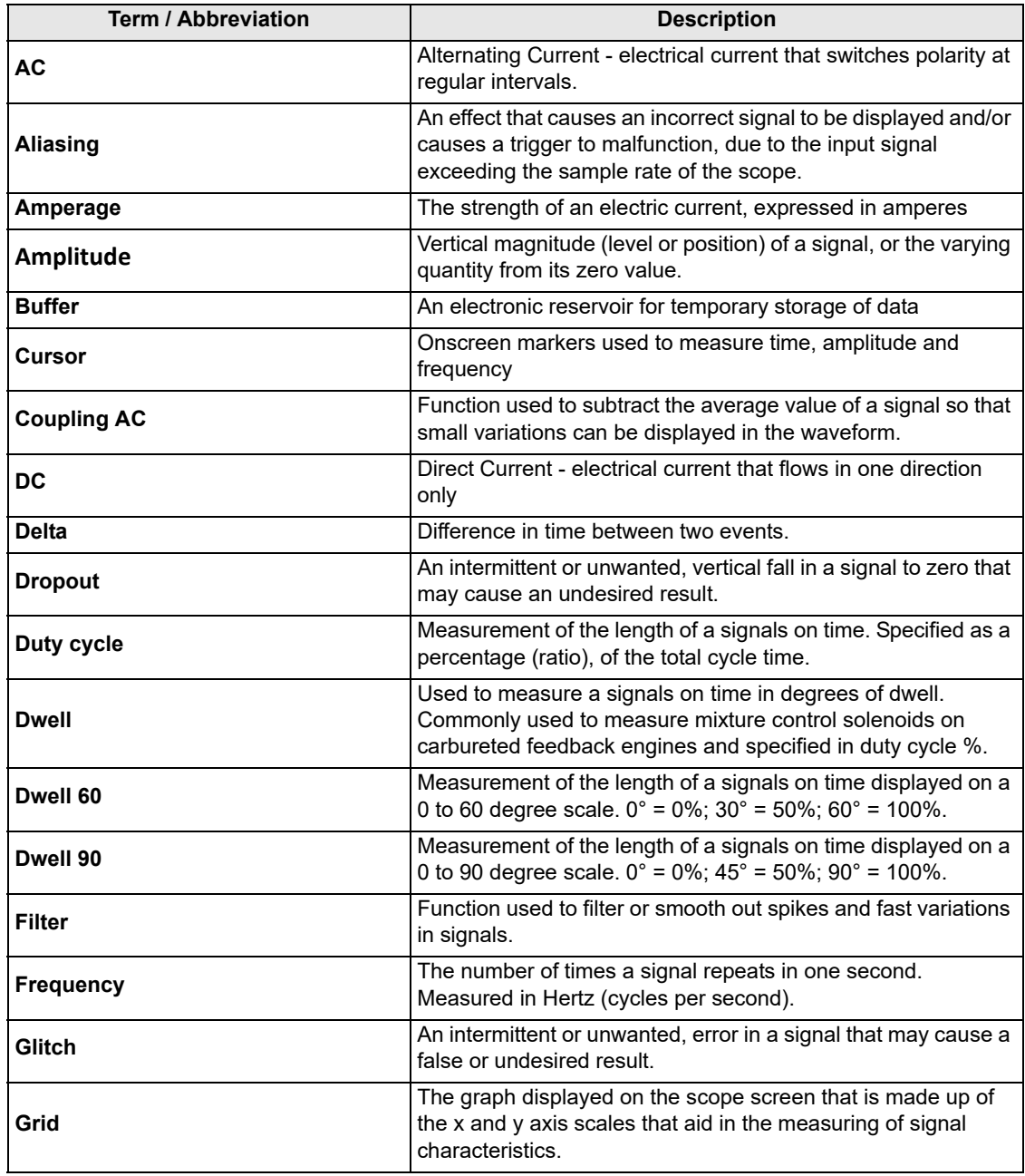

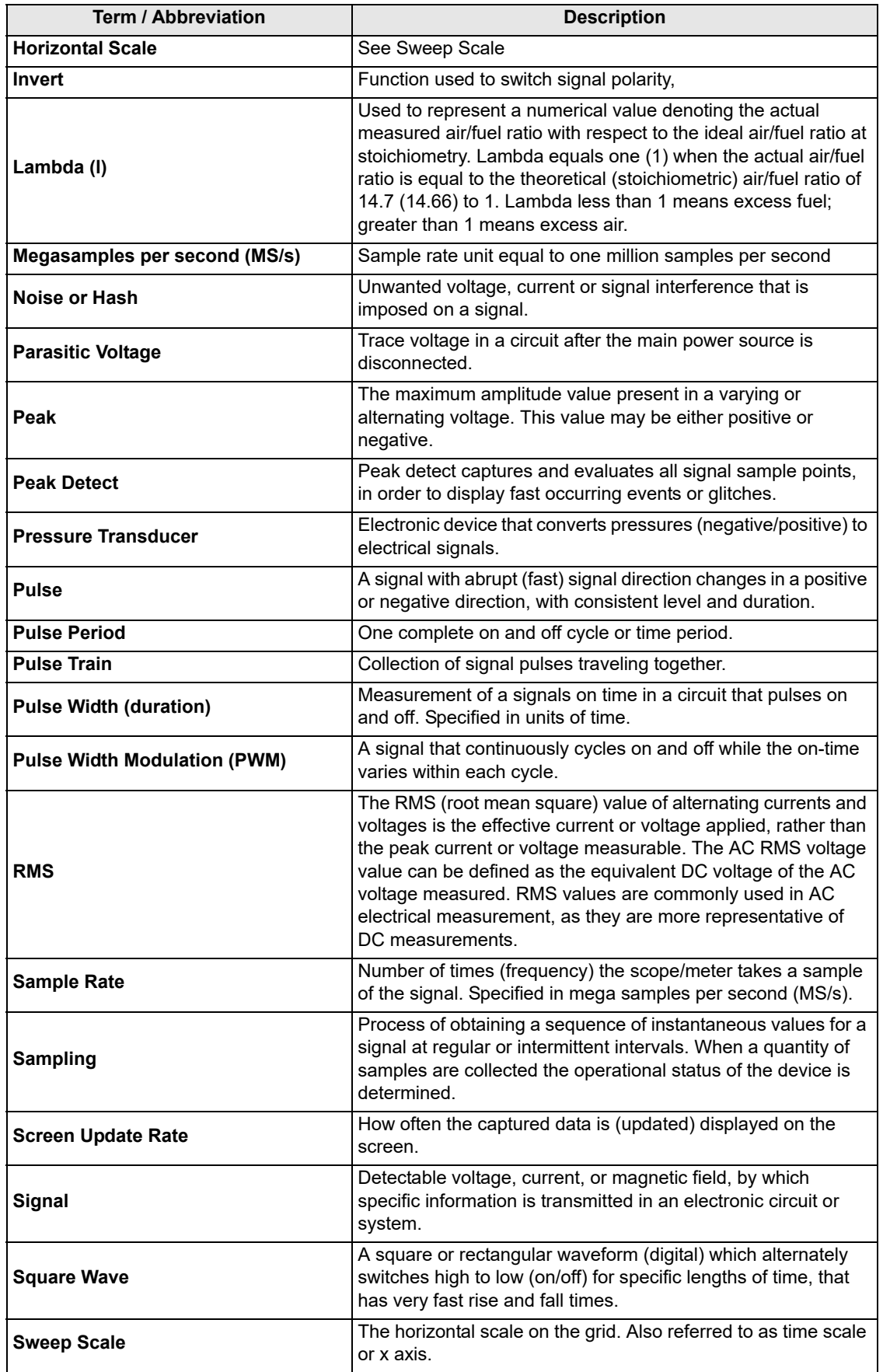

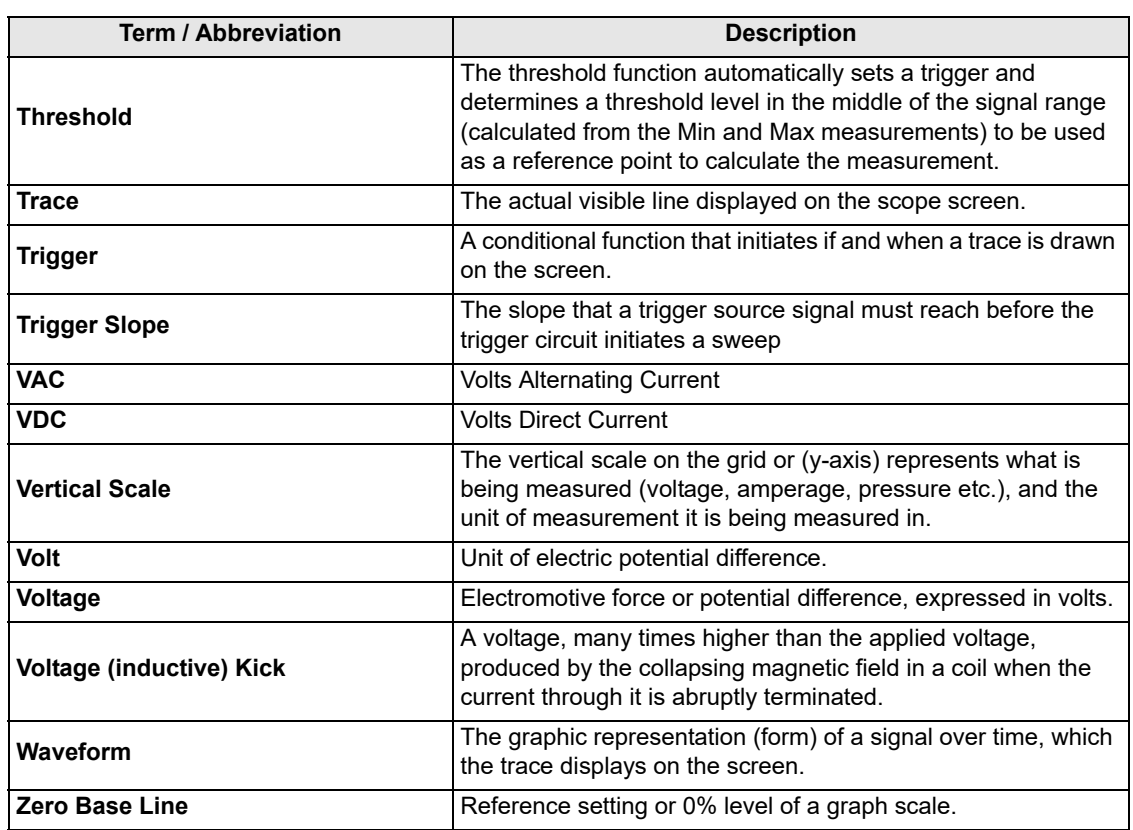

# **Chapter 10 Previous Vehicles and Data**

This chapter describes the basic operation of the Previous Vehicles and Data function.

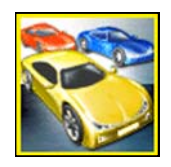

The **Previous Vehicles and Data** icon is located on the Home screen. This function allows you to select recently tested vehicles and access saved data files.

# **10.1 Previous Vehicles and Data Menu**

The following options are available from the Previous Vehicles and Data menu:

- **•** [Vehicle History](#page-150-0)
- View Saved Data, on page 146
- Delete Saved Data, on page 148

# <span id="page-150-0"></span>**10.1.1 Vehicle History**

The diagnostic tool stores the identification of the last twenty-five vehicles tested, so there is no need to go through the complete vehicle identification sequence when performing a retest after repairs have been made. The oldest vehicle record is deleted when a new vehicle is identified once there are twenty-five vehicles on file.

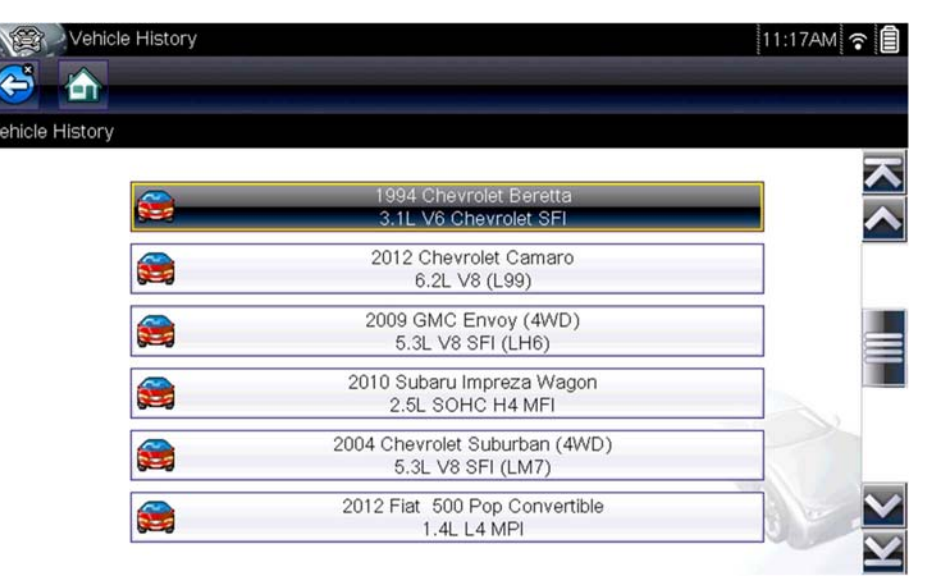

**Figure 10-1** *Vehicle history list*

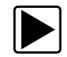

To select from the vehicle History:

- 1. Select **Previous Vehicles and Data** from the Home screen.
- 2. Select **Vehicle History** from the menu. A list of up to 25 previously tested vehicles displays. Each vehicle is given a unique file name. Scroll to view the entire list.
- 3. With the item to be opened highlighted, either select the vehicle ID or press the  $Y/\sqrt{2}$  button. The appropriate software loads and a vehicle ID confirmation screen displays.
- 4. Select  $OK$  or press the  $Y/\checkmark$  button to continue. The System Menu for the selected vehicle displays.

# <span id="page-151-0"></span>**10.1.2 View Saved Data**

Selecting the **View Saved Data** menu option opens a list of all the saved data (movie) files and screen images that are stored in memory. Saved files are listed in chronological order by the date and time that they were created with the most recent files are at the top of the list.

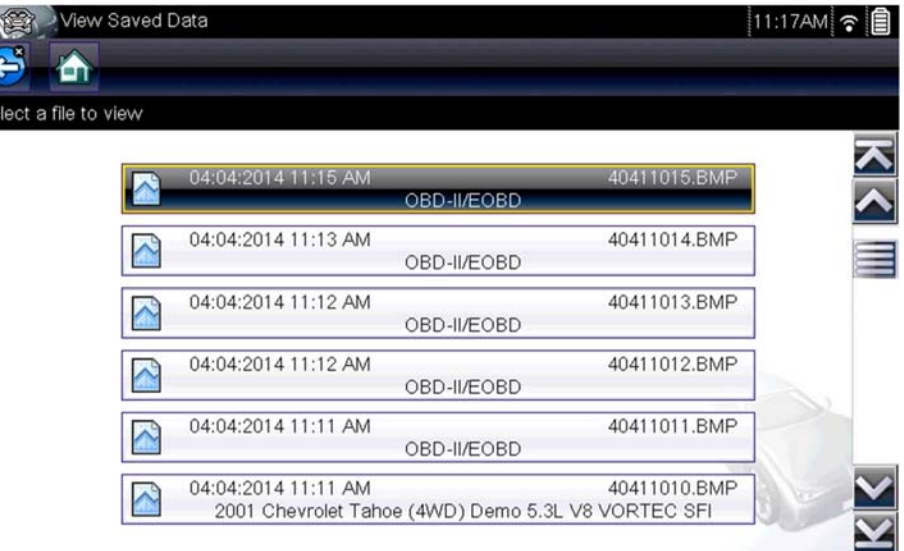

**Figure 10-2** *Saved data list*

Saved files can either be opened directly on the diagnostic tool, or downloaded to a personal computer and opened using ShopStream Connect. See Pausing and Reviewing Data Files, on [page 37](#page-42-0) and Connect-to-PC, on page 151 for additional information.

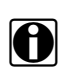

**NOTE:**<br>**i** A maximum of 50 files are displayed. To view all (if more than 50) files stored, use ShopStream Connect. See Connect-to-PC, on page 151 for additional information.

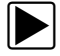

#### To review a saved data file or image:

- 1. Select **Previous Vehicles and Data** from the Home screen.
- 2. Select **View Saved Data** from the menu.
- 3. Select a file to review from the list.

# **10.1.3 Viewing Codes and Code Scan Results**

When code scan or single system code results are saved, they are saved in (.XML) file format [\(Figure 10-3\)](#page-152-0).

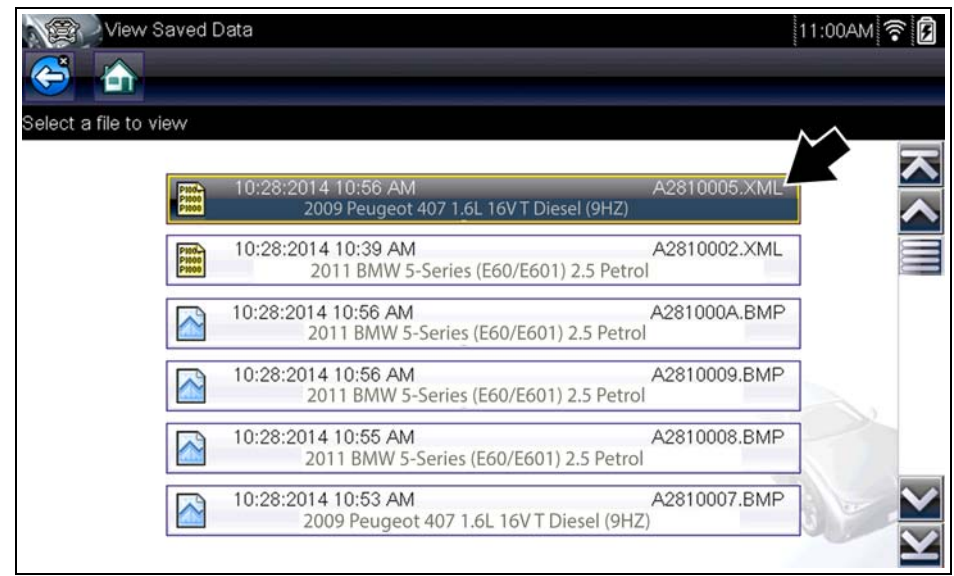

**Figure 10-3** *Typical - Code Results (.XML) file*

<span id="page-152-0"></span>The saved (.XML) file(s) can be viewed using these methods:

**–** On the diagnostic tool - See [Viewing Code Results on the Diagnostic Tool' on page 148](#page-153-1).

In Vehicle System Report format using:

- ALTUS see ALTUS (ALTUSDRIVE.com) Cloud Sharing/Storage, on page 164
- **–** ShopStream Connect see Printing the (Code Scan) Vehicle System Report, on [page 193.](#page-198-0)

#### <span id="page-153-1"></span>**Viewing Code Results on the Diagnostic Tool**

Selecting a system code or a code scan results file from your saved file list [\(Figure 10-3\)](#page-152-0), opens the file onscreen. When opened, the (.XML) file displays basic vehicle information and a list of DTCs with a brief description of each.

If SureTrack is active and data is available, additional troubleshooting information from SureTrack (e.g. Common Replaced Parts data ([Figure 10-4](#page-153-2)), Real Fix and Related Fixes) will also be displayed.

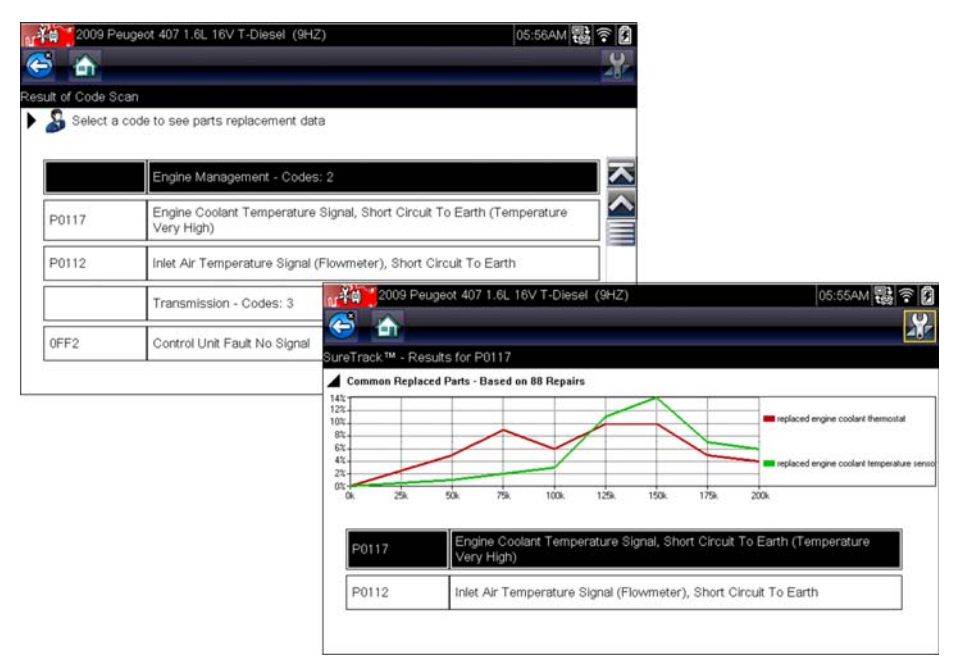

**Figure 10-4** *Typical - Code Scan Results (.XML file) viewed onscreen*

# <span id="page-153-2"></span><span id="page-153-0"></span>**10.1.4 Delete Saved Data**

This menu option is used to permanently erase saved files from memory.

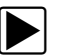

#### To delete a saved file:

- 1. Select **Previous Vehicles and Data** from the Home screen.
- 2. Select **Delete Saved Data** from the menu.

A list of saved files displays.

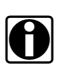

**NOTE:**<br>**i** The Select All/Deselect All and Delete icons become available on the toolbar so that you can either delete individual files or clear the entire memory buffer all at once.

- 3. Select a file from the list and a confirmation message displays.
- 4. Select an option from the confirmation message:
	- **– OK**—deletes the selected file and returns to the saved files list, which no longer includes the deleted file.
	- **– Cancel**—returns to the saved files list without deleting the selected file.

5. Select **Back** on the toolbar to return to the Previous Vehicles and Data menu, select **Home** to return to the Home screen.

# **Chapter 11 Tools**

This chapter describes the basic operation of the Tools function.

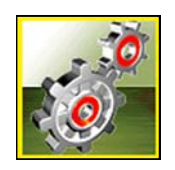

The **Tools** icon is located on the Home screen. This function allows you to configure diagnostic tool settings to your preferences.

# **11.1 Tools Menu**

The following options are available from the Tools menu:

- **•** [Connect-to-PC](#page-156-1)—use to transfer and share files with a personal computer (PC)
- Configure Shortcut Button, on page 152—use to change the function of the shortcut button
- System Information, on page 152—use to view configuration information for the diagnostic tool
- Settings, on page 153—use to configure certain characteristics of the diagnostic tool

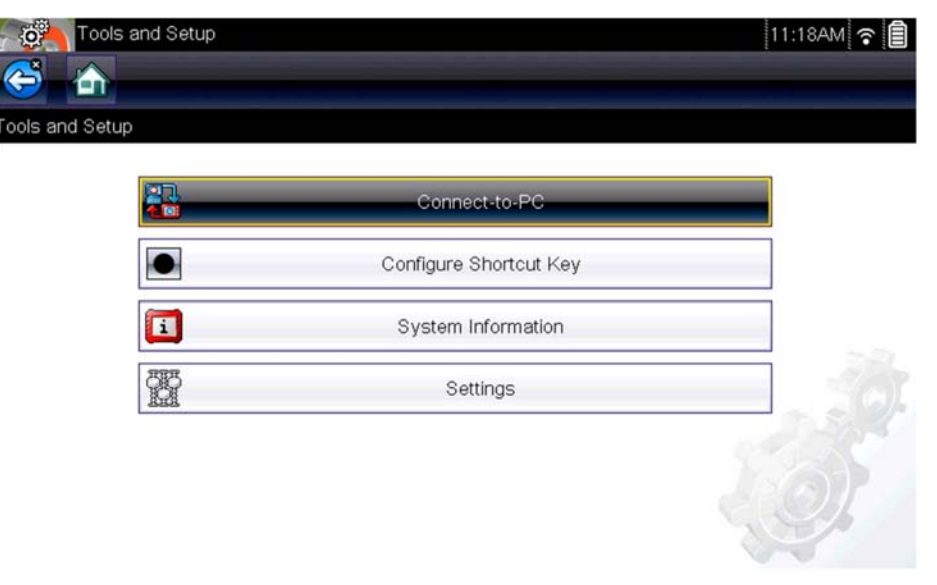

**Figure 11-1** *Tools menu*

# <span id="page-156-1"></span>**11.1.1 Connect-to-PC**

<span id="page-156-0"></span>**Connect-to-PC** allows you to transfer saved data files on your diagnostic tool to your personal computer using a USB cable.

The optional ShopStream Connect™ PC software allows you to view, print and save data files on your PC. In addition, you can download software updates from the PC to the diagnostic tool. These features provide an ideal way to manage saved data files. The ShopStream Connect application is available free online, see ShopStream Connect, on page 189 for additional information.

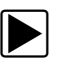

#### To connect the diagnostic tool to a PC:

- 1. Connect the supplied USB cable to the diagnostic tool and then to the PC.
	- A USB cable, supplied with your diagnostic tool, is used to connect the diagnostic tool to the PC. When the diagnostic tool is connected to the PC a communications icon appears on the right edge of the title bar.
- 2. Select **Tools** from the Home screen.
- 3. Select **Connect-to-PC** from the Tools and Setup menu.

A screen message will display to confirm the tool is in Connect-to-PC-mode.

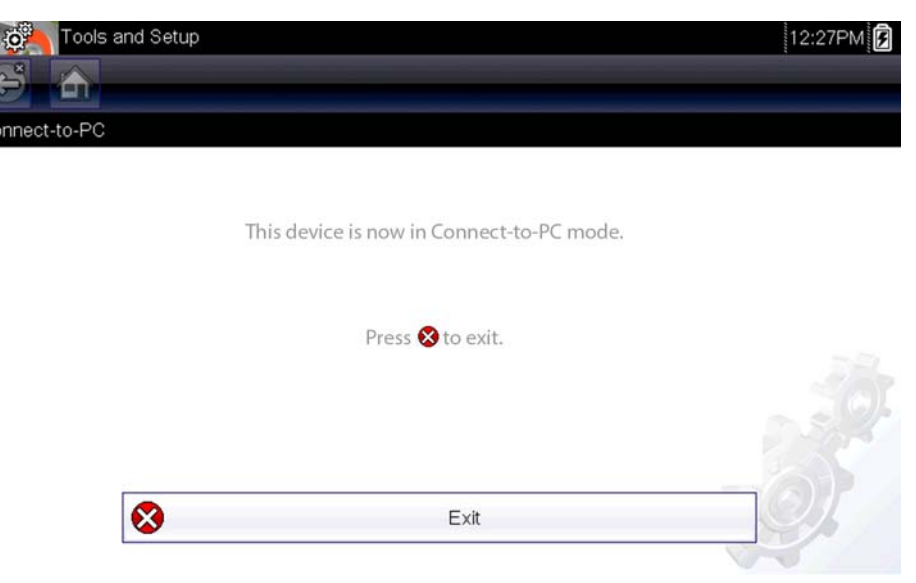

**Figure 11-2** 

## <span id="page-157-0"></span>**11.1.2 Configure Shortcut Button**

This feature allows you to change the function of the **Shortcut** button. Options are:

- **Brightness**—opens the brightness setting screen.
- **• Save Screen**—saves a bitmap image of the visible screen.
- **• Save Movie**—writes PID data from buffer memory to a file for future playback.
- **• Show Shortcut Menu**—opens the menu so you can quickly select from any of the functions.
- **• Toggle Record/Pause**—programs the Shortcut button to work as the Pause and Play icons.

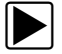

#### To assign a function to the Shortcut button:

- 1. Select **Tools** from the Home screen. The Tools menu opens.
- 2. Select **Configure Shortcut button** from the menu.
- 3. Select a function from the menu.
- 4. Select the **Back** on the toolbar or press the **N/X** button to return to the options menu.

## <span id="page-157-1"></span>**11.1.3 System Information**

**System Information** allows you to view patent information and system information such as the software version and serial number of your diagnostic tool.

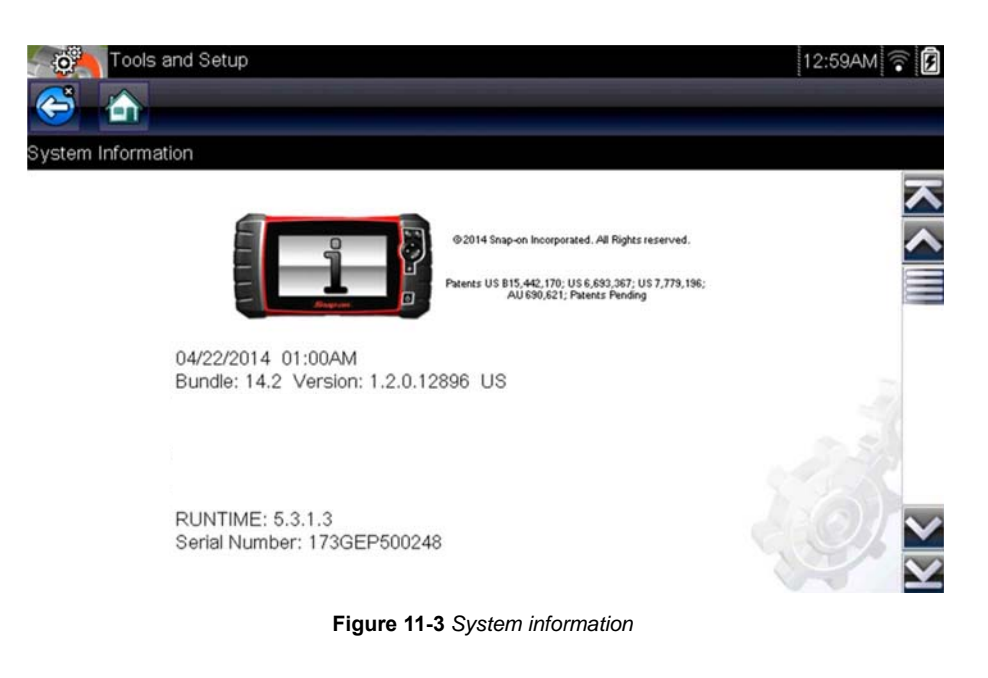

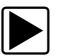

#### To display the System information screen:

- 1. Select **Tools** from the Home screen to open the menu.
- 2. Select **System Information** from the menu. The System Information screen displays.
- 3. Scroll as needed to view all of the data.
- 4. Select **Back** on the toolbar or press the **N/X** button to return to the options menu.

# <span id="page-158-0"></span>**11.1.4 Settings**

This Tools selection allows you to adjust certain basic diagnostic tool functions to your personal preferences. Selecting opens an additional menu that offers the following:

- System Settings see System Settings, on page 153
- Configure Wi-Fi see Wi-Fi Connection / Troubleshooting, on page 182
- Configure Scanner see Configuring Scanner, on page 158
- Configure Units see Configure Units, on page 159

### <span id="page-158-1"></span>**System Settings**

Selecting System Settings opens a menu with two options; Display and Date & Time. Either selection opens an additional menu.

Display options include:

- Brightness, on page 153—adjusts the intensity of the screen back lighting.
- Color Theme, on page 154—changes the background color of the screen display.
- High Contrast Toolbar, on page 154—enhances toolbar graphics for poor lighting conditions.
- Font Type, on page 155—switches between standard and bold text for better visibility.
- Backlight Time, on page 156—adjusts how long the screen stays on with an idle diagnostic tool.
- Touch Screen Calibration, on page 156—calibrates the touch screen display.

Date & Time options include:

- Time Zone, on page 157—sets the internal clock to the local time standard.
- Clock Settings, on page 157—sets the time on the internal clock.
- Daylight Savings Time, on page 157—configures the clock for Daylight Savings Time.
- Time Format, on page 158—switches the time displays between a 12 or 24 hour clock.
- Date Format, on page 158—configures how the month, date, and year displays.

#### <span id="page-158-2"></span>*Brightness*

Selecting this option opens the brightness setting screen for adjusting the back lighting of the display [\(Figure 11-4\)](#page-159-2).

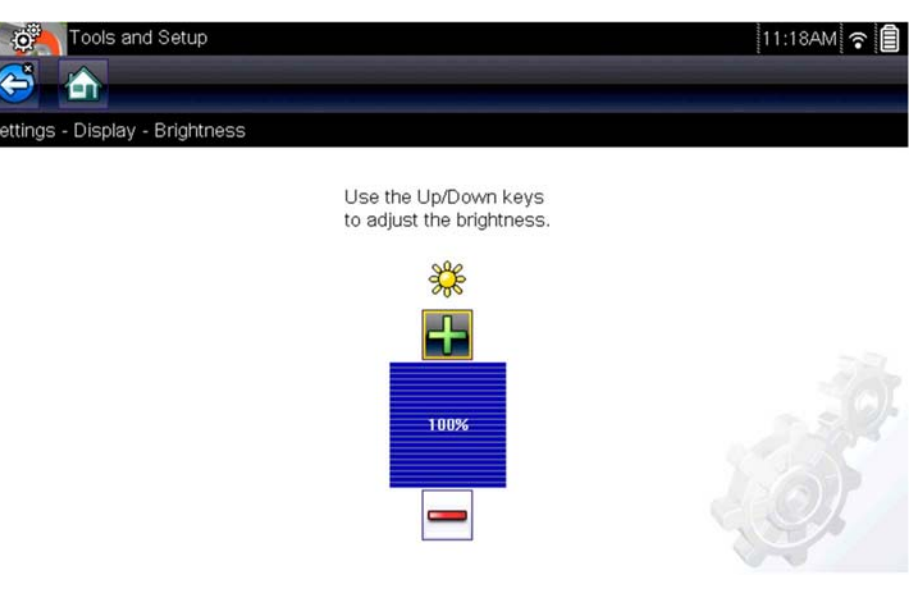

**Figure 11-4** *Brightness setting*

<span id="page-159-2"></span>Each push of the **Plus** and **Minus** icons, or the up  $(\blacktriangle)$  and down  $(\blacktriangledown)$  arrows, incrementally changes the back lighting up or down respectively.

Select **Back** from the toolbar or press the **N/X** button to exit.

#### <span id="page-159-0"></span>*Color Theme*

This option allows you to select between a white and black background for the screen. The black background can be beneficial when working under poor lighting conditions.

Selecting opens a menu with two choices: **Day Theme** (white background) and **Night Theme** (black background). Make a selection and a "please wait" message momentarily displays followed by the Home screen. The new toolbar setting is now active.

#### <span id="page-159-1"></span>*High Contrast Toolbar*

This option allows you to switch to a high contrast toolbar. This toolbar features black and white icons with crisp graphics that are easier to see in poor lighting conditions or bright sunlight.

| $n$ $\frac{N}{N}$             | 2001 Chevrolet Tahoe (4WD) Demo 5.3L V8 VORTEC SFI |     |     |                                |     | 11:20AM → 2 |                      |
|-------------------------------|----------------------------------------------------|-----|-----|--------------------------------|-----|-------------|----------------------|
| G<br>谷                        |                                                    |     |     | $\boxed{3} \times 0 \times 10$ |     |             | $\widetilde{\Theta}$ |
| Engine Data - Engine Load (%) |                                                    |     |     |                                |     |             | 554 / 2000           |
| Engine Load (%)               |                                                    |     |     |                                |     |             | A                    |
| 27                            |                                                    |     |     |                                |     |             |                      |
| 4-52                          |                                                    | 100 | 200 | 300                            | 400 | 500         |                      |
| TPS (%)                       |                                                    |     |     |                                |     |             |                      |
| 0                             |                                                    |     |     |                                |     |             |                      |
| $0 - 99$                      |                                                    | 100 | 200 | 300                            | 400 | 500         |                      |
| TPS $(V)(2)$                  |                                                    |     |     |                                |     |             |                      |
| 0.00                          |                                                    |     |     |                                |     |             |                      |
| $0.00 - 4.25$                 |                                                    | 100 | 200 | 300                            | 400 | 500         |                      |
| MAP (inHg)                    |                                                    |     |     |                                |     |             |                      |
| 29.5                          |                                                    |     |     |                                |     |             |                      |
| 14.1-29.5                     |                                                    | 100 | 200 | 300                            | 400 | 500         |                      |

**Figure 11-5** *High-contrast toolbar*

Selecting opens a menu with two choices; Color Toolbar and High Contrast Toolbar. Select and a "please wait" message displays followed by the Home screen. The new setting is now active.

#### <span id="page-160-0"></span>*Font Type*

This option allows you to select between standard and bold faced type for the display screen. Bold type makes screen writing more legible under poor lighting or bright sunlight conditions.

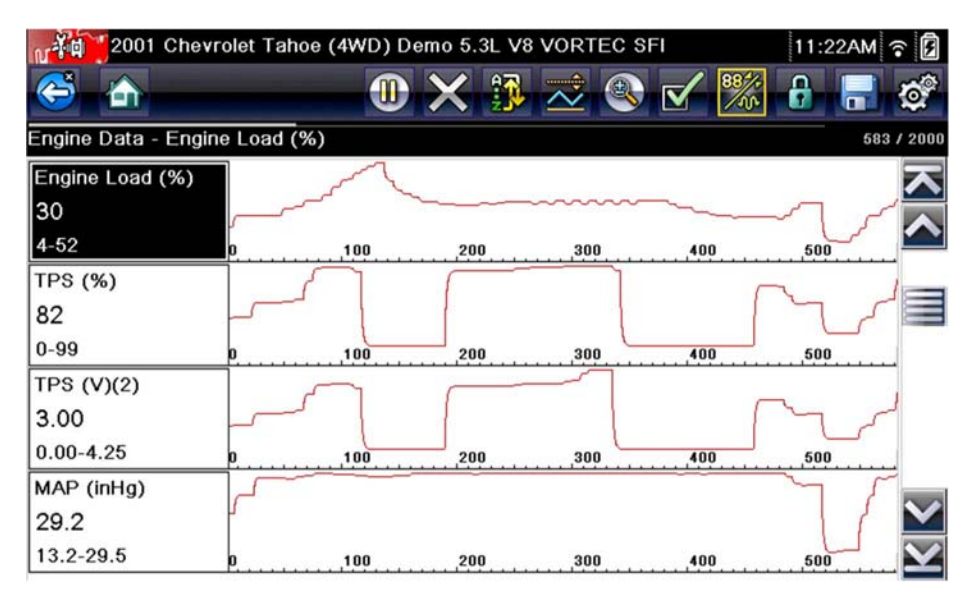

**Figure 11-6** *Bold type on a black background*

Selecting opens a menu with two choices: Normal Font and Bold Font. Select a menu item or scroll and then press the Y/ $\checkmark$  button to make a selection. The change is instantaneous. Select the Back or Home icon on the toolbar to return to either the Settings menu or the Home screen.

#### <span id="page-161-0"></span>*Backlight Time*

This option allows you to configure how long the screen backlight remains on when the diagnostic tool is inactive. The following choices are available:

- **•** Always On
- **•** 15 Seconds
- **•** 30 Seconds
- **•** 45 Seconds
- **•** 60 Seconds

Select the menu item desired, or scroll and then press the  $Y/\checkmark$  button to make a selection. Select **Back** or **Home** on the toolbar to return to either the Settings menu or the Home screen.

#### <span id="page-161-1"></span>*Touch Screen Calibration*

Calibrating the touch screen maintains the accuracy of the touch-sensitive display.

#### **IMPORTANT:**

To avoid serious damage to the diagnostic tool, always complete the touch screen calibration sequence once it has begun. **Never turn off the diagnostic tool while a screen calibration is in process.**

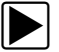

To calibrate the touch screen:

- 1. Select **Tools** from the Home screen to open the menu.
- 2. Select **Settings** from the menu.
- 3. Select **Touch Calibration** from the menu.

The calibration screen opens [\(Figure 11-7](#page-161-2)).

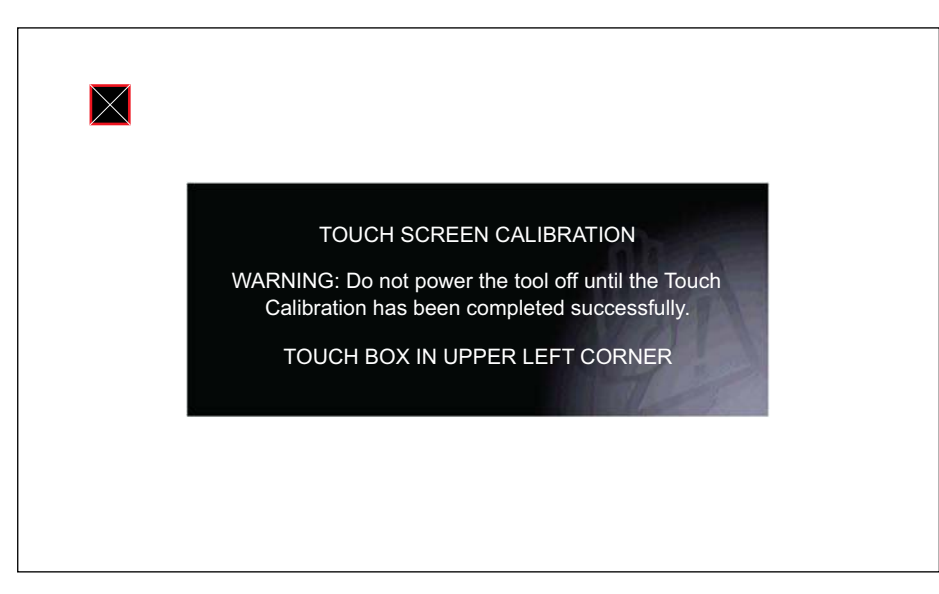

**Figure 11-7** *Touch screen calibration*

<span id="page-161-2"></span>4. Select each box on the screen as it displays.

The display returns to the Settings menu once the screen calibration procedure is complete.

#### <span id="page-162-0"></span>*Time Zone*

This option opens a menu of time zone settings. Scroll to highlight, then select the local time zone. The display returns to the Settings menu once a time zone is selected.

#### <span id="page-162-1"></span>*Clock Settings*

This option opens a window for resetting the time on the real-time clock.

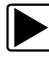

#### To set the clock:

- 1. Select **Tools** from the Home screen to open the menu.
- 2. Select **Settings** from the menu.
- 3. Select **Clock Settings** from the menu.

A warning message briefly displays followed by the Clock Settings screen ([Figure 11-8](#page-162-3)).

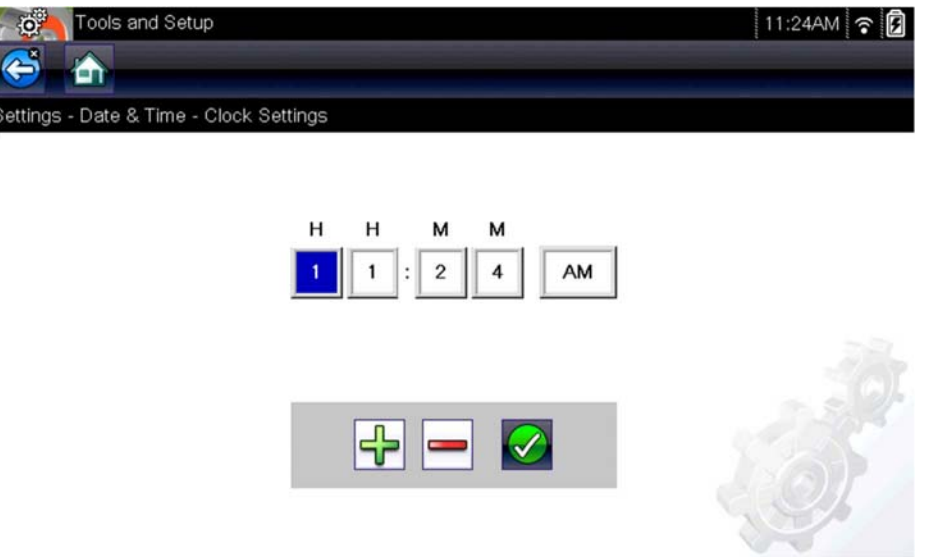

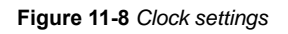

- <span id="page-162-3"></span>4. Select the up (+) icon on the screen or press the up ( $\triangle$ ) button to incrementally increase the number in the highlighted field. Select the **down** (−) icon on the screen or press the down (▼) button to incrementally decrease the number.
- 5. Select the **check**  $(\checkmark)$  icon on the screen or press the **Y**/ $\checkmark$  button to move the highlight to the next field.
- 6. Repeat Step 4 and Step 5 until the correct time is displayed.
- 7. Select the **Back** icon on the toolbar or press the **N/X** button to close the Clock Settings window and return to the Settings menu.

### <span id="page-162-2"></span>*Daylight Savings Time*

This option opens a menu to configure the internal clock for Daylight Savings Time. Choose from:

- **• ON**—sets the clock for Daylight Savings time.
- **• OFF**—sets the clock for standard time.

Make either selection, then select the **Back** icon or press the **N/X** button to return to the menu.

#### <span id="page-163-0"></span>*Time Format*

This option determines whether time is displayed on a 12 or 24 hour clock. Selecting opens a menu with two choices:

- **• 24 Hour Format**
- **• 12 Hour Format**

Make either selection, then select the **Back** icon or press the **N/X** button to return to the menu.

#### <span id="page-163-1"></span>*Date Format*

This option allows you to select how date information is displayed. Select from:

- **• (MM\_DD\_YYYY)**—Month, Day, Year
- **• (DD\_MM\_YYYY)**—Day, Month, Year
- **• (YYYY\_MM\_DD)**—Year, Month, Day

Make a selection, then select the **Back** icon or press the **N/X** button to return to the menu.

### **Configure Wi-Fi**

See Wi-Fi Connection / Troubleshooting, on page 182.

### <span id="page-163-2"></span>**Configuring Scanner**

This option allows you to change the scanner display to toggle scales on and off. Scales are the graduations and values that display on the horizontal axis at the base of the parameter graphs. The waveform fills the entire graph area with scales switched off.

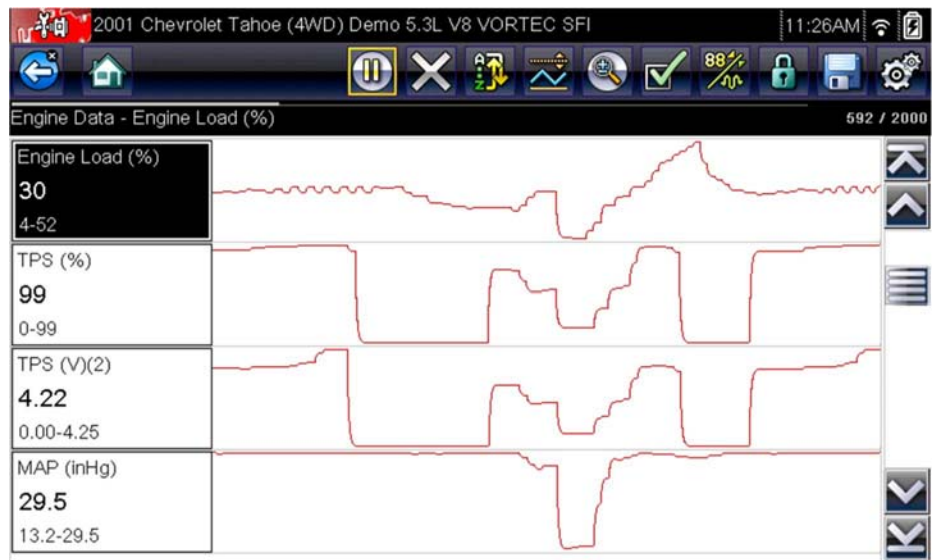

**Figure 11-9** *Scales hidden*

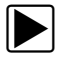

### To change hide/show scales:

- 1. Select **Tools** from the Home screen.
- 2. Select **Settings** from the Tools and Setup menu.
- 4. Highlight either menu entry to make a selection:
	- **– Show Graph Scale**—to switch the scales on.
	- **– Hide Graph Scale**—to switch the scales off.
- 5. Select the **Back** icon or press the **N/X** button to return to the Settings menu.

### **Configure Scope/Meter**

These menu options allow you to configure certain characteristics of the display screen to your preference when using the Scope Multimeter module.

- See Trigger, on page 117 for Trigger Mode settings.
- For Display and Divisions settings, see Display Settings, on page 130.

### <span id="page-164-0"></span>**Configure Units**

Selecting opens a dialog box that allows you to choose between US customary or metric units of measure for temperature, vehicle speed, air pressure, and other pressures.

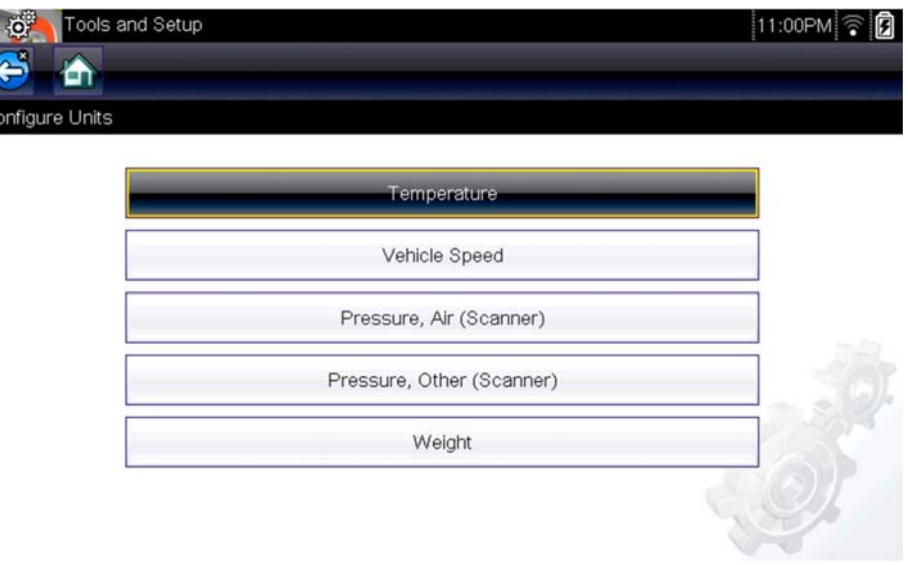

**Figure 11-10** *Configure units menu*

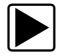

#### To change the units setup:

- 1. Select **Tools** from the Home screen to open the menu.
- 2. Select **Configure Units** to open the menu.
- 3. Select an item from the Configure Units menu.
- 4. Select a setting from the listed choices.
- 5. Select **Back** on the toolbar or press the **N/X** button to return to the options menu.

# **Chapter 12 Maintenance**

This chapter describes basic cleaning and battery replacement procedures for your diagnostic tool.

# **12.1 Cleaning and Inspecting the diagnostic tool**

Periodically perform the following tasks to keep your diagnostic tool in proper working order:

- **•** Check the housing, cables and connectors for dirt and damage before and after each use.
- **•** At the end of each work day, wipe the diagnostic tool housing, cables and connectors clean with a damp cloth.

#### **IMPORTANT:**

Do not use any abrasive cleansers or automotive chemicals on the diagnostic tool.

# **12.1.1 Cleaning the Touch Screen**

The touch screen can be cleaned with a soft cloth and a mild window cleaner.

#### **IMPORTANT:**

Do not use any abrasive cleansers or automotive chemicals on the touch screen.

# **12.2 Battery Pack Service**

Follow all safety guidelines when handling the battery pack.

# **WARNING**

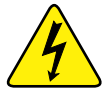

Risk of electric shock.

- **Prior to recycling the battery pack, protect exposed terminals with heavy insulating tape to prevent shorting.**
- **Disconnect all test leads and turn diagnostic tools off before removing the battery pack.**
- **Do not attempt to disassemble the battery pack or remove any component projecting from or protecting the battery terminals.**
- **Do not expose the diagnostic tool or battery pack to rain, snow, or wet conditions.**
- **Do not short circuit the battery terminals.**

*Electric shock can cause injury.*

## **WARNING**

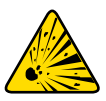

Risk of explosion.

**• Use the proper factory battery pack only, incorrect replacement or tampering with the battery pack may cause an explosion.**

*Explosion can cause death or serious injury.*

# **12.2.1 Battery Pack Safety Guidelines**

#### **IMPORTANT:**

The battery pack contains no user serviceable components. Tampering with the battery pack terminals or housing will void the product warranty.

Keep the following in mind when using and handling the battery pack:

- **•** Do not short circuit battery terminals.
- **•** Do not immerse the diagnostic tool or battery pack in water, or allow water to enter the diagnostic tool or battery compartment.
- **•** Do not crush, disassemble, or tamper with the battery pack.
- **•** Do not heat the battery pack to over 100°C (212°F), or dispose of it in a fire.
- **•** Do not expose the battery pack to excessive physical shock or vibration.
- **•** Keep the battery pack out of reach of children.
- **•** Do not use a battery pack that appears to have suffered abuse or damage.
- **•** Store the battery pack in a cool, dry, well ventilated area.

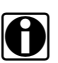

**NOTE:**<br>The battery pack should be used within a short period of time (about 30 days) after charging to prevent loss of capacity due to self-discharging.

If long-term storage of the battery pack is necessary, it should be stored in a in cool, dry, well ventilated place with a 30 to 75 percent state of charge to prevent loss of characteristics.

To prolong the life of your battery, power off the diagnostic tool when not in use. The diagnostic tool has a built in charger that recharges the battery on demand whenever it is connected to a power source.

## **12.2.2 Replacing the Battery Pack**

If the battery pack no longer holds a charge, contact your sales representative to order a new battery.

#### **IMPORTANT:**

Replace the battery pack with original Snap-on replacement parts only.

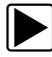

#### To replace the battery pack:

- 1. Loosen the two captive screws that retain the battery compartment cover on the back-side of the diagnostic tool.
- 2. Pull up on the inner edge of the battery compartment cover to release it, pivot the cover into an upright position, then lift the battery cover off of the housing.
- 3. Slide the battery down to disengage the electrical contacts.
- 4. Remove the battery from the tool housing.
- 5. Align the tabs on the sides of the battery compartment with the slots on the new battery, then place the battery into the housing.
- 6. Slide the battery up to engage the electrical contacts and snap it into place.
- 7. Fit the battery cover onto on the housing, then pivot the cover down so that it snaps into place.
- 8. Snug up the captive screws to hold the cover in place. *Do not overtighten the screws!*

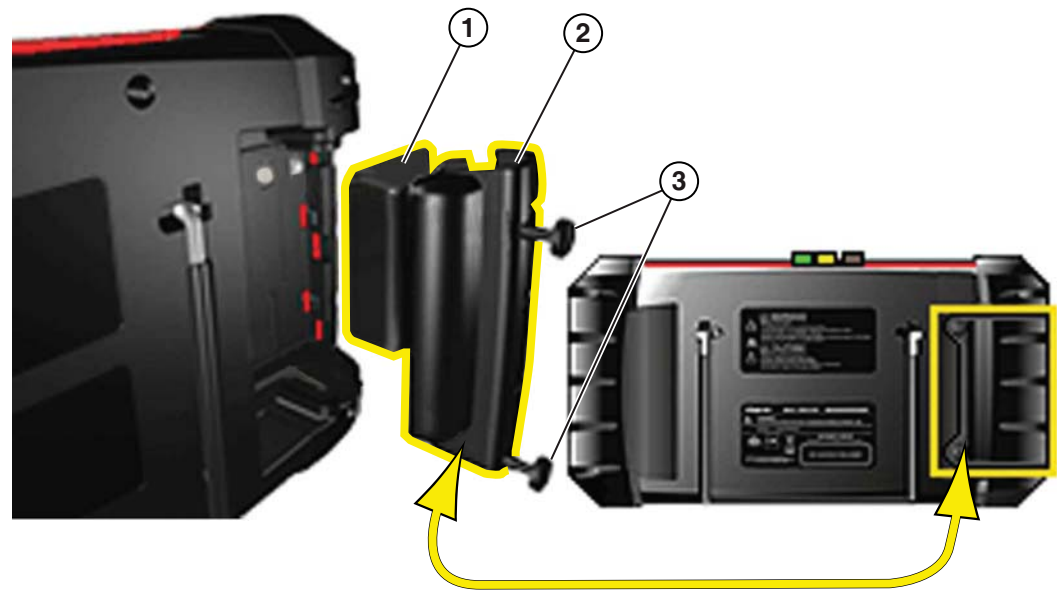

- **1— Battery**
- **2— Battery Cover**
- **3— Battery Cover Screws**

**Figure 12-1** *Battery pack replacement*

# **12.2.3 Disposing of the Battery Pack**

Always dispose of a lithium-ion battery pack according to local regulations, which vary for different countries and regions. The battery pack, while non-hazardous waste, does contain recyclable materials. If shipping is required, ship the battery pack to a recycling facility in accordance with local, national, and international regulations.

- **•** For additional information within the United States of America contact: Rechargeable Battery Recycling Corporation (RBRC) at www.call2recycle.org Phone - 800 822-8837
- **•** For additional information within Canada contact: Rechargeable Battery Recycling Corporation (RBRC) at www.call2recycle.ca Phone - 888 224 9764

Products bearing the WEEE logo ([Figure 12-2\)](#page-168-0) are subject to European Union regulations.

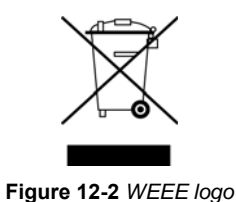

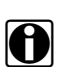

<span id="page-168-0"></span>**NOTE:**<br>Always dispose of materials according to local regulations.

Contact your sales representative for details.

# **Chapter 13 ALTUS (ALTUSDRIVE.com) - Cloud Sharing/Storage**

<span id="page-169-0"></span>ALTUS is a mobile-friendly cloud-based application designed specifically for technicians to store, organize and share diagnostic information.

This built-in feature automatically transfers code scan reports from the diagnostic tool to ALTUS (ALTUSDRIVE.com).

# **Main Topic Links**

- **• [Quick Reference \(print / download / share\)](#page-173-2)**
- **• [Registration Getting Started](#page-170-0)**
- **• [Using ALTUS](#page-173-0)**
	- **– [ALTUS New User Registration](#page-170-1)**
	- **– [ALTUS SureTrack User Setup](#page-171-0)**
	- **– [ALTUS Setup Information Screen](#page-172-0)**
	- **– [Logging in to ALTUS \(registered user\)](#page-173-1)**
	- **– [Navigating ALTUS \(Toolbars\)](#page-174-0)**
	- **– [My Files](#page-174-1)**
	- **– [Search](#page-179-0)**
	- **– [Favorites](#page-180-0)**
	- **– [Profile](#page-180-1)**
	- **– [File Detail \(Tags\)](#page-176-0)**
	- **– [Sharing/E-mail an Individual Report \(Link icon\)](#page-178-0)**
	- **– [Logging Out of ALTUS](#page-185-0)**

# **13.1 Key Features**

- **•** Automatically transfer code scan reports to ALTUS.
- **•** Access and manage your ALTUS account, using your mobile device or PC.
- **•** Share/send report files via e-mail, or other mobile apps.
- **•** Tag reports (attach a descriptive key-name) to help you organize and search report files.
- **•** Use the Search function to quickly find files by Tag, Description and Title.

# **13.2 Important Notes**

- **•** To use ALTUS, registration and diagnostic tool Wi-Fi connection is required.
- **•** The diagnostic tool only transfers code scan reports to ALTUS.
- **•** ALTUS is continuously monitored for inappropriate content. Abuse (as determined by moderator) will result in account deactivation.

# <span id="page-170-0"></span>**13.3 Registration - Getting Started**

To use ALTUS:

- **•** The diagnostic tool must be connected to a Wi-Fi network
- **•** Account registration is required online
	- **–** If you are a new user, you will need to create a new account, see [ALTUS New User](#page-170-1)  [Registration](#page-170-1).
	- **–** If you already have a SureTrack® account, see [ALTUS SureTrack User Setup](#page-171-0).

# <span id="page-170-1"></span>**13.3.1 ALTUS - New User Registration**

**If you are a new user, follow these steps to register and create a new account:**

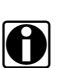

**NOTE:**<br>**i** Account setup is only required one time.

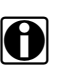

**NOTE:**<br>**i** If you are a SureTrack user, see [ALTUS - SureTrack User Setup.](#page-171-0)

- 1. Connect the diagnostic tool to a Wi-Fi network, see Turning Wi-Fi On and Connecting to a Network, on page 183,.
- 2. Write down the Serial Number, PIN and Code that are displayed when the device connects to the Wi-Fi network ([Figure 13-1\)](#page-170-2), or leave the screen displayed. Registration information can also be found in the Tools menu, see ALTUS Setup Information Screen, on page 167,.

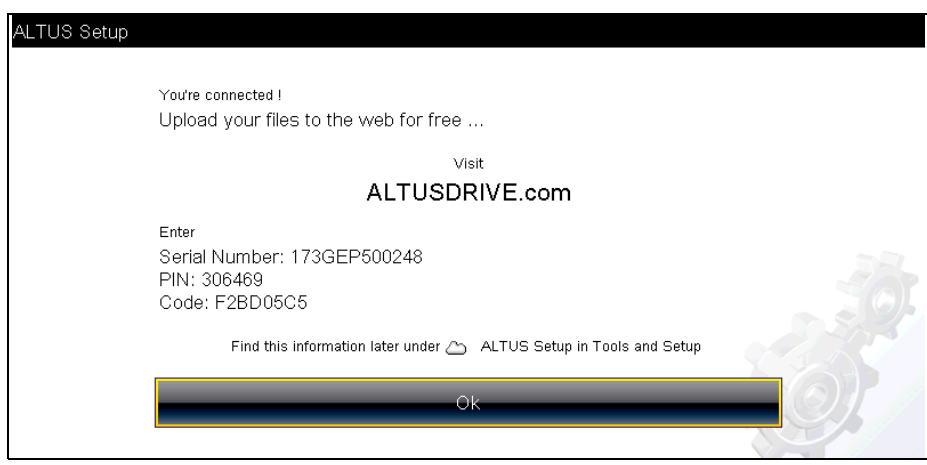

**Figure 13-1** 

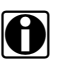

<span id="page-170-2"></span>**NOTE:**<br>
The PIN and Code numbers will change each time you view the ALTUS Setup screens [\(Figure 13-1](#page-170-2) and [Figure 13-3\)](#page-172-1). This is normal, any displayed set of PIN and Code numbers may be used to register on ALTUSDRIVE.com.

- 3. Using a mobile device or PC, visit https://ALTUSDRIVE.com and select **Create Individual Account** from the Login screen.
- 4. Enter the required information and create a **Username** and **Password,** then select **Create**.
- 5. At the "Success" confirmation screen, select **Done**.
- 6. Log in using your **Username** and **Password**.
- 7. Answer the security questions, then select **Submit**.
- 8. From Technician Profile Manager select the **Device Management** tab.
- 9. Select **Add Device**, then enter your **Serial Number**, **PIN**, **Code**, and **Device Name** and select **Save** when done.
- 10. Log out of Profile Manager, then select the **ALTUS Home Page** browser tab to get started.
- 11. Turn the diagnostic tool off, and then on.
- 12. See Using ALTUS, on page 168,.

Your Diagnostic diagnostic tool is now registered to your ALTUS online account. Code scan reports will be automatically sent (only when connected to Wi-Fi) to your online account from the device.

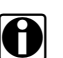

**NOTE:**<br>If the device is not connected to a Wi-Fi network when the code scan is performed, the report will not be sent to your ALTUS account. Wi-Fi connection is required to upload the report to ALTUS.

# <span id="page-171-0"></span>**13.3.2 ALTUS - SureTrack User Setup**

**If you already have a SureTrack account, follow these steps to register and setup your ALTUS account:**

From a PC or mobile device:

- 1. Connect the diagnostic tool to a Wi-Fi network, see Turning Wi-Fi On and Connecting to a Network, on page 183,.
- 2. Write down the Serial Number, PIN and Code that are displayed when the device connects to the Wi-Fi network ([Figure 13-2\)](#page-171-1), or leave the screen displayed. Registration information can also be found in the Tools menu, see ALTUS Setup Information Screen, on page 167,.

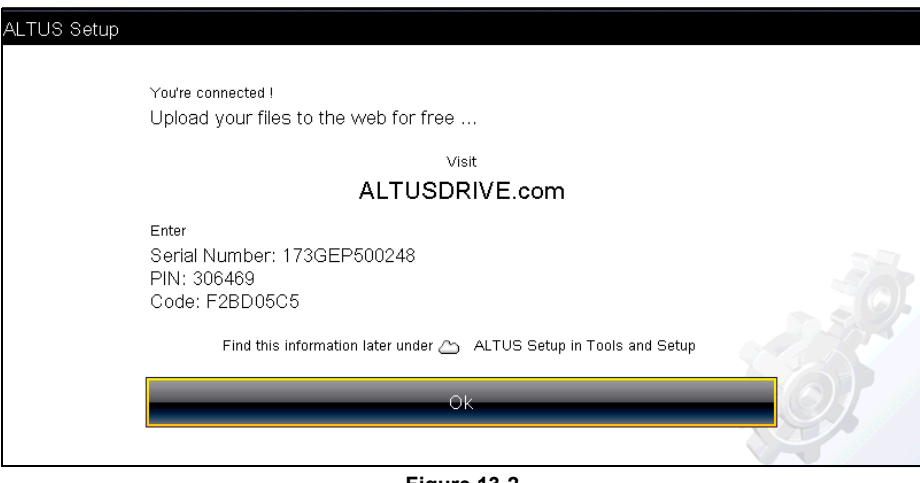

**Figure 13-2** 

<span id="page-171-1"></span>**NOTE:**<br>
The PIN and Code numbers will change each time you view the ALTUS Setup screens [\(Figure 13-2](#page-171-1) and [Figure 13-3\)](#page-172-1). This is normal, any displayed set of PIN and Code numbers may be used to register on ALTUSDRIVE.com.

- 3. Using a mobile device or PC, visit https://ALTUSDRIVE.com and select **Login** (upper right screen).
- 4. Log in using your SureTrack **Username** and **Password**.
- 5. Open the **Profile Manager** (additional login may be required).
- 6. From the **Device Management** tab, select **Add Device**.
- 7. Enter your **Serial Number**, **PIN**, **Code**, and **Device Name**.
- 8. Log out of Profile Manager, then select the **ALTUS Home Page** browser tab to get started.
- 9. Turn the diagnostic tool off, and then on.
- 10. See Using ALTUS, on page 168,.

Your diagnostic tool is now registered to your ALTUS online account. Code scan reports will be automatically sent (only when connected to Wi-Fi) to your online account from the device.

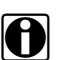

**NOTE:**<br>If the device is not connected to a Wi-Fi network when the code scan is performed, it will not be sent to the ALTUS account. Wi-Fi connection is required to upload the report to ALTUS.

# <span id="page-172-0"></span>**13.3.3 ALTUS Setup Information Screen**

From the Home screen, selecting **Tools > ALTUS Setup** (**[Figure 13-3](#page-172-1)**) allows you view the diagnostic tool serial number, PIN and Code needed to register on ALTUSDRIVE.com.

**NOTE:**<br>
The PIN and Code numbers will change each time you view the ALTUS Setup screens [\(Figure 13-3](#page-172-1) and [Figure 13-1\)](#page-170-2). This is normal, any displayed set of PIN and Code numbers may be used to register on ALTUSDRIVE.com.

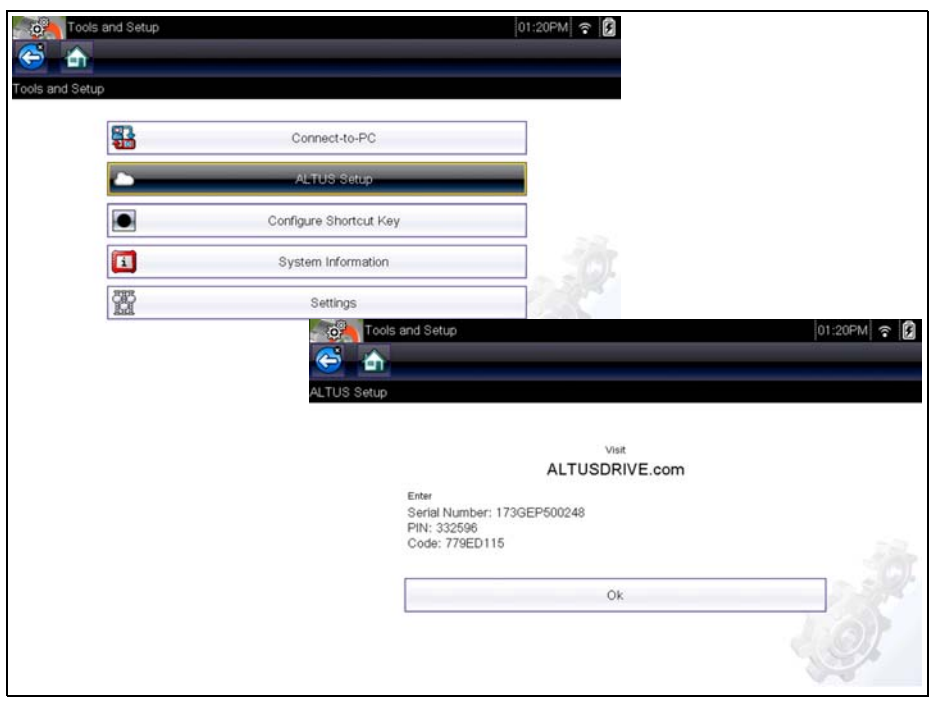

<span id="page-172-1"></span>**Figure 13-3** 

# <span id="page-173-0"></span>**13.4 Using ALTUS**

To use ALTUS:

- An ALTUS account is required, see Registration Getting Started, on page 165,.
- **•** The diagnostic tool must be connected to a Wi-Fi network, see Turning Wi-Fi On and Connecting to a Network, on page 183,.

# <span id="page-173-2"></span>**13.4.1 Quick Reference (print / download / share)**

- **• Downloading Files** Select the menu icon on the file card (upper right), then select **Download** from the menu options. See (callout #4) in My Files, on page 169,.
- **• Printing Files** Select the menu icon on the file card (upper right), then select **Download** from the menu options (see callout  $#4$  in My Files, on page 169,), once downloaded print the file from your device. Alternate Method - open the file in a new browser tab (see [File Detail](#page-176-0)  [\(Tags\)' on page 171,\)](#page-176-0) and use the browser viewer tools to print the file. *Note: All browsers may not support this feature*.
- **• Sharing Individual Files**  Select the link icon on the file card (lower center), then select **Copy to Clipboard** from the pop-up window. See [Sharing/E-mail an Individual Report \(Link](#page-178-0)  icon), on page 173,.
- **• Sharing the Entire Gallery of Files**  Select the menu icon from the upper toolbar (upper right), then select **Copy to Clipboard** from the pop-up window. See [Sharing all Reports](#page-178-1)  (Share My Gallery), on page 173,.

# <span id="page-173-1"></span>**13.4.2 Logging in to ALTUS (registered user)**

#### **To log in to ALTUS:**

- 1. Using your mobile device or PC visit ALTUSDRIVE.com.
- 2. Select the **Login** icon [\(Figure 13-4](#page-173-3)).

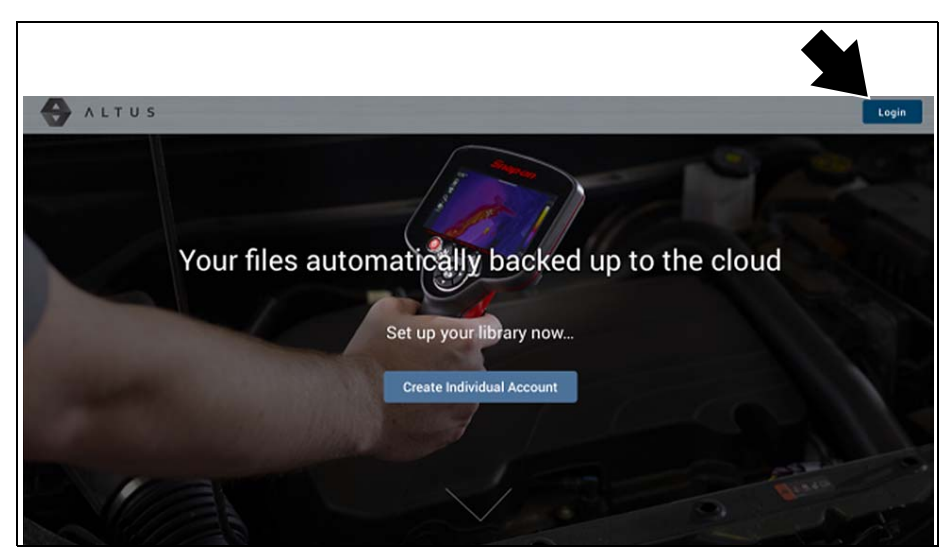

**Figure 13-4** 

<span id="page-173-3"></span>3. Log in using your **Username** and **Password** ([Figure 13-5](#page-174-2)).

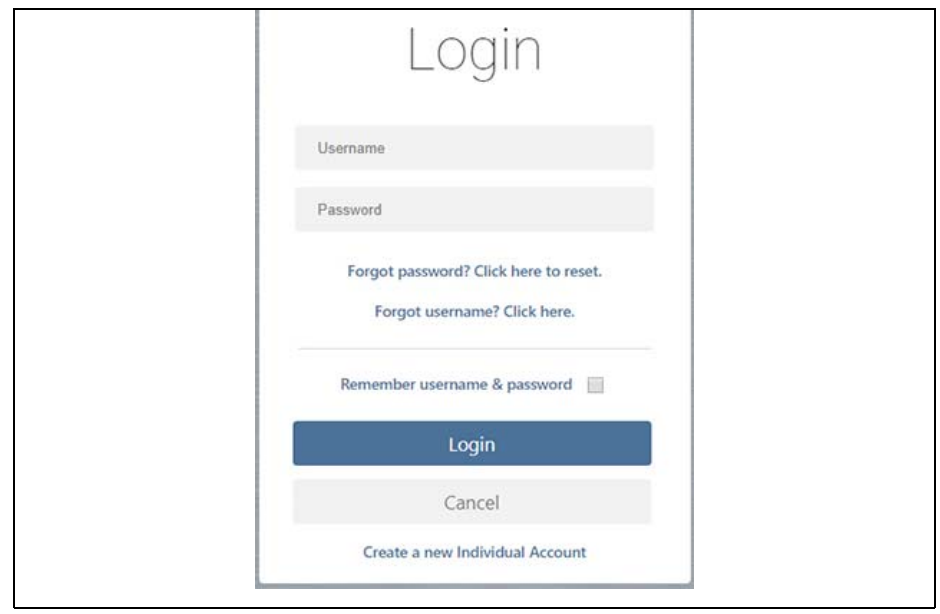

**Figure 13-5** 

# <span id="page-174-2"></span><span id="page-174-0"></span>**13.4.3 Navigating ALTUS (Toolbars)**

The upper and lower toolbars are available from all screens.

The upper toolbar includes a menu icon (right side) [\(Figure 13-6](#page-174-3)). This menu allows you to share your entire gallery, see Sharing all Reports (Share My Gallery), on page 173,.

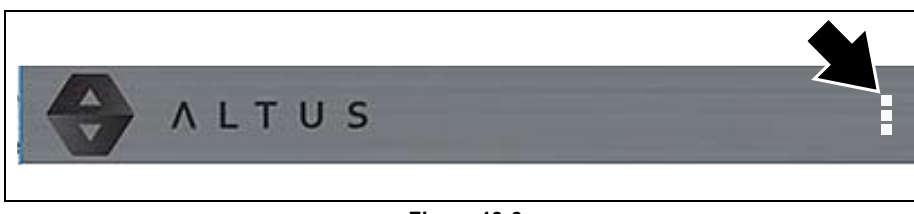

**Figure 13-6** 

<span id="page-174-3"></span>The lower toolbar [\(Figure 13-7](#page-174-4)) includes the following links:

- **•** [My Files](#page-174-1), see [page 169](#page-174-1)
- **•** [Search,](#page-179-0) see [page 174](#page-179-0)
- **•** [Favorites](#page-180-0), see [page 175](#page-180-0)
- **•** [Profile](#page-180-1), see [page 175](#page-180-1)

<span id="page-174-4"></span>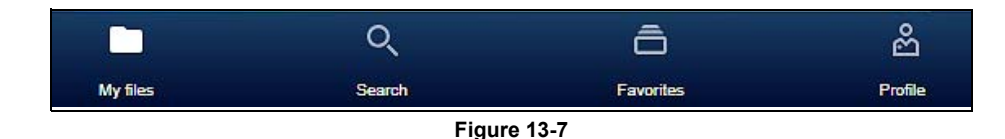

# <span id="page-174-1"></span>**13.4.4 My Files**

My Files displays all the code scan reports uploaded from the diagnostic tool ([Figure 13-8](#page-175-0)). Each report is displayed in a navigation card.

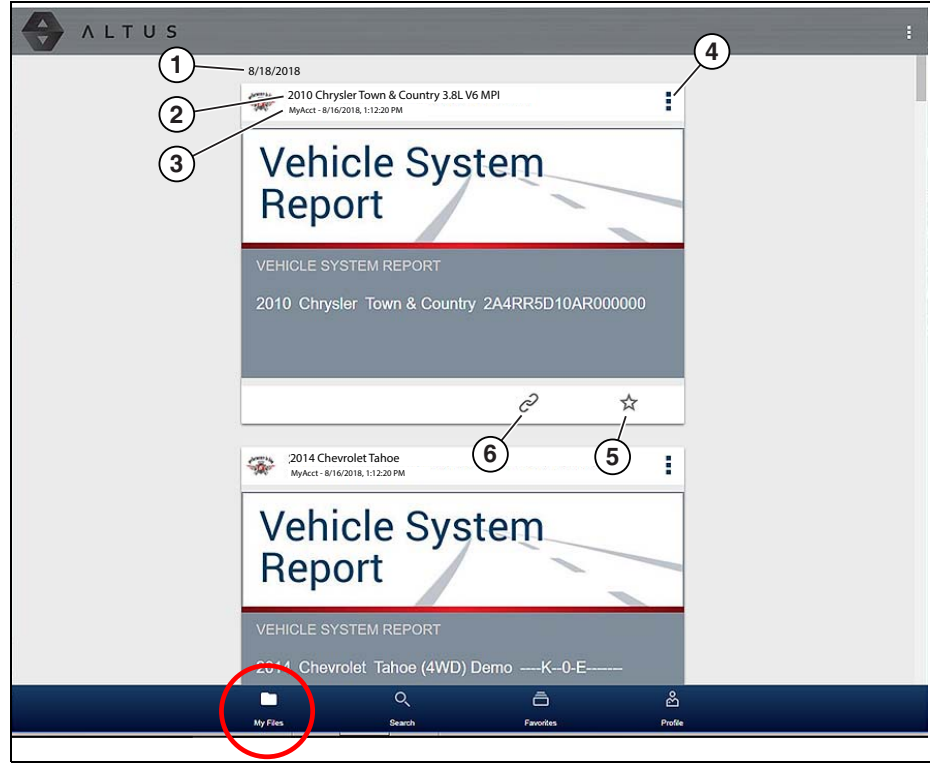

**Figure 13-8** 

- <span id="page-175-0"></span>**1— Report Upload Date -** Reports are displayed with the most recent uploads at the top. The Report upload date is displayed at the upper left. The date is shown once at the top of the series of reports, scroll up / down to see all files within a specific date.
- **2— Report File Name** See [File Detail \(Tags\)](#page-176-0)**' on page 171,** for additional information.
- **3— Your Account Username (and timestamp) See Account, on page 177, for additional** information. The timestamp indicates the date/time the file posted on **ALTUSDRIVE.com**
- **4— Menu Icon options:**
	- **Download**  Select to download the report to your device.
	- **Delete** Select to delete the report from ALTUS.
- **5— Favorites Icon See** Favorites**[' on page 175,](#page-180-0) for additional information.**
- **6— Link icon See** [Sharing/E-mail an Individual Report \(Link icon\)](#page-178-0)**' on page 173, for additional information.**

Selecting a report opens the report File Details. The File Detail screen allows you to edit report file metadata.

### <span id="page-176-0"></span>**File Detail (Tags)**

As shown in [Figure 13-9](#page-176-1) selecting (touching) a report from My Files opens the report File Detail card. Selecting the report again opens that report in a new browser tab.

**NOTE:**<br> **i** Opening the file in a separate browser tab may allow you to use the browser viewer tools to print or download the file. This feature may not be available in all browsers.

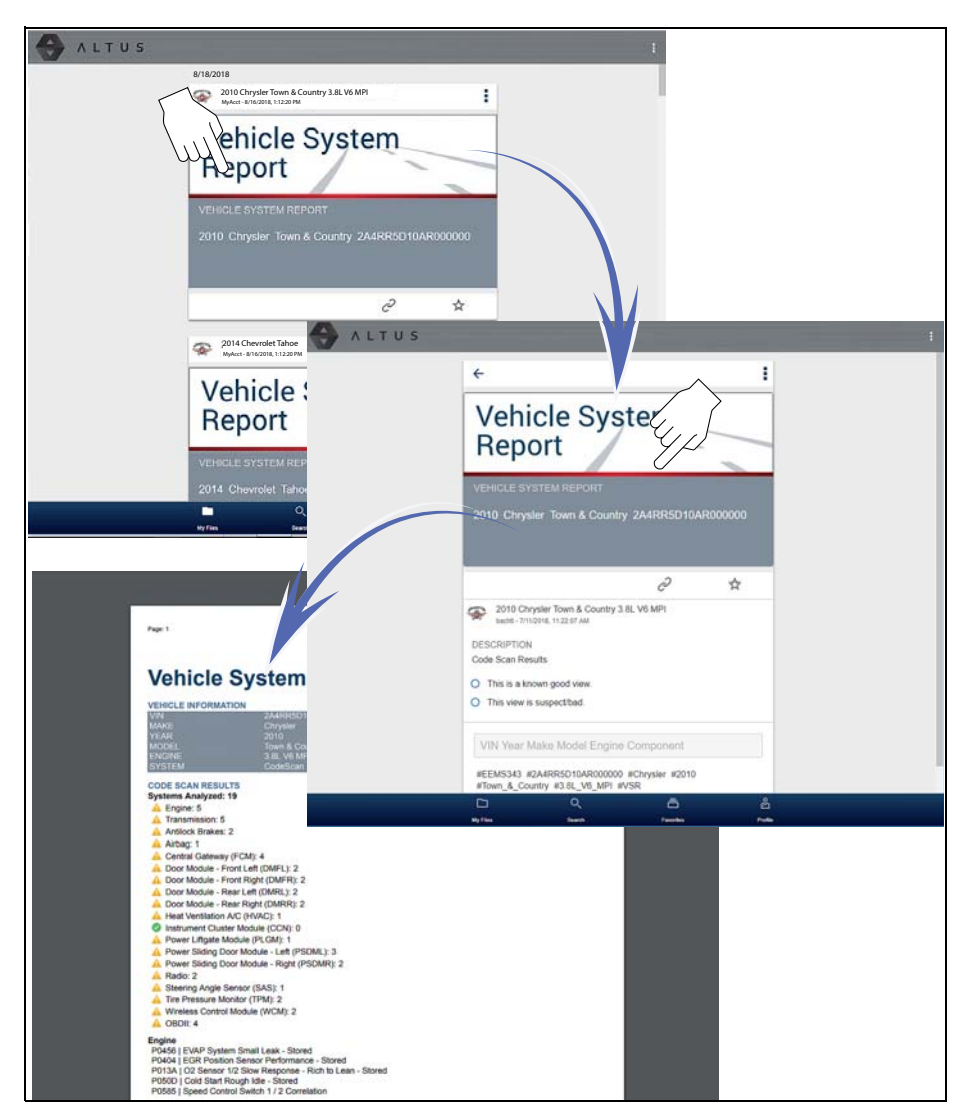

<span id="page-176-1"></span>**Figure 13-9** 

The following describes File Detail card features.

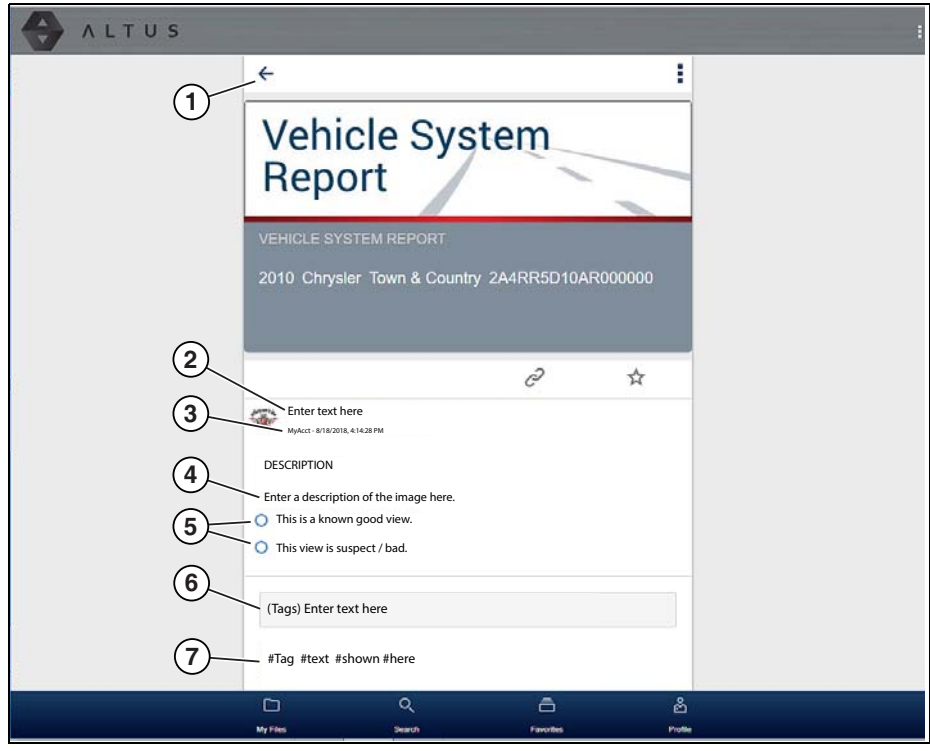

**Figure 13-10** 

- **1— Back Icon Returns to My Files**
- **2— Report Name (user entered searchable text)** Select the report file name to open the editor. Enter text (alphanumeric) in the field as desired.
- **3— Your Account Username (and timestamp) See Account, on page 177, for additional** information. The timestamp indicates the date/time the file posted on **ALTUSDRIVE.com**
- **4— Description (user entered searchable text)** Enter text (alphanumeric) in the description field as desired.
- **5— Known Good / Bad Checkboxes (user defined and searchable)** Selecting a checkbox automatically creates a tag (e.g. #good) and is displayed in the Active Tag(s) field.
- **6— Tag (user entered searchable text)** Enter text (alphanumeric) in this field as desired. Tagging a report allows you to associate (tag) descriptive text to a report. Tagging can be used to associate multiple reports with a common tag. The tag text then can be used when performing a search to find all reports with the same tag. Each text entry (word) that is separated by a space (return) is added as a tag, and is displayed in the Active Tag field.
- **7— Active Tag(s)** Displays the active tag(s). Tags can include the "good" or "bad" entry from the Known Good / Bad checkboxes, and text entered in the report Name, Description and Tag fields. Each entry is automatically preceded with the "#" symbol.

### <span id="page-178-0"></span>**Sharing/E-mail an Individual Report (Link icon)**

To share a report:

1. Select the **Link icon** ([Figure 13-11\)](#page-178-2) on the report card.

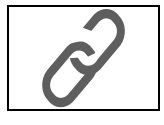

**Figure 13-11** 

<span id="page-178-2"></span>2. Select **Copy to Clipboard** ([Figure 13-12\)](#page-178-3) from the pop-up window.

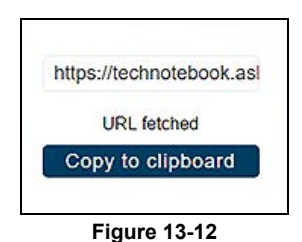

<span id="page-178-3"></span>3. Open your (e-mail, text, social media, etc.) app and paste the URL into a message to share with others.

The URL link that is sent only displays:

- **•** The Report
- **•** Report Name
- **•** Your User Name
- **•** Date Report was posted
- **•** Report Description

### <span id="page-178-1"></span>**Sharing all Reports (Share My Gallery)**

To share your entire gallery (all files in My Files):

1. Select the **Menu** icon [\(Figure 13-13\)](#page-178-4) from the upper toolbar.

<span id="page-178-4"></span>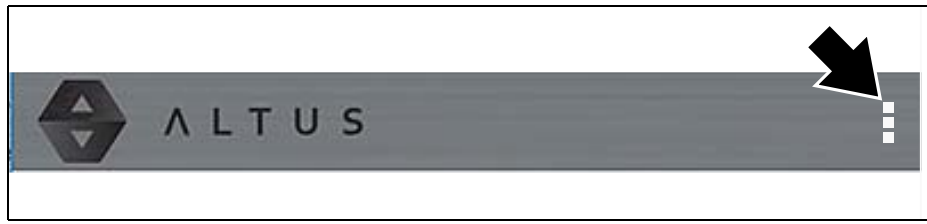

**Figure 13-13** 

- 2. Select **Share My Gallery**.
- 3. Select **Copy to Clipboard** ([Figure 13-14\)](#page-179-1) from the pop-up window.

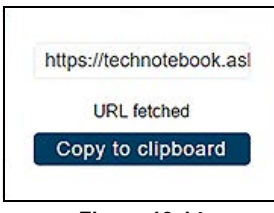

**Figure 13-14** 

<span id="page-179-1"></span>4. Open your (e-mail, text, social media, etc) app and paste the URL into a message to share with others.

The URL link that is sent only displays:

- **•** The Reports
- **•** Report Names
- **•** Your User Name
- **•** Date the Reports were posted
- **•** Report Descriptions

# <span id="page-179-0"></span>**13.4.5 Search**

The Search screen allows you to perform text searches on all uploaded files and view the results.

To search for a specific file or set of files, enter a **search term** in the search box and select the **magnifying glass** icon ([Figure 13-15](#page-179-2)) (or press Enter).

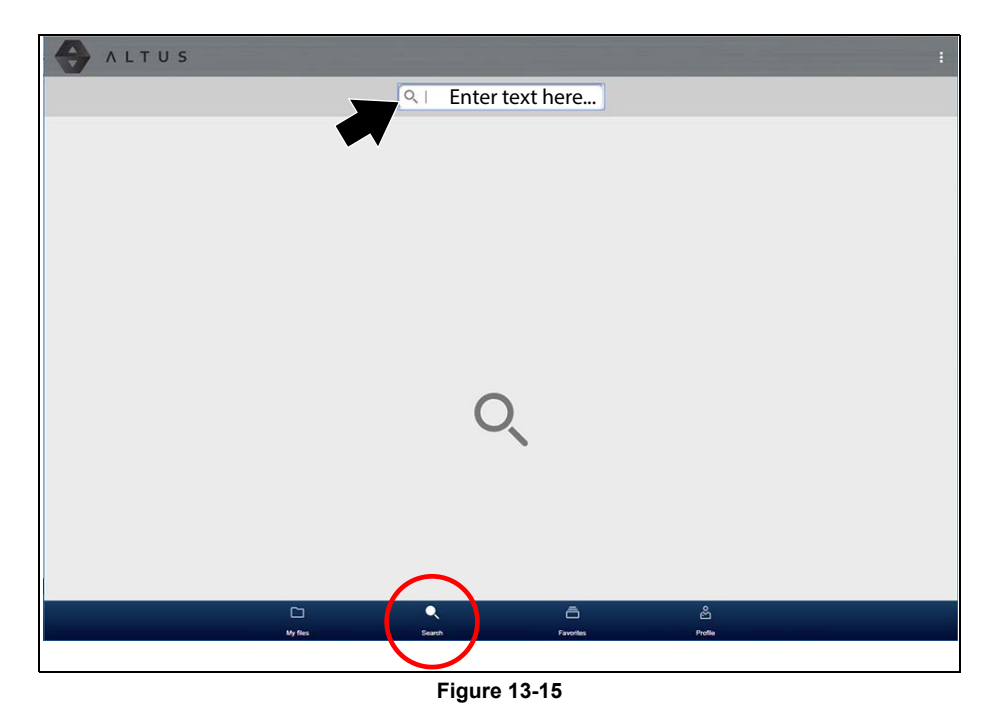

<span id="page-179-2"></span>Search queries the following to find results:

**• Report File Name** - name can be either system assigned or user assigned
- **• Known Good / Bad Checkboxes** selecting a checkbox automatically creates a searchable tag (e.g. good or bad)
- **• Description** user entered text
- **• Tag** user entered text

See File Detail (Tags), on page 171, for additional information on the above "user entered" text.

### **13.4.6 Favorites**

The Favorites screen displays all the reports selected as favorites ([Figure 13-16](#page-180-0)).

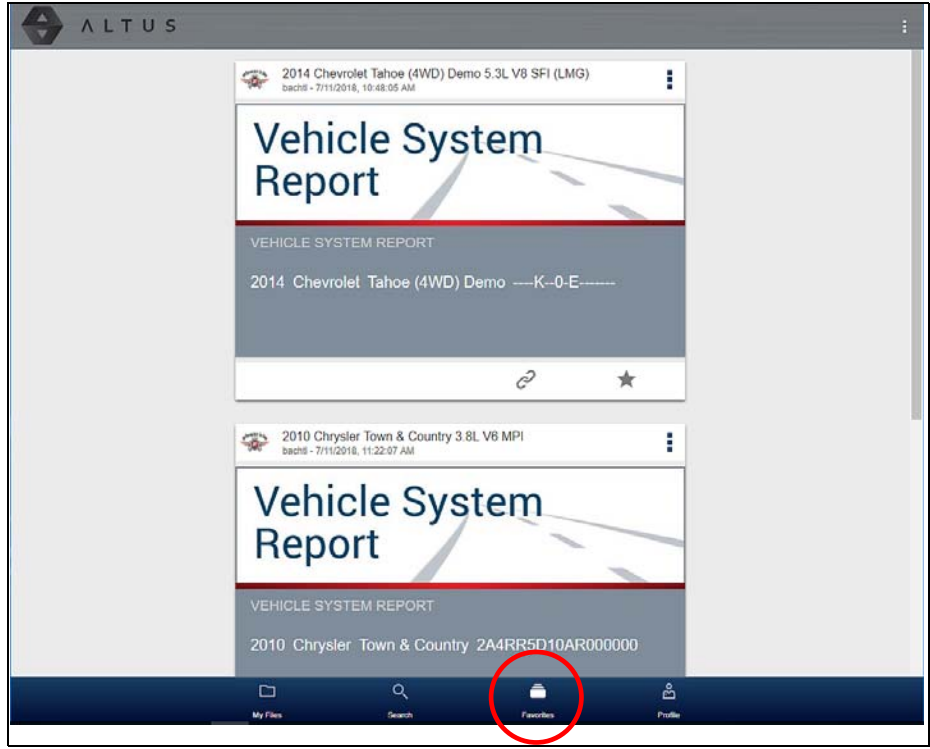

**Figure 13-16** 

<span id="page-180-0"></span>To set a file as a "Favorite", select the **Favorite** icon (star symbol) to highlight the icon.

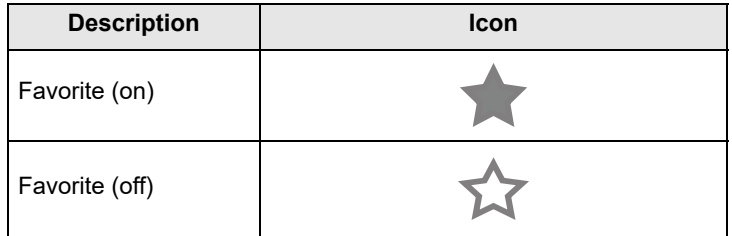

The Favorites icon can be selected/deselected at anytime when displaying files.

### **13.4.7 Profile**

The Profile screen allows you to:

• Open Profile Manager ([Figure 13-17](#page-181-0)), see Using Profile Manager, on page 176,

• Logout of ALTUS, see Logging Out of ALTUS, on page 180,

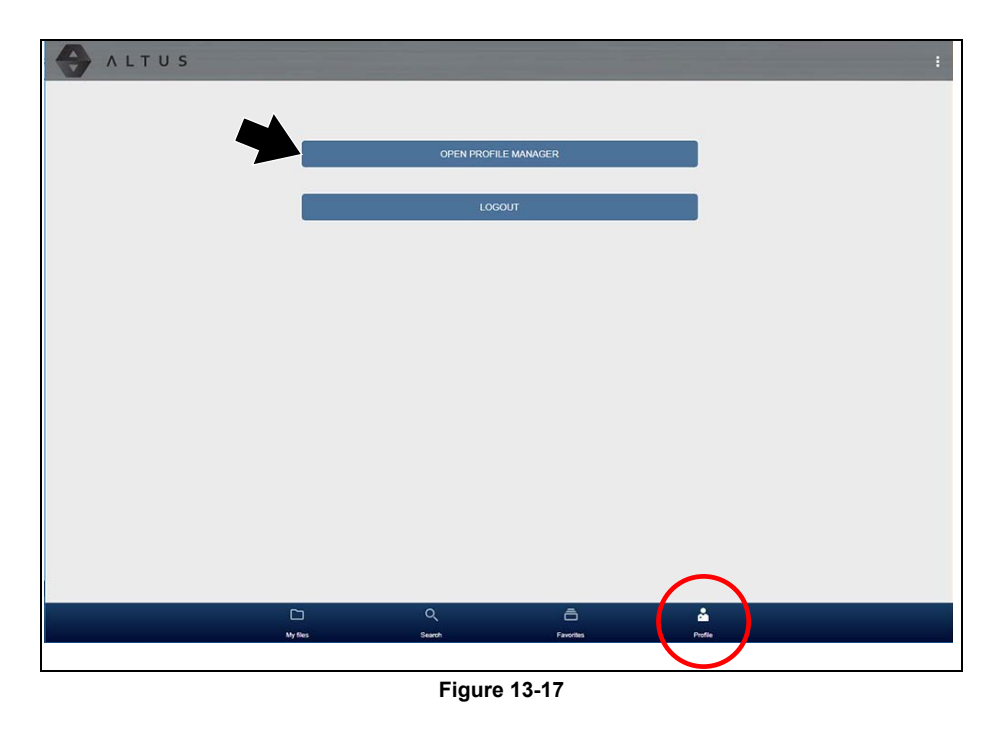

### <span id="page-181-1"></span><span id="page-181-0"></span>**Using Profile Manager**

1. To open the Profile Manager screen, select **Profile** from lower toolbar, then select **Open Profile Manager** ([Figure 13-17\)](#page-181-0).

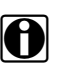

**NOTE:**<br>Profile Manager opens a new browser tab. To return to ALTUS after logging out of Profile Manager, you must select the ALTUS Home Page browser tab.

2. Enter your **Username** and **Password** at the Login screen.

If you are a SureTrack user, please note that Profile Manager is the same as your SureTrack Profile Manager. Any changes you make will also be reflected in your SureTrack account.

Profile Manager includes five tabbed categories to help you manage your account information:

- Account, on page 177,
- Personal Information, on page 178,
- Expertise, on page 178,
- Profile Picture, on page 179,
- Device Management, on page 179,

#### <span id="page-182-0"></span>*Account*

This screen manages the following account information [\(Figure 13-18\)](#page-182-1):

- **•** Authorization Key (not required for ALTUS account registration)
- **•** Account Expiration Date
- **•** Shop Nickname
- **•** Email
- **•** Username
- **•** Password

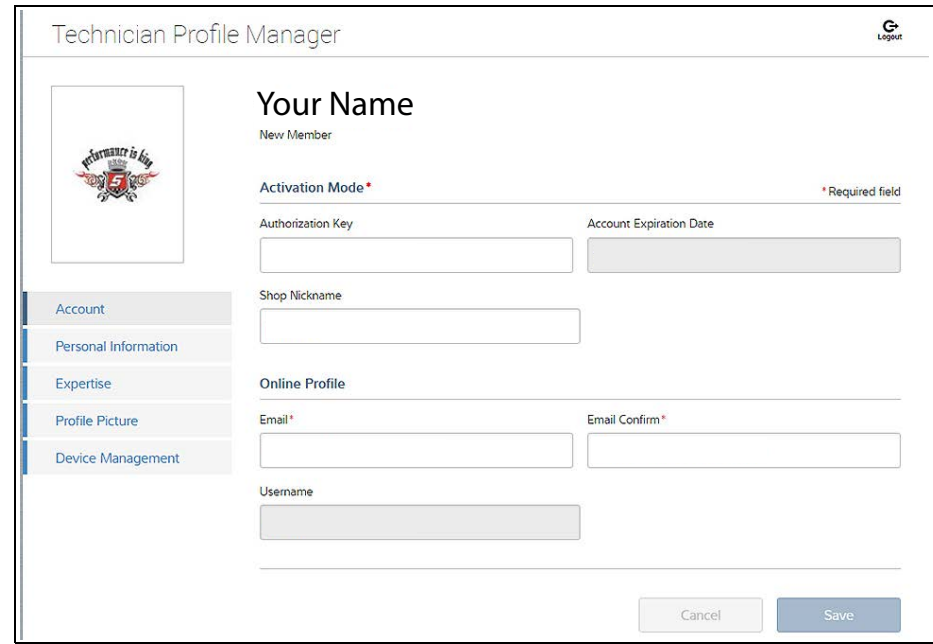

<span id="page-182-1"></span>**Figure 13-18** 

#### <span id="page-183-0"></span>*Personal Information*

This screen manages the following personal account information [\(Figure 13-19\)](#page-183-2):

- **•** First Name
- **•** Last Name
- **•** City
- **•** State
- **•** Zip Code

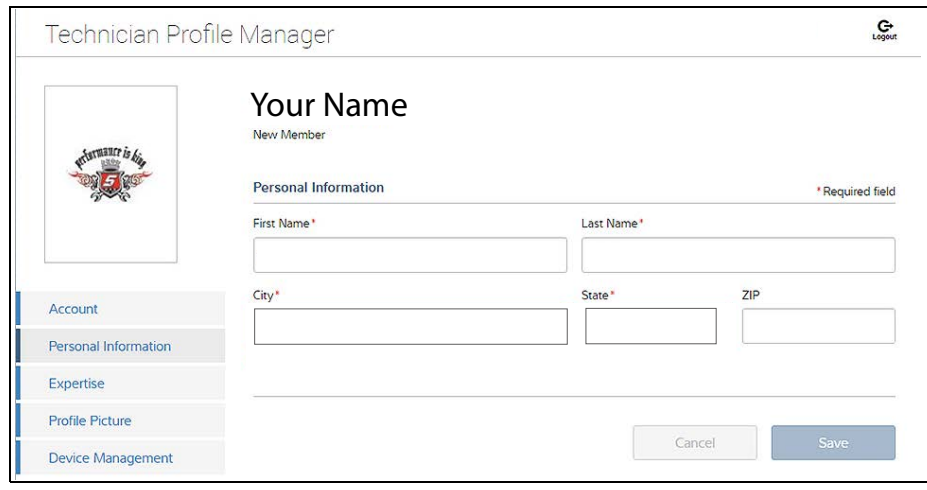

**Figure 13-19** 

#### <span id="page-183-2"></span><span id="page-183-1"></span>*Expertise*

(SureTrack users only) - Select the vehicles from the list that you have expertise with. When a question is asked within the SureTrack community about one of the selected vehicles, you will receive an email with the details and a link back to the question.

| Technician Profile Manager | G                                                                                                    |            |                        |              |  |  |
|----------------------------|----------------------------------------------------------------------------------------------------|------------|------------------------|--------------|--|--|
|                            | <b>Your Name</b><br>New Member                                                                                                    |            |                        |              |  |  |
|                            | <b>Expertise</b><br>Select All                                                                                                    |            |                        |              |  |  |
|                            | This is your chance to show the community your expertise by selecting from the vehicles shown below.<br>When a question is asked about one of the selected vehicles, you will receive an email with the details and<br>a link back to the question. |            |                        |              |  |  |
| Account                    | Acura                                                                                                    | Alfa Romeo | <b>American Motors</b> | Asuna        |  |  |
| Personal Information       | Audi                                                                                                    | Austin     | <b>BMW</b>             | <b>Buick</b> |  |  |
| Expertise                  | Cadillac                                                                                                    | Checker    | Chevrolet              | Chrysler     |  |  |
| <b>Profile Picture</b>     | Daewoo                                                                                                    | Daihatsu   | Dodge                  | Eagle        |  |  |
| Device Management          |                                                                                                    |            |                        |              |  |  |
|                            | Fiat                                                                                                    | Ford       | <b>General Motors</b>  | Geo          |  |  |
|                            | <b>GMC</b>                                                                                                    | Honda      | Hummer                 | Hyundai      |  |  |

**Figure 13-20** 

#### <span id="page-184-0"></span>*Profile Picture*

This screen allows you to personalize your profile picture, by selecting one of the provided images.

#### <span id="page-184-1"></span>*Device Management*

This screen manages devices associated with your account [\(Figure 13-21](#page-184-2)):

Select **Add a Device** to setup and add an authorized device (e.g. Diagnostic Tool or Diagnostic Thermal Imager).

Enter the device:

- **• Serial Number** serial number of the device
- **• Code** authorization code specific to the device
- **• PIN** specific PIN associated to the device
- **• Device Name** user define name

When finished select **Save** to save and link the device to your account.

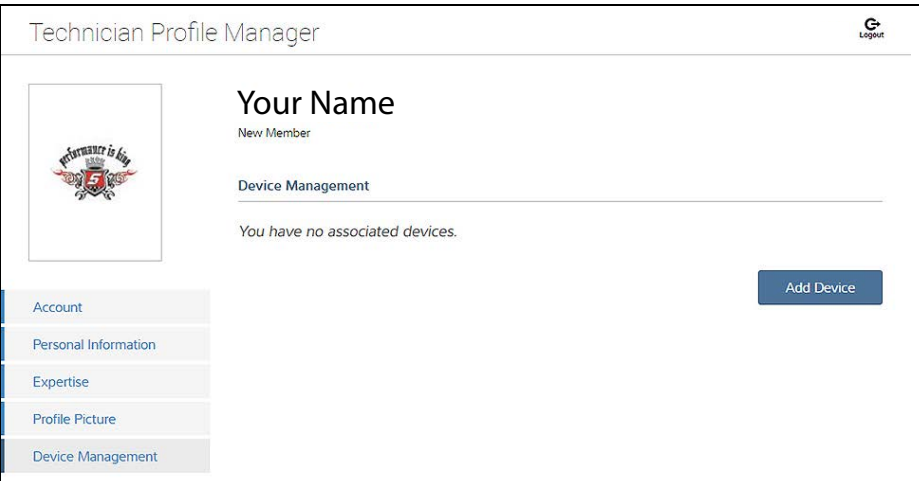

**Figure 13-21** 

#### <span id="page-184-2"></span>*Logging Out of Profile Manager*

Select the **logout** icon (upper right screen) to log out of Profile Manager ([Figure 13-22](#page-184-3)).

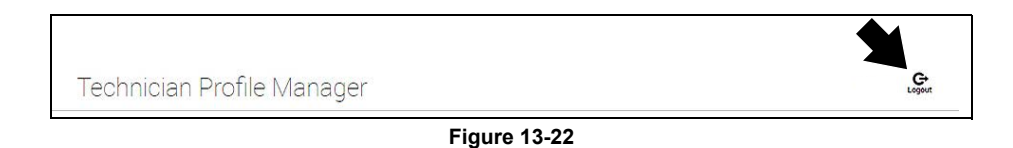

<span id="page-184-3"></span>**NOTE:**<br>*Profile Manager opens a new browser tab. To return to ALTUS after logging out of Profile Manager, you must select the ALTUS Home Page browser tab.*

### <span id="page-185-0"></span>**Logging Out of ALTUS**

To log out of ALTUS select **Profile** from lower toolbar, then select **Logout** ([Figure 13-23](#page-185-1)).

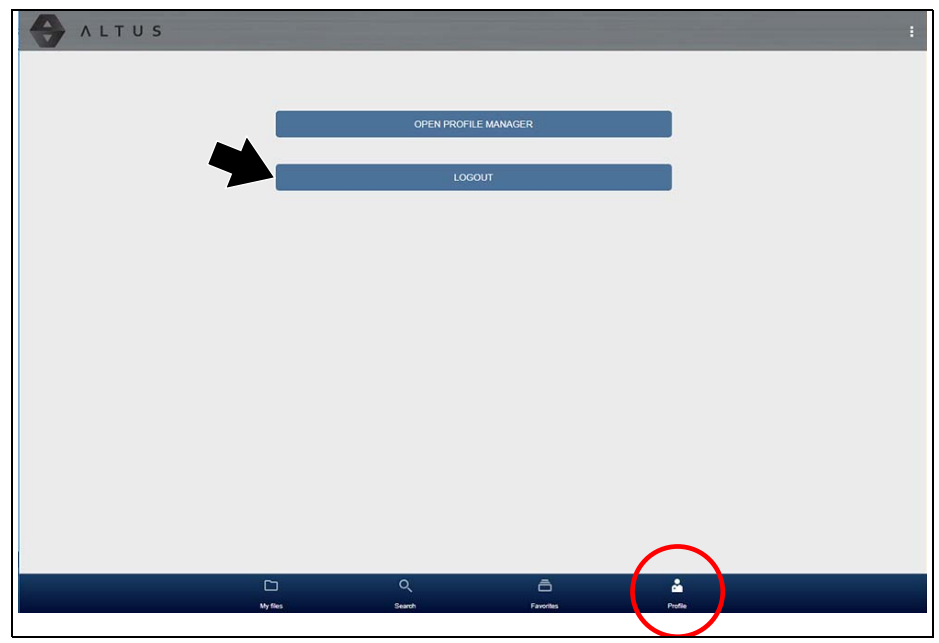

<span id="page-185-1"></span>**Figure 13-23** 

# **Chapter 14 Wi-Fi Connection / Troubleshooting**

The diagnostic tool is equipped with many features that require Wi-Fi connection. The Wi-Fi connection is solely dedicated to our Snap-on Web Services Network. To use features like ALTUS, SureTrack, and Oil Specs and Resets a Wi-Fi connection is required. Authorization and registration is also required to use some of these features. This section includes information on Wi-Fi connection and troubleshooting.

## **Main Topic Links**

- **• [Checking if Wi-Fi is On/Off page 181](#page-186-0)**
- **• [Checking if Wi-Fi is Connected page 182](#page-187-0)**
- **• [Wi-Fi Icons \(Setup\) page 182](#page-187-1)**
- **• [Turning Wi-Fi On and Connecting to a Network page 182](#page-187-2)**
- **• [Add Network Advanced \(Connecting to a hidden network\) page 184](#page-189-0)**
- **• [Wi-Fi Testing page 184](#page-189-1)**
- **• [Wi-Fi Troubleshooting and Status Messages page 186](#page-191-0)**

## <span id="page-186-0"></span>**14.1 Checking if Wi-Fi is On/Off**

If the Wi-Fi indicator is displayed in the title bar, Wi-Fi is on. If Wi-Fi is off, see T*urning On Wi-Fi and Connecting to a Network* to turn it on and connect.

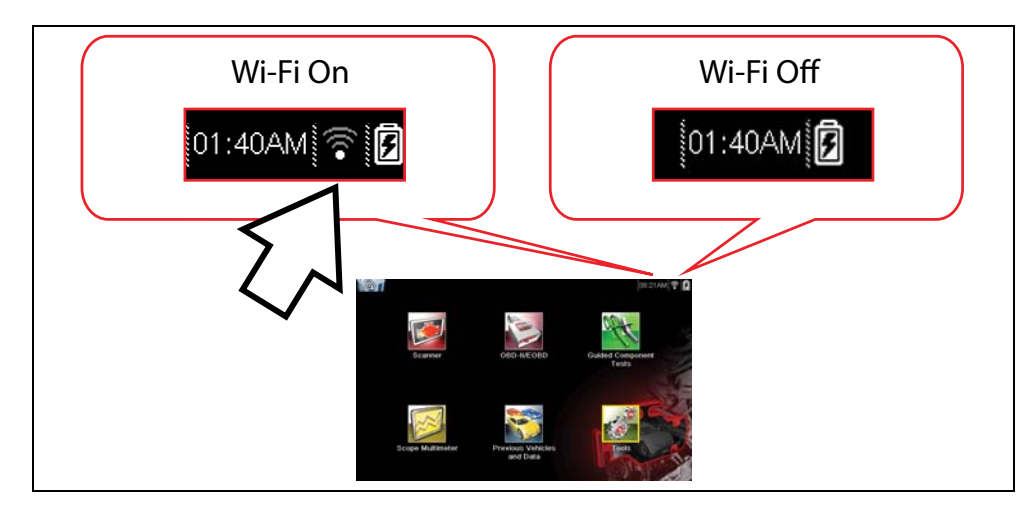

## <span id="page-187-0"></span>**14.2 Checking if Wi-Fi is Connected**

Check the Wi-Fi indicator in the title bar:

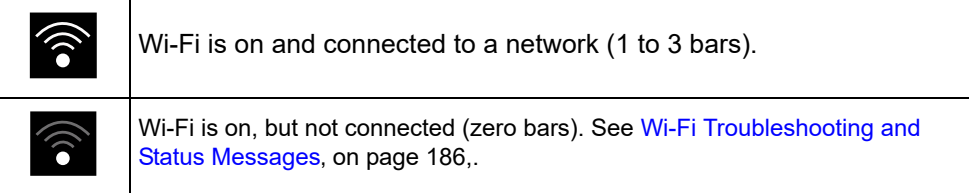

## <span id="page-187-1"></span>**14.3 Wi-Fi Icons (Setup)**

Familiarize yourself with the following Wi-Fi icons and indicators from the Wi-Fi configuration screen.

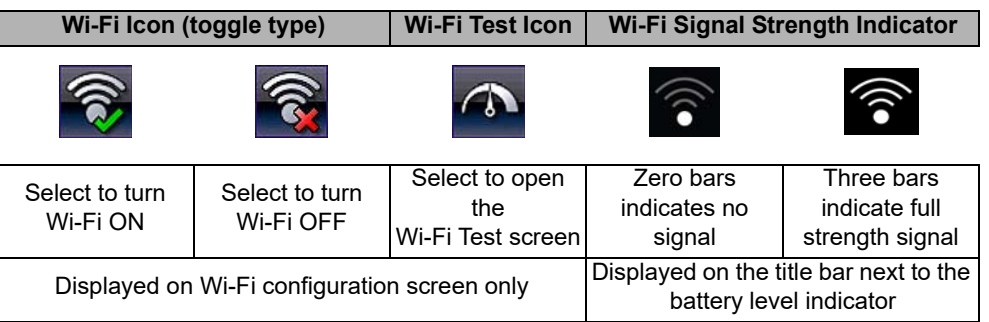

## <span id="page-187-2"></span>**14.4 Turning Wi-Fi On and Connecting to a Network**

- 1. From the Home screen, select **Tools > Settings > Configure Wi-Fi***.*
- 2. Select the **Wi-Fi** icon (with checkmark) [\(Figure 14-1\)](#page-187-3) to turn Wi-Fi on.

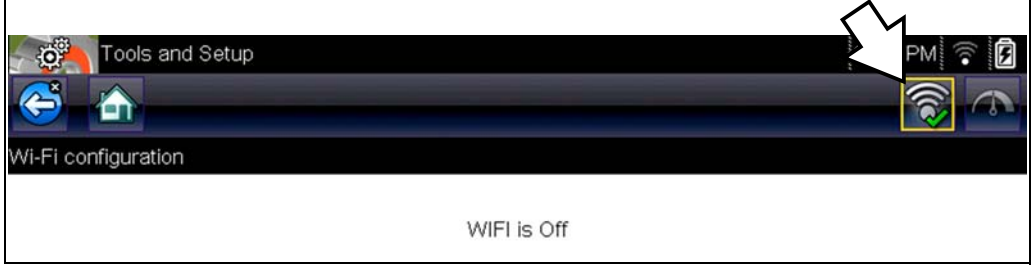

**Figure 14-1** *Wi-Fi Icon (shown off)*

<span id="page-187-3"></span>3. The Wi-Fi icon will change to the Wi-Fi symbol with "x" mark [\(Figure 14-2](#page-188-0)), indicating Wi-Fi is on.

The screen will change to display available supported network connections.

4. Select your network. Use the scroll feature to show all active connections [\(Figure 14-2](#page-188-0)).

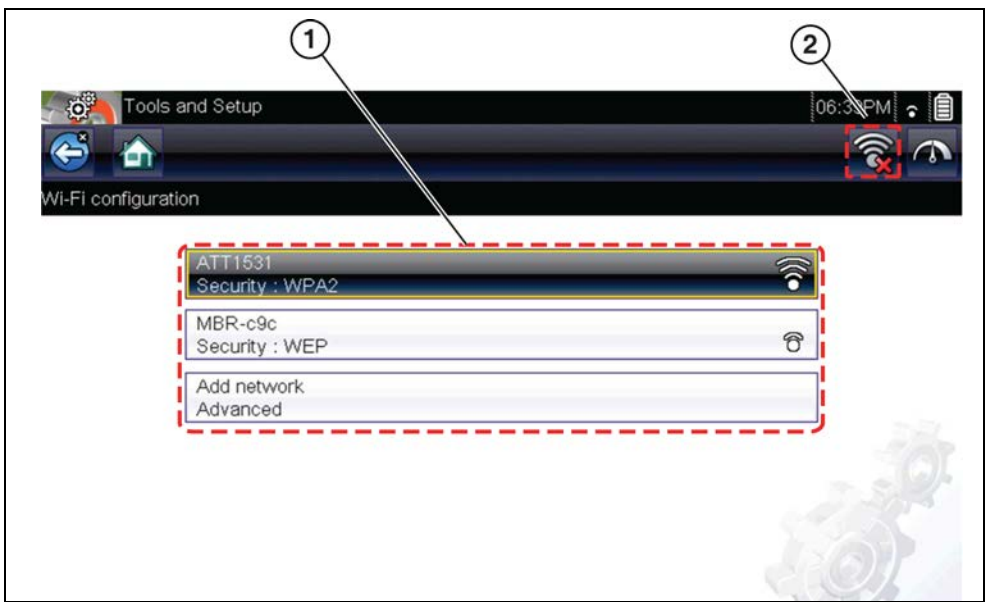

**Figure 14-2** *Wi-Fi Configuration Screen*

#### <span id="page-188-0"></span>**1— Available Network Connections**

**2— Wi-Fi Icon** (Wi-Fi shown on)

**NOTE:**<br>A password is required when choosing a secured (protected) network. Enter the password using the on-screen keyboard and then select the check mark on the keyboard to continue.

Networks with a proxy, challenge page, or that require the user to accept terms of usage are not supported.

Wi-Fi performance varies depending on your wireless network equipment and ISP.

- 5. Select **Connect** to connect to your desired network or **Cancel** to cancel the request.
- 6. From the Connect confirmation screen select **OK** to continue using this connection or **Forget** to disconnect this connection.
	- **•** The screen will change to display your confirmed network connection and ALTUS registration information. For ALTUS registration information see [ALTUS](#page-169-0)  (ALTUSDRIVE.com) - Cloud Sharing/Storage, on page 164,.
	- **•** If the status message "Not Connected" is displayed, retry the configuration process or see [Wi-Fi Testing, on page 184](#page-189-1) for additional information.

### <span id="page-189-0"></span>**14.5 Add Network Advanced (Connecting to a hidden network)**

The Add Network selection allows you to connect to a network that is not broadcasting its name (not visible in the displayed network list). These networks are also known as "hidden" networks.

To connect to a hidden network you will first need to know the following:

- **•** Network Security Type
	- **–** Open (only need SSID)
	- **–** WPA or WPA2 (Pre-shared key)
	- **–** WEP (WEP key)
- **•** Network name or SSID (Service Set Identifier)
- **•** Network Password

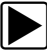

#### z **Connecting to a Hidden Wi-Fi Network**

- 1. From the Home screen, navigate to **Tools > Settings > Configure Wi-Fi**.
- 2. Select **Add Network Advanced** from the network list (scroll to end of list).
- 3. Select security type Open, WPA, WPA2, or WEP. Refer to the router user manual or your IT administrator to determine the type.
- 4. Enter the network name or SSID
- 5. Enter the network password.
- 6. Select **Connect** at the prompt to connect to the network.
- 7. Select **OK** at the confirmation screen to continue using this connection, or Forget to disconnect this connection.

## <span id="page-189-1"></span>**14.6 Wi-Fi Testing**

If you are experiencing network connection issues, an automated testing feature is available to quickly test your network connection.

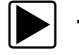

#### **Testing Connections**

- 1. Before you start the automated testing procedure, turn off the diagnostic tool and then turn it on. This clears previous testing messages from memory.
- 2. Connect to your desired network, see [Turning Wi-Fi On and Connecting to a Network, on](#page-187-2)  [page 182.](#page-187-2)
- 3. From the Wi-Fi configuration screen, select the **Wi-Fi Test** icon to open the network connection test screen ([Figure 14-3\)](#page-189-2).

<span id="page-189-2"></span>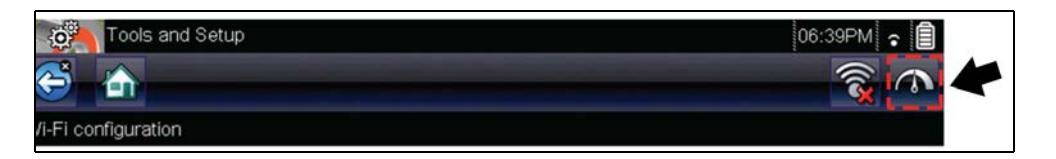

**Figure 14-3** *Wi-Fi Test Icon*

The network connection test is an automated test that begins when the screen is displayed. Network connection systems are tested in sequence and display a status indicator (Red = test failed, Yellow = test is process, or Green = test completed satisfactorily) when finished ([Figure 14-4\)](#page-190-0).

Connectivity of the following systems are checked:

- **• Hardware**
- **• Router**
- **• Internet**
- **• HTTP**
- **• Web Services Network**

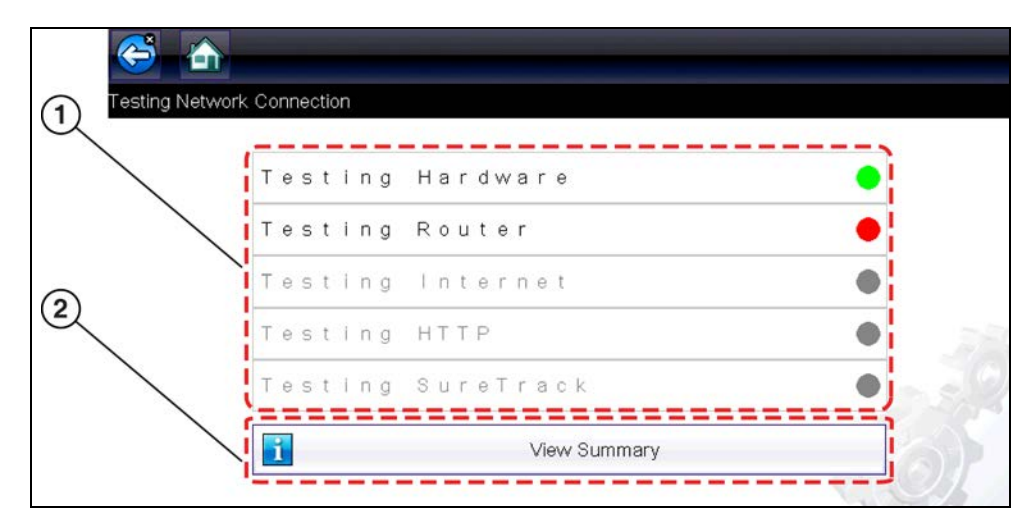

**Figure 14-4** *Connection Tests*

<span id="page-190-0"></span>**1— Connection Tests**

#### **2— View Summary**

4. If a connection issue(s) is present, select **View Summary** to review the results. The summary information is helpful if you are experiencing difficulties with your connection ([Figure 14-5](#page-190-1)). Scroll through the summary information to review the test results for each system and Tip messages for the current connection issue. See *Connection Tests - Troubleshooting* chart in [Wi-Fi Troubleshooting and Status Messages, on page 186](#page-191-0) for additional information.

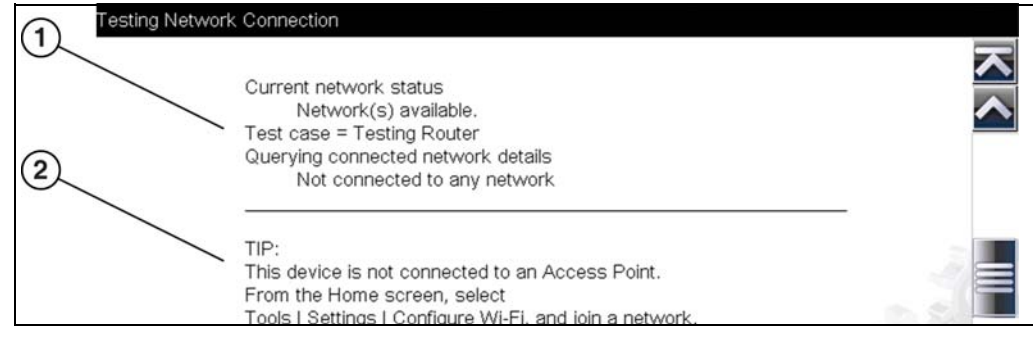

**Figure 14-5** *View Summary*

- <span id="page-190-1"></span>**1— Connection Test Results**
- **2— Connection Issue Tip Message**

### <span id="page-191-0"></span>**14.7 Wi-Fi Troubleshooting and Status Messages**

The following troubleshooting information is not inclusive and is meant as a guide only. Other issues and solutions may arise that are not stated here. The following description of terms are provided for reference as used in the following troubleshooting chart:

- **• Router** The data transmission device directly connected to your ISP.
- **• Remote Wireless Access Point** A wireless connection device between the router and your diagnostic tool.
- **• Wi-Fi Radio** The internal diagnostic tool radio transmitting and receiving Wi-Fi signals.
- **• Network Connection** Also called Wi-Fi connection. The configured Wi-Fi router connection the diagnostic tool connects to. This connection can be secured (password protected) or unsecured (open).

#### **Router Information**

Router compatibility and setup are important factors to check when trying to determine connectivity problems. Although we have tested this device at the factory to verify connectivity, we cannot guaranty its connectivity with your specific equipment. There may be some situations that require your time for router connection troubleshooting and/or additional consultation and equipment. Snap-on Incorporated is not responsible for any costs incurred for any additional equipment, labor or consultation charges or any other costs that may result from correcting non-connectivity issues with this device.

#### <span id="page-191-2"></span>**Check Router Settings**

Verify the following router settings **BEFORE** you begin troubleshooting a non-connectivity or "No Connection" problem. After each check, make any corrections as necessary then retest for connectivity. *Contact your IT administrator or ISP for assistance.*

- 1. Check your router connection and if applicable, the remote wireless access point connection.
- 2. Clear saved Wi-Fi networks, see Clearing Wi-Fi Networks, on page 186,.
- 3. Verify:
	- (a). Router is configured to use Dynamic Host Configuration Protocol (DHCP), not a static IP address.
		- (b). Router and/or settings for this device are configured to 2.4GHz. 5GHz is not supported.
	- (c). Router is configured to B/G and/or N standard wireless networks to 2.4GHz. 5GHz is not supported. See your router "User Guide" for setup, connection and troubleshooting procedures.
- 4. Check for router firmware and update to current version, if applicable.
- 5. Restart or reset the router. See your router "User Guide" for procedures.
- 6. Connect to a different router.

#### <span id="page-191-1"></span>**Clearing Wi-Fi Networks**

1. Select the Wi-Fi network that you are trying to connect to from the list of saved networks on the Wi-Fi configuration menu.

The Wi-Fi Summary page displays.

2. Select **FORGET**

The Wi-Fi Configuration menu displays.

- 3. Repeat steps (1) and (2) for ALL saved Wi-Fi networks.
- 4. Once all saved Wi-Fi networks have been deleted (forgotten) turn off the diagnostic tool.
- 5. Turn on the diagnostic tool and connect to the desired Wi-Fi network, see Turning Wi-Fi On and Connecting to a Network, on page 182,.

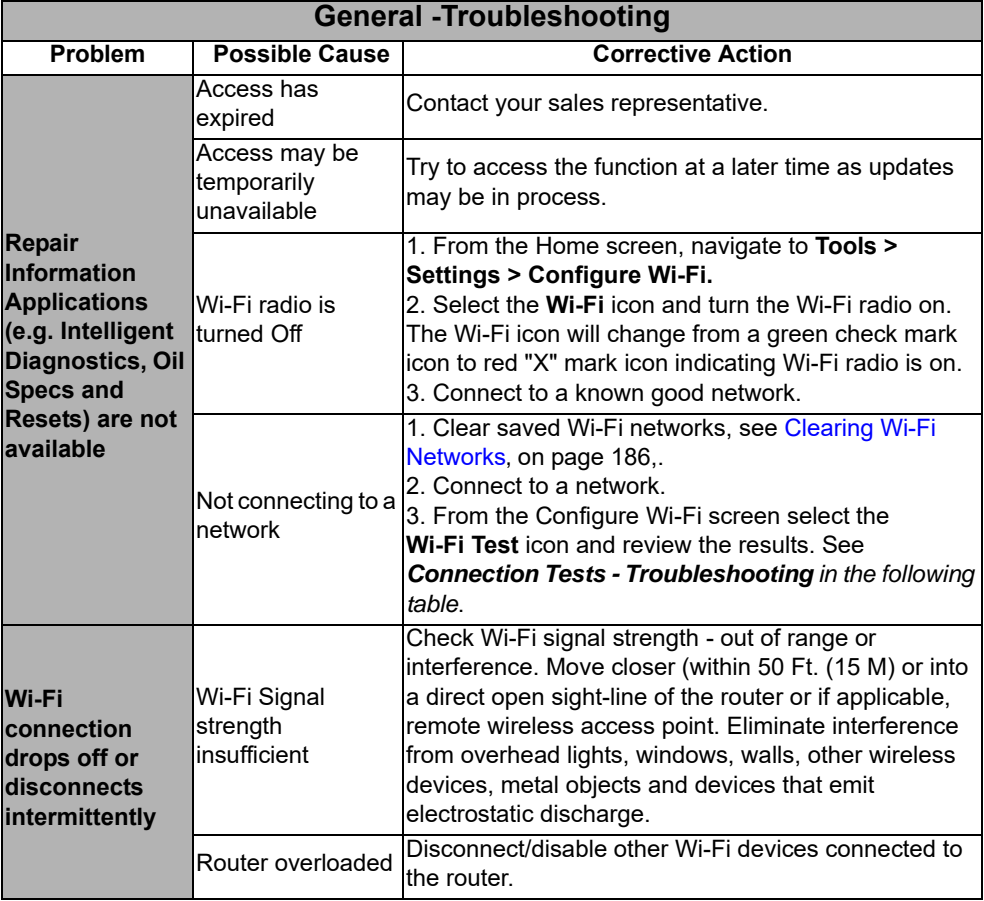

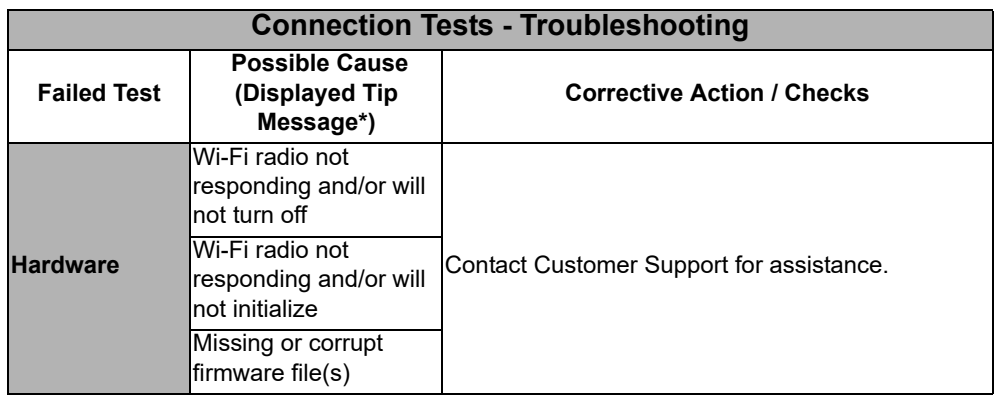

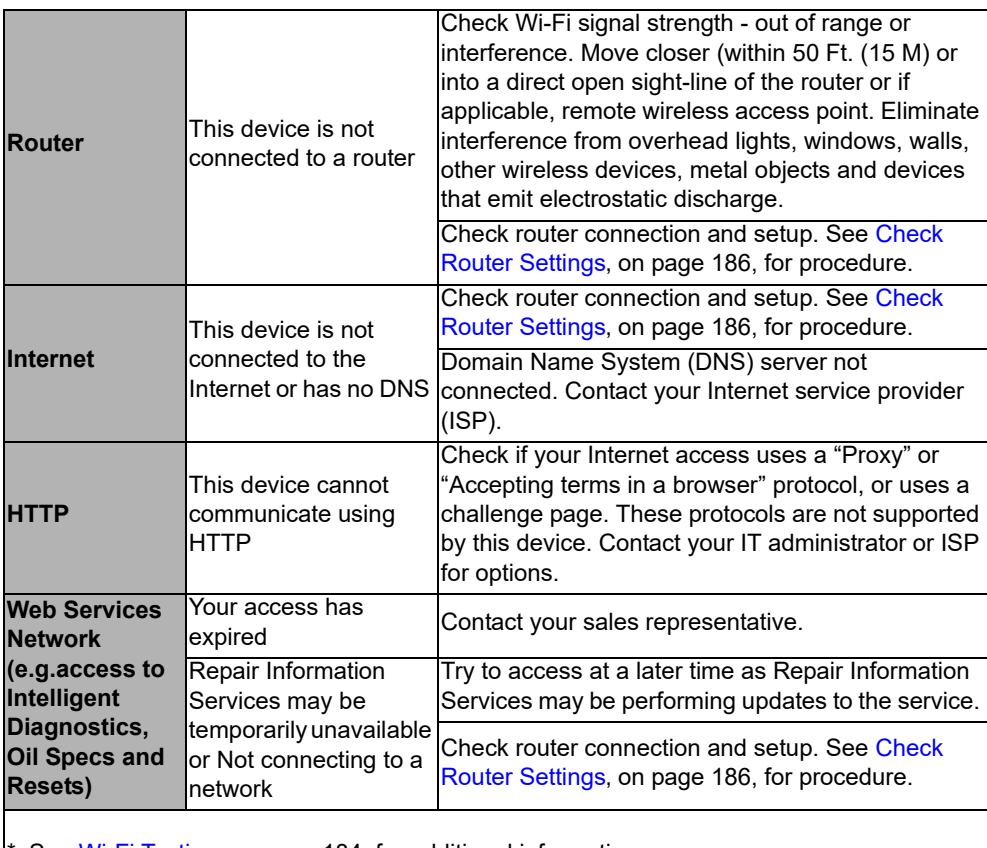

See Wi-Fi Testing, on page 184, for additional information.

### **14.7.1 Informative Messages**

Messages may be displayed to inform you of pending issues or general status. Depending on your access and connection status, the following are typical messages that may be displayed:

- **• Content May Be Available!** indicates content may be available, however you are not currently connected to the Web Services Network. This message may be caused by a Wi-Fi connection issue, or you do not have access to the feature. See [Wi-Fi Troubleshooting and](#page-191-0)  Status Messages, on page 186, for Troubleshooting information.
- **• No connection. Please try again later.** indicates you are not currently connected to the Web Services Network, except when displayed in the OBD/EOBD function as Repair Information Applications are not accessible in OBD/EOBD mode. If this message is displayed in the Scanner function, it may be caused by a Wi-Fi connection issue, or you do not have access to the feature. See Wi-Fi Troubleshooting and Status Messages, on [page 186,](#page-191-0) for Troubleshooting information.
- **• Loading content** indicates information is being accessed from the Web Services Network.
- **• A new diagnostic software upgrade is available. Contact your sales representative for details.**
- **• Your access has expired. See your Sales representative to renew.** indicates your access to the Web Services Network has expired and you should contact your sales representative.

# **Chapter 15 ShopStream Connect**

This chapter includes a brief introduction to some of the key features of the ShopStream Connect software. For detailed ShopStream Connect information and instructions, download the ShopStream Connect User Manual from our website: http://diagnostics.snapon.com/usermanuals

The ShopStream Connect™ **(SSC)** software is PC-based software that extends the capabilities of your diagnostic tool. Using ShopStream Connect software with your diagnostic tool allows you to do the following:

- **•** View, Print, and Manage data saved from your Diagnostic tool.
- **•** Move and copy your data between the diagnostic tool and your PC.
- **•** View and Print trouble codes saved with select diagnostic tools. This allows you to share the data in a report format with vehicle owners or other technicians.
- **•** Add or edit notes and comments to diagnostic tool data files.
- **•** Download and install diagnostic tool software updates and upgrades.

The ShopStream Connect (SSC) software is available (free of charge) at:

**ShopStream Connect** - **http://diagnostics.snapon.com/ssc**

### <span id="page-194-1"></span>**15.1 Using SSC (Connecting to your PC)**

### $\blacktriangleright$  To connect and use SSC with your diagnostic tool:

- 1. Download and install SSC on your PC from: **http://diagnostics.snapon.com/ssc**
- 2. Turn your diagnostic tool on.
- 3. Connect the supplied USB cable from the USB jack on your diagnostic tool to your PC:
- 4. From the diagnostic tool Home screen, select **Tools > Connect-to-PC**.

The **"Device is now in Connect-to-PC mode"** screen message is displayed ([Figure 15-1\)](#page-194-0) and the ShopStream Connect software will open automatically on your PC ([Figure 15-2\)](#page-195-0).

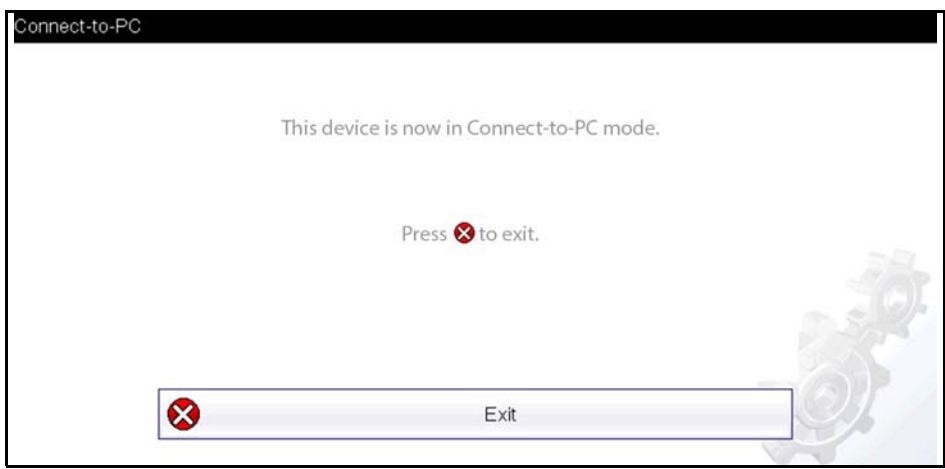

<span id="page-194-0"></span>**Figure 15-1** 

If the ShopStream Connect software does not open, open it from the Windows Start menu or use the ShopStream Connect shortcut icon on the Windows desktop (automatically created during installation).

## **15.2 SSC Main Screen**

The ShopStream Connect software will open automatically when you connect the diagnostic tool to your PC USB connection, Using SSC (Connecting to your PC), on page 189,.

The following shows the main screen layout for ShopStream Connect software.

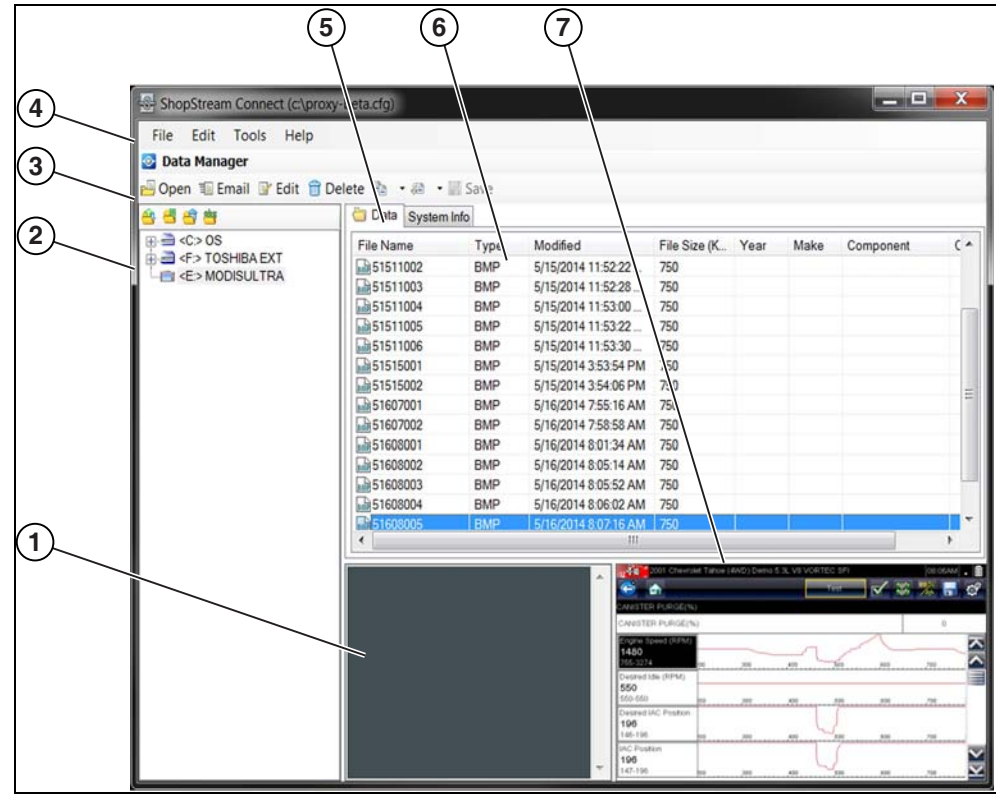

**Figure 15-2** 

- <span id="page-195-0"></span>**1— Notes Window—**allows you add notes to select data files. Select Save from the menu bar to save your notes. *NOTE: Not all file types allow notes, the Notes window will be grayed out when a file type that does not support notes is highlighted. Some image files may display notes for reference purposes (the notes are grayed out and not editable).*
- **2— File directory structure—**displays the file directory structure of your PC in standard Windows format, and shows any connected diagnostic tools at the bottom of the data list.
- **3— Data Manager Toolbar—**provides control icons that perform a variety of operations on data files.
- **4— Main Menu bar—**contains **File, Edit**, **Tools**, and **Help** menus.
- **5— Tabs—**provides access to data files and presets stored on the diagnostic tool or on the PC, and also allows viewing of software revision details of the diagnostic tool.
- **6— Main display—**shows stored data files details. *NOTE: The files listed are sortable (ascending/descending) by clicking on the column tab at the top (e.g. File Name, Type, etc.) Sort preferences are saved when the ShopStream Connect program is closed.*
- **7— Preview—**displays a sample of the file if the selected file is a image file.

## **15.3 Scanner DataViewer**

SSC allows you to view data files recorded with your diagnostic tool, on your PC. When a Scanner data file is selected, it opens and displays in the Scanner DataViewer ([Figure 15-3\)](#page-196-0). Scanner DataViewer allows you play the data file and custom configure the data in a number of ways.

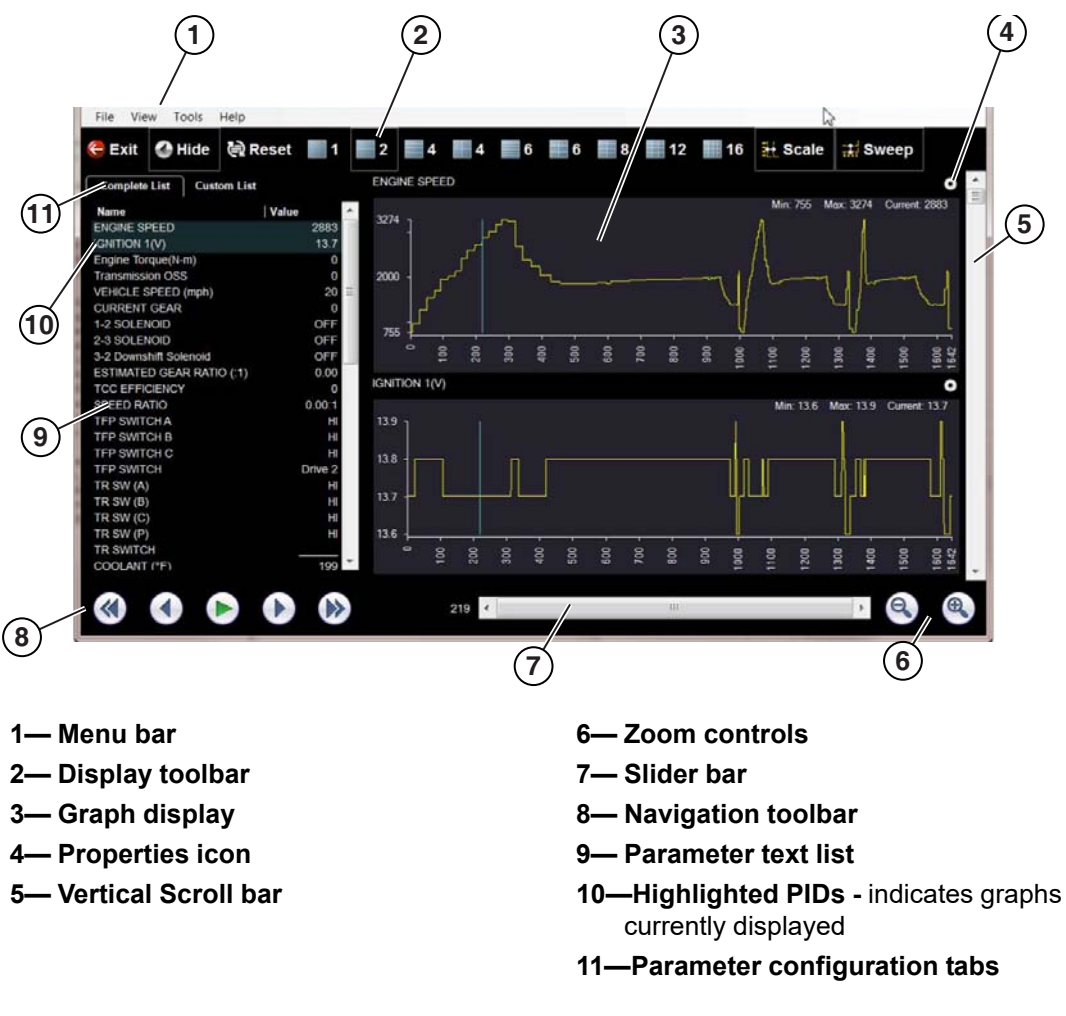

<span id="page-196-0"></span>**Figure 15-3** 

## **15.4 Image Viewer**

SSC allows you to view and print .bmp, .jpg and .sps image files (screenshots) saved on your diagnostic tool, with your PC.

**NOTE:**<br>
File extension types vary depending on the diagnostic tool. Not all the file extensions described here may be available on your diagnostic tool.

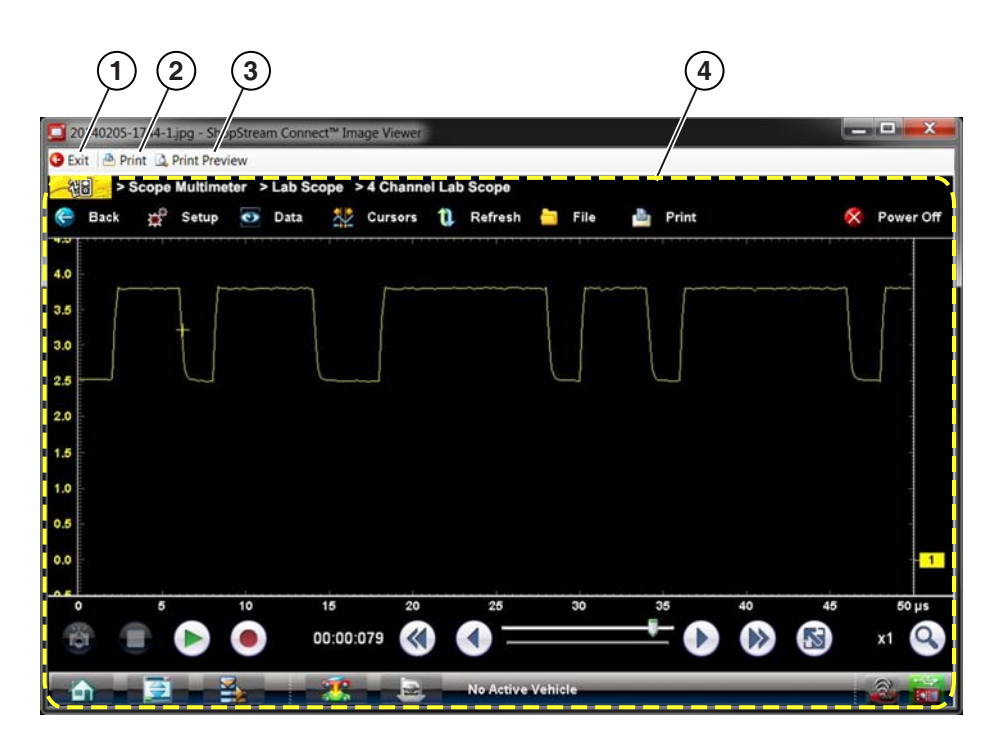

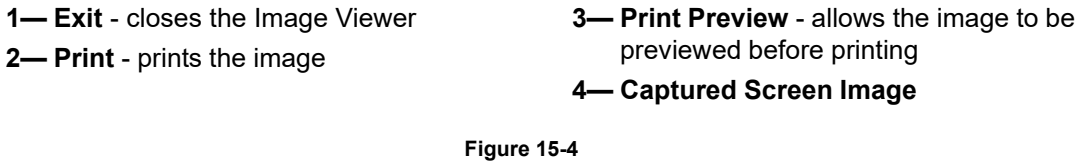

**192**

### **15.5 Printing the (Code Scan) Vehicle System Report**

To print the Vehicle System Report, the saved code scan .XML file must be opened using ShopStream Connect.

*To print the Vehicle System Report using ShopStream Connect:*

1. Double-click the code scan .XML file from the file list to open the Vehicle System Report [\(Figure 15-5\)](#page-198-0) in the Code Scan Viewer ([Figure 15-6\)](#page-198-1).

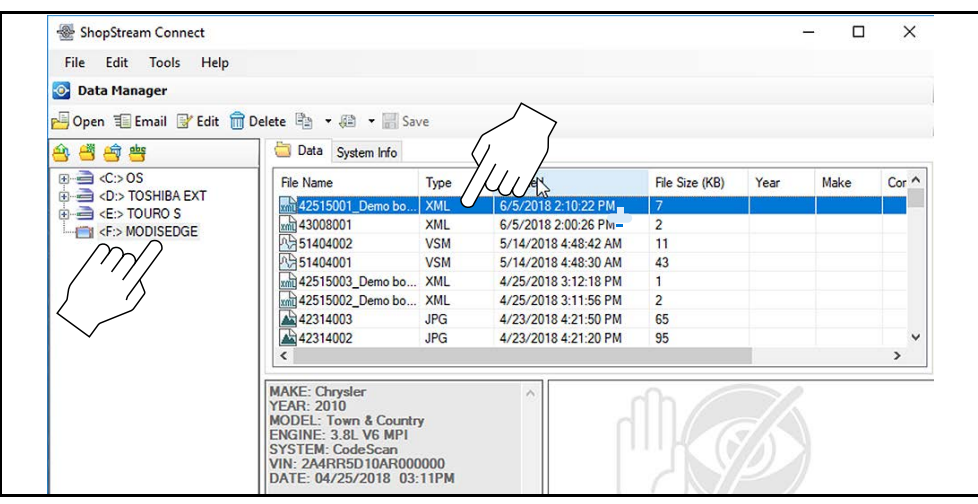

**Figure 15-5** 

<span id="page-198-0"></span>2. Select **Print** or **Print Preview** from the Code Scan Viewer menu to print or preview the Vehicle System Report [\(Figure 15-6](#page-198-1)).

<span id="page-198-1"></span>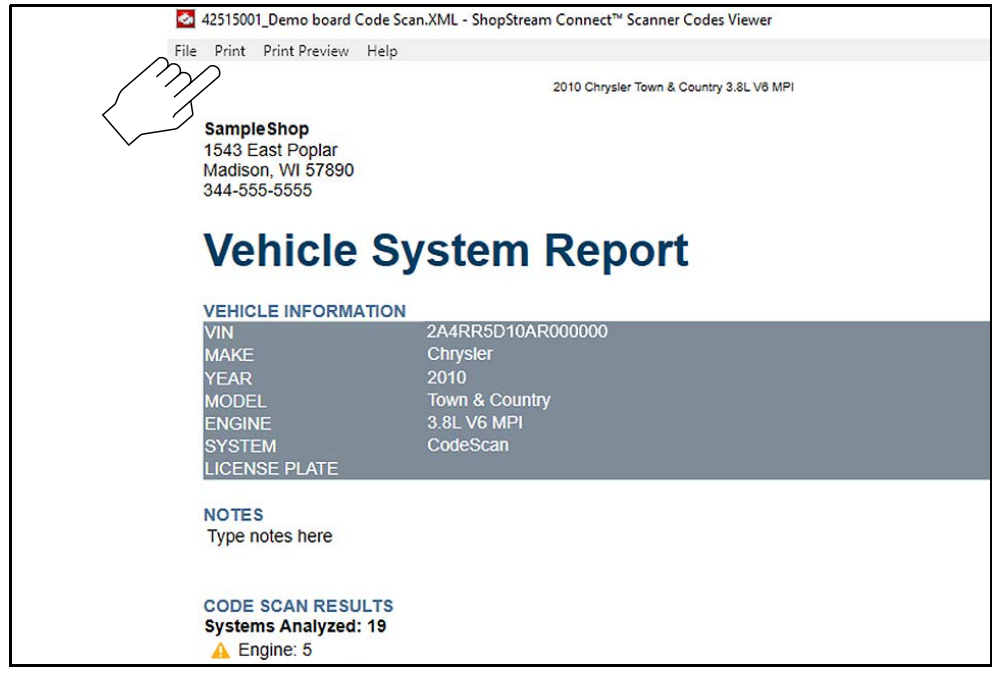

**Figure 15-6** 

Selecting **Print** opens the Windows print dialog window ([Figure 15-7\)](#page-199-0). Select your printer from the list, then select **Print** to print the report.

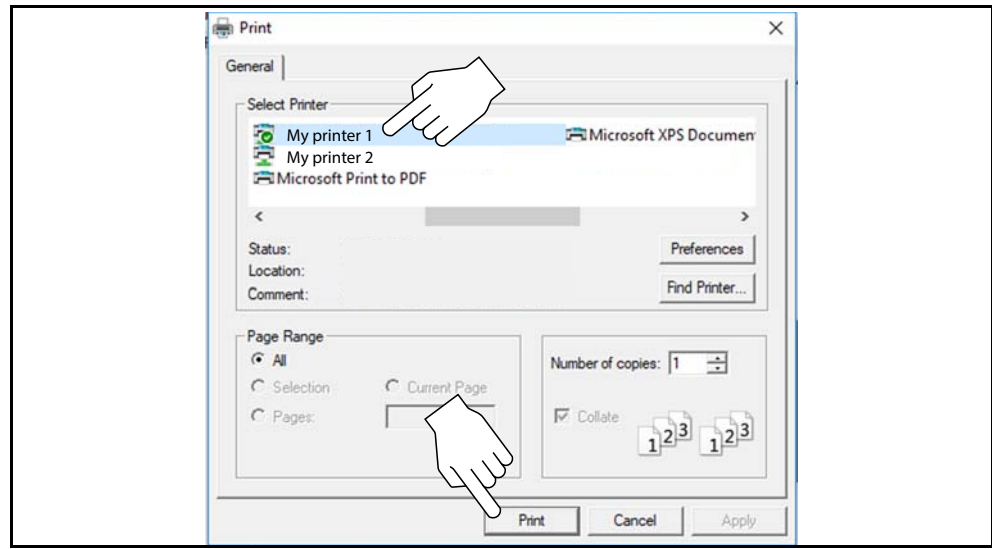

**Figure 15-7** 

## <span id="page-199-0"></span>**15.6 Customizing the (Code Scan) Vehicle System Report**

Select fields of the Vehicle System Report can be edited, and you can also add notes to the report using ShopStream Connect.

#### *To edit the Shop Information (header) of the Vehicle System Report:*

1. From ShopStream Connect, select **Tools** > **Options** > **Edit Shop Info** ([Figure 15-8\)](#page-199-1).

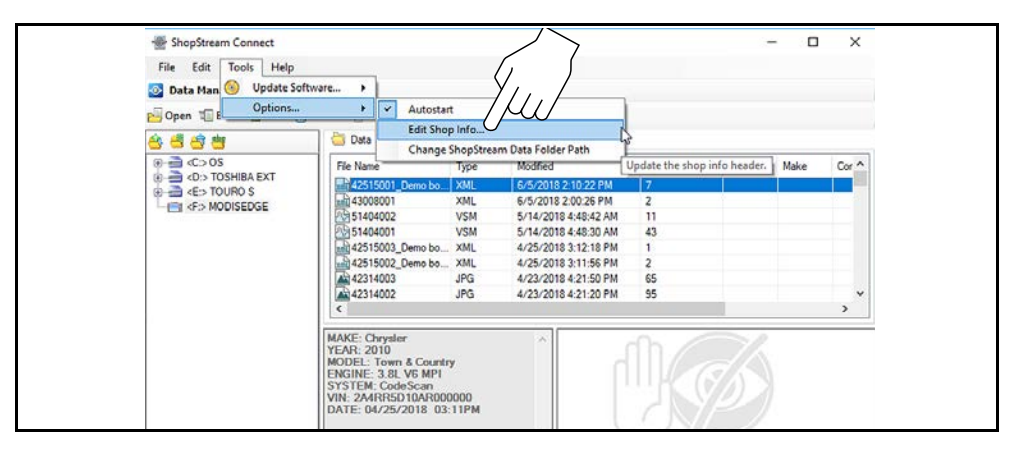

**Figure 15-8** 

<span id="page-199-1"></span>2. The **Shop Info** dialog box opens ([Figure 15-9\)](#page-200-0) allowing you to enter the name address, and phone number for your shop. This information is included as a header on the report.

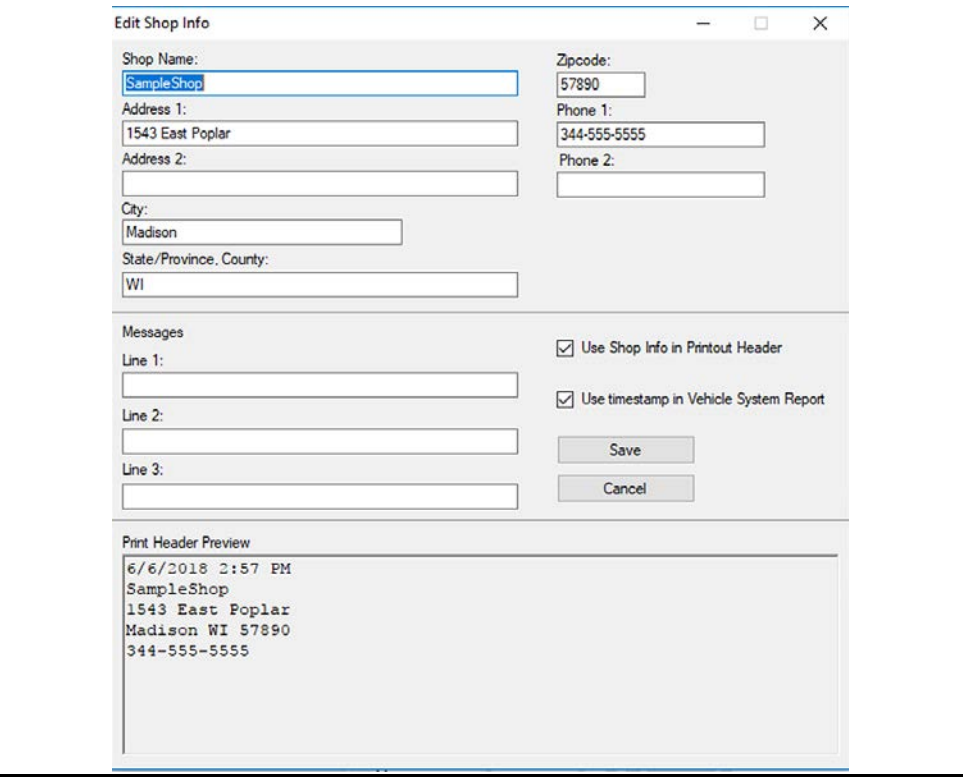

**Figure 15-9** 

<span id="page-200-0"></span>A preview panel at the bottom of the box shows how the information will appear on a print out [\(Figure 15-9\)](#page-200-0).

- 3. Check the "**Use Shop Info in Printout Header**" box to show the Shop Info in the printout [\(Figure 15-9\)](#page-200-0).
- 4. Check the "**Use timestamp in Vehicle System Report**" box to show the time the vehicle was scanned in the printout ([Figure 15-9\)](#page-200-0).
- 5. When you are finished editing, select **Save** [\(Figure 15-9](#page-200-0)) to save the information and close the dialog box.

#### *To edit the VIN and License Plate fields, and/or add notes to the Vehicle System Report:*

- 1. From ShopStream Connect, open the code scan .XML file to be edited [\(Figure 15-10\)](#page-201-0).
- 2. Click in the editable fields as shown in [\(Figure 15-10\)](#page-201-0) to change the values or add notes.
- 3. Check the "**Add the notes to the printed copy"** box to show the notes in the printout [\(Figure 15-10](#page-201-0)).

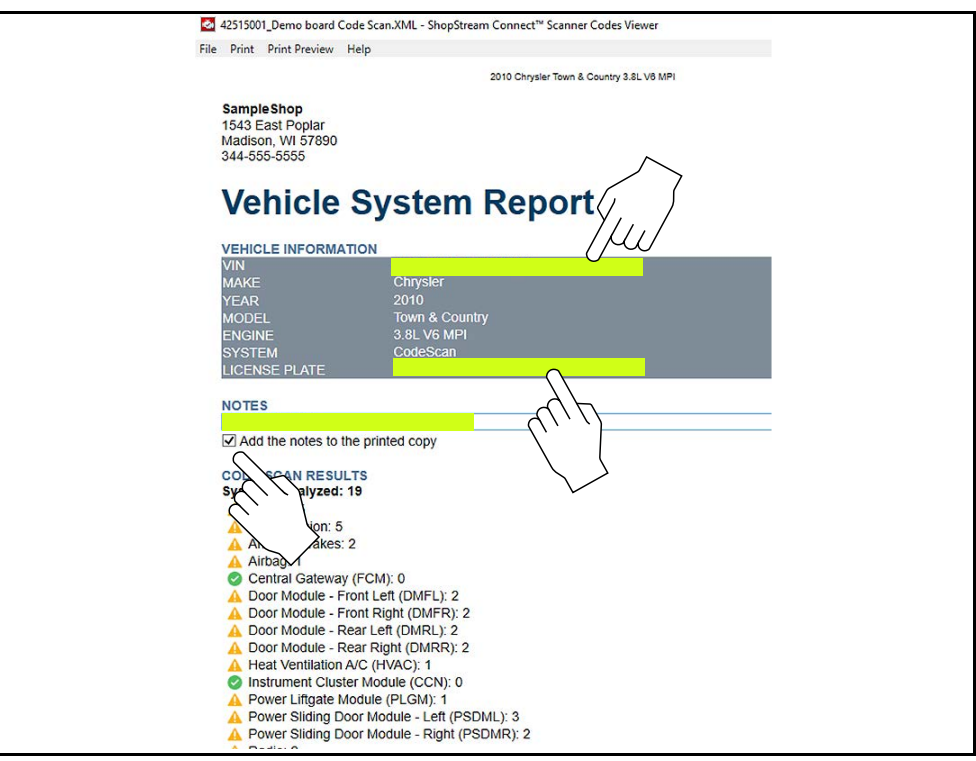

<span id="page-201-0"></span>**Figure 15-10** 

### **15.7 Software Upgrades and Updates**

Upgrade/Update Descriptions:

- **• Software Upgrade** a software upgrade is a new software version (contact your sales representative for purchase information).
- **• Software Update** a software update is a service release for installed software. These are available free of charge, and are provided as necessary to update installed software. When your diagnostic tool is connected to a PC using SSC, the SSC software will automatically check for updates, and if an update is available, it will provide installation instructions. Follow the screen prompts to accept, download and install the software.

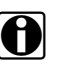

**NOTE:**<br>To receive updates or upgrades, SSC software must be installed on your PC and have connection to the Internet.

#### **Example - Updating diagnostic tool software:**

1. Select **Tools** > **Update Software** > (**diagnostic tool type - e.g. ETHOS Edge, MODIS Edge, SOLUS Edge, etc.)** from the Menu bar [\(Figure 15-11](#page-202-0)).

The software checks the Snap-on web server for available updates.

| File               | <b>Edit</b> | Tools | Help            |  |  |                              |  |
|--------------------|-------------|-------|-----------------|--|--|------------------------------|--|
| <b>O</b> Data Mana |             |       | Update Software |  |  | <b>ShopStream Connect</b>    |  |
| Cpen 重 E           |             |       | Options         |  |  | <e:> My Diagnostic Tool</e:> |  |

**Figure 15-11** 

<span id="page-202-0"></span>2. If service release updates are available, select **Next** to continue, then select **Download** and follow the on-screen instructions to complete the installation ([Figure 15-12\)](#page-202-1).

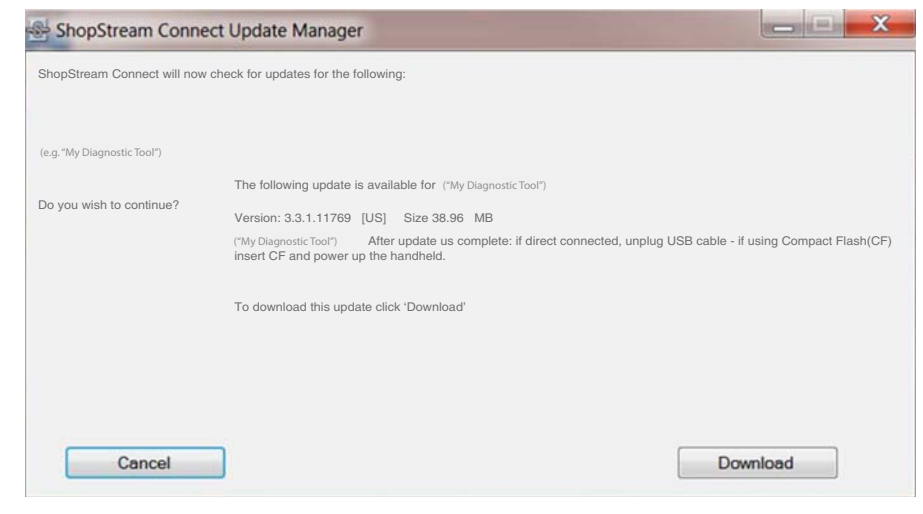

**Figure 15-12** 

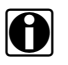

<span id="page-202-1"></span>**NOTE:**<br>For additional information on ShopStream Connect software updates and upgrades, download the ShopStream Connect User Manual from our website: http://diagnostics.snapon.com/usermanuals

### **15.7.1 End User License Agreement**

Before software installation at initial purchase, and before all subsequent software updates/ upgrades installations End User License Agreement (EULA) acceptance is required.

*Use of Software is governed by the terms and conditions of the End User License Agreement. The diagnostic tool should not be initially operated until the End User License Agreement is read. Use of the device acknowledges your acceptance of the End User License Agreement. The Snap-on Incorporated Software End User License Agreement is available at: https://eula.snapon.com/diagnostics*

**To Accept**: at the screen prompt ([Figure 15-13](#page-203-0)) click the checkbox on the left side of the window, and then select **Agree and Continue**. The software will be installed automatically.

[Figure 15-13](#page-203-0) below represents a typical EULA acceptance agreement screen.

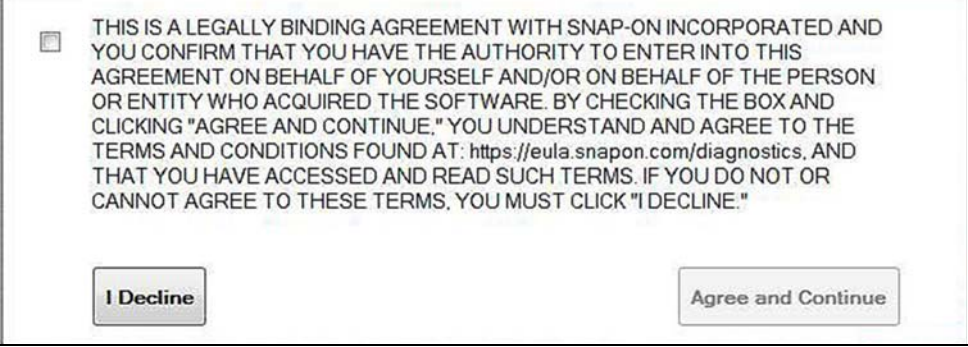

**Figure 15-13** *Typical EULA acceptance screen*

<span id="page-203-0"></span>**To Decline:** at the screen prompt [\(Figure 15-13\)](#page-203-0) select **I Decline**. A confirmation message is displayed providing options to Go Back or Exit the software installation ([Figure 15-14](#page-203-1)).

<span id="page-203-1"></span>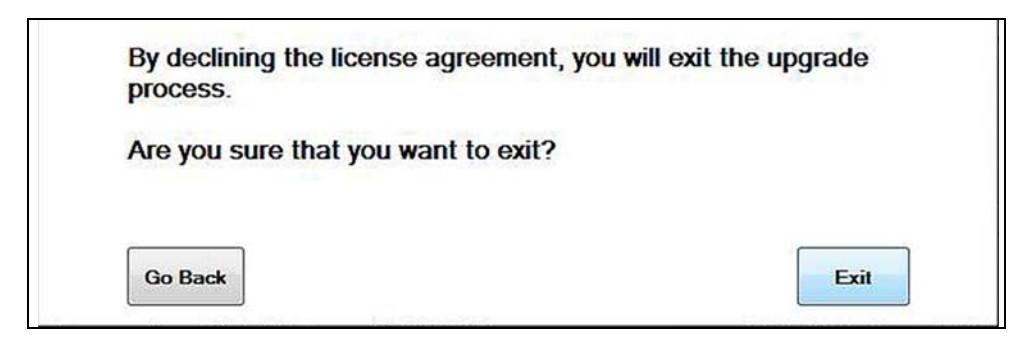

**Figure 15-14** *Typical EULA acceptance screen*